Dell PowerConnect 7000 Series Switch

# Getting Started Guide

使用入门指南 入門指南 Guide de mise en route Handbuch zum Einstieg Panduan Pengaktifan はじめに 시작 안내서 Guía de introducción Başlangıç Kılavuzu Guia de Primeiros Passos

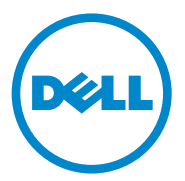

# Dell PowerConnect 7000 Series Switch

# Getting Started Guide

Regulatory Models: PC7024, PC7024P, PC7024F, PC7048, PC7048P, PC7048R, and PC7048R-RA

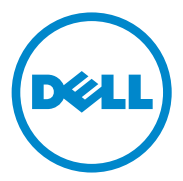

### Notes, Cautions, and Warnings

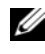

 $\mathscr{D}$  NOTE: A NOTE indicates important information that helps you make better use of your computer.

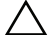

CAUTION: A CAUTION indicates potential damage to hardware or loss of data if instructions are not followed.

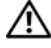

WARNING: A WARNING indicates a potential for property damage, personal iniury, or death.

Reproduction of these materials in any manner whatsoever without the written permission of Dell Inc. is strictly forbidden.

Trademarks used in this text: Dell™, the DELL logo, PowerConnect™, and OpenManage™ are trademarks of Dell Inc. Microsoft®, Windows®, Windows Server®, MS-DOS® and Windows Vista® are either trademarks or registered trademarks of Microsoft Corporation in the United States and/or other countries.

Other trademarks and trade names may be used in this publication to refer to either the entities claiming the marks and names or their products. Dell Inc. disclaims any proprietary interest in trademarks and trade names other than its own.

Regulatory Models: PC7024, PC7024P, PC7024F, PC7048, PC7048P, PC7048R, and PC7048R-RA

\_\_\_\_\_\_\_\_\_\_\_\_\_\_\_\_\_\_\_\_

Information in this publication is subject to change without notice. © 2011 Dell Inc. All rights reserved.

## **Contents**

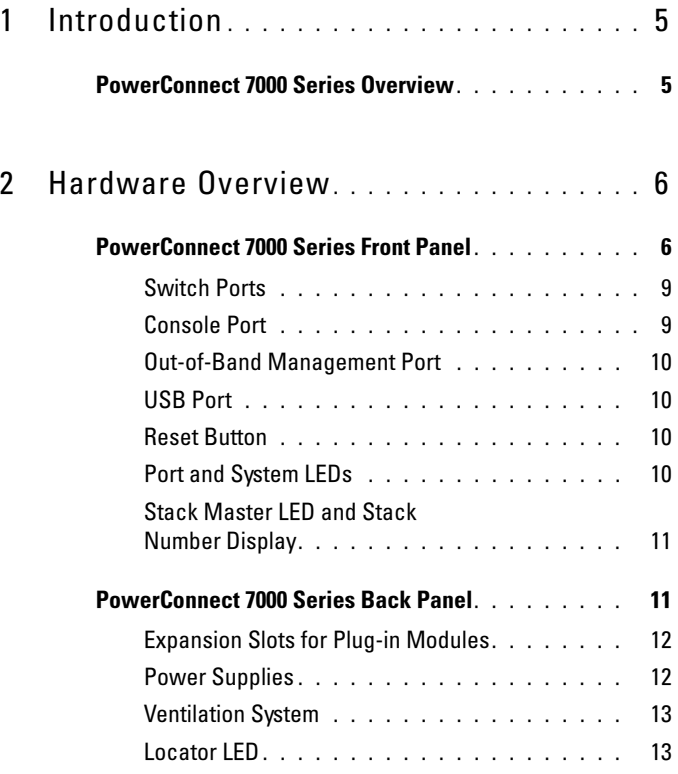

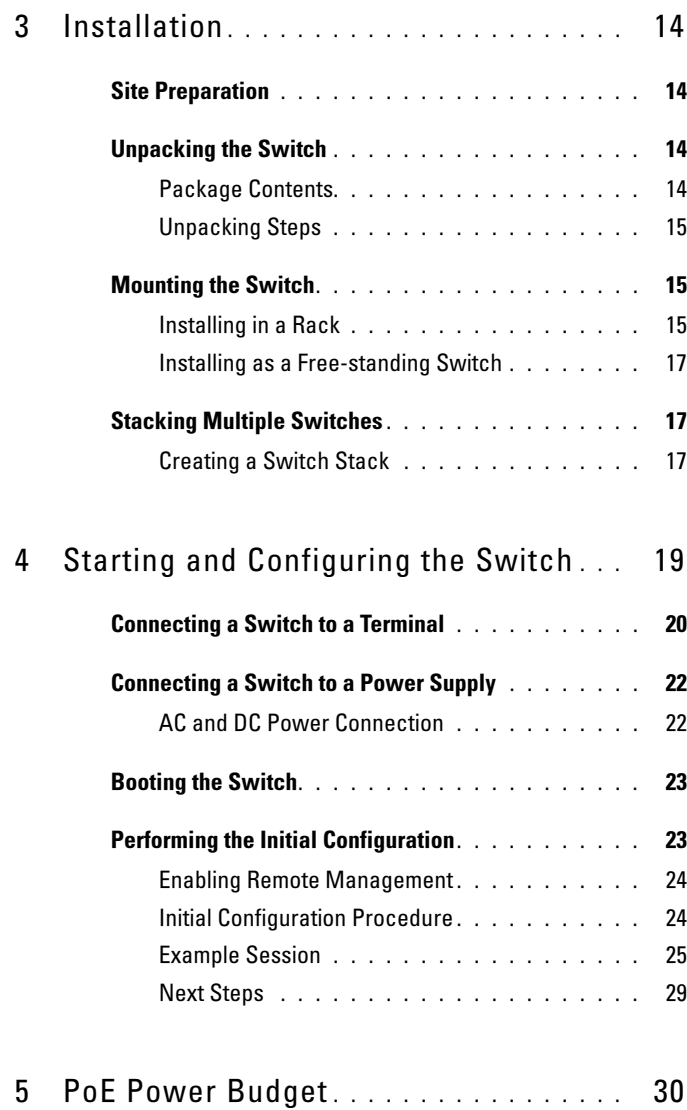

# <span id="page-6-0"></span>Introduction

This document provides basic information about the Dell PowerConnect 7000 Series switches, including how to install a switch and perform the initial configuration. For information about how to configure and monitor switch features, see the User's Configuration Guide, which is available on your User Documentation CD, or check the Dell Support website at [support.dell.com](http://support.dell.com) for the latest updates on documentation and firmware.

This document contains the following sections:

- • [Hardware Overview](#page-7-0)
- • [Installation](#page-15-0)
- • [Starting and Configuring the Switch](#page-20-0)

## <span id="page-6-1"></span>PowerConnect 7000 Series Overview

The PowerConnect 7000 Series switches are stackable Layer 3 Gigabit Ethernet switches and include the following six models:

- PowerConnect 7024 (PC7024)
- PowerConnect 7024P (PC7024P)
- PowerConnect 7024F (PC7024F)
- PowerConnect 7048 (PC7048)
- PowerConnect 7048P (PC7048P)
- PowerConnect 7048R (PC7048R/PC7048R-RA)

 $\mathbb Z$  NOTE: The PowerConnect 7048R (PC7048R/PC7048R-RA) is a top-of-rack switch. The difference between the PC7048R and PC7048R-RA models is the air-flow direction.

# <span id="page-7-0"></span>Hardware Overview

This section contains information about device characteristics and modular hardware configurations for the PowerConnect 7000 Series switches.

All models are 1U, rack mountable switches with the following physical dimensions:

- 440 x 460 x 44 mm (W x D x H).
- 17.3 x 18.1 x 1.7 inch  $(W \times D \times H)$ .

## <span id="page-7-1"></span>PowerConnect 7000 Series Front Panel

The following images show the front panels of the six switch models in the PowerConnect 7000 Series.

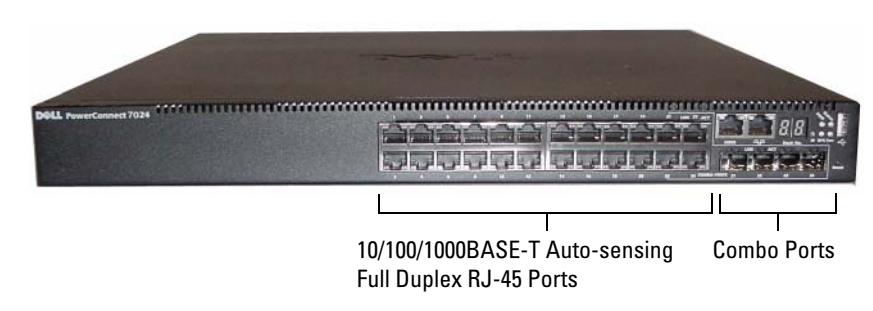

#### Figure 1-1. PowerConnect 7024 with 24 10/100/1000BASE-T Ports

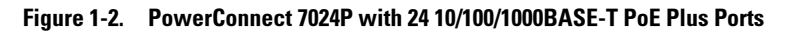

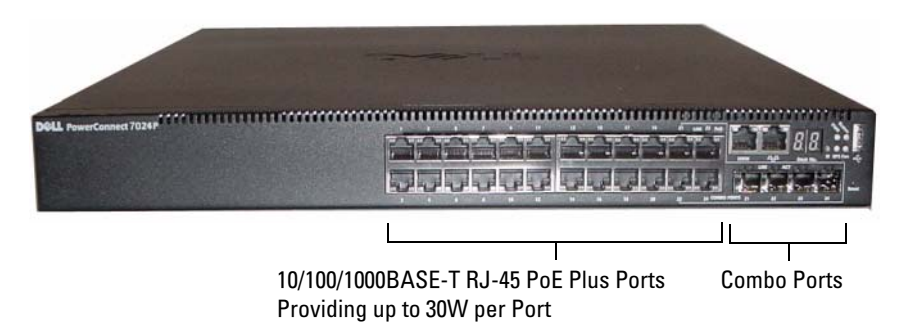

Figure 1-3. PowerConnect 7024F with 24 SFP Ports

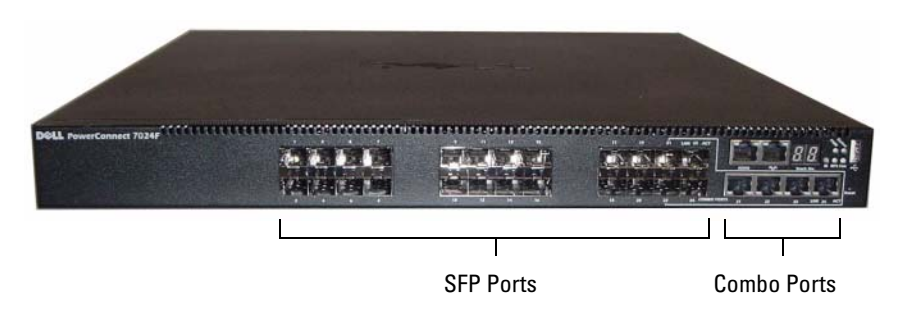

Figure 1-4. PowerConnect 7048 with 48 10/100/1000BASE-T Ports

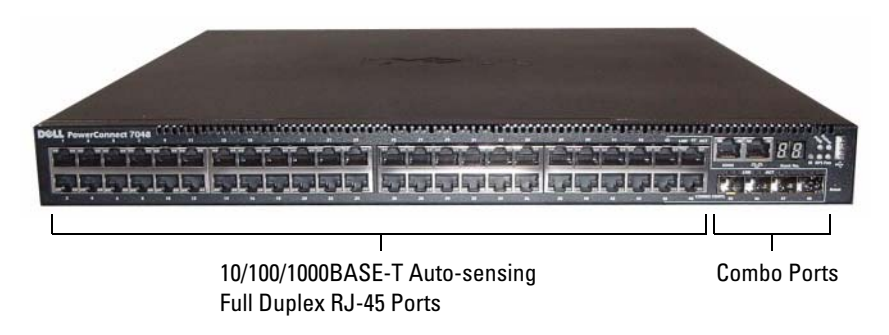

Figure 1-5. PowerConnect 7048P with 48 10/100/1000BASE-T PoE Plus Ports

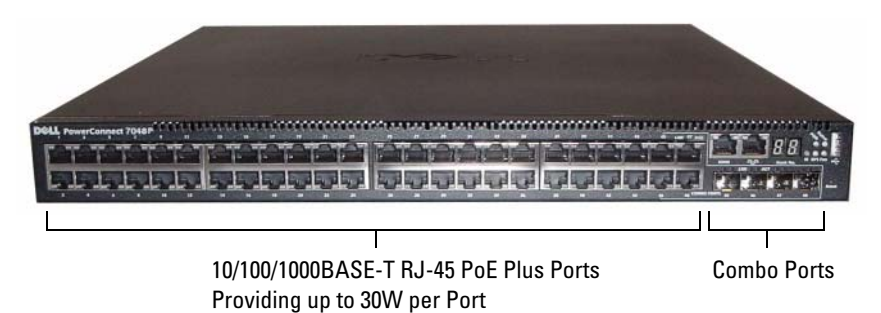

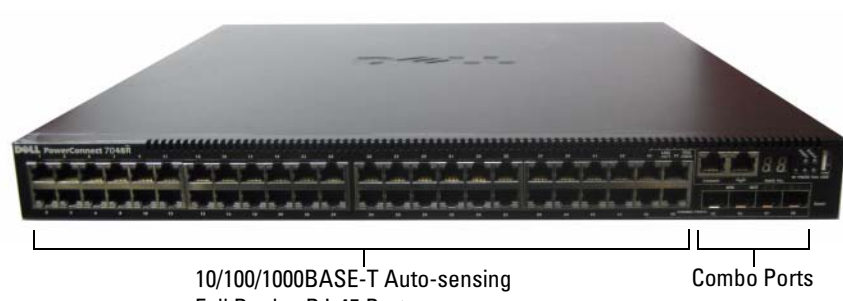

Figure 1-6. PowerConnect 7048R with 48 10/100/1000BASE-T Ports

Full Duplex RJ-45 Ports

In addition to the switch ports, the front panel of each model in the series includes the following ports:

- Console port
- Out-of-band management port
- USB port

The additional ports are on the right side of the front panel.

<span id="page-9-0"></span>Figure 1-7. Additional PowerConnect 7000 Series Ports

Console Port Out-of-Band Management Port

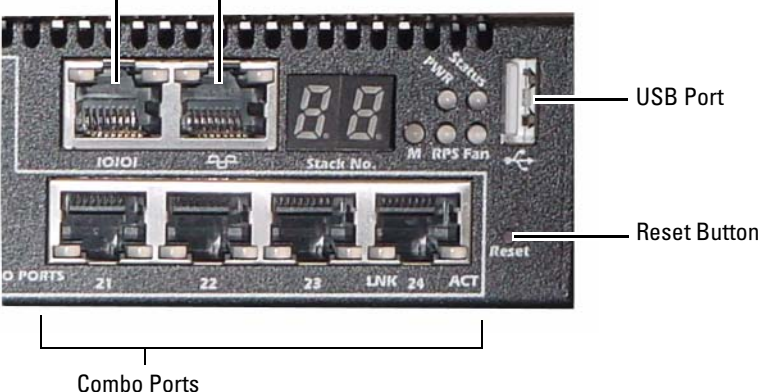

The front panel also contains a reset button (pinhole) and several status LEDs.

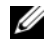

 $\mathbb Z$  NOTE: The port LEDs and system LEDs on the front panel are not the same for all models. [Figure 1-7](#page-9-0) shows the LEDs on the PowerConnect 7024, PowerConnect 7024F, and PowerConnect 7048 switches.

#### <span id="page-10-0"></span>Switch Ports

The PowerConnect 7024 and PowerConnect 7024P front panel provides 24 Gigabit Ethernet (10/100/1000BASE-T) RJ-45 ports with four SFP combo ports that have an auto-sensing mode for speed, flow control, and duplex mode. SFP transceivers are sold separately. The PowerConnect 7024P switch ports are IEEE 802.3at-2009-compliant (PoE Plus) and can provided up to 30W of power per port.

The PowerConnect 7024F front panel provides 20 Gigabit Ethernet (10/100/1000BASE-FX) SFP ports plus 4 combo ports for copper or SFP media support.

The PowerConnect 7048, PowerConnect 7048P, and PowerConnect 7048R front panel provides 48 Gigabit Ethernet (10/100/1000BASE-T) RJ-45 ports with four SFP combo ports. The PowerConnect 7048P switch ports are IEEE 802.3at-2009-compliant (PoE Plus) and can provided up to 30W of power per port.

The front-panel switch ports have the following characteristics:

- The switch automatically detects the difference between crossed and straight-through cables on RJ-45 ports.
- SFP ports support both SX and LX modules.
- RJ-45 ports support half- and full-duplex mode 10/100/1000 Mbps.

### <span id="page-10-1"></span>Console Port

The console port is for management through a serial interface. This port provides a direct connection to the switch and allows you to access the CLI from a console terminal connected to the port through the provided serial cable (RJ-45 to female DB-9 connectors).

The console port supports asynchronous data of eight data bits, one stop bit, no parity bit, and no flow control. The default baud rate is 9600 bps.

#### <span id="page-11-0"></span>Out-of-Band Management Port

The Out-of-Band (OOB) management port is a 10/100/1000BASE-T Ethernet port dedicated to remote switch management. Traffic on this port is segregated from operational network traffic on the switch ports and cannot be switched or routed to the operational network.

### <span id="page-11-1"></span>USB Port

The Type-A, female USB port supports a USB 2.0-compliant flash memory drive. The PowerConnect switch can read or write to a flash drive formatted as FAT-32. You can use a USB flash drive to copy switch configuration files and images between the USB flash drive and the switch. You can also use the USB flash drive to move and copy configuration files and images from one switch to other switches in the network.

The USB port does not support any other type of USB device.

### <span id="page-11-2"></span>Reset Button

The reset button is accessed through the pinhole and allows you to perform a hard reset on the switch. To use the reset button, insert an unbent paper clip or similar tool into the pinhole. When the switch completes the boot process after the reset, it resumes operation with the most recently saved configuration. Any changes made to the running configuration that were not saved to the startup configuration prior to the reset are lost.

### <span id="page-11-3"></span>Port and System LEDs

The front panel contains light emitting diodes (LEDs) that indicate the status of port links, power supplies, fans, stacking, and the overall system. Additionally, the PowerConnect 7024P and PowerConnect 7048P switches contain LEDs that provide information about Power over Ethernet Plus (PoE+) status and activity on the ports.

For information about the status that the LEDs indicate, see the User's Configuration Guide.

#### <span id="page-12-0"></span>Stack Master LED and Stack Number Display

When a switch within a stack is the master unit, the stack master LED, which is labeled M, is solid green. If the M LED is off, the stack member is not the master unit. The Stack No. panel displays the unit number for the stack member. If a switch is not part of a stack, the M LED is illuminated and the stack unit number is 1.

## <span id="page-12-1"></span>PowerConnect 7000 Series Back Panel

The following images show the back panel of the PowerConnect 7000 Series switches.

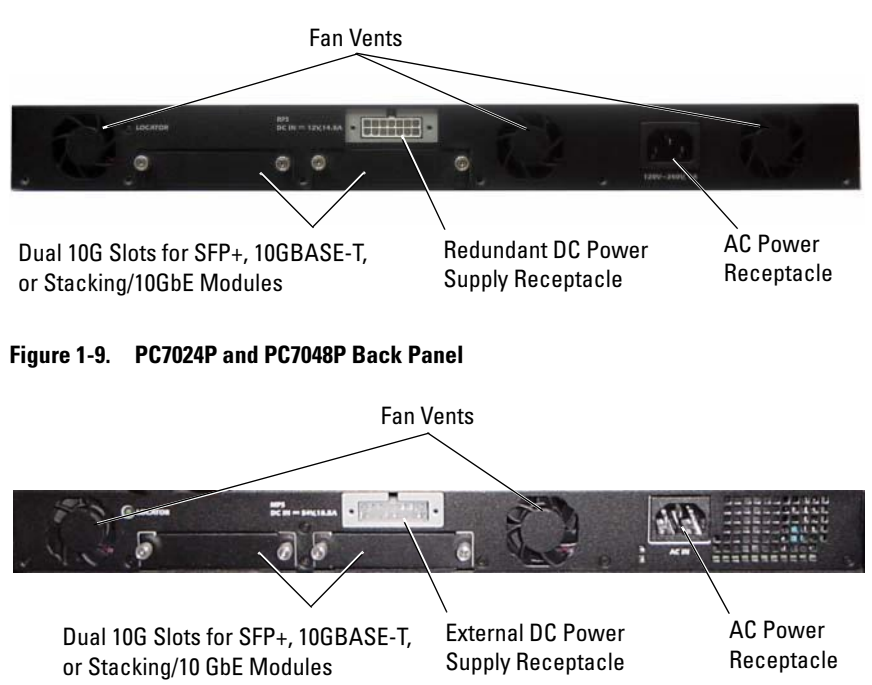

#### Figure 1-8. PC7024, PC7024F, and PC7048 Back Panel

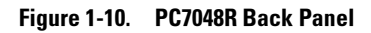

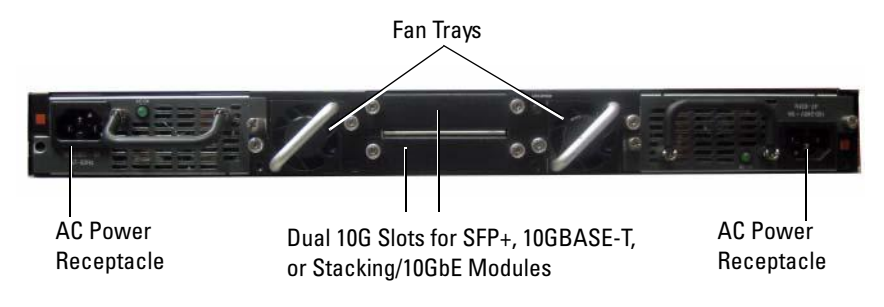

#### <span id="page-13-0"></span>Expansion Slots for Plug-in Modules

Two expansion slots are located on the back of the switch and can support the following modules:

- 10GBASE-T module
- SFP+ module
- Stacking/10 GbE module

Each plug-in module has two ports. The Stacking/10GbE modules can be configured to operate as either 16-Gigabit stacking ports or 10-Gigabit Ethernet switch ports. The plug-in modules include hot-swap support, so you do not need to reboot the switch after you install a new module.

#### <span id="page-13-1"></span>Power Supplies

#### PC7024 and PC7024F

PowerConnect 7024 and PowerConnect 7024F switches have an internal 180-watt power supply. The additional external power supply (PowerConnect RPS720) provides 180 watts of power and gives full redundancy for the switch.

#### PC7024P

PowerConnect 7024P switches have an internal 1000-watt power supply. The additional external power supply (PowerConnect MPS1000) provides 1000 Watts and gives full redundancy for the switch.

#### PC7048

PowerConnect 7048 switches have an internal 180-watt power supply. The additional external power supply (PowerConnect RPS720) provides 180 watts and gives full redundancy for the switch.

#### PC7048P

PowerConnect 7048P switches have an internal 1000-watt power supply which can support up to 24 ports of PoE. The additional external power supply (PowerConnect MPS1000) allows all 48 ports of PoE, or 24 ports of PoE and full redundancy for the switch.

#### PC7048R and PC7048R-RA

PowerConnect 7048R and PowerConnect 7048R-RA switches are designed as top-of-rack switches and include two internal, replaceable, AC power supplies for redundant or load-sharing operation. Each power supply can provide 300 watts and includes hot-swap support. This means you do not need to power-down the switch to remove or replace one power supply while the other power supply is operating normally. However, it is necessary to remove power from the power supply that is being removed or replaced.

CAUTION: Remove the power cable from the modules prior to removing the module itself. Power must not be connected prior to insertion in the chassis.

#### <span id="page-14-0"></span>Ventilation System

Three fans cool the PowerConnect 7024, PowerConnect 7024F, and PowerConnect 7048. The PowerConnect 7024P and PowerConnect 7048P each have two fans, with a third fan in the internal power supply. The PowerConnect 7048R has two hot-swappable fan trays with one fan each.

#### <span id="page-14-1"></span>Locator LED

The back panel includes an LED to help identify the switch within a rack or room full of switches. From your remote management system, you can set the LED to blink to help you or a local technician identify the physical location of the switch.

# <span id="page-15-0"></span>Installation

## <span id="page-15-1"></span>Site Preparation

PowerConnect 7000 Series switches can be mounted in a standard 48.26-cm (19-inch) rack or left freestanding (placed on a flat surface) and function as stand-alone switches.

Before installing the switch or switches, make sure that the chosen installation location meets the following site requirements:

- Power The switch is installed near an easily accessible 100–240 VAC, 50–60 Hz outlet.
- Clearance There is adequate front and rear clearance for operator access. Allow clearance for cabling, power connections, and ventilation.
- Cabling The cabling is routed to avoid sources of electrical noise such as radio transmitters, broadcast amplifiers, power lines, and fluorescent lighting fixtures.
- Ambient Temperature The ambient switch operating temperature range is 0 to  $45^{\circ}$ C (32 to 113°F) at a relative humidity of up to 95 percent, non-condensing.

## <span id="page-15-2"></span>Unpacking the Switch

### <span id="page-15-3"></span>Package Contents

When unpacking each switch, make sure that the following items are included:

- One PowerConnect switch
- One AC power cable (two AC power cables for the PowerConnect 7048R)
- One RI-45 to DB-9 female cable
- One rack-mount kit for rack installation (two mounting brackets, bolts, and cage nuts)
- One set of self-adhesive rubber pads for the free-standing switch (four pads are included)
- User Documentation CD
- Getting Started Guide
- Safety and Regulatory Information
- Warranty and Support Information
- Software License Agreement

### <span id="page-16-0"></span>Unpacking Steps

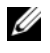

 $\mathbb Z$  NOTE: Before unpacking the switch, inspect the container and immediately report any evidence of damage.

- 1 Place the container on a clean, flat surface and cut all straps securing the container.
- 2 Open the container or remove the container top.
- **3** Carefully remove the switch from the container and place it on a secure and clean surface.
- 4 Remove all packing material.
- **5** Inspect the product and accessories for damage.

## <span id="page-16-1"></span>Mounting the Switch

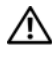

 $\bigwedge$  WARNING: Read the safety information in the *Safety and Regulatory Information* as well as the safety information for other switches that connect to or support the switch.

The AC power connector is on the back panel of the switch.

### <span id="page-16-2"></span>Installing in a Rack

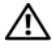

 $\bigwedge$  WARNING: Do not use rack mounting kits to suspend the switch from under a table or desk, or attach it to a wall.

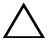

 $\diagdown\,$  CAUTION: Disconnect all cables from the switch before continuing. Remove all self-adhesive pads from the underside of the switch, if they have been attached.

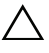

#### $\triangle$  CAUTION: When mounting multiple switches into a rack, mount the switches from the bottom up.

1 Place the supplied rack-mounting bracket on one side of the switch, ensuring that the mounting holes on the switch line up to the mounting holes in the rack-mounting bracket. [Figure 1-11](#page-17-0) illustrates where to mount the brackets.

<span id="page-17-0"></span>Figure 1-11. Attaching the Brackets

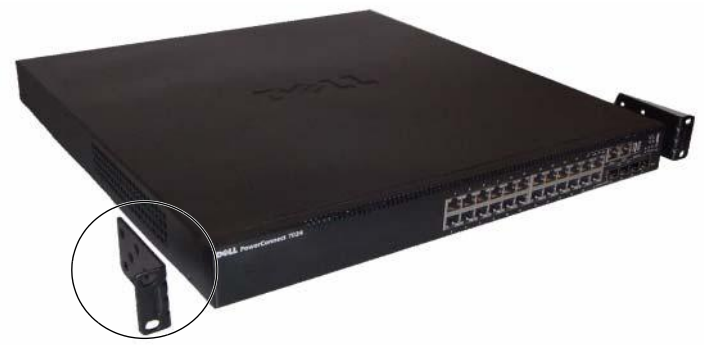

- 2 Insert the supplied bolts into the rack-mounting holes and tighten with a screwdriver.
- 3 Repeat the process for the rack-mounting bracket on the other side of the switch.
- 4 Insert the switch into the 48.26 cm (19 inch) rack, ensuring that the rackmounting holes on the switch line up to the mounting holes in the rack.
- 5 Secure the switch to the rack with either the rack bolts or cage nuts and cage-nut bolts with washers (depending on the kind of rack you have). Fasten the bolts on bottom before fastening the bolts on top.

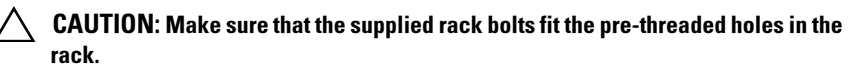

NOTE: Make sure that the ventilation holes are not obstructed.

Ø

#### <span id="page-18-0"></span>Installing as a Free-standing Switch

 $\mathbb Z$  **NOTE:** We strongly recommend mounting the switch in a rack.

Install the switch on a flat surface if you are not installing it in a rack. The surface must be able to support the weight of the switch and the switch cables. The switch is supplied with four self-adhesive rubber pads.

- 1 Attach the self-adhesive rubber pads on each location marked on the bottom of the switch.
- **2** Set the switch on a flat surface, and make sure that it has proper ventilation by leaving 5 cm (2 inches) on each side and 13 cm (5 inches) at the back.

## <span id="page-18-1"></span>Stacking Multiple Switches

You can stack PowerConnect PowerConnect 7000 Series switches up to 12 switches high, supporting up to 576 front panel ports. When multiple switches are connected together through the stack ports, they operate as a single unit with a larger port count. The stack operates and is managed as a single entity.

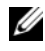

 $\mathbb Z$  NOTE: If you are installing a *stack* of switches, you need to assemble and cable the stack before powering up and configuring it. When a stack is powered up for the first time, the switches elect a Master Switch, which may occupy any location in the stack. The Master LED on the front panel is illuminated on the master unit.

### <span id="page-18-2"></span>Creating a Switch Stack

Create a stack by connecting adjacent units using the stacking ports on the back panel of the switch. Stacking modules are sold separately. [Figure 1-12](#page-19-0) shows the switches connected in a ring topology, which is the recommended topology for a stack.

- 1 Install a separately purchased stacking module in one of the rear expansion slots for each of the switches in the stack.
- 2 Connect one of the short stacking cables into either of the stacking ports of the top switch and the switch directly below it.

If necessary, use a separately purchased, long (3 meter) stacking cable to connect the switches.

- **3** Repeat this process until all of the devices are connected.
- 4 Use the remaining stacking cable to connect the remaining free ports, one each on the top and bottom switches.

<span id="page-19-0"></span>Figure 1-12. Connecting a Stack of Switches

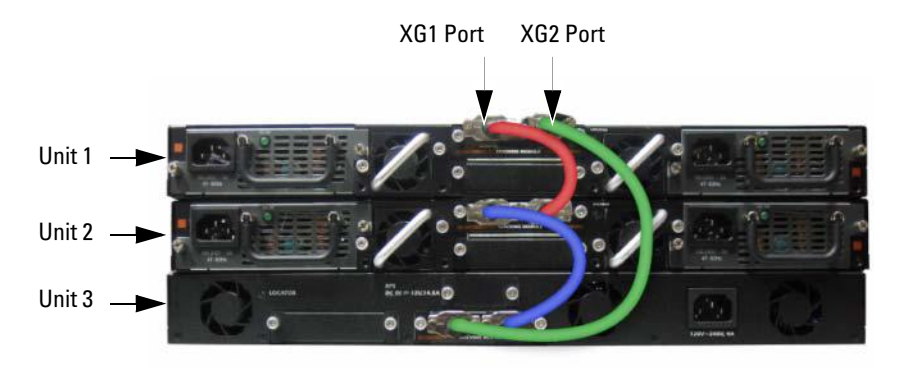

The stack in [Figure 1-12](#page-19-0) is connected in a ring topology and has the following physical connections between the switches:

- The XG1 port on Unit 1 is connected to the XG2 port on Unit 2.
- The XG1 port on Unit 2 is connected to the XG4 port on Unit 3.
- The XG3 port on Unit 3 is connected to the XG2 port on Unit 1.

#### Stacking Standby

The stacking feature supports a *Standby* or backup unit that assumes the Master unit role if the Master unit in the stack fails. As soon as a Master failure is detected in the stack, the Standby unit initializes the control plane and enables all other stack units with the current configuration. The Standby unit maintains a synchronized copy of the running configuration for the stack. During switchover, all the ports are brought down and brought up to avoid possible loops and to get new master software applications to a consistent state.

The Standby unit is pre-configured in the stack; however, you can use the CLI to select a different stack member as Standby. See the User's Configuration Guide or the CLI Reference Guide for more information.

# <span id="page-20-0"></span>Starting and Configuring the Switch

The following flow chart provides an overview of the steps you use to perform the initial configuration after the switch is unpacked and mounted.

Figure 1-13. Installation and Configuration Flow Chart

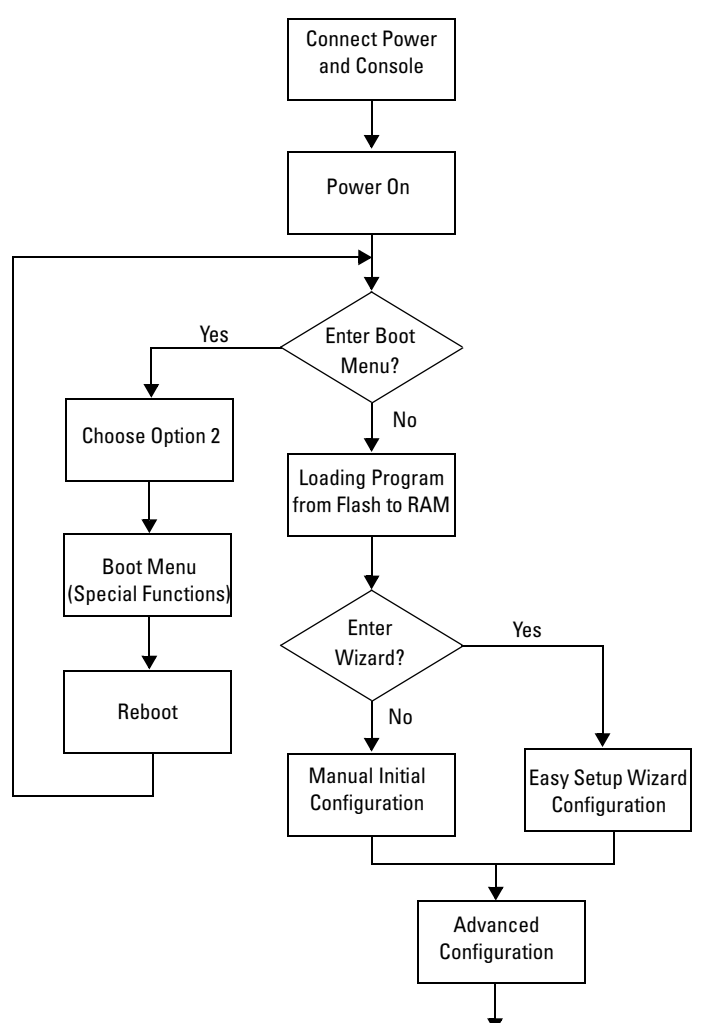

## <span id="page-21-0"></span>Connecting a Switch to a Terminal

After completing all external connections, connect a terminal to a switch to configure the switch.

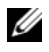

 $\mathbb Z$  NOTE: Read the release notes for this product before proceeding. You can download the release notes from the Dell Support website at [support.dell.com/manuals](http://support.dell.com/manuals).

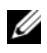

 $\mathbb Z$  NOTE: We recommend that you obtain the most recent version of the user documentation from the Dell Support website at [support.dell.com/manuals](http://support.dell.com/manuals).

To monitor and configure the switch via serial console, use the console port on the front panel of the switch (see [Figure 1-14\)](#page-22-0) to connect it to a VT100 terminal or to a computer running VT100 terminal emulation software. The console port is implemented as a data terminal equipment (DTE) connector.

The following equipment is required to use the console port:

- VT100-compatible terminal or a desktop or a portable computer with a serial port running VT100 terminal emulation software, such as Microsoft HyperTerminal.
- A serial cable (provided) with an RJ-45 connector for the console port and DB-9 connector for the terminal.

Perform the following tasks to connect a terminal to the switch console port:

- 1 Connect the DB-9 connector on the serial cable to the terminal or computer running VT100 terminal emulation software.
- **2** Configure the terminal emulation software as follows:
	- a Select the appropriate serial port (for example, COM 1) to connect to the console.
	- **b** Set the data rate to 9600 baud.
	- c Set the data format to 8 data bits, 1 stop bit, and no parity.
	- d Set the flow control to none.
	- **e** Set the terminal emulation mode to VT100
- f Select Terminal keys for Function, Arrow, and Ctrl keys. Make sure that the setting is for Terminal keys (not Microsoft Windows keys).
- $\mathbb Z$  **NOTE:** When using HyperTerminal with Microsoft Windows 2000, make sure that you have Windows 2000 Service Pack 2 or later installed. With Windows 2000 Service Pack 2, the arrow keys function properly in HyperTerminal's VT100 emulation. Go to microsoft.com for more information about Windows 2000 service packs.
- **3** Connect the RJ-45 connector on the cable directly to the switch console port. The PowerConnect 7000 Series console port is located on the right side of the front panel and is labeled with a  $|O|O|$  symbol, as shown in [Figure 1-14](#page-22-0).

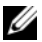

 $\mathbb Z$  **NOTE:** If you are configuring a stack of switches, connect the serial cable to the console port of the Master switch. If you connect the terminal to a subordinate switch, you will not be able to use the CLI.

#### <span id="page-22-0"></span>Figure 1-14. Console Port Location

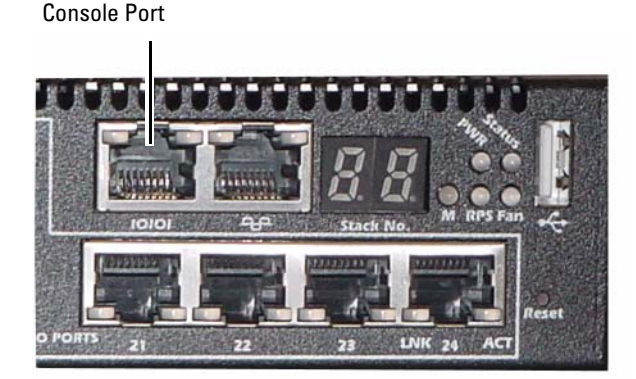

The RJ-45 port to the right of the console port is for out-of-band management.

## <span id="page-23-0"></span>Connecting a Switch to a Power Supply

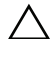

 $\triangle$  CAUTION: Read the safety information in the *Safety and Regulatory Information* as well as the safety information for other switches that connect to or support the switch.

The PowerConnect 7048R switch has two power supplies for redundant or load-sharing operation. All other models in the PowerConnect 7000 Series have one power supply. The power receptacles are on the back panel.

#### <span id="page-23-1"></span>AC and DC Power Connection

- **1** Make sure that the switch console port is connected to a VT100 terminal or VT100 terminal emulator via the RJ-45 to DB-9 female cable.
- 2 Using a 5-foot (1.5 m) standard power cable with safety ground connected, connect the power cable to the AC main receptacle located on the back panel (see [Figure 1-15\)](#page-23-2).
- **3** Connect the power cable to a grounded AC outlet.
- 4 If you are using a redundant or external DC power supply, such as the PowerConnect RPS720 or PowerConnect MPS1000, connect the DC power cable to the DC receptacle located on the back panel (see [Figure 1-15\)](#page-23-2).

#### <span id="page-23-2"></span>Figure 1-15. AC and DC Power Connection to Switch

To DC Power Source (Optional)

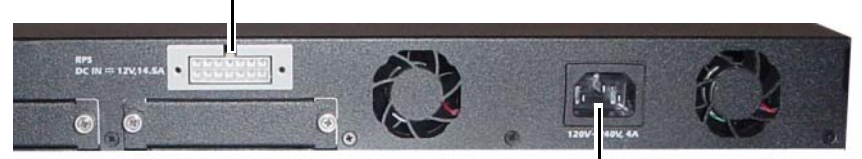

To AC Power Source

## <span id="page-24-0"></span>Booting the Switch

When the power is turned on with the local terminal already connected, the switch goes through a power-on self-test (POST). POST runs every time the switch is initialized and checks hardware components to determine if the switch is fully operational before completely booting. If POST detects a critical problem, the program flow stops. If POST passes successfully, valid firmware is loaded into RAM. POST messages are displayed on the terminal and indicate test success or failure. The boot process runs for approximately 60 seconds.

You can invoke the Boot menu after the first part of the POST is completed. From the Boot menu, you can perform configuration tasks such as resetting the system to factory defaults, activating the backup image, or recovering a password. For more information about the Boot menu functions, see the CLI Reference Guide.

## <span id="page-24-1"></span>Performing the Initial Configuration

The initial configuration procedure is based on the following assumptions:

- The PowerConnect switch was never configured before and is in the same state as when you received it.
- The PowerConnect switch booted successfully.
- The console connection was established, and the Dell Easy Setup Wizard prompt appears on the screen of a VT100 terminal or terminal equivalent.

The initial switch configuration is performed through the console port. After the initial configuration, you can manage the switch from the alreadyconnected console port or remotely through an interface defined during the initial configuration.

#### $\mathscr{D}$  **NOTE:** The switch is not configured with a default user name, password, or IP address.

Before setting up the initial configuration of the switch, obtain the following information from your network administrator:

- The IP address to be assigned to the management interface.
- The IP subnet mask for the network.
- The IP address of the management interface default gateway.

These settings are necessary to allow the remote management of the switch through Telnet (Telnet client) or HTTP (Web browser).

### <span id="page-25-0"></span>Enabling Remote Management

The front panel contains a Gigabit Ethernet port for remote out-of-band (OOB) management. The OOB port is located to the right of the console port. Additionally, you can use any of the switch ports on the front panel for in-band management. By default, all in-band ports are members of VLAN 1.

The Dell Easy Setup Wizard includes prompts to configure network information for both the OOB management interface and the VLAN 1 routing interface. For either management interface, you can assign a static IP address and subnet mask or enable DHCP and allow a network DHCP server to assign the information.

See the CLI Reference Guide for information about the CLI commands you use to configure network information.

#### <span id="page-25-1"></span>Initial Configuration Procedure

You can perform the initial configuration by using the Dell Easy Setup Wizard or by using the CLI. The wizard automatically starts when the switch configuration file is empty. You can exit the wizard at any point by entering  $[ctrl + z]$ , but all configuration settings specified will be discarded, and the switch will use the default values.

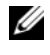

 $\mathscr U$  NOTE: If you do not run the Easy Setup Wizard or do not respond to the initial Easy Setup Wizard prompt within 60 seconds, the switch enters CLI mode.

For more information about performing the initial configuration by using the CLI, see the CLI Reference Guide. This Getting Started Guide shows how to use the Easy Setup Wizard for initial switch configuration. The wizard sets up the following configuration on the switch:

- Establishes the initial privileged user account with a valid password. The wizard configures one privileged user account during the setup.
- Enables CLI login and HTTP access to use the local authentication setting only.
- Sets up the IP address for the OOB management interface.
- Sets up the IP address for the VLAN 1 routing interface, of which all in-band ports are members.
- Sets up the SNMP community string to be used by the SNMP manager at a given IP address. You may choose to skip this step if SNMP management is not used for this switch.
- Allows you to specify the network management system IP address or permit management access from all IP addresses.
- Configures the default gateway IP address for the VLAN 1 interface.

### <span id="page-26-0"></span>Example Session

This section describes an Easy Setup Wizard session. The following values are used by the example session:

- The SNMP community string to be used is public.
- The network management system (NMS) IP address is 10.1.2.100.
- The user name is admin, and the password is admin123.
- The OOB management interface uses DHCP for IP address assignment.
- The IP address for the VLAN 1 routing interface is 10.1.1.200 with a subnet mask of 255.255.255.0.
- The default gateway is 10.1.1.1

The setup wizard configures the initial values as defined above. After completing the wizard, the switch is configured as follows:

- SNMPv2 is enabled and the community string is set up as defined above. SNMPv3 is disabled by default.
- The admin user account is set up as defined.
- A network management system is configured. From the management station, you can access the SNMP, HTTP, and CLI interfaces. You may also choose to allow all IP addresses to access these management interfaces by choosing the (0.0.0.0) IP address.
- DHCP is enabled on the OOB management interface.
- An IP address is configured for the VLAN 1 routing interface.
- A default gateway address is configured.

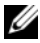

 $\mathbb Z$  NOTE: In the example below, the possible user options or default values are enclosed in [ ]. If you press <Enter> with no options defined, the default value is accepted. Help text is in parentheses.

The following example contains the sequence of prompts and responses associated with running an example Dell Easy Setup Wizard session, using the input values listed above.

After the switch completes the POST and is booted, the following dialog appears:

```
Unit 1 - Waiting to select management unit)>
Applying Global configuration, please wait ...
Welcome to Dell Easy Setup Wizard
```
The Setup Wizard guides you through the initial switch configuration, and gets you up and running as quickly as possible. You can skip the setup wizard, and enter CLI mode to manually configure the switch. You must respond to the next question to run the setup wizard within 60 seconds, otherwise the system will continue with normal operation using the default system configuration. Note: You can exit the setup wizard at any point by entering [ctrl+z].

Would you like to run the setup wizard (you must answer this question within 60 seconds)? [Y/N]  $\mathbf{y}$ 

Step 1:

The system is not setup for SNMP management by default. To manage the switch using SNMP (required for Dell Network Manager) you can

- . Set up the initial SNMP version 2 account now.
- . Return later and setup other SNMP accounts. (For more information on setting up an SNMP version 1 or 3 account, see the user documentation).

Would you like to setup the SNMP management interface now? [Y/N] y

To setup the SNMP management account you must specify the management system IP address and the "community string" or password that the particular management system uses to access the switch. The wizard automatically assigns the highest access level [Privilege Level 15] to this account. You can use Dell Network Manager or other management interfaces to change this setting, and to add additional management system information later. For more information on adding management systems, see the user documentation.

To add a management station:

Please enter the SNMP community string to be used. [public]: public

 $\mathbb Z$  NOTE: If it is configured, the default access level is set to the highest available access for the SNMP management interface. Initially only SNMPv2 will be activated. SNMPv3 is disabled until you return to configure security access for SNMPv3 (e.g. engine ID, view, etc.).

Please enter the IP address of the Management System (A.B.C.D) or wildcard (0.0.0.0) to manage from any Management Station. [0.0.0.0]: 10.1.2.100

Step 2:

Now we need to setup your initial privilege (Level 15) user account. This account is used to login to the CLI and Web interface. You may setup other accounts and change privilege levels later. For more information on setting up user accounts and changing privilege levels, see the user documentation.

To setup a user account:

Please enter the user name. [root]: admin Please enter the user password: \*\*\*\*\*\*\*\* Please reenter the user password: \*\*\*\*\*\*\*\* Step 3:

Next, IP addresses are setup on the OOB (Out-Of-Band) Interface and/or the VLAN 1 routing interface.

You can use these IP addresses to access the CLI, Web interface, or SNMP interface of the switch.

To access the switch through any Management Interface you can

- . Setup the IP address for the Management Interface.
- . Setup the default gateway if IP address is manually configured on both routing and OOB interface.

Would you like to setup the Out-Of-Band interface now?  $[Y/N]$   $\gamma$ 

Please enter the IP address of the device (A.B.C.D) or enter "DHCP" (without the quotes) to automatically request an IP address from the network DHCP server. [192.168.2.1]: **dhcp** 

Step 4:

Would you like to setup the VLAN1 routing interface now?  $[Y/N]$   $\boldsymbol{v}$ 

Please enter the IP address of the device (A.B.C.D) or enter "DHCP" (without the quotes) to automatically request an IP address from the network DHCP server: 10.1.1.200

Please enter the IP subnet mask (A.B.C.D or /nn): 255.255.255.0

Step 5:

Finally, setup the default gateway. Please enter the IP address of the gateway from which this network is reachable. [0.0.0.0]: 10.1.1.1

```
This is the configuration information that has been 
collected:
SNMP Interface = "public"@10.1.2.100User Account setup = admin
Password = ********
Out-of-band IP address = DHCP
VLAN1 Router Interface IP = 10.1.1.200 255.255.255.0
Default Gateway = 10.1.1.1Step 6:
If the information is correct, please enter (Y) to 
save the configuration and copy the settings to the 
start-up configuration file. If the information is 
incorrect, enter (N) to discard the configuration and 
restart the wizard: [Y/N] v
Thank you for using the Dell Easy Setup Wizard. 
You will now enter CLI mode.
Applying Interface configuration, please wait ...
```
### <span id="page-30-0"></span>Next Steps

After completing the initial configuration described in this section, you can connect the OOB port to your management network for out-of-band remote management, or you can connect any of the front-panel switch ports to your production network for in-band remote management.

If you specified DHCP for the OOB or VLAN 1 management interface IP address, the interface will acquire its IP address from a DHCP server on the network. To discover the dynamically-assigned IP address, use the console port connection to issue the following commands:

- For the OOB interface, enter show ip interface out-of-band.
- For the VLAN 1 routing interface, enter show ip interface.

To access the Dell OpenManage Switch Administrator interface, enter the OOB or VLAN 1 management interface IP address into the address field of a Web browser. For remote management access to the CLI, enter the OOB or VLAN 1 management interface IP address into a Telnet or SSH client. Alternatively, you can continue to use the console port for local CLI access to the switch.

Your PowerConnect 7000 Series switch supports basic switching features such as VLANs and spanning tree protocol, as well as advanced Layer 3 features such as dynamic routing and multicast. Use the Web-based management interface or the CLI to configure the features your network requires. For information about how to configure the switch features, see the User's Configuration Guide or CLI Reference Guide included on the User Documentation CD or available on the support site: [support.dell.com/manuals](http://support.dell.com/manuals).

# <span id="page-31-0"></span>PoE Power Budget

The following PoE power budget information is provided to comply with regulatory testing requirements.

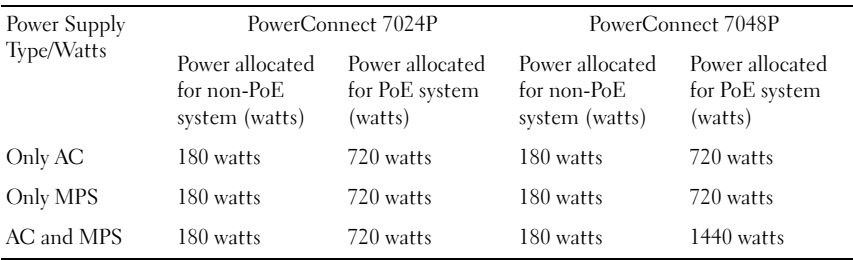

# Dell PowerConnect 7000 系列 交换机

# 使用入门指南

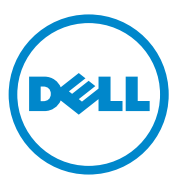

管制型号: PC7024、PC7024P、PC7024F、<br>PC7048、PC7048P、PC7048R 和 PC7048R-RA

### 注、小心和警告

■注: "注"表示可以帮助您更好地使用计算机的重要信息。

小心:"小心"表示如果不遵循说明,就有可能损坏硬件或导致数据 丢失。

警告: "警告"表示可能会导致财产损失、人身伤害甚至死亡。

#### \_\_\_\_\_\_\_\_\_\_\_\_\_\_\_\_\_\_\_\_ 本出版物中的信息如有更改,恕不另行通知。 © 2011 Dell Inc. 版权所有,翻印必究。

未经 Dell Inc. 书面许可,严禁以任何形式对这些材料进行复制。

本文中使用的商标:Dell™、 DELL 徽标、 PowerConnect™ 和 OpenManage™ 是 Dell Inc. 的商标。 Microsoft®、 Windows<sup>®</sup>、 Windows Server<sup>®</sup>、 MS-DOS<sup>®</sup> 和 Windows Vista<sup>®</sup> 是 Microsoft Corporation 在美国和 / 或其它国家 / 地区的商标或注册商标。

本出版物中述及的其它商标和产品名称是指拥有相应商标和产品名称的公司或其制造的 产品。 Dell Inc. 对本公司的商标和产品名称之外的其它商标和产品名称不拥有任何专有权。

管制型号: PC7024、PC7024P、PC7024F、PC7048、PC7048P、PC7048R 和 PC7048R-RA

2011 年 3 月 P/N D3R71 Rev. A00

## 目录

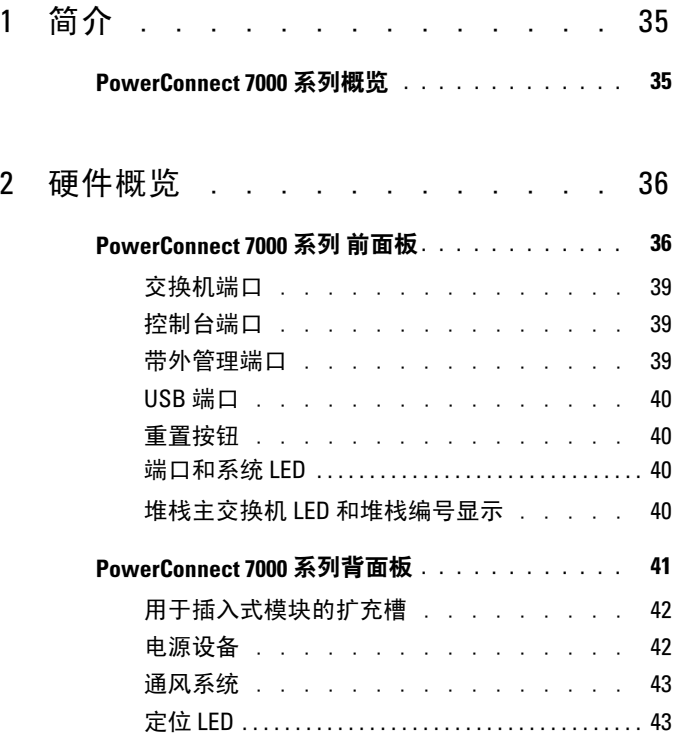

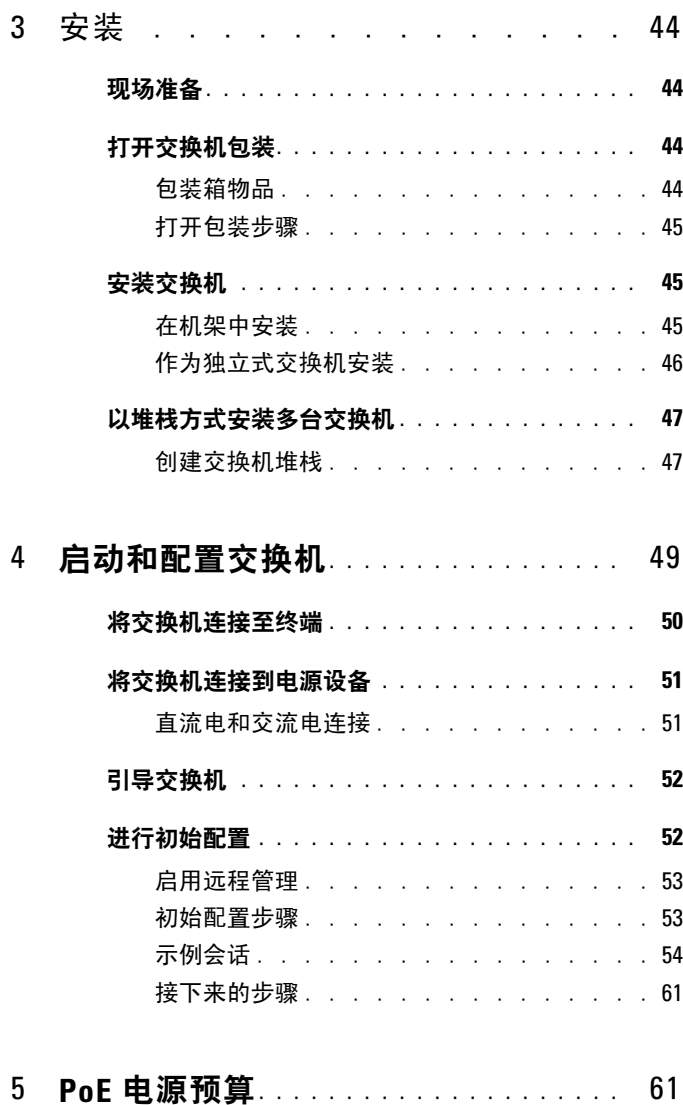
## 简介

本说明文件介绍有关 Dell PowerConnect 7000 系列交换机的基本信息, 包括如何安装交换机并进行初始配置。有关如何配置和监测交换机功能的 信息,请参阅用户说明文件 CD 上的《User's Configuration Guide》 (用户配置指南), 或访问 Dell 支持 Web 站点 [support.dell.com](http://support.dell.com) 以获取 有关说明文件及固件的最新更新。

本说明文件包含以下部分:

- [硬件概览](#page-37-0)
- [安装](#page-45-0)
- [启动和配置交换机](#page-50-0)

### PowerConnect 7000 系列概览

PowerConnect 7000 系列交换机是堆栈式第 3 层千兆位以太网交换机, 包括以下 6 种型号:

- PowerConnect 7024 (PC7024)
- PowerConnect 7024P (PC7024P)
- PowerConnect 7024F (PC7024F)
- PowerConnect 7048 (PC7048)
- PowerConnect 7048P (PC7048P)
- PowerConnect 7048R (PC7048R/PC7048R-RA)

注: PowerConnect 7048R (PC7048R/PC7048R-RA) 是架顶式交换机。PC7048R 和 PC7048R-RA 型号之间的差别在于气流的方向。

## <span id="page-37-0"></span>硬件概览

本节包含有关 PowerConnect 7000 系列交换机设备特性和模块化硬件配置 的信息。

所有型号都是 1U 型机架可安装交换机,具有以下物理尺寸:

- 440 x 460 x 44 毫米(宽 x 厚 x 高)。
- 173 x 18 1 x 1 7 英寸( 窟 x 厚 x 高)。

### PowerConnect 7000 系列 前面板

以下图像显示了 PowerConnect 7000 系列的六种交换机型号的前面板。

### 图 1-1. PowerConnect 7024,具有 24 个 10/100/1000BASE-T 端口

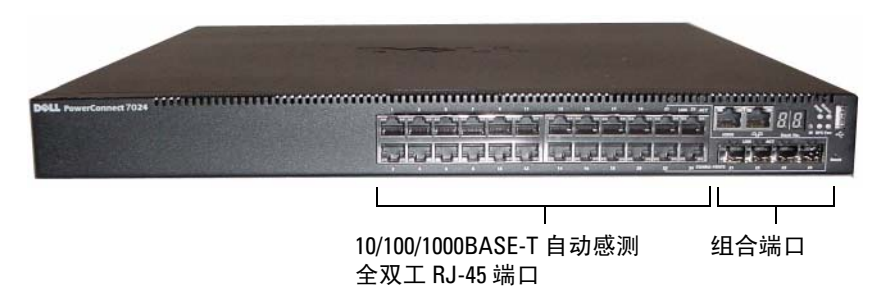

图 1-2. PowerConnect 7024P, 具有 24个 10/100/1000BASE-T PoE Plus 端口

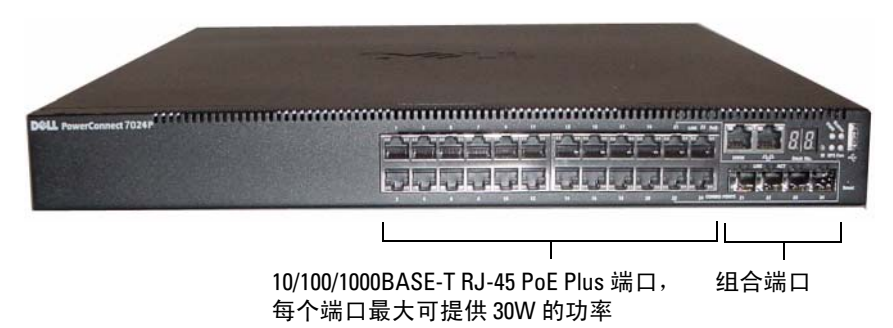

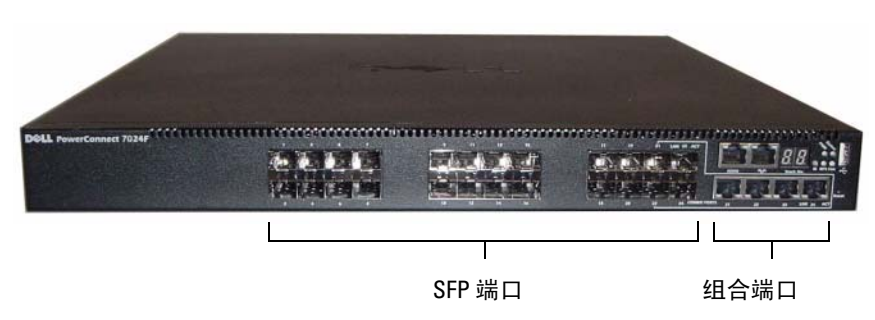

图 1-3. PowerConnect 7024F,具有 24 个 SFP 端口

图 1-4. PowerConnect 7048,具有 48 个 10/100/1000BASE-T 端口

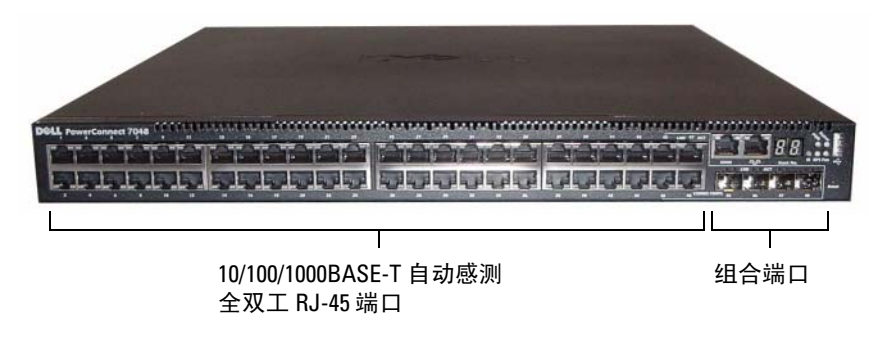

图 1-5. PowerConnect 7048P,具有 48 个 10/100/1000BASE-T PoE Plus 端口

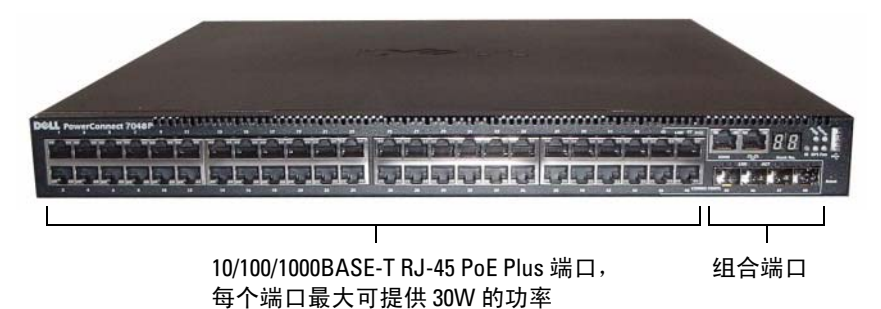

图 1-6. PowerConnect 7048R,具有 48 个 10/100/1000BASE-T 端口

10/100/1000BASE-T 自动感测 组合端口 全双工 RJ-45 端口

除了交换机端口之外,该系列每种型号的前面板还包括以下端口:

- 控制台端口
- 带外管理端口
- USB 端口

其它端口位于前面板的右侧。

### <span id="page-39-0"></span>图 1-7. 其它 PowerConnect 7000 系列端口

控制台端口 带外管理端口USB 端口 重置按钮 Reset **INK** 

组合端口

前面板还包含一个针孔状重置按钮和几个状态 LED。

■ 注: 并非所有型号的前面板上的端口 LED 和系统 LED 都相同。图 [1-7](#page-39-0) 显示了 PowerConnect 7024、PowerConnect 7024F 和 PowerConnect 7048 交换机上的 LED。

### 交换机端口

PowerConnect 7024 和 PowerConnect 7024P 前面板提供 24 个千兆位以太 网 (10/100/1000 Base-T) RJ-45 端口以及 4 个 SFP 组合端口,这些端口具有 自动感测模式,可自动感测速率、流控制和双工模式。SFP 收发器单独 出售。PowerConnect 7024P 交换机端口是符合 IEEE 802.3at-2009 (PoE Plus) 的端口,每个端口最大能提供 30W 的功率。

PowerConnect 7024F 前面板提供 20 个千兆位以太网 (10/100/1000BASE-FX) SFP 端口和 4 个组合端口,以支持铜质或 SFP 介质。

PowerConnect 7048、PowerConnect 7048P 和 PowerConnect 7048R 前面板提 供 48 个千兆位以太网 (10/100/1000BASE-T) RJ-45 端口和四个 SFP 组合 端口。PowerConnect 7048P 交换机端口是符合 IEEE 802.3at-2009 (PoE Plus) 的端口,每个端口最大能提供 30W 的功率。

前面板交换机端口具有以下特性:

- 交换机可自动检测 RJ-45 端口上绞接电缆和直通电缆之间的差别。
- SFP 端口同时支持 SX 模块和 LX 模块。
- RJ-45 端口支持速率为 10/100/1000 Mbps 的半双工和全双工模式。

### 控制台端口

控制台端口用于通过串行接口进行管理。可以借助此端口直接连接到交 换机,并可从通过提供的串行电缆连接到此端口(RJ-45 到内孔 DB-9 连 接器)的控制台终端来访问 CLI。

控制台端口支持八个数据位、一个停止位、无奇偶校验位以及无流控制的异 步数据。默认波特率为 9600 bps。

### 带外管理端口

带外 (OOB) 管理端口是 10/100/1000BASE-T 以太网端口,专用于远程交 换机管理。此端口上的通信与交换机端口上的运行网络通信是分开的, 并且不能切换或路由到运行网络。

### USB 端口

类型 A、内孔 USB 端口支持 USB 2.0 兼容闪存驱动器。 PowerConnect 交 换机可读取或写入格式化为 FAT-32 的闪存驱动器。您可以使用 USB 闪存 驱动器复制 USB 闪存驱动器与交换机之间的交换机配置文件和映像。 您还可以使用 USB 闪存驱动器将配置文件和映像从网络中的一个交换机 移动和复制到其它交换机。

USB 端口不支持任何其它类型的 USB 设备。

### 重置按钮

重置按钮通过针孔进行操作,允许您对交换机进行硬重置。要使用重置 按钮,请将拗直的回形针或类似工具插入针孔。当交换机经重置后完成引 导过程时,会使用最近保存的配置恢复运行。如果对正在运行的配置进行 了更改,但没有在重置之前保存到启动配置中,则这些更改都将丢失。

### 端口和系统 LED

前面板包含若干个发光二极管 (LED), 用于指示端口链路、电源设备、 风扇、堆栈和整个系统的状态。另外,PowerConnect 7024P 和 PowerConnect 7048P 交换机包含的 LED 可提供有关端口上的 Power over Ethernet Plus (PoE+) 状态和活动的信息。

有关 LED 指示的状态的信息, 请参阅《User's Configuration Guide》 (用户配置指南)。

### 堆栈主交换机 LED 和堆栈编号显示

当堆栈内的某个交换机是主单元时,标记为 M 的堆栈主交换机 LED 呈绿色稳定亮起。如果 M LED 熄灭,则表示该堆栈成员不是主单元。 Stack No.(堆栈编号)面板显示堆栈成员的单元编号。如果交换机不是堆 栈的一部分,则 M LED 会亮起,并且堆栈单元编号是 1。

### PowerConnect 7000 系列背面板

以下图像显示了 PowerConnect 7000 系列交换机的背面板。

### 图 1-8. PC7024、PC7024F 和 PC7048 背面板

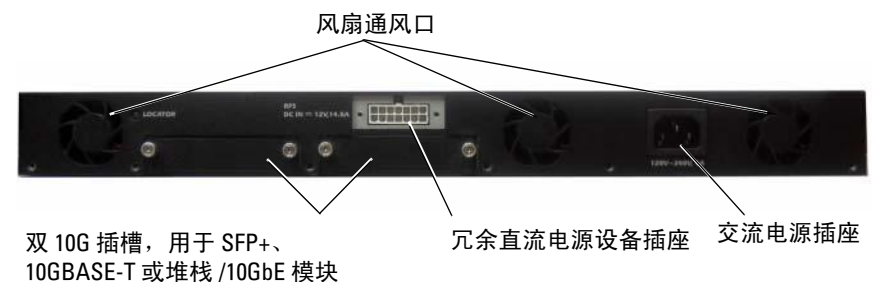

### 图 1-9. PC7024P 和 PC7048P 背面板

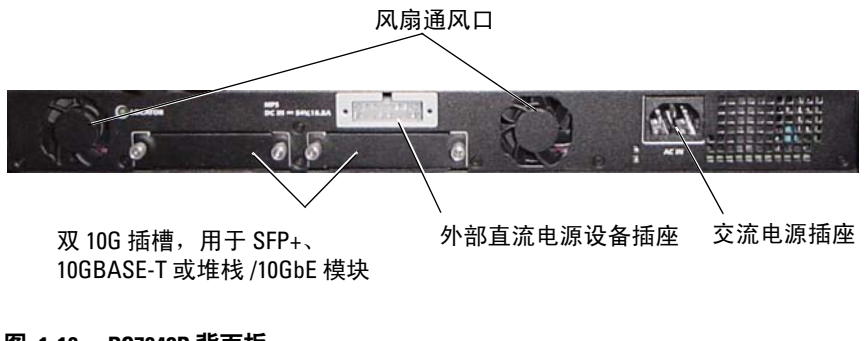

图 1-10. PC7048R 背面板

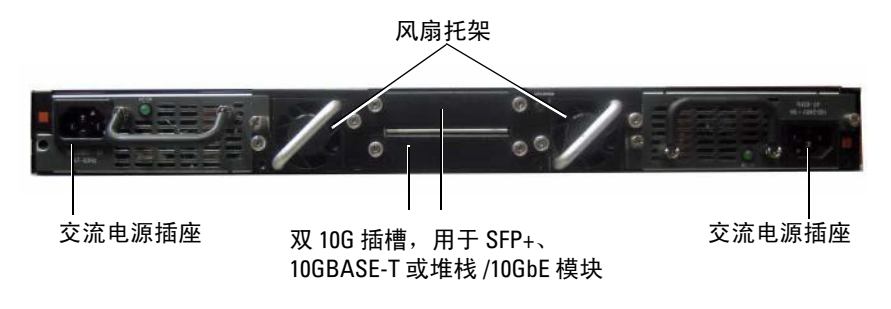

### 用于插入式模块的扩充槽

两个扩充槽位于交换机背面,可支持以下模块:

- 10GBASE-T 模块
- SFP+ 模块
- 堆栈 /10GbE 模块

每个插入式模块有两个端口。可以将堆栈 /10GbE 模块配置为作为 16 个 千兆位堆栈端口或 10 个千兆位以太网交换机端口运行。插入式模块支持 热插拔,因此在安装好新模块后,无需重新引导交换机。

### 电源设备

#### PC7024 和 PC7024F

PowerConnect 7024 和 PowerConnect 7024F 交换机有一个 180 瓦的内部电 源设备。 附加外部电源设备 (PowerConnect RPS720) 提供 180 瓦电源, 为交换机提供完全冗余。

#### PC7024P

PowerConnect 7024P 交换机有一个 1000 瓦的内部电源设备。 附加外部电 源设备 (PowerConnect MPS1000) 提供 1000 瓦电源,为交换机提供完全 冗余。

#### PC7048

PowerConnect 7048 交换机有一个 180 瓦的内部电源设备。 附加外部电源 设备 (PowerConnect RPS720) 提供 180 瓦电源,为交换机提供完全冗余。

#### PC7048P

PowerConnect 7048P 交换机有一个 1000 瓦的内部电源设备,可支持多达 24 个 PoE 端口。 附加外部电源设备 (PowerConnect MPS1000) 允许所有 48 个 PoE 端口, 或 24 个 PoE 端口和交换机完全冗余。

#### PC7048R 和 PC7048R-RA

PowerConnect 7048R 和 PowerConnect 7048R-RA 交换机设计为架顶式交 换机,包括两个用于冗余或均分负载运行的内部可更换交流电源设备。 每个电源设备可供应 300 瓦电源并支持热插拔。 这意味着在一个电源设 备正常运行期间不需要关闭交换机电源即可取出或更换另一个电源设备。 但是,必须断开正在取出或更换的电源设备的电源。

### 小心:在拆卸模块之前,请先拔下模块的电源电缆。 插入机箱之前不得接 通电源。

### 通风系统

PowerConnect 7024、PowerConnect 7024F 和 PowerConnect 7048 通过三 个风扇来实现冷却。PowerConnect 7024P 和 PowerConnect 7048P 各有两 个风扇,在内部电源设备中还有第三个风扇。PowerConnect 7048R 有两 个可热插拔的风扇托架,每个托架各有一个风扇。

### 定位 LED

背面板上有一个 LED,可帮助在满是交换机的机架或房间内识别交 换机。您可以从远程管理系统将 LED 设为闪烁,以帮助自己或当地技术 人员识别交换机的物理位置。

<span id="page-45-0"></span>安装

### 现场准备

PowerConnect 7000 系列交换机可安装在标准的 48.26 厘米(19 英寸) 机架中,也可单独放置(在平坦的表面上)并作为独立式交换机使用。 安装交换机之前,请确保选择的安装位置满足以下现场要求:

- 电源 交换机应靠近易于插拔的电源插座 (100-240 VAC, 50-60 Hz) 安装。
- 空间 正面和背面有足够空间供操作员进行操作。留出用于布线、 电源连接以及通风的空间。
- 布线 布线应远离电气噪音干扰源,如无线电发射器、广播放大器、 电线以及荧光照明装置。
- 环境温度 交换机运行环境温度范围为 0 到 45C(32 到 113F) 之间,最大相对湿度为 95%,非冷凝。

### 打开交换机包装

### 包装箱物品

打开每台交换机的包装时,请确保其中包含以下物品:

- 一台 PowerConnect 交换机
- 一根交流电源电缆(PowerConnect 7048R 带有两根交流电源电缆)
- 一根 RJ-45 到 DB-9 内孔电缆
- 一套用于机架安装的机架安装套件(两个安装支架、螺栓和锁紧 螺帽)
- 一套用于独立式交换机的自粘式橡胶垫(共四个)
- 用户说明文件 CD
- 使用入门指南
- 安全和管制信息
- 保修和支持信息
- 软件许可协议

### 打开包装步骤

- 注: 在打开交换机的包装之前, 先检查包装盒, 如有任何损坏迹象, 请立 即报告。
	- 1 将包装盒放在整洁平坦的表面上,然后剪断固定包装盒的所有包 装带。
	- 2 打开包装盒或取下包装盒盖。
	- 3 从包装盒中小心取出交换机,然后将其放在稳固整洁的表面上。
	- 4 取出所有包装材料。
	- 5 检查产品及附件是否出现损坏。

### 安装交换机

### 警告:阅读安全和管制信息中的安全信息,以及有关连接到或支持该交换 机的其它交换机的安全信息。

交流电源连接器位于交换机的背面板上。

#### 在机架中安装

- ╱个 警告:请勿使用机架安装套件将交换机悬挂在工作台或桌面下,或是将其 固定在墙壁上。
- 小心:请在继续操作前先断开交换机的所有电缆连接。如果交换机下面装 有自粘垫,请将其全部取下。
- $\bigwedge$  小心:将多个交换机安装到机架中时,请从底部往上安装交换机。
	- 1 将提供的机架安装支架放在交换机一侧,确保交换机上的安装孔与机 架安装支架上的安装孔对齐。图 [1-11](#page-47-0) 说明了支架的安装位置。

#### <span id="page-47-0"></span>图 1-11. 固定支架

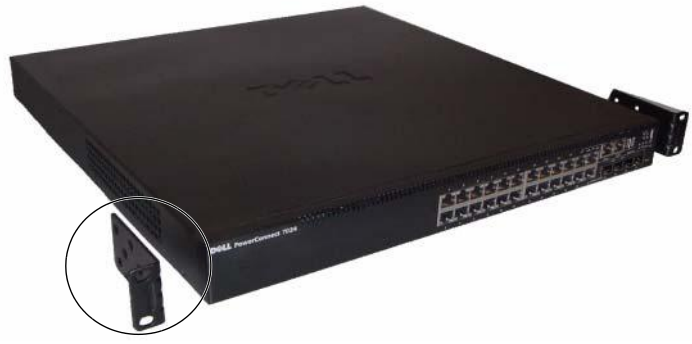

- 2 将提供的螺栓插入机架安装孔,并使用螺丝刀拧紧。
- 3 对安装交换机另一侧的机架安装支架重复该过程。
- 4 将交换机插入 48.26 厘米(19 英寸)机架, 确保交换机上的机架安装 孔与机架中的安装孔对齐。
- 5 使用机架螺栓或带有垫片的锁紧螺帽和锁紧螺栓(视您的机架类型 而定)将交换机固定到机架中。先拧紧底部的螺栓,再拧紧顶部的 螺栓。

 $\bigwedge$  小心:请确保提供的机架螺栓与机架中的螺纹底孔相吻合。 ■ 注: 请确保通风孔没有堵塞。

### 作为独立式交换机安装

**么注:**我们强烈建议将交换机安装在机架中。

如果您不想把交换机安装在机架中,请将其安装在平坦的表面上。该表面 必须能够支撑交换机和交换机电缆的重量。交换机随附有四个自粘式橡 胶垫。

- 1 将自粘式橡胶垫放在粘到交换机底部标记的各个位置上。
- 2 将交换机放在平坦的表面上,确保交换机两侧有 5 厘米(2 英寸) 的空间,背面有 13 厘米(5 英寸)的空间,以便可以正常通风。

### 以堆栈方式安装多台交换机

以堆栈方式最多可以安装 12 台 PowerConnect PowerConnect 7000 系列交 换机,支持多达 576 个前面板端口。当通过堆栈端口将多台交换机连接在 一起时,这些交换机会作为具有较多端口的单个单元运行。堆栈会作为一 个整体进行运行和管理。

#### **么 注**: 如果安装的是交换机堆栈, 则在通电及配置之前, 需要组装堆栈并进 行布线。交换机堆栈首次通电时,将从这些交换机中选出主交换机,这一主 交换机可能位于堆栈中的任何位置。主单元前面板上的主 LED 会亮起。

### 创建交换机堆栈

要以堆栈方式安装,请使用交换机背面板上的堆栈端口来连接相邻的 单元。堆栈模块单独出售。图 [1-12](#page-48-0) 显示以环形拓扑(这是针对堆栈的建 议拓扑)连接的交换机。

- 1 在堆栈中每台交换机的一个背面扩充槽中安装一个单独购买的堆栈 模块。
- 2 使用一根短的堆栈电缆,将最顶部的交换机的堆栈端口与直接位于其 下方的交换机的堆栈端口相连。 如果需要,请使用单独购买的长(3 米)堆栈电缆连接到交换机。
- 3 重复此过程, 直至所有设备连接完成。
- 4 使用剩下的堆栈电缆连接其它空闲端口,一端连接顶部的交换机, 一端连接底部的交换机。
- <span id="page-48-0"></span>图 1-12. 连接交换机堆栈

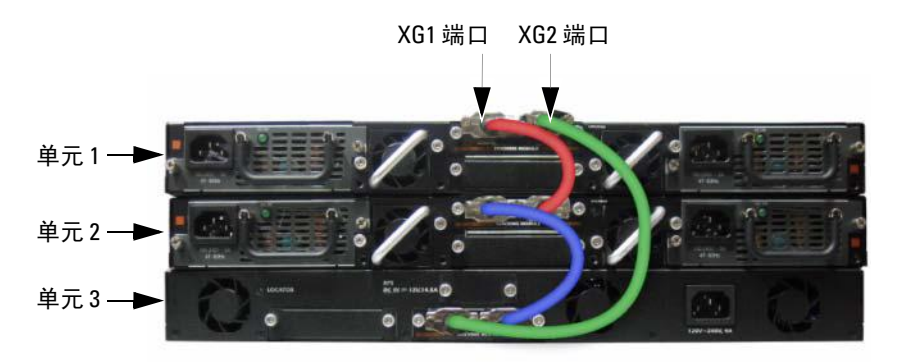

图 [1-12](#page-48-0) 中的堆栈使用环形拓扑连接,并且在交换机之间具有以下物理 连接:

- 单元 1 上的 XG1 端口连接到单元 2 上的 XG2 端口。
- 单元 2 上的 XG1 端口连接到单元 3 上的 XG4 端口。
- 单元 3 上的 XG3 端口连接到单元 1 上的 XG2 端口。

#### 堆栈备用单元

堆栈功能支持备用或后援单元,当堆栈中的主单元出现故障时,备用单元 将发挥主单元的作用。一旦发现堆栈中的主单元出现故障,备用单元就会 使用当前的配置初始化控制层面并启用其它的所有堆栈单元。备用单元会 同步备份堆栈的当前配置。在切换过程中会关闭并打开所有端口以避免出 现循环,同时将新的主软件应用程序置于一致的状态。

堆栈中预配置了备用单元,但您也可以使用 CLI 选择其它的堆栈成员作 为备用单元。有关详情,请参阅《User's Configuration Guide》(用户配 置指南)或《CLI 参考指南》。

## <span id="page-50-0"></span>启动和配置交换机

以下流程图概述了在打开交换机包装并安装好交换机之后,用于进行初始 配置的步骤。

#### 图 1-13. 安装和配置流程图

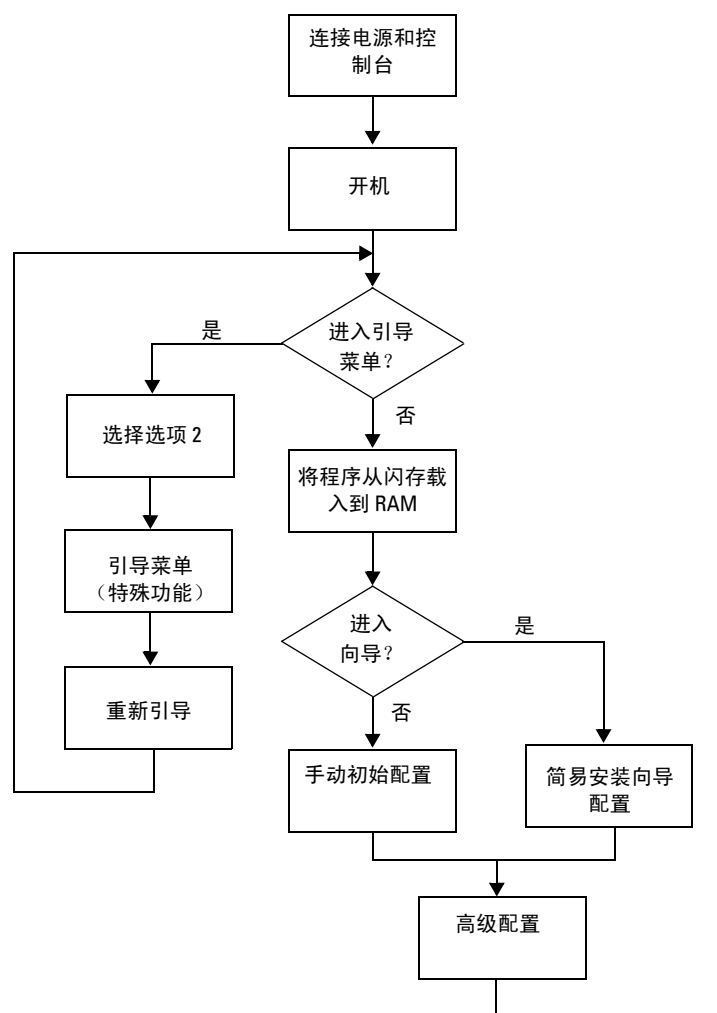

### 将交换机连接至终端

完成所有外部连接后,将终端连接至交换机以配置该交换机。

 $\mathscr{L}$  注: 在继续操作之前, 请阅读本产品的版本注释。可以从 Dell 支持 Web 站 点 [support.dell.com/manuals](http://support.dell.com/manuals) 下载版本注释。

**■ 注:** 我们建议您从 Dell 支持 Web 站点 [support.dell.com/manuals](http://support.dell.com/manuals) 获取最新版 本的用户说明文件。

要通过串行控制台监测和配置交换机,请使用交换机前面板上的控制台端 口(请参阅图 [1-14](#page-52-0)),将交换机连接至 VT100 终端或正在运行 VT100 终 端仿真软件的计算机。控制台端口可用作数据终端设备 (DTE) 连接器。 要使用控制台端口,需要以下设备:

- VT100 兼容终端,或者一台配备串行端口并运行 VT100 终端仿真软件 (如 Microsoft HyperTerminal)的台式机或便携式计算机。
- 一根串行电缆(附带),带有连接控制台端口的 RJ-45 连接器和连接终 端的 DB-9 连接器。

要将终端连接至交换机控制台端口,请执行以下任务:

- 1 将串行电缆上的 DB-9 连接器与运行 VT100 终端仿真软件的终端或计 算机相连。
- 2 按照以下步骤配置终端仿真软件:
	- a 洗择适当的串行端口(例如 COM 1) 连接到控制台。
	- b 将数据速率设置为 9600 波特。
	- c 将数据格式设置为 8 个数据位、1 个停止位以及无奇偶校验。
	- d 将流控制设置为 none(无)。
	- e 将终端仿真模式设置为 VT100。
	- f 选择终端键作为功能键、箭头键和 Ctrl 键。确保此设置适用于终 端键(而不是 Microsoft Windows 键)。

 $\mathcal{L}$  注: 在 Microsoft Windows 2000 中使用超级终端时,请确保已安装 Windows 2000 Service Pack 2 或更高版本。使用 Windows 2000 Service Pack 2 可以确保箭头键在超级终端的 VT100 仿真中正常工作。有关 Windows 2000 Service Pack 的详情, 请访问 microsoft.com。

3 将电缆上的 RJ-45 连接器直接连接到交换机控制台端口。 PowerConnect 7000 系列控制台端口位于前面板右侧,并标有 |O|O| 符号,如图 [1-14](#page-52-0) 所示。

**么注:**如果配置的是交换机堆栈,则将串行电缆连接到主交换机的控制 台端口。如果将终端连接至附属交换机,将无法使用 CLI。

<span id="page-52-0"></span>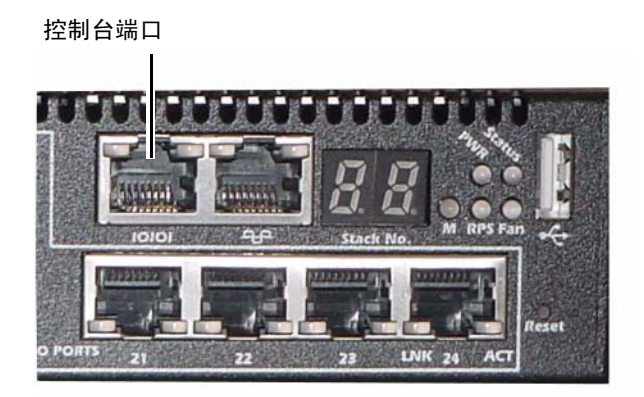

控制台端口右侧的 RJ-45 端口用于带外管理。

## 将交换机连接到电源设备

### 小心:阅读安全和管制信息中的安全信息,以及有关连接到或支持该交换 机的其它交换机的安全信息。

PowerConnect 7048R 交换机有两个用于冗余或均分负载运行的电源 设备。PowerConnect 7000 系列的所有其它型号都配有一个电源设备。 电源插座位于背面板上。

### 直流电和交流电连接

- 1 请确保交换机控制台端口通过 RJ-45 到 DB-9 内孔电缆连接到 VT100 终 端或 VT100 终端仿真程序。
- 2 使用已安全接地的 5 英尺(15米)标准电源电缆, 将电源电缆连接到 背面板上的交流电源主插座(请参阅图 [1-15](#page-53-0))。
- 3 将电源电缆连接至接地的交流电源插座。
- 4 如果要使用冗余或外部直流电源设备, 例如 PowerConnect RPS720 或 PowerConnect MPS1000, 则将直流电源线连接到位于背面板的直流电 源插座(请参阅图 [1-15](#page-53-0))。

#### <span id="page-53-0"></span>图 1-15. 交换机的交流和直流电源连接

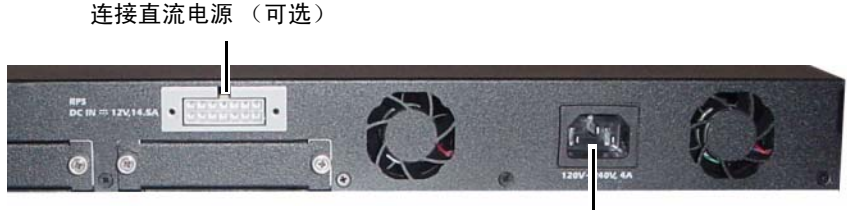

连接交流电源

### 引导交换机

打开电源并连接本地终端后,交换机将进行开机自测 (POST)。POST 在 每次初始化交换机时进行,用于检查硬件组件,以确定交换机在完全引导 之前是否完全正常运转。如果 POST 检测到严重问题,程序流就会停止。 如果 POST 成功通过,将载入一个有效的固件到 RAM 中。POST 信息显 示在终端上,用于指出自测是否成功。引导过程大约运行 60 秒。

在 POST 第一部分完成后,可以调用 Boot(引导)菜单。从 Boot (引导)菜单中,您可以执行配置任务,例如将系统重置为出厂默认值、 激活备份映像或者恢复密码。有关 Boot (引导) 菜单功能的详情, 请参 阅《CLI 参考指南》。

### 进行初始配置

初始配置步骤基于以下假设条件:

- PowerConnect 交换机此前从未进行过任何配置,其状态与收到时 相同。
- PowerConnect 交换机引导成功。
- 控制台连接已建立,并且 Dell 简易安装向导提示信息显示在 VT100 终 端或同等终端设备的屏幕上。

通过控制台端口执行初始交换机配置。完成初始配置后,既可以通过已连 接的控制台端口管理交换机,也可以通过在初始配置过程中定义的接口对 交换机进行远程管理。

■ 注: 交换机未配置默认的用户名、密码和 IP 地址。

在设置交换机的初始配置之前,从网络管理员处获得以下信息:

- 要分配给管理接口 的 IP 地址。
- 网络的 IP 子网掩码。
- 管理接口默认网关的 IP 地址。

要通过 Telnet (Telnet 客户端)或 HTTP (Web 浏览器) 来远程管理交 换机,需要这些设置。

### 启用远程管理

前面板包含用于远程带外 (OOB) 管理的千兆位以太网端口。OOB 端口位 于控制台端口右侧。另外,可以将前面板上的任意交换机端口用于带内 管理。默认情况下,所有带内端口均为 VLAN 1 的成员。

Dell 简易安装向导包括用于为 OOB 管理接口和 VLAN 1 路由接口配置 网络信息的提示。对于每种管理接口,都可以分配静态 IP 地址和子网 掩码,或启用 DHCP 并允许网络 DHCP 服务器来分配这些信息。

有关用来配置网络信息的 CLI 命令的信息,请参阅《CLI 参考指南》。

### 初始配置步骤

可以使用 Dell 简易安装向导或 CLI 来进行初始配置。当交换机配置文件 为空时,将自动启动该向导。可以随时通过输入 [ctrl+z] 退出向导, 但指 定的所有配置设置都将被丢弃,交换机将使用默认值。

### ■ 注:如果不运行简易安装向导或在 60 秒内没有响应初始简易安装向导 提示,交换机会进入 CLI 模式。

有关使用 CLI 进行初始配置的详情,请参阅《CLI 参考指南》。本使用 入门指南说明如何使用简易安装向导来进行初始交换机配置。该向导设置 交换机的以下配置:

- 建立拥有权限的初始用户帐户以及有效的密码。在安装过程中,该向 导将配置一个具有权限的用户帐户。
- 启用 CLI 登录和 HTTP 访问,以便仅使用本地验证设置。
- 设置 OOB 管理接口的 IP 地址。
- 设置 VLAN 1 路由接口的 IP 地址,所有带内端口都是该接口的成员。
- 设置 SNMP 管理器在指定 IP 地址要使用的 SNMP 团体字符串。如果 该交换机不使用 SNMP 管理, 则可以选择跳过这一步。
- 允许指定网络管理系统 IP 地址,或允许从所有 IP 地址进行管理访问。
- 配置 VLAN 1 接口的默认网关 IP 地址。

### 示例会话

本节介绍了一个简易安装向导会话。示例会话将使用以下值:

- 要使用的 SNMP 团体字符串为 public。
- 网络管理系统 (NMS) IP 地址为 10.1.2.100。
- 用户名为 admin,密码为 admin123。
- OOB 管理接口使用 DHCP 来分配 IP 地址。
- VLAN 1 路由接口的 IP 地址为 10.1.1.200, 子网掩码为 255.255.255.0。
- 默认网关为 10.1.1.1

安装向导根据上述定义的方式配置初始值。向导完成后,按照以下方式配 置交换机:

- 启用 SNMPv2,并按上述定义的方式设置团体字符串。默认情况下, SNMPv3 处于禁用状态。
- 根据定义的方式设置 admin 用户帐户。
- 配置网络管理系统。从该管理站,可以访问 SNMP、HTTP 及 CLI 界面。通过选择 (0.0.0.0) IP 地址,还可以选择允许所有 IP 地址访问这 些管理接口。
- 在 OOB 管理接口上启用 DHCP。
- 为 VLAN 1 路由接口配置 IP 地址。
- 配置默认网关地址。
- 4 注: 在以下示例中, 可能的用户选项或默认值包括在 [ ] 中。如果未定义 选项,按 <Enter> 键将接受默认值。帮助文本在括号中。

以下示例包含与使用上面列出的输入值运行 Dell 简易安装向导示例会话 相关的提示和响应序列。

交换机完成 POST 并引导后,将显示以下对话信息:

Unit 1 - Waiting to select management unit)>

Applying Global configuration, please wait ...

Welcome to Dell Easy Setup Wizard

The Setup Wizard guides you through the initial switch configuration, and gets you up and running as quickly as possible. You can skip the setup wizard, and enter CLI mode to manually configure the switch. You must respond to the next question to run the setup wizard within 60 seconds, otherwise the system will continue with normal operation using the default system configuration. Note: You can exit the setup wizard at any point by entering [ctrl+z].

Would you like to run the setup wizard (you must answer this question within 60 seconds)? [Y/N]  $\mathbf{y}$ 

( (单元 1 - 正在等待选择管理单元) >

正在应用全局配置,请稍候 ...

欢迎使用 Dell 简易安装向导

该安装向导将指导您完成初始交换机配置,并尽快使您开机并运行。您可 以跳过安装向导,并进入 CLI 模式以手动方式配置交换机。您必须在 60 秒之内答复下一个问题才能运行安装向导,否则系统将使用默认的系统配 置继续正常运行。注:可以随时通过输入 [ctrl+z] 键退出安装向导。

是否要运行安装向导 (必须在 60 秒内回答该问题) ? [Y/N] v)

#### Step 1:

The system is not setup for SNMP management by default. To manage the switch using SNMP (required for Dell Network Manager) you can

- . Set up the initial SNMP version 2 account now.
- . Return later and setup other SNMP accounts. (For more information on setting up an SNMP version 1 or 3 account, see the user documentation).

Would you like to setup the SNMP management interface now?  $[Y/N]$   $\boldsymbol{v}$ 

( 步骤 1:

默认情况下,系统未设置为使用 SNMP 管理。要使用 SNMP 管理交换机 (Dell Network Manager 要求),您可以:

- . 现在设置初始 SNMP 版本 2 帐户。
- . 稍后返回并设置其它 SNMP 帐户。(有关设置 SNMP 版本 1 或 3 帐户的
- 详情,请参阅用户说明文件)。

是否立即设置 SNMP 管理接口? [Y/N] y)

To setup the SNMP management account you must specify the management system IP address and the "community string" or password that the particular management system uses to access the switch. The wizard automatically assigns the highest access level [Privilege Level 15] to this account. You can use Dell Network Manager or other management interfaces to change this setting, and to add additional management system information later. For more information on adding management systems, see the user documentation.

To add a management station:

Please enter the SNMP community string to be used. [public]: public

(要设置 SNMP 管理帐户, 必须指定管理系统 IP 地址, 以及特定管理系 统用于访问交换机的 "团体字符串"或密码。该向导将自动为此帐户分 配最高级别的访问级别 [ 权限级别 15]。可以使用 Dell Network Manager 或其它管理接口更改这一设置,并且稍后添加其它管理系统信息。有关添 加管理系统的详情,请参阅用户说明文件。

要添加管理站:

请输入要使用的 SNMP 团体字符串。 [public]:public)

注: 如果已配置, 默认访问级别将设置为用于访问 SNMP 管理接口的最高 权限级别。最初仅激活 SNMPv2。将禁用 SNMPv3,直至返回而为 SNMPv3 配置安全访问(例如,引擎 ID,查看等)。

Please enter the IP address of the Management System (A.B.C.D) or wildcard (0.0.0.0) to manage from any Management Station. [0.0.0.0]: 10.1.2.100

( 请输入管理系统的 IP 地址 [A.B.C.D] 或通配符 [0.0.0.0] 以便从任何管理 站进行管理。 [0.0.0.0]: 10.1.2.100)

Step 2:

Now we need to setup your initial privilege (Level 15) user account. This account is used to login to the CLI and Web interface. You may setup other accounts and change privilege levels later. For more information on setting up user accounts and changing privilege levels, see the user documentation.

To setup a user account:

Please enter the user name. [root]: admin Please enter the user password: \*\*\*\*\*\*\*\* Please reenter the user password: \*\*\*\*\*\*\*\* ( 步骤 2:

现在,需要设置您的初始权限 (级别 15)用户帐户。该帐户用于登录到 CLI 界面及 Web 界面。稍后,可以设置其它帐户并更改权限级别。有关 设置用户帐户和更改权限级别的详情,请参阅用户说明文件。

要设置用户帐户:

请输入用户名: [root]:admin 请输入用户密码: \*\*\*\*\*\*\*\* 请重新输入用户密码: \*\*\*\*\*\*\*\*)

Step 3:

Next, IP addresses are setup on the OOB (Out-Of-Band) Interface and/or the VLAN 1 routing interface.

You can use these IP addresses to access the CLI, Web interface, or SNMP interface of the switch.

To access the switch through any Management Interface you can

- . Setup the IP address for the Management Interface.
- . Setup the default gateway if IP address is manually configured on both routing and OOB interface.

Would you like to setup the Out-Of-Band interface now?  $[Y/N]$   $V$ 

Please enter the IP address of the device (A.B.C.D) or enter "DHCP" (without the quotes) to automatically request an IP address from the network DHCP server. [192.168.2.1]: **dhcp** 

( 步骤 3:

接下来,在 OOB (带外)接口和 / 或 VLAN 1 路由接口上设置 IP 地址。 可以使用这些 IP 地址来访问交换机的 CLI、 Web 界面或者 SNMP 界面。 要通过任何管理接口访问交换机, 您可以:

. 设置管理接口的 IP 地址。

. 如果同时在路由和 OOB 接口上手动 配置 IP 地址,则设置默认网关。 是否立即设置带外接口? [Y/N] y

请输入设备的 IP 地址 (A.B.C.D) 或输入 "DHCP"(不带引号),自动向 网络 DHCP 服务器请求 IP 地址。 [192.168.2.1]: dhcp)

Step 4:

Would you like to setup the VLAN1 routing interface now? [Y/N] y

Please enter the IP address of the device (A.B.C.D) or enter "DHCP" (without the quotes) to automatically request an IP address from the network DHCP server: 10.1.1.200

Please enter the IP subnet mask (A.B.C.D or /nn): 255.255.255.0

( 步骤 4:

是否立即设置 VLAN 1 路由接口? [Y/N] y

请输入设备的 IP 地址 (A.B.C.D) 或输入 "DHCP"(不带引号),自动向 网络 DHCP 服务器请求 IP 地址:10.1.1.200

请输入 IP 子网掩码 (A.B.C.D 或 /nn):255.255.255.0)

Step 5:

Finally, setup the default gateway. Please enter the IP address of the gateway from which this network is reachable. [0.0.0.0]: 10.1.1.1

This is the configuration information that has been collected:

SNMP Interface = "public"@10.1.2.100 User Account setup = admin  $Password = *********$ Out-of-band IP address = DHCP VLAN1 Router Interface IP = 10.1.1.200 255.255.255.0 Default Gateway = 10.1.1.1

( 步骤 5:

最后,设置默认网关。请输入通过它可访问网络的网关的 IP 地址。 [0.0.0.0]: 10.1.1.1

以下是已收集的配置信息:

```
SNMP 界面 = "public"@10.1.2.100
用户帐户设置 = admin
密码 = *********
带外 IP 地址 = DHCP
VLAN1 路由器接口 IP = 10.1.1.200.255.255.255.0
默认网关 = 10.1.1.1)
```
Step 6:

If the information is correct, please enter (Y) to save the configuration and copy the settings to the start-up configuration file. If the information is incorrect, enter (N) to discard the configuration and restart the wizard:  $[Y/N]$  y

Thank you for using the Dell Easy Setup Wizard. You will now enter CLI mode.

Applying Interface configuration, please wait ...

( 步骤 6:

如果信息正确,请输入 (Y) 保存配置,并将其复制到启动配置文件。如果 信息不正确,请输入 (N) 丢弃配置, 然后重新启动向导: [Y/N] y

感谢您使用 Dell 简易安装向导。现在您将进入 CLI 模式。

正在应用界面配置,请稍候 ...)

### 接下来的步骤

完成本节所述的初始配置后,您可以将 OOB 端口连接到管理网络以便进 行带外远程管理,也可以将任意前面板交换机端口连接到生产网络以便进 行带内远程管理。

如果为 OOB 或 VLAN 1 管理接口 IP 地址指定了 DHCP, 则界面会从网络 上的 DHCP 服务器获得其 IP 地址。要发现动态分配的 IP 地址,请使用 控制台端口连接来发出以下命令:

- 对于 OOB 界面, 请输入 show ip interface out-of-band。
- 对于 VLAN 1 路由接口,请输入 show ip interface。

要访问 Dell OpenManage Switch Administrator 界面, 请在 Web 浏览器的 地址字段中输入 OOB 或 VLAN 1 管理接口 IP 地址。要对 CLI 进行远程管 理访问,请在 Telnet 或 SSH 客户端中输入 OOB 或 VLAN 1 管理接口 IP 地址。或者,可以继续使用控制台端口对交换机进行本地 CLI 访问。

您的 PowerConnect 7000 系列交换机支持基本的交换功能(如 VLAN 和生 成树协议),以及高级第 3 层功能(如动态路由和多点传送)。使用基于 Web 的管理接口或 CLI 可配置您的网络需要的功能。有关如何配置交换 机功能的信息,请参阅用户说明文件 CD 上的《User's Configuration Guide》(用户配置指南)或《CLI 参考指南》,这些资料也可从以下支 持站点获取: [support.dell.com/manuals](http://support.dell.com/manuals)。

## PoE 电源预算

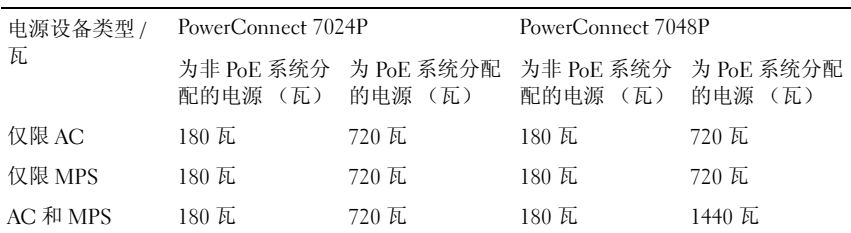

提供以下 PoE 电源预算信息以符合法规测试要求。

62 | 使用入门指南

## Dell PowerConnect 7000 系列交 換器

# 入門指南

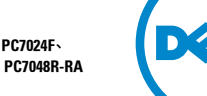

管制型號: PC7024、PC7024P、PC7024F、 PC7048、PC7048P、PC7048R 和 PC7048R-RA

### 註,警示,警告

■ 注: 「注」表示可以幫助您更好地使用電腦的重要資訊。

警示:「警示」表示如果不遵循說明,就有可能損壞硬體或導致資料丟失。

警告: 「警告」表示可能會導致財產損失、人身傷害甚至死亡。

\_\_\_\_\_\_\_\_\_\_\_\_\_\_\_\_\_\_\_\_ 本出版物中的資訊如有變更,恕不另行通知。<br>© 2011 Dell Inc. 版權所有,翻印必究。

未經 Dell Inc. 書面許可,嚴禁以任何形式對這些材料進行複製。

本文中使用的商標:Dell™、DELL 徽標、PowerConnect™ 和 OpenManage™ 是 Dell Inc. 的商標。<br>Microsoft®、Windows®、Windows Server®、MS-DOS® 和 Windows Vista® 是 Microsoft<br>Corporation 左羊國和 / 武其他國家 / 地區的商標武注冊商標。 Corporation 在美國和 / 或其他國家 / 地區的商標或注冊商標。

本出版物中述及的其他商標和產品名稱是指擁有相應商標和產品名稱的公司或其製造的 產品。Dell Inc. 對本公司的商標和產品名稱之外的其他商標和產品名稱不擁有任何專有權。

管制型號: PC7024、PC7024P、PC7024F、PC7048、PC7048P、PC7048R 和 PC7048R-RA

2011 年 3 月 P/N D3R71 Rev. A00

## 目錄

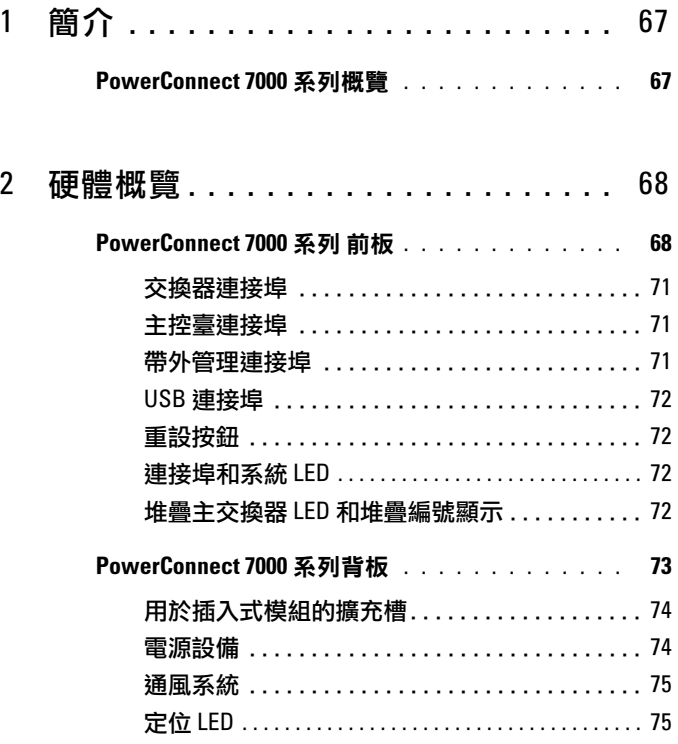

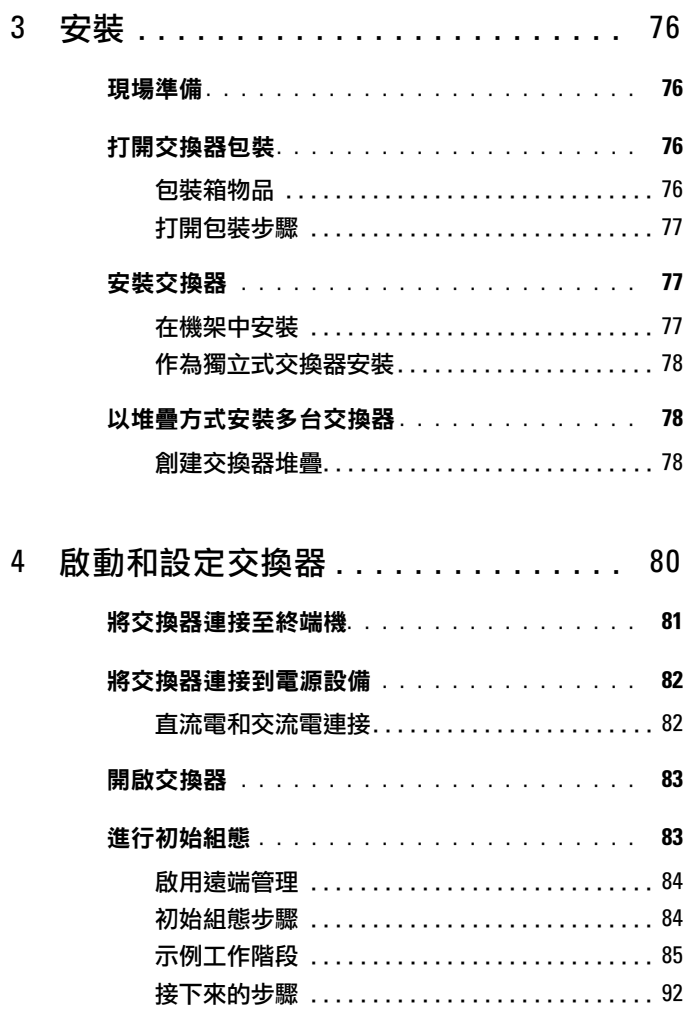

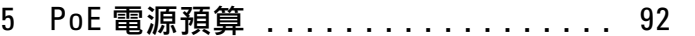

## <span id="page-68-0"></span>簡介

本說明文件介紹有關 Dell PowerConnect 7000 系列交換器的基本資訊,包括 如何安裝交換器並進行初始組態。有關如何設定和監測交換器功能的資訊, 請參閱使用者說明文件 CD 上的《User's Configuration Guide》(使用者組態 指南),或存取 Dell 支援 Web 站點 [support.dell.com](http://support.dell.com) 以獲取有關說明文件及 韌體的最新更新。

本說明文件包含以下部分:

- [硬體概覽](#page-69-0)
- [安裝](#page-77-0)
- [啟動和設定交換器](#page-81-0)

### <span id="page-68-1"></span>PowerConnect 7000 系列概覽

PowerConnect 7000 系列交換器是堆疊式第 3 層十億位元乙太網路交換器, 包括以下 6 種型號:

- PowerConnect 7024 (PC7024)
- PowerConnect 7024P (PC7024P)
- PowerConnect 7024F (PC7024F)
- PowerConnect 7048 (PC7048)
- PowerConnect 7048P (PC7048P)
- PowerConnect 7048R (PC7048R/PC7048R-RA)

■ 註: PowerConnect 7048R (PC7048R/PC7048R-RA) 是架頂式交換器。PC7048R 和 PC7048R-RA 型號之間的差別在於氣流的方向。

## <span id="page-69-0"></span>硬體概覽

本節包含有關 PowerConnect 7000 系列交換器設備特性和模組化硬體組態的 資訊。

所有型號都是 1U 型機架可安裝交換器,具有以下物理尺寸:

- 440 x 460 x 44 毫米(寬 x 厚 x 高)。
- 17.3 x 18.1 x 1.7 英寸(寬 x 厚 x 高)。

### <span id="page-69-1"></span>PowerConnect 7000 系列 前板

以下影像顯示了 PowerConnect 7000 系列的六種交換器型號的前板。

### 圖 1-1. PowerConnect 7024,具有 24 個 10/100/1000BASE-T 連接埠

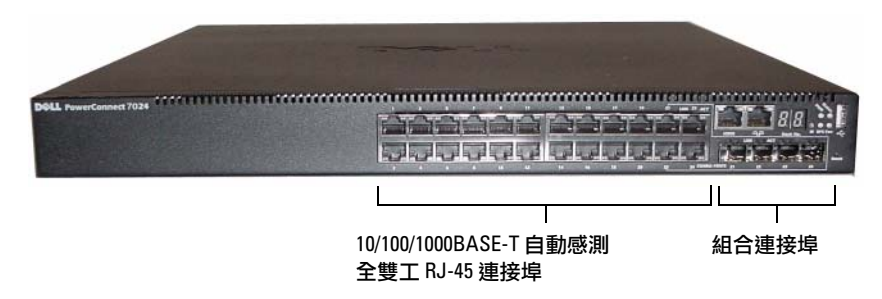

圖 1-2. PowerConnect 7024P,且有 24 個 10/100/1000BASE-T PoE Plus 連接埠

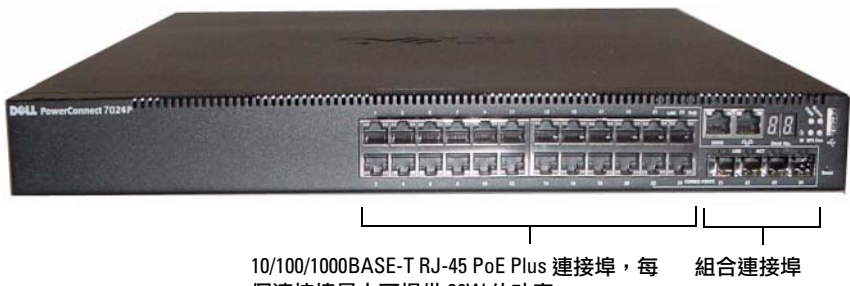

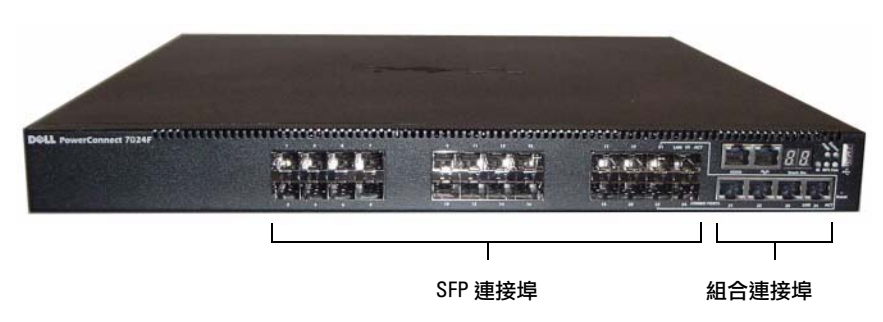

圖 1-3. PowerConnect 7024F, 具有 24 個 SFP 連接埠

圖 1-4. PowerConnect 7048, 具有 48 個 10/100/1000BASE-T 連接埠

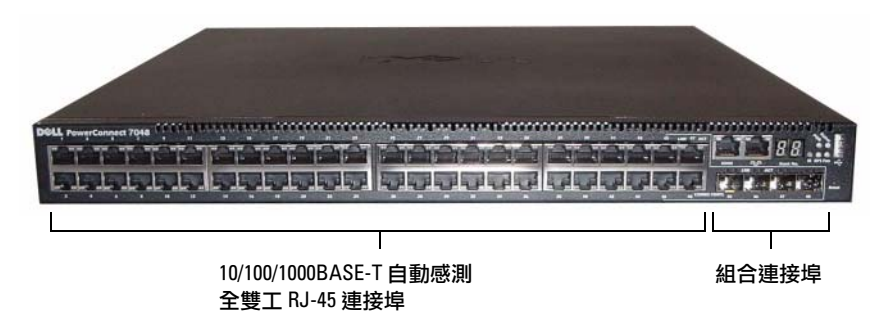

圖 1-5. PowerConnect 7048P, 具有 48 個 10/100/1000BASE-T PoE Plus 連接埠

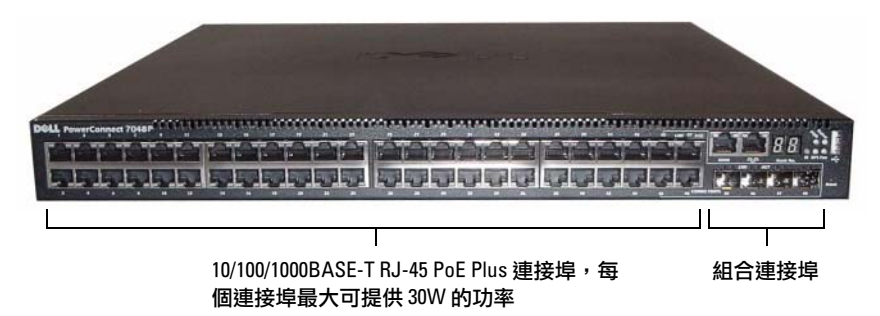

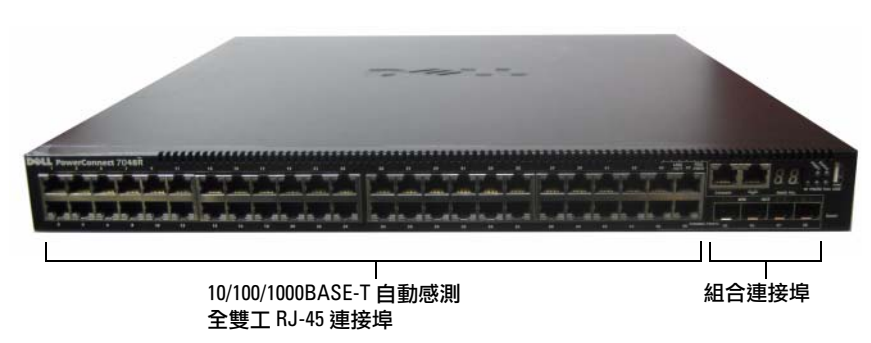

圖 1-6. PowerConnect 7048R, 具有 48 個 10/100/1000BASE-T 連接埠

除了交換器連接埠之外,該系列每種型號的前板還包括以下連接埠:

- 主控臺連接埠
- 帶外管理連接埠
- USB 連接埠

其他連接埠位於前板的右側。

### <span id="page-71-0"></span>圖 1-7. 其他 PowerConnect 7000 系列連接埠

重設按鈕 USB 連接埠 主控臺連接埠 帶外管理埠

#### 組合連接埠

前板還包含一個針孔狀重設按鈕和幾個狀態 LED。

■ 註:並非所有型號的前板上的連接埠 LED 和系統 LED 都相同。圖 [1-7](#page-71-0) 顯示了 PowerConnect 7024、PowerConnect 7024F 和 PowerConnect 7048 交換器上的 LED。
# 交換器連接埠

PowerConnect 7024 和 PowerConnect 7024P 前板提供 24 個十億位元乙太網 路 (10/100/1000 Base-T) RJ-45 埠以及 4 個 SFP 組合埠,這些埠具有自動感測 模式,可自動感測速率、流控制和雙工模式。SFP 收發機單獨出售。 PowerConnect 7024P 交換器連接埠是符合 IEEE 802.3at-2009 (PoE Plus) 的 連接埠,每個連接埠最大能提供 30W 的功率。

PowerConnect 7024F 前板提供 20 個十億位元乙太網路 (10/100/1000BASE-FX) SFP 連接埠和 4 個組合連接埠,以支援銅質或 SFP 介質。

PowerConnect 7048、PowerConnect 7048P 和 PowerConnect 7048R 前板提供 48 個十億位元乙太網路 (10/100/1000BASE-T) RJ-45 連接埠和四個 SFP 組 合連接埠。PowerConnect 7048P 交換器連接埠是符合 IEEE 802.3at-2009 (PoE Plus) 的連接埠,每個連接埠最大能提供 30W 的功率。

前板交換器連接埠具有以下特性:

- 交換器可自動檢測 RJ45 連接埠上絞接纜線和直通纜線之間的差別。
- SFP 連接埠同時支援 SX 模組和 LX 模組。
- RJ-45 連接埠支援速率為 10/100/1000 Mbps 的半雙工和全雙工模式。

### 主控臺連接埠

主控臺連接埠用於通過序列介面進行管理。可以借助此連接埠直接連接到 交換器,並可從通過提供的序列纜線連接到此連接埠(RJ-45 到內孔 DB-9 連 接器)的主控臺終端機來存取 CLI。

主控臺連接埠支援八個資料位元、一個停止位元、無同位檢查位以及無流控制 的非同步資料。預設序列傳輸速率為 9600 bps。

### 帶外管理連接埠

帶外 (OOB) 管理連接埠是 10/100/1000BASE-T 乙太網路連接埠,專用于遠端 交換器管理。此連接埠上的通訊與交換器連接埠上的運行網路通訊是分開的, 並且不能切換或路由到運行網路。

### USB 連接埠

類型 A、內孔 USB 連接埠支援 USB 2.0 相容快閃記憶體磁碟機。 PowerConnect 交換器可讀取或寫入格式化為 FAT-32 的快閃記憶體磁碟機。 您可以使用 USB 快閃記憶體磁碟機複製 USB 快閃記憶體磁碟機與交換器之 間的交換器組態檔和映像。您還可以使用 USB 快閃記憶體磁碟機將組態檔和 映像從網路中的一個交換器移動和複製到其他交換器。

USB 連接埠不支援任何其他類型的 USB 設備。

## 重設按鈕

重設按鈕通過針孔進行操作,允許您對交換器進行硬重設。要使用重設按鈕, 請將拗直的迴紋針或類似工具插入針孔。當交換器經重設後完成開機過程時, 會使用最近儲存的組態恢復運行。如果對正在運行的組態進行了變更,但沒有 在重設之前儲存到啟動組態中,則這些變更都將丟失。

# 連接埠和系統 LED

前板包含若干個發光二極體 (LED),用於指示連接埠鏈路、電源設備、風扇、堆 疊和整個系統的狀態。另外,PowerConnect 7024P 和 PowerConnect 7048P 交 換器包含的 LED 可提供有關連接埠上的 Power over Ethernet Plus (PoE+) 狀 態和活動的資訊。

有關 LED 指示的狀態的資訊,請參閱《User's Configuration Guide》(使用者 組態指南)。

### 堆疊主交換器 LED 和堆疊編號顯示

當堆疊內的某個交換器是主單元時,標記為 M 的堆疊主交換器 LED 呈綠色 穩定亮起。如果 M LED 熄滅,則表示該堆疊成員不是主單元。Stack No.(堆疊 編號)面板顯示堆疊成員的單元編號。如果交換器不是堆疊的一部分,則 M LED 會亮起,並且堆疊單元編號是 1。

# PowerConnect 7000 系列背板

以下影像顯示了 PowerConnect 7000 系列交換器的背板。

### 圖 1-8. PC7024、PC7024F 和 PC7048 背板

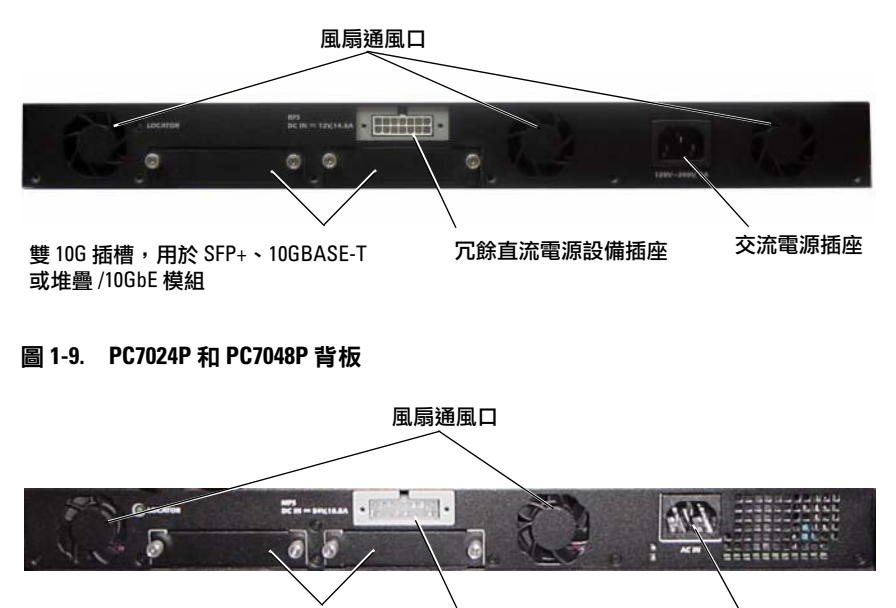

外部直流電源設備插座 交流電源插座 雙 10G 插槽,用於 SFP+、10GBASE-T 或堆疊 /10GbE 模組

#### 圖 1-10. PC7048R 背板

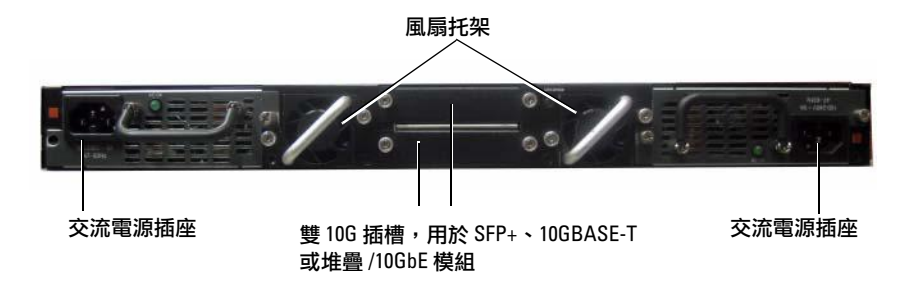

# 用於插入式模組的擴充槽

兩個擴充槽位於交換器背面,可支援以下模組:

- 10GBASE-T 模組
- SFP+ 模組
- 堆疊 /10GbE 模組

每個插入式模組有兩個連接埠。可以將堆疊 /10GbE 模組組態為作為 16 個十 億位元堆疊連接埠或 10 個十億位元乙太網路交換器連接埠運行。插入式模組 支援熱交換,因此在安裝好新模組後,無需重新開啟交換器。

## 電源設備

### **PC7024 和 PC7024F**

PowerConnect 7024 和 PowerConnect 7024F 交換器有一個 180 瓦的內部電源 設備。附加外部電源設備 (PowerConnect RPS720) 提供 180 瓦電源,為交換器 提供完全冗餘。

### PC7024P

PowerConnect 7024P 交換器有一個 1000 瓦的內部電源設備。附加外部電源 設備 (PowerConnect MPS1000) 提供 1000 瓦電源,為交換器提供完全冗餘。

### PC7048

PowerConnect 7048 交換器有一個 180 瓦的內部電源設備。附加外部電源 設備 (PowerConnect RPS720) 提供 180 瓦電源,為交換器提供完全冗餘。

#### PC7048P

PowerConnect 7048P 交換器有一個 1000 瓦的內部電源設備,可支援多達 24 個 PoE 連接埠。附加外部電源設備 (PowerConnect MPS1000) 允許所有 48 個 PoE 連接埠,或 24 個 PoE 連接埠和交換器完全冗餘。

### **PC7048R 和 PC7048R-RA**

PowerConnect 7048R 和 PowerConnect 7048R-RA 交換器設計為架頂式交 換器,包括兩個用於冗余或均分負載運行的內部可更換交流電源設備。每個 電源設備可供應 300 瓦電源並支援熱交換。這意味著在一個電源設備正常運 行期間不需要關閉交換器電源即可取出或更換另一個電源設備。但是,必須 斷開正在取出或更換的電源設備的電源。

### 警示:在拆卸模組之前,請先拔下模組的電源纜線。 插入機箱之前不得接通 電源。

## 通風系統

PowerConnect 7024、PowerConnect 7024F 和 PowerConnect 7048 通過三個風 扇來實現冷卻。PowerConnect 7024P 和 PowerConnect 7048P 各有兩個風扇, 在內部電源設備中還有第三個風扇。PowerConnect 7048R 有兩個可熱交換的 風扇托架,每個托架各有一個風扇。

# 定位 LED

背板上有一個 LED,可幫助在滿是交換器的機架或房間內識別交換器。您可 以從遠端管理系統將 LED 設為閃爍,以幫助自己或當地技術人員識別交換器 的物理位置。

安裝

# 現場準備

PowerConnect 7000 系列交換器可安裝在標準的 48.26 釐米(19 英寸) 機架中,也可單獨放置(在平坦的表面上)並作為獨立式交換器使用。 安裝交換器之前,請確保選擇的安裝位置滿足以下現場要求:

- 電纜 交換器應靠沂易於插拔的雷源插座 (100-240 VAC,50-60 Hz) 安裝。
- 空間 正面和背面有足夠空間供操作員淮行操作。留出用於佈線、雷源 連接以及通風的空間。
- 佑線 佈線應遠離雷氣噪音干擾源,如無線雷發射器、廣播放大器、 電線以及螢光照明裝置。
- **環境溫度** 交換器運行環境溫度範圍為 0 到 45C (32 到 113F ) 之間, 最大相對濕度為 95%,非冷凝。

# 打開交換器包裝

### 包裝箱物品

打開每台交換器的包裝時,請確保其中包含以下物品:

- 一台 PowerConnect 交換器
- 一根交流電源纜線(PowerConnect 7048R 帶有兩根交流電源纜線)
- 一根 RI-45 到 DB-9 內孔 續線
- 一套用於機架安裝的機架安裝套件(兩個安裝支架、螺栓和鎖緊螺母)
- 一套用於獨立式交換器的自粘式橡膠墊(共四個)
- 使用者說明文件 CD
- 使用入門指南
- 安全和管制資訊
- 保修和支援資訊
- 軟體許可協定

#### 76 入門指南

### 打開包裝步驟

- 註:在打開交換器的包裝之前,先檢查包裝盒,如有任何損壞跡象,請立即 報告。
	- 1 將包裝盒放在整潔平坦的表面上,然後剪斷固定包裝盒的所有包裝帶。
	- 2 打開包裝盒或取下包裝盒蓋。
	- 3 從包裝盒中小心取出交換器,然後將其放在穩固整潔的表面上。
	- 4 取出所有包裝材料。
	- 5 檢查產品及附件是否出現損壞。

# 安裝交換器

警告:閱讀安全和管制資訊中的安全資訊,以及有關連接到或支援該交換 器的其他交換器的安全資訊。

交流電源連接器位於交換器的背板上。

## 在機架中安裝

- ∕个 警告:請勿使用機架安裝套件將交換器懸掛在工作臺或桌面下<sup>,</sup>或是將其 固定在牆壁上。
- 警示:請在繼續操作前先斷開交換器的所有纜線連接。如果交換器下面裝有 自粘墊,請將其全部取下。
- 警示:將多個交換器安裝到機架中時,請從底部往上安裝交換器。
	- 1 將提供的機架安裝支架放在交換器一側,確保交換器上的安裝孔與機架 安裝支架上的安裝孔對齊。圖 [1-11](#page-78-0) 說明了支架的安裝位置。
- <span id="page-78-0"></span>圖 1-11. 固定支架

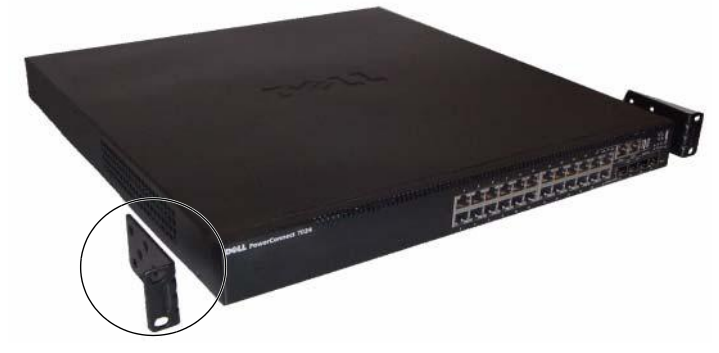

- 2 將提供的螺栓插入機架安裝孔,並使用螺絲刀擰緊。
- 3 對安裝交換器另一側的機架安裝支架重複該過程。
- 4 將交換器插入 48.26 釐米(19 英寸)機架,確保交換器上的機架安裝孔 與機架中的安裝孔對齊。
- 5 使用機架螺栓或帶有墊片的鎖緊螺母和鎖緊螺栓(視您的機架類型 而定)將交換器固定到機架中。先擰緊底部的螺栓,再擰緊頂部的螺栓。

警示:請確保提供的機架螺栓與機架中的螺紋底孔相吻合。 ■ 註: 請確保通風孔沒有堵塞。

### 作為獨立式交換器安裝

### ■ 註:我們強烈建議將交換器安裝在機架中。

如果您不想把交換器安裝在機架中,請將其安裝在平坦的表面上。該表面必須 能夠支撐交換器和交換器纜線的重量。交換器隨附有四個自粘式橡膠墊。

- 1 將自粘式橡膠墊放在粘到交換器底部標記的各個位置上。
- 2 將交換器放在平坦的表面上,確保交換器兩側有 5 釐米(2 英寸)的空 間,背面有 13 釐米(5 英寸)的空間,以便可以正常通風。

# 以堆疊方式安裝多台交換器

以堆疊方式最多可以安裝 12 台 PowerConnect PowerConnect 7000 系列交 換器,支援多達 576 個前板連接埠。當通過堆疊連接埠將多台交換器連接在一 起時,這些交換器會作為具有較多連接埠的單個單元運行。堆疊會作為一個整 體進行運行和管理。

**《4 註:**如果安裝的是交換器*堆疊*,則在通電及設定之前,需要組裝堆疊並進行 佈線。交換器堆疊首次通電時,將從這些交換器中選出主交換器,這一主交換 器可能位於堆疊中的任何位置。主單元前板上的主 LED 會亮起。

# 創建交換器堆疊

要以堆疊方式安裝,請使用交換器背板上的堆疊連接埠來連接相鄰的單元。 堆疊模組單獨出售。圖 [1-12](#page-80-0) 顯示以環形拓撲(這是針對堆疊的建議拓撲)連 接的交換器。

1 在堆疊中每台交換器的一個背面擴充槽中安裝一個單獨購買的堆疊 模組。

- 2 使用一根短的堆疊纜線,將最頂部的交換器的堆疊連接埠與直接位於其 下方的交換器的堆疊連接埠相連。 如果需要,請使用單獨購買的長 (3 米)堆疊纜線連接到交換器。
- 3 重複此過程,直至所有設備連接完成。
- 4 使用剩下的堆疊纜線連接其他空閒連接埠,一端連接頂部的交換器,一 端連接底部的交換器。

#### <span id="page-80-0"></span>圖 1-12. 連接交換器堆疊

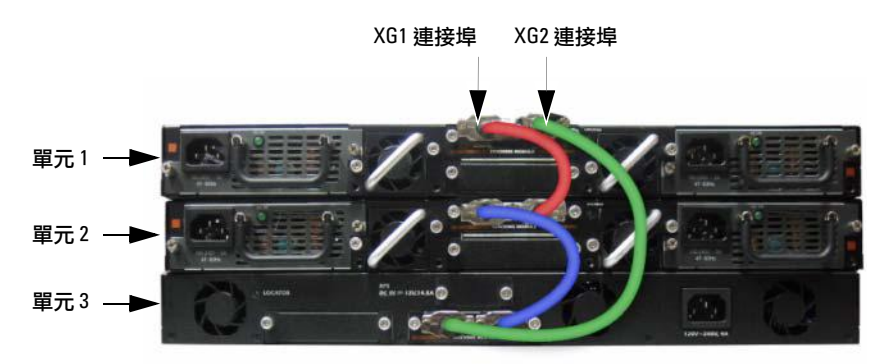

圖 [1-12](#page-80-0) 中的堆疊使用環形拓撲連接,並且在交換器之間具有以下物理連接:

- 單元 1 上的 XG1 連接埠連接到單元 2 上的 XG2 連接埠。
- 單元 2 上的 XG1 連接埠連接到單元 3 上的 XG4 連接埠。
- 單元 3 上的 XG3 連接埠連接到單元 1 上的 XG2 連接埠。

### 堆疊備用單元

堆疊功能支援*備用*或後援單元,當堆疊中的主單元出現故障時,備用單元將發 揮主單元的作用。一旦發現堆疊中的主單元出現故障,備用單元就會使用當前 的組態初始化控制層面並啟用其他的所有堆疊單元。備用單元會同步備份堆 疊的當前組態。在切換過程中會關閉並打開所有連接埠以避免出現迴圈,同時 將新的主軟體套用程式置於一致的狀態。

堆疊中預設定了備用單元,但您也可以使用 CLI 選擇其他的堆疊成員作為備 用單元。有關詳情,請參閱《User's Configuration Guide》(使用者組態指南) 或《CLI 參考指南》。

# 啟動和設定交換器

以下流程圖概述了在打開交換器包裝並安裝好交換器之後,用於進行初始組 態的步驟。

### 圖 1-13. 安裝和設定流程圖

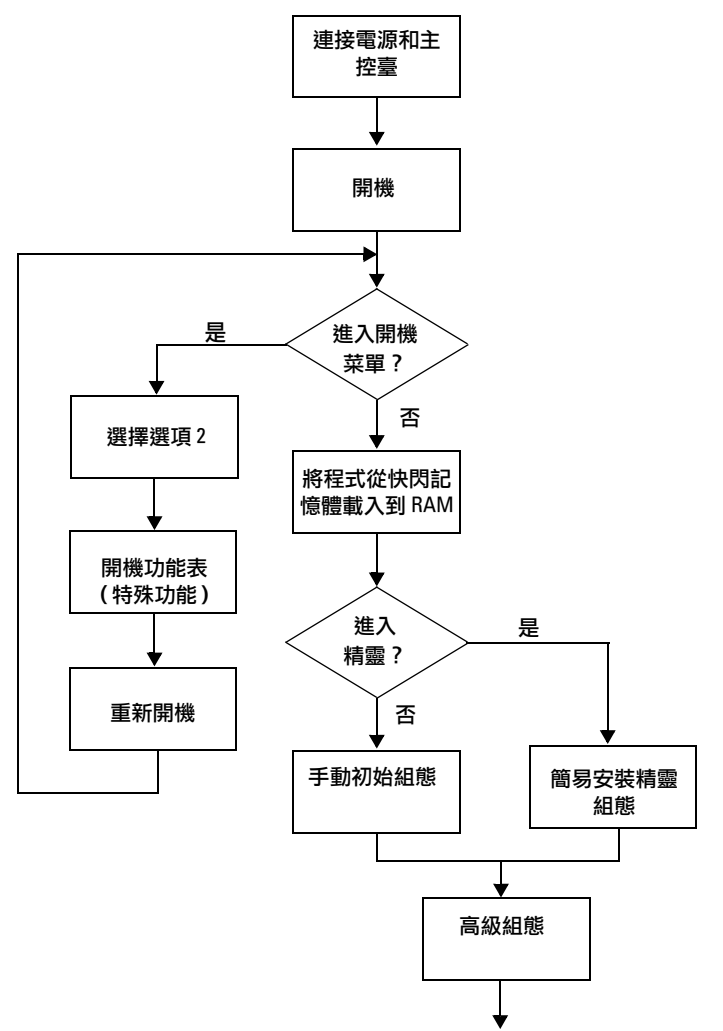

# 將交換器連接至終端機

完成所有外部連接後,將終端機連接至交換器以設定該交換器。

註:在繼續操作之前,請閱讀本產品的版本注釋。可以從 Dell 支援 Web 站點 [support.dell.com/manuals](http://support.dell.com/manuals) 下載版本注釋。

#### **《 註: 我們建議您從 Dell 支援 Web 站點 [support.dell.com/manuals](http://support.dell.com/manuals) 獲取最新版本** 的使用者說明文件。

要通過序列主控臺監測和設定交換器,請使用交換器前板上的主控臺連接埠 (請參閱圖 [1-14](#page-83-0)),將交換器連接至 VT100 終端機或正在運行 VT100 終端機 模擬軟體的電腦。主控臺連接埠可用作資料終端機設備 (DTE) 連接器。 要使用主控臺連接埠,需要以下設備:

- VT100 相容終端機,或者一台配備序列連接埠並運行 VT100 終端機模 擬軟體(如 Microsoft HyperTerminal)的臺式機或可式電腦。
- 一根序列纜線(附帶),帶有連接主控臺連接埠的 RJ-45 連接器和連接終 端機的 DB-9 連接器。

要將終端機連接至交換器主控臺連接埠,請執行以下任務:

- 1 將序列纜線上的 DB-9 連接器與運行 VT100 終端機模擬軟體的終端機 或電腦相連。
- 2 按照以下步驟設定終端機模擬軟體:
	- a 選擇適當的序列連接埠(例如 COM 1)連接到主控臺。
	- b 將資料速率設定為 9600 波特。
	- c 將資料格式設定為 8 個資料位元、1 個停止位以及無同位檢查。
	- d 將流控制設定為 none(無)。
	- e 將終端機模擬模式設定為 VT100。
	- f 選擇終端鍵作為功能鍵、箭頭鍵和 Ctrl 鍵。確保此設定適用於終端 鍵(而不是 Microsoft Windows 鍵)。
	- 注:在 Microsoft Windows 2000 中使用超級終端機時,請確保已安裝 Windows 2000 Service Pack 2 或更高版本。使用 Windows 2000 Service Pack 2 可以確保箭頭鍵在超級終端機的 VT100 模擬中正常工作。有關 Windows 2000 Service Pack 的詳情,請存取 microsoft.com。
- 3 將纜線上的 RJ-45 連接器直接連接到交換器主控臺連接埠。 PowerConnect 7000 系列主控臺連接埠位於前板右側,並標有 |O|O| 符號,如 圖 [1-14](#page-83-0)所示。
	-

注:如果組態的是交換器堆疊,則將序列纜線連接到主交換器的主控 臺連接埠。如果將終端機連接至附屬交換器,將無法使用 CLI。

#### <span id="page-83-0"></span>圖 1-14. 主控臺連接埠位置

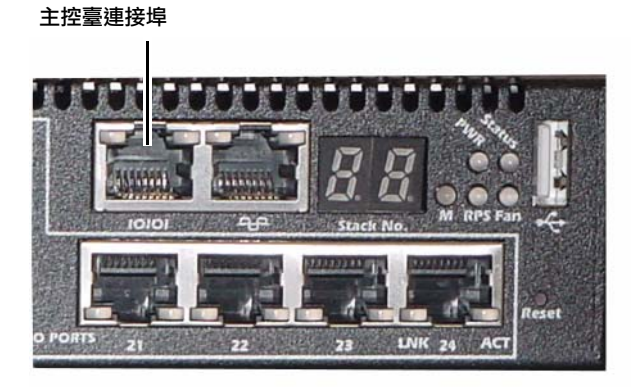

主控臺連接埠右側的 RJ-45 連接埠用於帶外管理。

# 將交換器連接到電源設備

#### /\ 警示:閱讀*安全和管制資訊*中的安全資訊,以及有關連接到或支援該交換器 的其他交換器的安全資訊。

PowerConnect 7048R 交換器有兩個用於冗余或均分負載運行的電源設備。 PowerConnect 7000 系列的所有其他型號都配有一個電源設備。電源插座位 於背板上。

### 直流電和交流電連接

- 1 請確保交換器主控臺連接埠通過 RJ-45 到 DB-9 內孔纜線連接到 VT100 終端機或 VT100 終端機模擬程式。
- 2 使用已安全接地的 5 英尺(1.5 米)標準電源纜線,將電源纜線連接到背 板上的交流電源主插座(請參閱圖 [1-15](#page-84-0))。
- 3 將電源纜線連接至接地的交流電源插座。
- 4 如果要使用冗餘或外部直流電源設備,例如 PowerConnect RPS720 或 PowerConnect MPS1000,則將直流電源線連接到位於背板的直流電源 插座(請參閱圖 [1-15](#page-84-0))。

<span id="page-84-0"></span>圖 1-15. 交換器的交流和直流電源連接

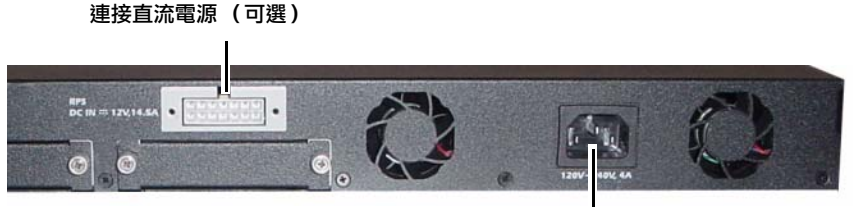

連接交流電源

# 開啟交換器

打開電源並連接本機終端機後,交換器將進行開機自測 (POST)。POST 在每 次初始化交換器時進行,用於檢查硬體元件,以確定交換器在完全開機之前是 否完全正常運轉。如果 POST 檢測到嚴重問題,程式流就會停止。如果 POST 成功通過,將載入一個有效的韌體到 RAM 中。POST 資訊顯示在終端機上, 用於指出自測是否成功。開機過程大約運行 60 秒。

在 POST 第一部分完成後,可以調用 Boot(開機)功能表。從 Boot(開機) 功能表中,您可以執行組態任務,例如將系統重設為出廠預設值、啟動備份 映像或者恢復密碼。有關 Boot(開機)功能表功能的詳情,請參閱《CLI 參考 指南》。

# 進行初始組態

初始組態步驟基於以下假設條件:

- PowerConnect 交換器此前從未進行過任何組態,其狀態 與收到時相同。
- PowerConnect 交換器開機成功。
- 主控臺連接已建立,並且 Dell 簡易安裝精靈提示資訊顯示在 VT100 終 端機或同等終端機設備的螢幕上。

通過主控臺連接埠執行初始交換器組態。完成初始組態後,既可以通過已連接 的主控臺連接埠管理交換器,也可以通過在初始組態過程中定義的介面對交 換器進行遠端管理。

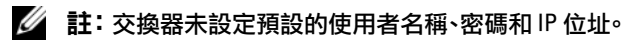

在設定交換器的初始組態之前,從網路管理員處獲得以下資訊:

- 要分配給管理介面 的 IP 位址。
- 網路的 IP 子網路遮罩。
- 管理介面預設閘道的 IP 位址。

要通過 Telnet(Telnet 用戶端)或 HTTP(Web 流覽器)來遠端管理交換器, 需要這些設定。

# 啟用遠端管理

前板包含用於遠端帶外 (OOB) 管理的十億位元乙太網路連接埠。OOB 連接 埠位於主控臺連接埠右側。另外,可以將前板上的任意交換器連接埠用於帶內 管理。預設情況下,所有帶內連接埠均為 VLAN 1 的成員。

Dell 簡易安裝精靈包括用於為 OOB 管理介面和 VLAN 1 路由介面設定網路 資訊的提示。對於每種管理介面,都可以分配靜態 IP 位址和子網路遮罩,或啟 用 DHCP 並允許網路 DHCP 伺服器來分配這些資訊。

有關用來設定網路資訊的 CLI 命令的資訊,請參閱《CLI 參考指南》。

# 初始組態步驟

可以使用 Dell 簡易安裝精靈或 CLI 來進行初始組態。當交換器組態檔為 空時,將自動啟動該精靈。可以隨時通過輸入 [ctrl+z] 退出精靈,但指定的所 有組態設定都將被丟棄,交換器將使用預設值。

### ■ 註:如果不運行簡易安裝精靈或在 60 秒內沒有回應初始簡易安裝精靈提示, 交換器會進入 CLI 模式。

有關使用 CLI 進行初始組態的詳情,請參閱《CLI 參考指南》。本使用入門指 南說明如何使用簡易安裝精靈來進行初始交換器組態。該精靈設定交換器的 以下組態:

- 建立擁有許可權的初始使用者帳戶以及有效的密碼。在安裝過程中, 該精靈將設定一個具有許可權的使用者帳戶。
- 啟用 CLI 登入和 HTTP 存取,以便僅使用本機驗證設定。
- 設定 OOB 管理介面的 IP 位址。
- 設定 VLAN 1 路由介面的 IP 位址,所有帶內連接埠都是該介面的成員。
- 設定 SNMP 管理器在指定 IP 位址要使用的 SNMP 團體字串。如果該交 換器不使用 SNMP 管理,則可以選擇跳過這一步。
- 允許指定網路管理系統 IP 位址,或允許從所有 IP 位址進行管理存取。
- 設定 VLAN 1 介面的預設閘道 IP 位址。

### 84 入門指南

## 示例工作階段

本節介紹了一個簡易安裝精靈工作階段。示例工作階段將使用以下值:

- 要使用的 SNMP 團體字串為 public。
- 網路管理系統 (NMS) IP 位址為 10.1.2.100。
- 使用者名稱為 admin,密碼為 admin123。
- OOB 管理介面使用 DHCP 來分配 IP 位址。
- VLAN 1 路由介面的 IP 位址為 10.1.1.200,子網路遮罩為 255.255.255.0。
- 預設間道為 10.1.1.1

安裝精靈根據上述定義的方式設定初始值。精靈完成後,按照以下方式設定交 換器:

- 啟用 SNMPv2,並按上述定義的方式設定團體字串。預設情況下, SNMPv3 處於禁用狀態。
- 根據定義的方式設定 admin 使用者帳戶。
- 設定網路管理系統。從該管理站,可以存取 SNMP、HTTP 及 CLI 介面。 通過選擇 (0.0.0.0) IP 位址,還可以選擇允許所有 IP 位址存取這些管理 介面。
- 在 OOB 管理介面上啟用 DHCP。
- 為 VLAN 1 路由介面設定 IP 位址。
- 設定預設閘道位址。

### 註:在以下示例中,可能的使用者選項或預設值包括在 [ ] 中。如果未定義選 項,按 <Enter> 鍵將接受預設值。幫助文字在括弧中。

以下示例包含與使用上面列出的輸入值運行 Dell 簡易安裝精靈示例工作階 段相關的提示和回應序列。

交換器完成 POST 並開機後,將顯示以下對話資訊:

Unit 1 - Waiting to select management unit)>

Applying Global configuration, please wait ...

Welcome to Dell Easy Setup Wizard

The Setup Wizard guides you through the initial switch configuration, and gets you up and running as quickly as possible. You can skip the setup wizard, and enter CLI mode to manually configure the switch.

#### 入門指南 | 85

You must respond to the next question to run the setup wizard within 60 seconds, otherwise the system will continue with normal operation using the default system configuration. Note: You can exit the setup wizard at any point by entering [ctrl+z].

Would you like to run the setup wizard (you must answer this question within 60 seconds)? [Y/N]  $\mathbf{y}$ 

( (單元 1 - 正在等待選擇管理單元) >

正在套用全局組態,請稍候 ...

歡迎使用 Dell 簡易安裝精靈

該安裝精靈將指導您完成初始交換器組態,並儘快使您開機並運行。您可 以跳過安裝精靈,並進入 CLI 模式以手動方式設定交換器。您必須在 60 秒之內答復下一個問題才能運行安裝精靈,否則系統將使用預設的系統組 態繼續正常運行。注:可以隨時通過輸入 [ctrl+z] 鍵退出安裝精靈。

是否要運行安裝精靈 (必須在 60 秒內回答該問題) ? [Y/N] y)

Step 1:

The system is not setup for SNMP management by default. To manage the switch using SNMP (required for Dell Network Manager) you can

- . Set up the initial SNMP version 2 account now.
- . Return later and setup other SNMP accounts. (For more information on setting up an SNMP version 1 or 3 account, see the user documentation).

Would you like to setup the SNMP management interface now?  $[Y/N]$   $\boldsymbol{v}$ 

To setup the SNMP management account you must specify the management system IP address and the "community string" or password that the particular management system uses to access the switch. The wizard automatically assigns the highest access level [Privilege Level 15] to this account. You can use Dell Network Manager or other management interfaces to change this setting, and to add additional management system information later. For more information on adding management systems, see the user documentation.

To add a management station:

Please enter the SNMP community string to be used. [public]: public

#### ■ 注:: 如果已設定,預設存取級別將設定為用於存取 SNMP 管理介面的最高 許可權級別。最初僅啟動 SNMPv2。將禁用 SNMPv3,直至返回而為 SNMPv3 設定安全存取 (例如,引擎 ID,查看等 .

( 步驟 1:

預設情況下,系統未設定為使用 SNMP 管理。要使用 SNMP 管理交換器 (Dell Network Manager 要求),您可以:

- . 現在設定初始 SNMP 版本 2 帳戶。
- . 稍後返回並設定其他 SNMP 帳戶。(有關設定 SNMP 版本 1 或 3 帳戶的
- . 詳情,請參閱使用者說明文件)。

是否立即設定 SNMP 管理介面? [Y/N] y

要設定 SNMP 管理帳戶,必須指定管理系統 IP 位址,以及特定管理系統 用於存取交換器的 「團體字串」或密碼。該精靈將自動為此帳戶分配最 高級別的存取級別 [ 許可權級別 15]。可以使用 Dell Network Manager 或 其他管理介面變更這一設定,並且稍後添加其他管理系統資訊。有關添加 管理系統的詳情,請參閱使用者說明文件。

要添加管理站:

請輸入要使用的 SNMP 團體字串。[public]:public。)

Please enter the IP address of the Management System (A.B.C.D) or wildcard (0.0.0.0) to manage from any Management Station. [0.0.0.0]: 10.1.2.100

( 請輸入管理系統的 IP 位址 [A.B.C.D] 或萬用字元 [0.0.0.0] 以便從任何管 理站進行管理。 [0.0.0.0]: 10.1.2.100)

Step 2:

Now we need to setup your initial privilege (Level 15) user account. This account is used to login to the CLI and Web interface. You may setup other accounts and change privilege levels later. For more information on setting up user accounts and changing privilege levels, see the user documentation.

To setup a user account:

Please enter the user name. [root]: admin Please enter the user password: \*\*\*\*\*\*\*\* Please reenter the user password: \*\*\*\*\*\*\*\*

( 步驟 2:

現在,需要設定您的初始許可權 (級別 15)使用者帳戶。該帳戶用於 登入到 CLI 介面及 Web 介面。稍後,可以設定其他帳戶並變更許可權 級別。有關設定使用者帳戶和變更許可權級別的詳情,請參閱使用者說明 文件。

要設定使用者帳戶:

請輸入使用者名稱:[root]:admin 請輸入使用者密碼: \*\*\*\*\*\*\*\* 請重新輸入使用者密碼:\*\*\*\*\*\*\*\*) Step 3:

Next, IP addresses are setup on the OOB (Out-Of-Band) Interface and/or the VLAN 1 routing interface.

You can use these IP addresses to access the CLI, Web interface, or SNMP interface of the switch.

To access the switch through any Management Interface you can

- . Setup the IP address for the Management Interface.
- . Setup the default gateway if IP address is manually configured on both routing and OOB interface.

Would you like to setup the Out-Of-Band interface now?  $[Y/N]$   $V$ 

Please enter the IP address of the device (A.B.C.D) or enter "DHCP" (without the quotes) to automatically request an IP address from the network DHCP server. [192.168.2.1]: **dhcp** 

( 步驟 3:

接下來,在 OOB (帶外)介面和 / 或 VLAN 1 路由介面上設定 IP 位址。 可以使用這些 IP 位址來存取交換器的 CLI、Web 介面或者 SNMP 介面。 要通過任何管理介面存取交換器,您可以:

. 設定管理介面的 IP 位址。

. 如果同時在路由和 OOB 介面上手動 --- 設定 IP 位址,則設定預設閘道。 是否立即設定帶外介面? [Y/N] y

請輸入設備的 IP 位址 (A.B.C.D) 或輸入 「DHCP」(不帶引號),自動向 網路 DHCP 伺服器請求 IP 位址。[192.168.2.1]: dhcp)

Step 4:

Would you like to setup the VLAN1 routing interface now?  $[Y/N]$  v

Please enter the IP address of the device (A.B.C.D) or enter "DHCP" (without the quotes) to automatically request an IP address from the network DHCP server: 10.1.1.200

Please enter the IP subnet mask (A.B.C.D or /nn): 255.255.255.0

( 步驟 4:

是否立即設定 VLAN 1 路由介面? [Y/N] y

請輸入設備的 IP 位址 (A.B.C.D) 或輸入 「DHCP」(不帶引號),自動向 網路 DHCP 伺服器請求 IP 位址: 10.1.1.200

請輸入 IP 子網路遮罩 (A.B.C.D 或 /nn ):**255 . 255 . 255 . 0**)

Step 5:

Finally, setup the default gateway. Please enter the IP address of the gateway from which this network is reachable. [0.0.0.0]: 10.1.1.1

This is the configuration information that has been collected:

SNMP Interface = "public"@10.1.2.100 User Account setup = admin Password = \*\*\*\*\*\*\*\* Out-of-band IP address = DHCP VLAN1 Router Interface IP = 10.1.1.200 255.255.255.0 Default Gateway =  $10.1.1.1$ 

( 步驟 5:

最後,設定預設閘道。請輸入通過它可存取網路的閘道的 IP 位址。 [0.0.0.0]: 10.1.1.1

以下是已收集的組態資訊:

```
SNMP \hat{\mathcal{T}} = "public"@10.1.2.100
使用者帳戶設定 = admin
密碼 = ********
帶外 IP 地址 = DHCP
VLAN1 路由器介面 IP = 10.1.1.200 255.255.255.0
預設閘道 = 10.1.1.1)
```
Step 6:

If the information is correct, please enter (Y) to save the configuration and copy the settings to the start-up configuration file. If the information is incorrect, enter (N) to discard the configuration and restart the wizard:  $[Y/N]$  y

Thank you for using the Dell Easy Setup Wizard. You will now enter CLI mode.

Applying Interface configuration, please wait ...

( 步驟 6:

如果資訊正確,請輸入 (Y) 儲存組態,並將其複製到啟動組態檔。如果資 訊不正確,請輸入 (N) 丟棄組態,然後重新啟動精靈: [Y/N] y

感謝您使用 Dell 簡易安裝精靈。現在您將進入 CLI 模式。

正在套用介面組態,請稍候 ...)

# 接下來的步驟

完成本節所述的初始組態後,您可以將 OOB 連接埠連接到管理網路以便進 行帶外遠端管理,也可以將任意前板交換器連接埠連接到生產網路以便進行 帶內遠端管理。

如果為 OOB 或 VLAN 1 管理介面 IP 位址指定了 DHCP,則介面會從網路上 的 DHCP 伺服器獲得其 IP 地址。要發現動態分配的 IP 位址,請使用主控臺 連接埠連接來發出以下命令:

- 對於 OOB 介面,請輸入 show ip interface out-of-band。
- 對於 VLAN 1 路由介面,請輸入 show ip interface。

要存取 Dell OpenManage Switch Administrator 介面,請在 Web 流覽器的地 址欄位中輸入 OOB 或 VLAN 1 管理介面 IP 位址。要對 CLI 進行遠端管理 存取,請在 Telnet 或 SSH 用戶端中輸入 OOB 或 VLAN 1 管理介面 IP 位址。 或者,可以繼續使用主控臺連接埠對交換器進行本機 CLI 存取。

您的 PowerConnect 7000 系列交換器支援基本的交換功能(如 VLAN 和跨距 樹狀目錄通訊協定),以及高級第 3 層功能(如動態路由和多點傳送)。使用 基於 Web 的管理介面或 CLI 可設定您的網路需要的功能。有關如何設定交 換器功能的資訊,請參閱使用者說明文件 CD 上的《User's Configuration Guide》(使用者組態指南)或《CLI 參考指南》,這些資料也可從以下支援站 點獲取:[support.dell.com/manuals](http://support.dell.com/manuals)。

# PoE 電源預算

電源設備類型 / 瓦 PowerConnect 7024P PowerConnect 7048P 為非 PoE 系統分 為 PoE 系統分配 為非 PoE 系統分 為 PoE 系統分配 配的電源 (瓦) 的電源 (瓦) 配的電源 (瓦) 的電源 (瓦) **僅限 AC 180 瓦 720 瓦 720 瓦 780 瓦 720 瓦** 720 瓦 住限 MPS 180 瓦 720 瓦 180 瓦 720 瓦 720 瓦 AC 和 MPS 180 瓦 720 瓦 180 瓦 1440 瓦

提供以下 PoE 電源預算資訊以符合法規測試要求。

# Commutateur Dell PowerConnect de la série 7000 Guide de mise en route

Modèles réglementaires : PC7024, PC7024P, PC7024F, PC7048, PC7048P, PC7048R, et PC7048R-RA

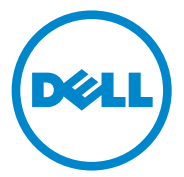

# Remarques, précautions et avertissements

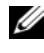

 $\mathbb Z$  **REMARQUE** : Une REMARQUE indique des informations importantes qui peuvent vous aider à mieux utiliser votre ordinateur.

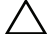

PRÉCAUTION : Une PRECAUTION indique un risque potentiel d'endommagement du matériel ou de pertes de données si les instructions ne sont pas suivies.

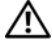

 $\bigwedge$  AVERTISSEMENT : UN AVERTISSEMENT indique un risque potentiel d'endommagement du matériel, de blessure corporelle ou de mort.

La reproduction de ce document de quelque manière que ce soit sans l'autorisation écrite de Dell Inc. est strictement interdite.

Marques utilisées dans ce document : Dell™, le logo DELL, PowerConnect™ et OpenManage™ sont des marques de Dell Inc. Microsoft<sup>®</sup>, Windows®, Windows Server<sup>®</sup>, MS-DOS<sup>®</sup> et Windows Vista<sup>®</sup> des marques de Dell Inc. Microsoft<sup>®</sup>, Windows ®, Windows Server<sup>®</sup>, MS-DOS<sup>®</sup> et Windows Vista sont des marques ou des marques déposées de Microsoft Corporation aux États-Unis et/ou dans d'autres pays.

Tous les autres noms de marques et marques commerciales utilisés dans ce document se rapportent aux sociétés propriétaires de ces marques et de ces noms ou à leurs produits. Dell Inc. décline tout intérêt propriétaire vis-à-vis des marques et des noms de marque autres que les siens.

Modèles réglementaires : PC7024, PC7024P, PC7024F, PC7048, PC7048P, PC7048R, et PC7048R-RA

\_\_\_\_\_\_\_\_\_\_\_\_\_\_\_\_\_\_\_\_

Les informations contenues dans ce document peuvent être modifiées sans préavis. © 2011 Dell Inc. tous droits réservés.

# Table des matières

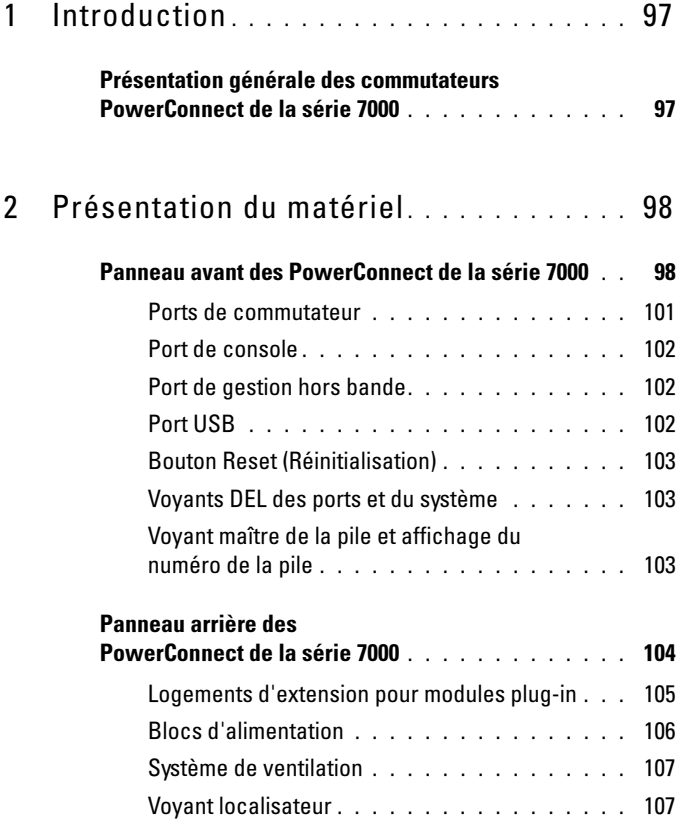

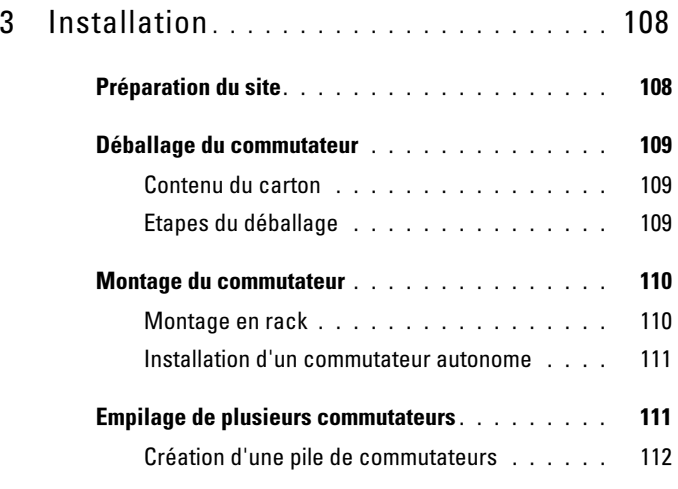

# 4 [Démarrage et configuration](#page-115-0)

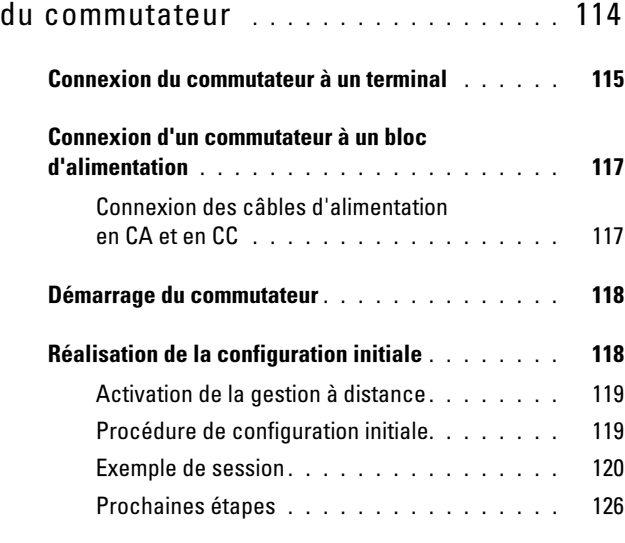

5 [Budget de puissance PoE](#page-128-0) . . . . . . . . . . . 127

# <span id="page-98-0"></span>Introduction

Ce document contient des informations générales sur les commutateurs Dell PowerConnect de la série 7000, ainsi que des informations relatives à l'installation d'un commutateur et de sa configuration initiale. Pour obtenir des informations sur la configuration et le contrôle des caractéristiques du commutateur, reportez-vous au User's Configuration Guide (Guide de configuration), que vous trouverez sur le CD User Documentation (Documentation utilisateur). Vous pouvez également vous rendre sur le site Web du support de Dell à l'adresse [support.dell.com](http://support.dell.com) pour prendre connaissance des dernières mises à jour concernant la documentation et le micrologiciel.

Ce document contient les sections suivantes :

- • [Présentation du matériel](#page-99-0)
- • [Installation](#page-109-0)
- • [Démarrage et configuration du commutateur](#page-115-0)

# <span id="page-98-1"></span>Présentation générale des commutateurs PowerConnect de la série 7000

Les commutateurs PowerConnect de la série 7000 sont des commutateurs Ethernet Gigabit de couche 3 empilables et comprennent les six modèles suivants :

- PowerConnect 7024 (PC7024)
- PowerConnect 7024P (PC7024P)
- PowerConnect 7024F (PC7024F)
- PowerConnect 7048 (PC7048)
- PowerConnect 7048P (PC7048P)
- PowerConnect 7048R (PC7048R/PC7048R-RA)

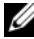

**EXTEMARQUE :** Le PowerConnect 7048R (PC7048R/PC7048R-RA) est un commutateur «top-of-rack». La différence entre les modèles PC7048R et PC7048R-RA est l'orientation de la ventilation.

# <span id="page-99-0"></span>Présentation du matériel

Cette section contient des informations sur les caractéristiques du dispositif et sur les configurations matérielles des modules des commutateurs PowerConnect de la série 7000.

Tous les modèles sont des commutateurs 1U montables sur rack avec les dimensions suivantes :

- 440 x 460 x 44 mm (Largeur x Profondeur x Hauteur)
- 17,3 x 18,1 x 1,74 po (Largeur x Profondeur x Hauteur)

# <span id="page-99-1"></span>Panneau avant des PowerConnect de la série 7000

Les images suivantes présentent les panneaux avant des six modèles de commutateurs PowerConnect de la série 7000.

## Figure 1-1. PowerConnect 7024 avec 24 ports 10/100/1000 BASE-T

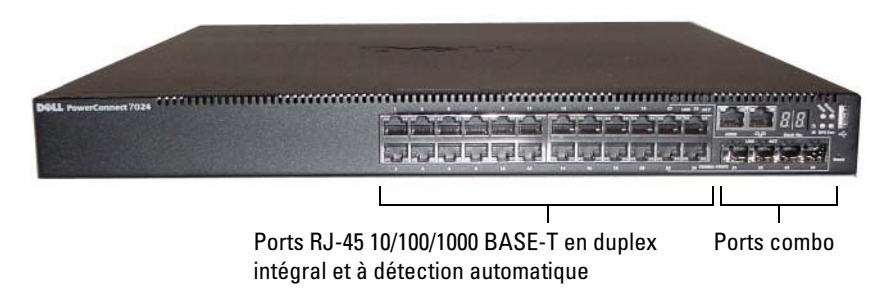

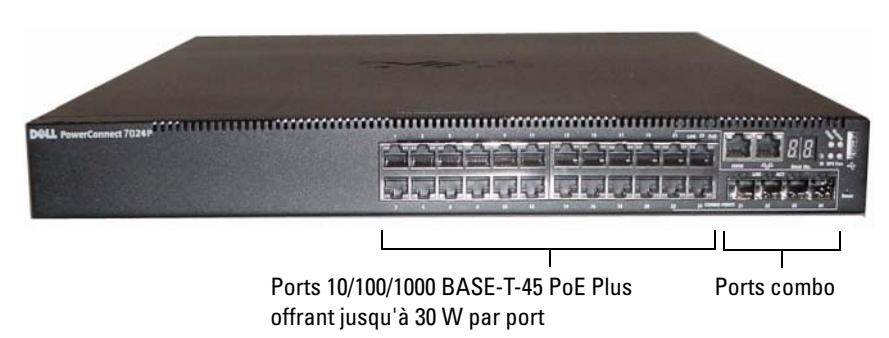

Figure 1-2. PowerConnect 7024P avec 24 ports 10/100/1000 BASE-T PoE Plus

Figure 1-3. PowerConnect 7024F avec 24 ports SFP

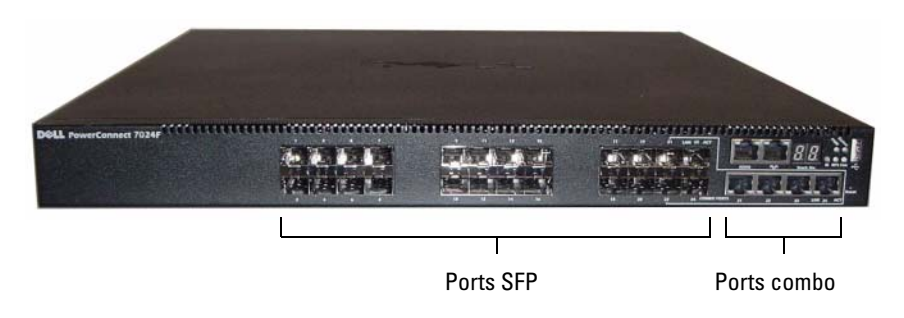

Figure 1-4. PowerConnect 7048 avec 48 ports 10/100/1000 BASE-T

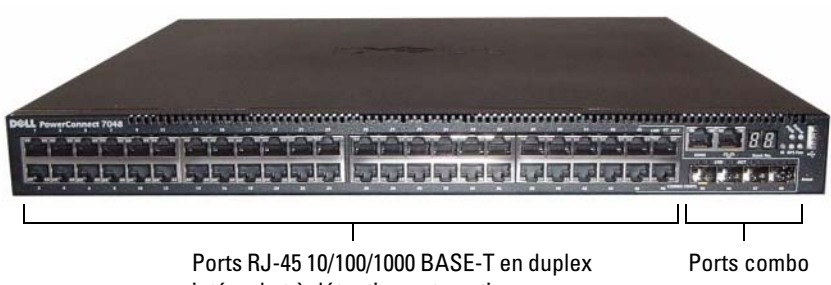

1010 Ports 10/100/1000 BASE-T-45 PoE Plus Ports combo offrant jusqu'à 30 W par port

Figure 1-5. PowerConnect 7048P avec 48 ports 10/100/1000 BASE-T PoE Plus

Figure 1-6. PowerConnect 7048R avec 48 ports 10/100/1000 BASE-T

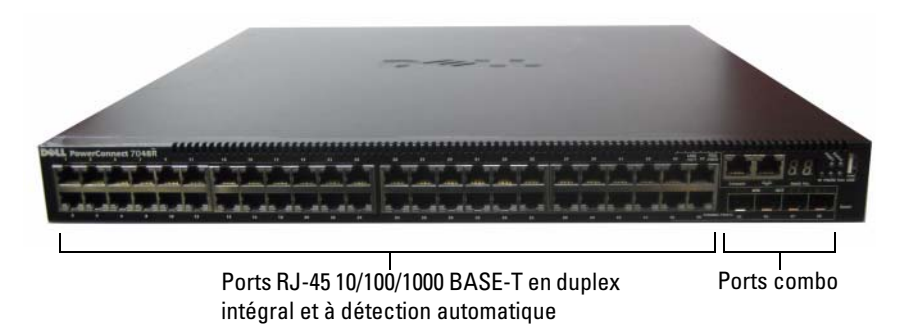

En plus des ports de commutateur, le panneau avant de chaque modèle de la série comprend les ports suivants :

- Port de console
- Port de gestion hors bande
- Port USB

Les ports supplémentaires se situent sur le côté droit du panneau avant.

<span id="page-102-1"></span>Figure 1-7. Ports supplémentaires présent sur les commutateurs PowerConnect de la série 7000

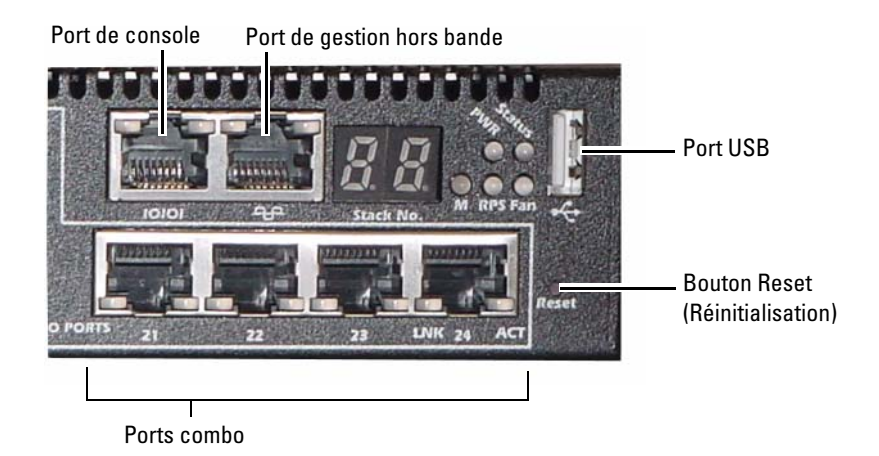

Le panneau avant comporte également un bouton de réinitialisation (trou d'épingle) et plusieurs voyants DEL d'état.

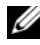

**PEMARQUE :** Les voyants DEL des ports et les voyants DEL du système situés sur le panneau avant ne sont pas les mêmes selon les modèles. La [figure 1-7](#page-102-1) présente les voyants DEL des commutateurs PowerConnect 7024, PowerConnect 7024F et PowerConnect 7048.

### <span id="page-102-0"></span>Ports de commutateur

Les panneaux avant du PowerConnect 7024 et du PowerConnect 7024P sont équipés de 24 ports Ethernet Gigabit (10/100/1000BASE-T) RJ-45 et de quatre ports combo SFP qui disposent d'un mode de détection automatique du débit, du contrôle de flux et du mode duplex. Les émetteurs-récepteurs SFP sont vendus séparément. Les ports du commutateur PowerConnect 7024P sont conformes à la norme IEEE 802.3at-2009 (PoE Plus) et peuvent fournir une puissance allant jusqu'à 30 W par port.

Le panneau avant du PowerConnect 7024F offre 20 ports Ethernet Gigabit (10/100/1000 BASE-FX) SFP ainsi que 4 ports combo pour la prise en charge de média cuivre ou SFP.

Les panneaux avant du PowerConnect 7048, du PowerConnect7048P et du PowerConnect 7048R offrent 48 ports Ethernet Gigabit (10/100/1000 BASE-T) RJ-45 et quatre ports combo SFP. Les ports du commutateur PowerConnect 7048P sont conformes à la norme IEEE 802.3at-2009 (PoE Plus) et peuvent fournir une puissance allant jusqu'à 30 W par port.

Les ports de commutateurs du panneau avant disposent des caractéristiques suivantes :

- Le commutateur détecte automatiquement le type de câble branché sur les ports RJ-45 (directs ou croisés).
- Les ports SFP prennent en charge les modules SX et LX.
- Les ports RJ-45 prennent en charge les modes semi duplex et duplex intégral à 10/100/1000 Mbps.

# <span id="page-103-0"></span>Port de console

Le port de console est utilisé pour la gestion par l'intermédiaire d'une interface série. Ce port offre une connexion directe au commutateur et vous permet d'accéder à l'interface CLI depuis un terminal de console connecté au port via le câble série fourni (RJ-45 vers des connecteurs DB-9 femelles).

Le port de console prend en charge les données asynchrones dont le format est le suivant : 8 bits de données, 1 bit d'arrêt, aucun bit de parité et aucun contrôle de flux. Le débit par défaut est de 9 600 bps.

# <span id="page-103-1"></span>Port de gestion hors bande

Le port de gestion hors bande (OOB) est un port Ethernet 10/100/1000 BASE-T dédié à la gestion de commutateur distant. Le trafic sur ce port est séparé du trafic réseau opérationnel des ports de commutateur et ne peut être basculé ou acheminé vers le réseau opérationnel.

# <span id="page-103-2"></span>Port USB

Le port USB femelle de type A prend en charge un lecteur à mémoire flash compatible USB 2.0. Le commutateur PowerConnect peut lire ou écrire des données sur un lecteur flash formaté en FAT-32. Vous pouvez utiliser un lecteur USB flash pour transférer des fichiers ou des images de configuration entre le lecteur USB flash et le commutateur. Vous pouvez également utiliser le lecteur flash USB pour déplacer et copier les fichiers et les images de configuration d'un commutateur vers les autres commutateurs du réseau. Le port USB ne prend en charge aucun autre type de périphérique USB.

# <span id="page-104-0"></span>Bouton Reset (Réinitialisation)

Le bouton de réinitialisation est accessible par l'intermédiaire du trou d'épingle et vous permet d'effectuer une réinitialisation à froid du commutateur. Pour utiliser ce bouton, insérez un trombone déplié ou un outil similaire dans le trou d'épingle. Lorsque le commutateur a terminé le processus de redémarrage après la réinitialisation, il reprend son fonctionnement avec la dernière configuration enregistrée. Toute modification apportée à la configuration en cours qui n'a pas été enregistrée dans la configuration de démarrage avant la réinitialisation, sera perdue.

# <span id="page-104-1"></span>Voyants DEL des ports et du système

Le panneau avant est équipé de voyants DEL indiquant l'état des liaisons des ports, des blocs d'alimentation, des ventilateurs, de l'empilement et de l'ensemble du système. En outre, les commutateurs PowerConnect 7024P et PowerConnect 7048P disposent de voyants DEL fournissant des informations sur l'état et l'activité de la fonction Power over Ethernet Plus (PoE+) des ports.

Pour obtenir des informations sur l'état indiqué par les voyants, reportez-vous au User's Configuration Guide (Guide de configuration).

# <span id="page-104-2"></span>Voyant maître de la pile et affichage du numéro de la pile

Lorsque qu'un commutateur de la pile est l'unité maître, le voyant maître de la pile, désigné par M, est en vert fixe. Si le voyant M est éteint, le membre de la pile n'est pas l'unité maître. Le panneau du numéro de la pile affiche le numéro de l'unité du membre de la pile. Si un commutateur ne fait pas partie d'une pile, le voyant M est allumé et le numéro de l'unité de la pile est 1.

# <span id="page-105-0"></span>Panneau arrière des PowerConnect de la série 7000

Les images suivantes présentent le panneau arrière des commutateurs PowerConnect de la série 7000.

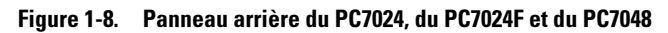

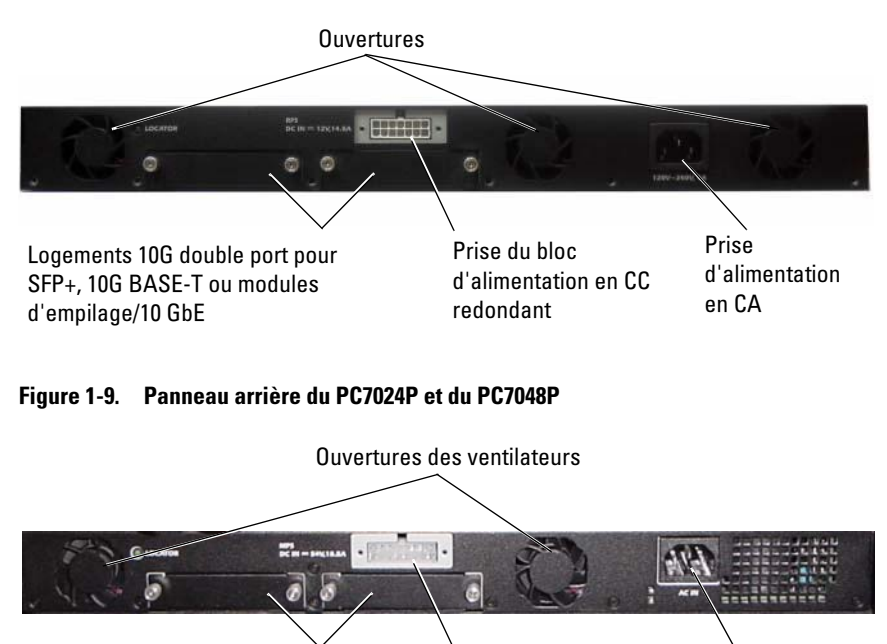

Logements 10G double port pour SFP+, 10G BASE-T ou modules d'empilage/10 GbE

- Prise du bloc d'alimentation en CC externe
- Prise d'alimentation en CA

### Figure 1-10. Panneau arrière du PC7048R

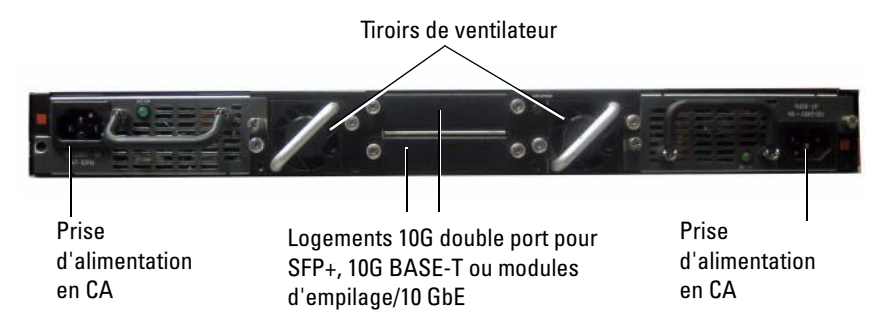

## <span id="page-106-0"></span>Logements d'extension pour modules plug-in

Deux logements d'extension sont situés à l'arrière du commutateur et peuvent prendre en charge les modules suivants :

- Module 10G BASE-T
- Module SFP+
- Module d'empilage/10 GbE

Chaque module plug-in possède deux ports. Les modules d'empilage/10 GbE peuvent être configurés pour fonctionner soit comme des ports d'empilage 16 gigabits soit comme des ports de commutateurs Ethernet 10 gigabits. Les modules plug-in permettent également un remplacement à chaud, ainsi vous n'avez pas besoin de redémarrer le commutateur après avoir installé un nouveau module.

# <span id="page-107-0"></span>Blocs d'alimentation

# PC7024 et PC7024F

Les commutateurs PowerConnect 7024 et PowerConnect 7024F possède un bloc d'alimentation interne de 180 watts. Le bloc d'alimentation externe supplémentaire (PowerConnect RPS720) fournit une puissance de 180 watts et offre une pleine redondance au commutateur.

# PC7024P

Les commutateurs PowerConnect 7024P possèdent un bloc d'alimentation interne de 1000 watts. Le bloc d'alimentation externe supplémentaire (PowerConnect MPS1000) fournit une puissance de 1000 watts et offre une pleine redondance au commutateur.

## PC7048

Les commutateurs PowerConnect 7048 possèdent un bloc d'alimentation interne de 180 watts. Le bloc d'alimentation externe supplémentaire (PowerConnect RPS720) fournit une puissance de 180 watts et offre une pleine redondance au commutateur.

### PC7048P

Les commutateurs PowerConnect 7048P possèdent un bloc d'alimentation interne de 1000 watts pouvant prendre en charge jusqu'à 24 ports PoE. Le bloc d'alimentation externe supplémentaire (PowerConnect MPS1000) permet la prise en charge de 48 ports PoE, ou de 24 ports PoE avec une pleine redondance du commutateur.
#### PC7048R et PC7048R-RA

Les commutateurs PowerConnect 7048R et PowerConnect 7048R-RA sont conçus comme commutateurs «top-of-rack» et comprennent deux blocs d'alimentation en CA internes et remplaçables, pour un fonctionnement en partage de charge ou redondant. Chaque bloc d'alimentation peut fournir 300 watts et est remplaçable à chaud. Cela signifie que vous n'avez pas besoin de mettre hors tension le commutateur pour retirer ou remplacer un bloc d'alimentation alors que l'autre bloc d'alimentation fonctionne normalement. Toutefois, il est nécessaire de mettre hors tension le bloc d'alimentation qui est retiré ou remplacé.

#### PRÉCAUTION : Retirez le câble d'alimentation du module avant de retirer le module lui-même. L'alimentation ne doit pas être connectée avant l'insertion du bloc dans le châssis.

### Système de ventilation

Trois ventilateurs refroidissent le PowerConnect 7024, le PowerConnect 7024F et le PowerConnect 7048. Le PowerConnect 7024P et le PowerConnect 7048P possèdent deux ventilateurs et un troisième dans le bloc d'alimentation interne. Le PowerConnect 7048R possède deux tiroirs de ventilateur remplaçables à chaud, chacun contenant un ventilateur.

### Voyant localisateur

Le panneau arrière comprend un voyant qui permet d'identifier un commutateur dans un rack ou une pièce remplie de commutateurs. Depuis votre système de gestion distant, vous pouvez paramétrer le clignotement du voyant afin que vous ou un technicien puissiez identifier la position du commutateur.

# Installation

# Préparation du site

Les commutateurs PowerConnect de la série 7000 peuvent être montés dans un rack standard de 19 pouces (48,26 cm) ou posés sur une surface plane ; ils fonctionnent comme des commutateurs autonomes.

Avant d'installer le ou les commutateurs, assurez-vous que l'endroit choisi pour l'installation répond aux conditions suivantes :

- Alimentation : le commutateur doit être installé à proximité d'une prise électrique facilement accessible de 100-240 VCA à 50-60 Hz.
- Dégagement : l'avant et l'arrière de l'unité doivent être suffisamment dégagés pour rester accessibles à un opérateur. Prévoyez un dégagement pour le câblage, les connexions électriques et la ventilation.
- Câblage : les câbles doivent être acheminés de façon à éviter les sources de bruit électrique, telles que les émetteurs radioélectriques, les amplificateurs de diffusion, les lignes électriques et les luminaires pour lampes fluorescentes.
- Température ambiante : la température ambiante du commutateur doit être comprise entre 0 et 45ºC (de 32 à 113ºF), avec une humidité relative maximale de 95% sans condensation.

# Déballage du commutateur

### Contenu du carton

Lors du déballage de chaque commutateur, vérifiez que le carton contient les éléments suivants :

- Un commutateur PowerConnect
- Un câble d'alimentation en CA (deux câbles d'alimentation en CA pour le PowerConnect 7048R)
- Un câble RJ-45 vers un connecteur DB-9 femelle
- Un kit de montage pour l'installation en rack (deux supports de fixation, boulons et écrous à cage)
- Quatre patins adhésifs en caoutchouc pour l'installation du commutateur autonome
- Le CD User Documentation
- Le Guide de mise en route
- Les Informations sur la sécurité et les réglementations
- Les Informations sur la garantie et le support technique
- Le Contrat de licence du logiciel

### Etapes du déballage

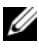

**EMARQUE** : Avant de déballer le commutateur, examinez le carton et signalez immédiatement tout dommage apparent.

- 1 Posez le carton sur une surface plane et propre et coupez toutes les sangles d'attache.
- 2 Ouvrez le carton ou retirez le couvercle.
- **3** Retirez avec précaution le commutateur de son carton et posez-le sur une surface propre et stable.
- 4 Retirez tout le matériel d'emballage.
- **5** Vérifiez que le produit et ses accessoires ne sont pas endommagés.

# Montage du commutateur

 $\sqrt{N}$  AVERTISSEMENT : Prenez connaissance des consignes de sécurité figurant dans le document Safety and Regulatory Information (Informations sur la sécurité et les réglementations), ainsi que des informations concernant la sécurité des autres appareils connectés au commutateur.

Le connecteur d'alimentation en CA se trouve sur le panneau arrière du commutateur.

### Montage en rack

 $\sqrt{N}$  AVERTISSEMENT : N'utilisez pas les kits de montage en rack pour fixer le commutateur sous une table ou un bureau, ni pour une installation murale.

PRÉCAUTION : Débranchez tous les câbles du commutateur avant de continuer la procédure. Retirez tous les patins adhésifs situés sous le commutateur, le cas échéant.

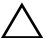

 $\triangle$  PRÉCAUTION : Si vous installez plusieurs commutateurs dans un rack, commencez par les emplacements du bas et procédez en remontant vers le haut du rack.

1 Placez le support de fixation du rack sur un côté du commutateur, en alignant les orifices de montage des deux éléments. La [figure 1-11](#page-111-0) indique l'emplacement approprié pour le montage des supports.

#### <span id="page-111-0"></span>Figure 1-11. Fixation des supports

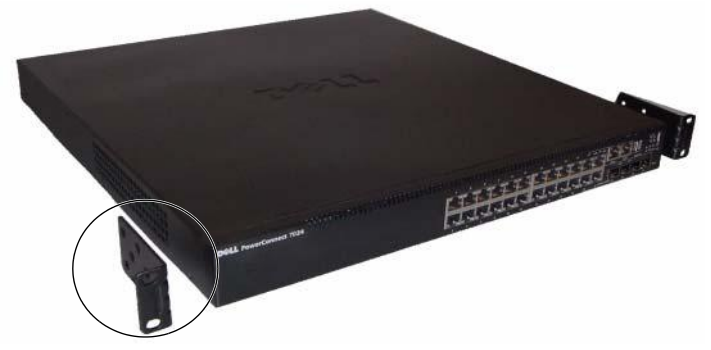

- 2 Insérez les boulons qui vous ont été fournis dans les orifices de montage, puis serrez-les à l'aide d'un tournevis.
- 3 Répétez l'opération de l'autre côté du commutateur.
- 4 Insérez le commutateur dans le rack de 19 pouces (48,26 cm), en veillant à ce que ses orifices de montage soient bien alignés sur ceux du rack.
- 5 Fixez le commutateur dans le rack en utilisant le système de fixation approprié à votre rack (boulons, écrous à cage ou avec rondelles). Fixez les boulons du bas avant ceux du haut.

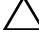

 $\bigwedge$  PRÉCAUTION : Assurez-vous que les boulons fournis correspondent aux orifices pré-filetés du rack.

**EMARQUE** : Vérifiez que les entrées d'air ne sont pas obstruées.

#### Installation d'un commutateur autonome

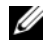

 $\mathscr{A}$  **REMARQUE** : Nous vous recommandons fortement de monter le commutateur dans un rack.

Si vous n'installez pas le commutateur dans un rack, posez-le sur une surface plane. Cette surface doit pouvoir supporter le poids de l'appareil et de ses câbles. Le commutateur est livré avec quatre patins adhésifs en caoutchouc.

- 1 Fixez les patins adhésifs en caoutchouc sur les emplacements marqués, sous le commutateur.
- 2 Installez le commutateur sur une surface plane. Pour une ventilation correcte, laissez un espace de 5 cm (2 pouces) de chaque côté et de 13 cm (5 pouces) à l'arrière.

# Empilage de plusieurs commutateurs

Une pile peut comprendre jusqu'à 12 commutateurs PowerConnect de la série 7000, soit un total de 576 ports frontaux. Lorsque plusieurs commutateurs sont connectés ensemble à l'aide des ports d'empilage, ils fonctionnent comme une seule unité avec un plus grand nombre de ports. La pile fonctionne est est gérée comme une seule entité.

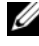

**REMARQUE :** Si vous installez une *pile* de commutateurs, vous devez terminer son montage et son câblage avant de la mettre sous tension et de la configurer. Lorsqu'une pile est mise sous tension pour la première fois, l'un des commutateurs est désigné comme commutateur maître de la pile. Ce commutateur peut occuper n'importe quel emplacement. Le voyant maître situé sur le panneau avant est allumé sur l'unité maître.

### Création d'une pile de commutateurs

Pour créer une pile, connectez les unités adjacentes à l'aide des ports d'empilage situés sur le panneau arrière du commutateur. Les modules d'empilage sont vendus séparément. La [figure 1-12](#page-113-0) présente les commutateurs connectés selon une topologie en anneau (il s'agit de la topologie recommandée pour une pile).

- 1 Installez un module d'empilage (acheté séparément) dans l'un des logements d'extension arrière pour chaque commutateur de la pile.
- 2 Utilisez un câble d'empilage court pour relier l'un des ports d'empilage du commutateur situé en haut de la pile au commutateur situé juste en dessous.

Au besoin, utilisez un câble d'empilage long (3 mètres, non fourni) pour connecter les commutateurs.

- 3 Répétez l'opération jusqu'à ce que toutes les unités soient connectées.
- 4 Utilisez le câble restant pour relier le port inutilisé du commutateur situé en bas de la pile à celui du commutateur situé en haut de la pile.

<span id="page-113-0"></span>Figure 1-12. Connexion d'une pile de commutateurs

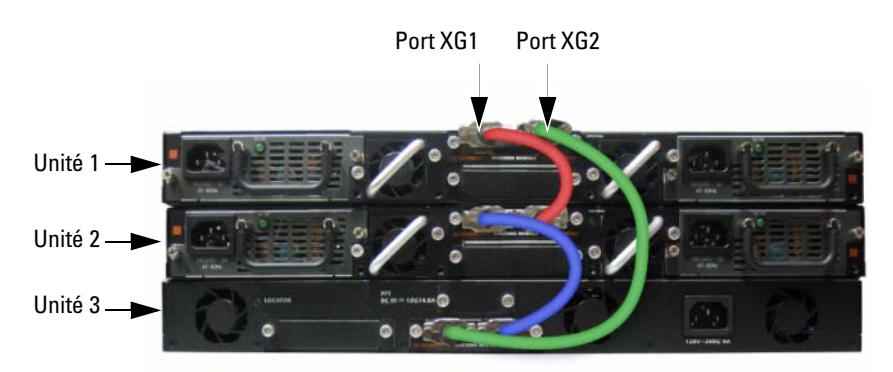

La pile illustrée dans la [figure 1-12](#page-113-0) est connectée selon une typologie en anneau et présente les connexions suivantes entre les commutateurs :

- Le port XG1 de l'unité 1 est connecté au port XG2 de l'unité 2.
- Le port XG1 de l'unité 2 est connecté au port XG4 de l'unité 3.
- Le port XG3 de l'unité 3 est connecté au port XG2 de l'unité 1.

#### Unité de secours

La fonction d'empilage permet d'utiliser une unité de secours prévue pour prendre le relais en cas de panne de l'unité maître de la pile. Dès qu'une panne de l'unité maître de la pile est détectée, l'unité de secours initialise la carte de contrôle et active la configuration en cours sur toutes les autres unités de la pile. Cette unité de secours gère une copie synchronisée de la configuration en cours pour la pile. Pendant la prise de relais, tous les ports sont désactivés puis réactivés. Cela permet d'éviter la création de boucles et de faire en sorte que les logiciels correspondant à la nouvelle unité maître se trouvent dans un état adéquat.

L'unité de secours de la pile est pré-configurée, mais vous pouvez utiliser l'interface CLI pour sélectionner un autre membre de la pile comme unité de secours. Pour obtenir plus d'informations, reportez-vous au User's Configuration Guide (Guide de configuration) ou au CLI Reference Guide (Guide de référence CLI).

# Démarrage et configuration du commutateur

L'organigramme ci-dessous présente un aperçu des étapes que vous devez effectuer lors de la configuration initiale après avoir déballé et monté le commutateur.

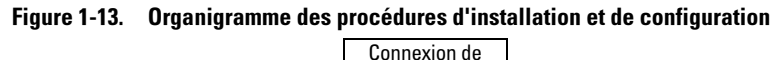

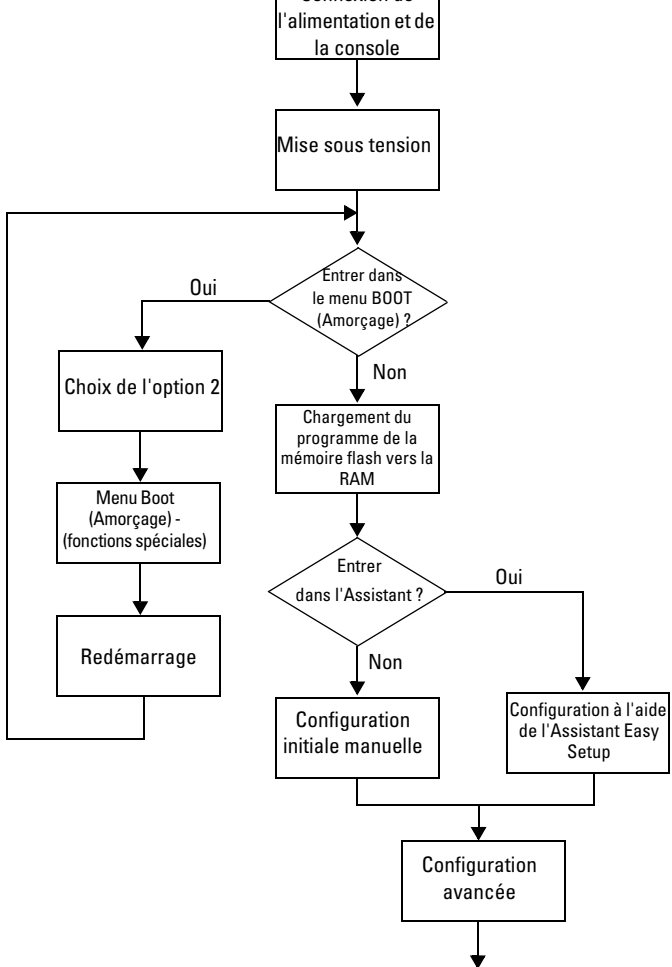

# Connexion du commutateur à un terminal

Une fois toutes les connexions externes effectuées, connectez un terminal à un commutateur pour configurer ce dernier.

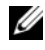

**EMARQUE**: Avant de continuer, lisez les notes de publication concernant ce produit. Vous pouvez les télécharger à partir du site du Support Dell à l'adresse [support.dell.com/manuals](http://support.dell.com/manuals).

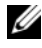

**EXAGEMARQUE** : Nous vous recommandons de vous procurer la version la plus récente de la documentation utilisateur disponible sur le site du Support Dell à l'adresse [support.dell.com/manuals](http://support.dell.com/manuals).

Pour pouvoir gérer et configurer le commutateur à partir d'une console série, utilisez le port de console situé à l'avant du commutateur (voir la [figure 1-14](#page-117-0)) pour le relier à un terminal VT100 ou à un système exécutant un logiciel d'émulation de terminal VT100. Le port de console est implémenté en tant que connecteur d'équipement de terminal de données (DTE).

Pour utiliser le port de console, vous devez disposer de l'équipement suivant :

- un terminal compatible VT100, ou un ordinateur (de bureau ou portable) équipé d'un port série et exécutant un logiciel d'émulation de terminal VT100, par exemple, Microsoft HyperTerminal ;
- un câble série (fourni) doté d'un connecteur RJ-45 pour le port de console et d'un connecteur DB-9 pour le terminal.

Pour connecter un terminal au port de console du commutateur, procédez comme suit :

- 1 Reliez le connecteur DB-9 du câble série au terminal ou à l'ordinateur exécutant le logiciel d'émulation de terminal VT100.
- 2 Configurez le logiciel d'émulation de terminal comme suit :
	- **a** Sélectionnez le port série approprié (par exemple COM 1) pour vous connecter à la console.
	- **b** Réglez le débit de données sur 9600 bauds.
	- c Configurez le format de données sur 8 bits de données, 1 bit d'arrêt et aucune parité.
	- d Définissez le contrôle de flux sur aucun.
	- e Réglez le mode d'émulation du terminal sur VT100.

f Choisissez les touches de terminal pour les touches de fonction, de direction et Ctrl. Vérifiez que le paramétrage correspond bien à «Touches de terminal» (et non à «Touches Microsoft Windows»).

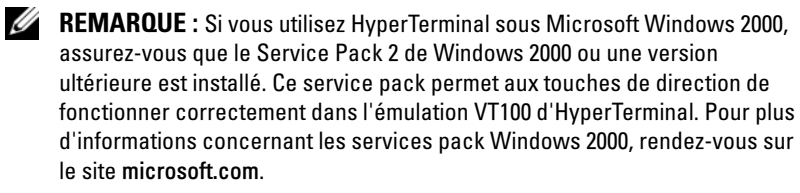

3 Branchez le connecteur RJ-45 du câble directement au commutateur du port de console. Le port de console PowerConnect de la série 7000 est situé sur le côté droit du panneau avant et est désigné par le symbole |O|O|, comme indiqué sur la [figure 1-14](#page-117-0).

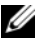

**EMARQUE**: Si vous configurez une pile de commutateurs, branchez le câble série sur le port de console du commutateur maître. Si vous connectez le terminal à un autre commutateur, vous ne pourrez pas utiliser l'interface CLI.

#### <span id="page-117-0"></span>Figure 1-14. Emplacement du port de console

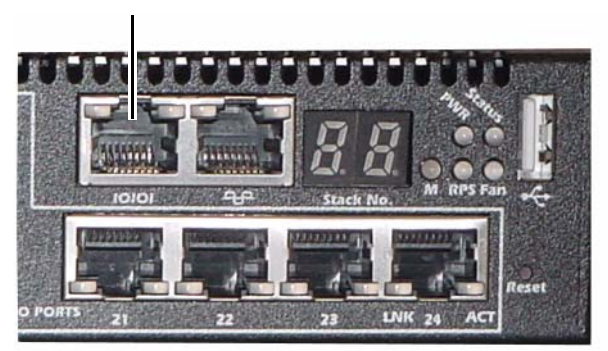

Port de console

Le port RJ-45 situé sur la droite du port de console est utilisé pour la gestion hors bande.

## Connexion d'un commutateur à un bloc d'alimentation

#### $\triangle$  PRÉCAUTION : Prenez connaissance des consignes de sécurité figurant dans le document *Safety and Regulatory Information* (Informations sur la sécurité et les réglementations), ainsi que des informations concernant la sécurité des autres appareils connectés au commutateur.

Le commutateur PowerConnect 7048R possède deux blocs d'alimentation pour un fonctionnement redondant ou en partage de la charge. Tous les autres modèles PowerConnect de la série 7000 ne possèdent qu'un bloc d'alimentation. Les prises d'alimentation se trouvent sur le panneau arrière.

### Connexion des câbles d'alimentation en CA et en CC

- 1 Assurez-vous que le port de console du commutateur est connecté à un terminal VT100 ou à un émulateur de terminal VT100 via le câble RJ-45 vers DB-9 femelle.
- 2 Branchez un câble d'alimentation standard de 1,5 m (5 pieds) avec mise à la terre à la prise CA principale, située sur le panneau arrière (voir la [figure 1-15\)](#page-118-0).
- 3 Branchez le câble d'alimentation à une prise CA avec mise à la terre.
- 4 Si vous utilisez un bloc d'alimentation en CC redondant ou externe (PowerConnect RPS720 ou PowerConnect MPS1000), branchez le câble d'alimentation en CC sur la prise correspondante, situé sur le panneau arrière de l'appareil (voir la [figure 1-15\)](#page-118-0).

#### <span id="page-118-0"></span>Figure 1-15. Connexion des câbles d'alimentation en CA et en CC à un commutateur

Vers une source d'alimentation en CC (facultatif)

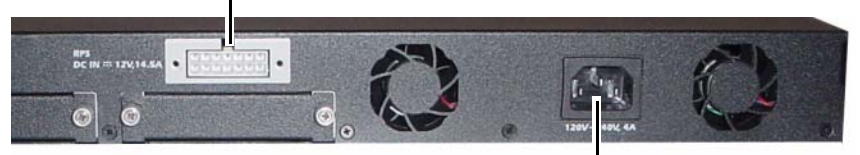

Vers une source d'alimentation en CA

# Démarrage du commutateur

À la mise sous tension, lorsque le terminal local est déjà connecté, le commutateur effectue un auto-test de démarrage (POST). Ce test s'exécute à chaque initialisation du commutateur ; il passe les composants matériels en revue pour vérifier que le commutateur est totalement opérationnel avant de terminer le démarrage. Si le test détecte un problème critique, le processus s'arrête. Si l'auto-test de démarrage se déroule sans incident, le micrologiciel valide est chargé dans la RAM. Les messages de l'autotest de démarrage sont affichés sur le terminal et indiquent le succès ou l'échec du test. Le processus de démarrage dure environ 60 secondes.

Vous pouvez faire appel au menu BOOT (Amorçage), à la fin de la première partie de l'auto-test de démarrage. Depuis ce menu, vous pouvez effectuer des tâches de configuration, telles que rétablir le système sur les paramètres d'usine par défaut, activer l'image de sauvegarde ou récupérer un mot de passe. Pour obtenir plus d'informations sur les fonctions du menu Boot (Amorçage), reportez-vous au CLI Reference Guide (Guide de référence CLI).

# Réalisation de la configuration initiale

La procédure de configuration initiale repose sur les conditions suivantes :

- Le commutateur PowerConnect n'a jamais été configuré auparavant et n'a pas été modifié depuis que vous l'avez reçu.
- Le commutateur PowerConnect a démarré correctement.
- La connexion à la console est établie et l'invite de l'Assistant Dell Easy Setup est affichée sur l'écran d'un terminal VT100 ou équivalent.

La configuration initiale du commutateur est effectuée via le port de console. Une fois cette première étape effectuée, le commutateur peut être géré soit à partir de la console connectée, soit à distance, via une interface définie lors de la configuration initiale.

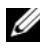

REMARQUE : Le commutateur ne possède pas de nom d'utilisateur, de mot de passe, ni d'adresse IP par défaut.

Avant de procéder à la configuration initiale du commutateur, demandez les informations suivantes à votre administrateur réseau :

- l'adresse IP à affecter à l'interface de gestion ;
- le masque de sous-réseau IP ;
- l'adresse IP correspondant à la passerelle par défaut de l'interface de gestion.

Ces paramètres sont nécessaires pour permettre la gestion à distance du commutateur via Telnet (client Telnet) ou HTTP (navigateur Web).

### Activation de la gestion à distance

Le panneau avant possède un port Ethernet Gigabit pour une gestion hors bande (OOB). Le port OOB est situé sur la droite du port de console. De plus, vous pouvez utiliser n'importe quels ports de commutateur du panneau avant pour une gestion intrabande. Par défaut, tous les ports intrabande sont membres du VLAN 1.

L'Assistant Dell Easy Setup contient des invites permettant de configurer les informations réseau de l'interface de gestion OOB et de l'interface de routage VLAN 1. Pour ces deux interfaces de gestion, vous pouvez assigner une adresse IP statique et un masque de sous-réseau, ou activer le protocole DHCP et permettre à un serveur réseau DHCP d'assigner les informations.

Reportez-vous au CLI Reference Guide (Guide de référence CLI) pour obtenir des informations sur les commandes CLI que vous utilisez pour configurer les informations réseau.

### Procédure de configuration initiale

Vous pouvez effectuer la configuration initiale à l'aide de l'interface CLI ou de l'Assistant Dell Easy Setup. Cet assistant démarre automatiquement si le fichier de configuration du commutateur est vide. Vous pouvez quitter l'assistant à tout moment en appuyant sur  $[ctrl + z]$ . Dans ce cas, tous les paramètres de configuration spécifiés sont supprimés et le commutateur utilise les valeurs par défaut.

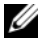

**EMARQUE :** Si vous n'exécutez pas l'Assistant Easy Setup ou ne répondez pas à l'invite de l'Assistant Easy Setup dans les 60 secondes, le commutateur entre en mode CLI.

Pour plus d'informations sur la configuration initiale à l'aide de l'interface CLI, reportez-vous au CLI Reference Guide (Guide de référence CLI). Ce Guide de mise en route présente la manière d'utiliser l'Assistant Easy Setup pour la configuration initiale du commutateur. L'assistant effectue les opérations de configuration suivantes sur le commutateur :

- Il met en place le compte utilisateur privilégié initial et lui attribue un mot de passe valide. Un compte utilisateur privilégié est configuré par l'assistant lors de l'installation.
- Il configure l'ouverture de session de l'interface CLI et l'accès HTTP de sorte qu'ils utilisent l'authentification locale uniquement.
- Il définit l'adresse IP pour l'interface de gestion OOB.
- Il configure l'adresse IP pour l'interface de routage VLAN 1, de laquelle tous les ports intrabandes sont membres.
- Il définit la chaîne de communauté SNMP de sorte que le gestionnaire SNMP l'utilise sur une adresse IP donnée. Vous pouvez ignorer cette étape si le commutateur n'est pas géré via SNMP.
- Il vous permet d'indiquer l'adresse IP du système de gestion du réseau ou d'autoriser l'accès aux fonctions de gestion à partir de toutes les adresses IP.
- Il configure l'adresse IP de la passerelle par défaut pour l'interface VLAN 1.

### Exemple de session

Cette section illustre une session de l'Assistant Easy Setup. Les valeurs suivantes sont utilisées dans l'exemple :

- La chaîne de communauté SNMP à utiliser est public.
- L'adresse IP du système de gestion du réseau (NMS) est 10.1.2.100.
- Le nom d'utilisateur est admin et le mot de passe est admin123.
- L'interface de gestion OOB utilise le protocole DHCP pour attribuer l'adresse IP.
- L'adresse IP pour l'interface de routage VLAN 1 est 10.1.1.200 ; le masque de sous-réseau est 255.255.255.0.
- La passerelle par défaut est 10.1.1.1.

L'assistant définit les valeurs initiales comme indiqué ci-dessus. Une fois l'exécution de l'assistant terminée, le commutateur est configuré de la façon suivante :

- SNMPv2 est activé et la chaîne de communauté est définie comme indiqué ci-dessus. SNMPv3 est désactivé par défaut.
- Le compte utilisateur admin est configuré comme indiqué ci-dessus.
- Un système de gestion du réseau est configuré. À partir de la station de gestion, vous pouvez accéder aux interfaces SNMP, HTTP et CLI. Vous pouvez également décider d'autoriser toutes les adresses IP à accéder à ces interfaces de gestion en sélectionnant l'adresse IP 0.0.0.0.
- DHCP est activé sur l'interface de gestion OOB.
- Une adresse IP est configurée pour l'interface de routage du VLAN 1.
- Une adresse de passerelle par défaut est configurée.

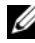

**EMARQUE :** Dans l'exemple ci-après, les options que l'utilisateur peut sélectionner ou les valeurs par défaut sont présentées entre crochets [ ]. Si vous appuyez sur <Entrée> sans avoir défini d'options, la valeur par défaut est acceptée. Le texte de l'aide est entre parenthèses.

L'exemple suivant montre une suite d'invites et de réponses affichées dans l'Assistant Dell Easy Setup. Les valeurs utilisées sont indiquées ci-dessus.

Au démarrage du commutateur (après l'auto-test de démarrage), la boîte de dialogue suivante s'affiche :

Unit 1 - Waiting to select management unit)> (Unité 1 – En attente de sélection d'une unité de gestion)

Applying Global configuration, please wait ... (Application de la configuration globale, veuillez patienter…)

Welcome to Dell Easy Setup Wizard (Bienvenue dans l'Assistant Dell de configuration facile)

The Setup Wizard guides you through the initial switch configuration, and gets you up and running as quickly as possible. You can skip the setup wizard, and enter CLI mode to manually configure the switch. You must respond to the next question to run the setup wizard within 60 seconds, otherwise the system will continue with normal operation using the default system configuration.

Note: You can exit the setup wizard at any point by entering [ctrl+z].

Would you like to run the setup wizard (you must answer this question within 60 seconds)? [Y/N]  $\mathbf{y}$ (L'Assistant de configuration vous guide au cours de la configuration initiale du commutateur et vous permet une mise en route aussi rapide que possible. Vous pouvez passer cet assistant et entrer en mode CLI afin de configurer manuellement le commutateur. Vous devez répondre à la question suivante dans les 60 secondes pour exécuter l'Assistant de configuration, sinon le système va utiliser la configuration système par défaut et poursuivre son fonctionnement normal. Remarque : vous pouvez quitter l'assistant de configuration à tout moment en appuyant sur [ctrl+z]. Souhaitez-vous exécuter l'assistant de configuration [vous devez répondre à la question dans les 60 secondes] ?)  $(10/Nl)$  o)

Step 1: (Etape 1 :)

The system is not setup for SNMP management by default. (Le système n'est pas configuré pour une gestion SNMP par défaut.) To manage the switch using SNMP (required for Dell Network Manager) you can (Pour gérer le commutateur à l'aide de SNMP (requis pour Dell Network Manager) vous pouvez)

 Set up the initial SNMP version 2 account now. (configurer le compte initial SNMP version 2 maintenant.)

 Return later and setup other SNMP accounts. (revenir plus tard et configurer d'autres comptes SNMP.) (For more information on setting up an SNMP version 1 or 3 account, see the user documentation). (Pour obtenir plus d'informations sur le paramétrage de comptes utilisant la version 1 ou 3, reportez-vous à la documentation d'utilisation.)

Would you like to setup the SNMP management interface now? [Y/N] y (Souhaitez-vous configurer l'interface de gestion SNMP maintenant ?) ([O/N] o)

To setup the SNMP management account you must specify the management system IP address and the "community string" or password that the particular management system uses to access the switch. The wizard automatically assigns the highest access level

[Privilege Level 15] to this account. You can use Dell Network Manager or other management interfaces to change this setting, and to add additional management system later. For more information on adding management systems, see the user documentation. (Pour configurer un compte de gestion SNMP, vous devez spécifier l'adresse IP du système de gestion et la «chaîne de communauté» ou le mot de passe que le système de gestion utilise pour accéder au commutateur. L'assistant assigne automatiquement le niveau d'accès le plus élevé [niveau de privilège 15] à ce compte. Vous pouvez utiliser Dell Network Manager ou d'autres interfaces pour modifier ce paramètre et pour ajouter des informations système de gestion supplémentaires ultérieurement. Pour obtenir plus d'informations sur l'ajout de systèmes de gestion, reportez-vous à la documentation utilisateur.)

To add a management station: (Pour ajouter une station de gestion :)

Please enter the SNMP community string to be used. (Veuillez entrer la chaîne de communauté à utiliser.) [public]:  $public$ 

**EMARQUE** : S'il est configuré, le niveau d'accès par défaut est défini sur l'accès maximum disponible pour l'interface de gestion SNMP. Initialement, seul SNMPv2 est activé. SNMPv3 est désactivé jusqu'à ce que vous l'activiez de manière explicite en paramétrant l'ID du moteur, la vue, etc.

Please enter the IP address of the Management System (A.B.C.D) or wildcard (0.0.0.0) to manage from any Management Station. (Veuillez entrer l'adresse IP du système de gestion (A.B.C.D) ou un masque (0.0.0.0) pour gérer le système depuis n'importe quelle station de gestion.) [0.0.0.0]: 10.1.2.100

Step 2: (Etape 2 :)

Now we need to setup your initial privilege (Level 15) user account. This account is used to login to the CLI and Web interface. You may setup other accounts and change privilege levels later. For more information on setting up user accounts and changing privilege levels, see the user documentation. (À présent nous devons configurer votre compte utilisateur privilégié initial [niveau 15]. Ce compte est utilisé pour se connecter à l'interface CLI et à l'interface Web. Vous pourrez configurer d'autres comptes et modifiez les niveaux de privilèges plus tard. Pour obtenir plus d'informations sur la configuration de comptes utilisateur et la modification des niveaux de privilège, reportez-vous à la documentation utilisateur.)

```
To setup a user account: (Pour configurer un compte utilisateur :)
Please enter the user name. (Veuillez entrer votre nom 
d'utilisateur.) [root]: admin
Please enter the user password: (Veuillez entrer votre mot de 
passe :) *******Please reenter the user password: (Veuillez confirmer votre 
mot de passe :) ********
```

```
Step 3: (Etape 3 :)
```
Next, IP addresses are setup on the OOB (Out-Of-Band) Interface and/or the VLAN 1 routing interface. (Ensuite, les adresses IP sont configurées sur l'interface OOB (hors-bande) et/ou sur l'interface de routage VLAN 1.)

You can use these IP addresses to access the CLI, Web interface, or SNMP interface of the switch. (Vous pouvez utiliser ces adresses IP pour accéder à l'interface CLI, à l'interface Web ou à l'interface SNMP du commutateur.)

To access the switch through any Management Interface you can (Pour accéder au commutateur via n'importe quelle interface de gestion, vous pouvez)

. Setup the IP address for the Management Interface. (configurer l'adresse IP de l'interface de gestion.)

. Setup the default gateway if IP address is manually configured on both routing and OOB interface.

(configurer la passerelle par défaut si l'adresse IP est configurée manuellement sur les interfaces de routage et OOB.)

Would you like to setup the Out-Of-Band management interface now? [Y/N] y (Souhaitez-vous configurer l'interface de gestion hors bande maintenant ?)  $(10/N)$  o)

Please enter the IP address of the device (A.B.C.D) or enter "DHCP" (without the quotes) to automatically request an IP address from the network DHCP server.

(Veuillez entrer l'adresse IP du périphérique (A.B.C.D) ou entrer «DHCP» (sans les guillemets) pour demander automatiquement une adresse IP depuis le serveur réseau DHCP.) [192.168.2.1]: **dhcp** 

```
Step 4: (Etape 4 :)
```
Would you like to setup the VLAN1 routing interface now? [Y/N] **y** (Souhaitez-vous configurer l'interface de routage VLAN1 maintenant ? [O/N] o)

Please enter the IP address of the device (A.B.C.D) or enter "DHCP" (without the quotes) to automatically request an IP address from the network DHCP server. (Veuillez entrer l'adresse IP du périphérique (A.B.C.D) ou entrer «DHCP» (sans les guillemets) pour demander automatiquement une adresse IP depuis le serveur réseau DHCP.) 10.1.1.200

Please enter the IP subnet mask (A.B.C.D or /nn): (Veuillez entrer le masque de sous-réseau [A.B.C.D ou /nn] :) 255.255.255.0

Step 5: (Etape 5 :)

Finally, setup the default gateway. Please enter the IP address of the gateway from which this network is reachable. (Enfin, configurez la passerelle par défaut. Veuillez entrer l'adresse IP de la passerelle à partir de laquelle ce réseau est accessible.) [0.0.0.0]: 10.1.1.1

This is the configuration information that has been collected: (Voici les informations de configuration collectées :)

```
SNMP Interface = "public"@10.1.2.100User Account setup = admin (Configuration compte utilisateur)
Password = *********** (Mot de passe)
Out-of-band IP address = DHCP (Adresse IP hors bande)
VLAN1 Router Interface IP = 10.1.1.200 255.255.255.0 
(Adresse IP de l'interface de routage VLAN1)
Default Gateway = 10.1.1.1 (Passerelle par défaut)
```

```
Step 6: (Etape 6:)
```
If the information is correct, please enter (Y) to save the configuration and copy the settings to the start-up configuration file. If the information is incorrect, enter (N) to discard the configuration and restart the wizard:  $[Y/N]$  **y** (Si les informations sont correctes, veuillez taper (Y) pour enregistrer la configuration et copier les paramètres dans le fichier de configuration de démarrage. Si les informations sont incorrectes, entrez (N) pour annuler la configuration et redémarrer l'assistant :)  $([O/N]$  o)

Thank you for using the Dell Easy Setup Wizard. You will now enter CLI mode. (Merci d'avoir utilisé l'Assistant Dell Easy Setup. Vous allez entrer maintenant en mode CLI.)

Applying Interface configuration, please wait ... (Application de la configuration d'interface, veuillez patienter…)

### Prochaines étapes

Après avoir effectué la configuration initiale décrite dans cette section, vous pouvez connecter le port OOB à votre réseau de gestion pour une gestion à distance hors bande ou vous pouvez connecter n'importe quels ports de commutateur du panneau avant à votre réseau de production pour une gestion à distance intrabande.

Si vous avez spécifié DHCP pour l'adresse IP de l'interface de gestion OOB ou VLAN1, l'interface va obtenir son adresse IP à partir d'un serveur DHCP sur le réseau. Pour détecter une adresse IP assignée de manière dynamique, utilisez la connexion du port de console pour effectuer les commandes suivantes :

- Pour l'interface OOB, tapez show ip interface out-of-band (afficher l'interface IP hors bande).
- Pour l'interface de routage VLAN 1, tapez show ip interface (afficher l'interface IP).

Pour accéder à l'interface Dell OpenManage Switch Administrator, entrez l'adresse IP de l'interface de gestion OOB ou VLAN 1 dans le champ d'adresse d'un navigateur Internet.

Pour un accès de gestion à distance à l'interface CLI, entrez l'adresse IP de l'interface de gestion OOB ou VLAN 1 dans un client Telnet ou SSH. Sinon, vous pouvez continuer d'utiliser le port de console pour un accès local via l'interface CLI au commutateur.

Votre commutateur PowerConnect de la série 7000 prend en charge les fonctionnalités de base de commutation telles que les fonctions VLAN ou le protocole Spanning Tree, ainsi que les fonctions avancées de couche 3 telles que le routage dynamique et la multidiffusion. Utilisez l'interface de gestion web ou CLI pour configurer les fonctions requises par votre réseau. Pour obtenir des informations sur la manière de configurer les fonctions du commutateur, reportez-vous au User's Configuration Guide (Guide de configuration) ou au CLI Reference Guide (Guide de référence CLI) disponible sur le CD User Documentation ou sur le site du support à l'adresse : [support.dell.com/manuals](http://support.dell.com/manuals).

# Budget de puissance PoE

Les informations suivantes concernent le budget de puissance PoE ; elles sont fournies afin de garantir la conformité avec les conditions réglementaires de test requises.

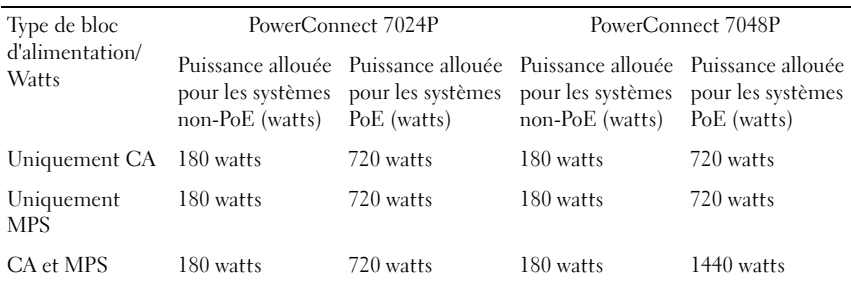

# Dell PowerConnect 7000 Switch-Reihe

# Handbuch zum Einstieg

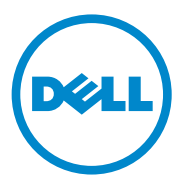

Genormte Modelle: PC7024, PC7024P, PC7024F, PC7048, PC7048P, PC7048R und PC7048R-RA

## Anmerkungen, Vorsichtshinweise und Warnungen

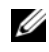

**ZANMERKUNG:** Eine ANMERKUNG macht auf wichtige Informationen aufmerksam, mit denen Sie den Computer besser einsetzen können.

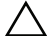

VORSICHTSHINWEIS: Ein VORSICHTSHINWEIS macht aufmerksam auf mögliche Beschädigung der Hardware oder Verlust von Daten bei Nichtbefolgung von Anweisungen.

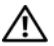

 $\bigwedge$  WARNUNG: Durch eine WARNUNG werden Sie auf Gefahrenquellen hingewiesen, die materielle Schäden, Verletzungen oder sogar den Tod von Personen zur Folge haben können.

\_\_\_\_\_\_\_\_\_\_\_\_\_\_\_\_\_\_\_\_

Genormte Modelle: PC7024, PC7024P, PC7024F, PC7048, PC7048P, PC7048R und PC7048R-RA

Irrtümer und technische Änderungen vorbehalten. © 2011 Dell Inc. Alle Rechte vorbehalten.

Die Reproduktion dieser Materialien in jeglicher Weise ohne vorherige schriftliche Genehmigung von Dell Inc. ist streng untersagt.

Marken in diesem Text: Dell™, das DELL Logo, PowerConnect™ und OpenManage™ sind Marken von Dell Inc. Microsoft<sup>®</sup>, Windows<sup>®</sup>, Windows Server<sup>®</sup>, MS-DOS<sup>®</sup> und Windows Vista<sup>®</sup> sind Marken oder eingetragene Marken von Microsoft Corporation in den USA und/oder anderen Ländern.

Andere in diesem Dokument möglicherweise verwendete Marken und Handelsbezeichnungen beziehen sich auf die entsprechenden Eigentümer oder deren Produkte. Dell Inc. erhebt keinen Anspruch auf Marken und Handelsbezeichnungen mit Ausnahme der eigenen.

# Inhalt

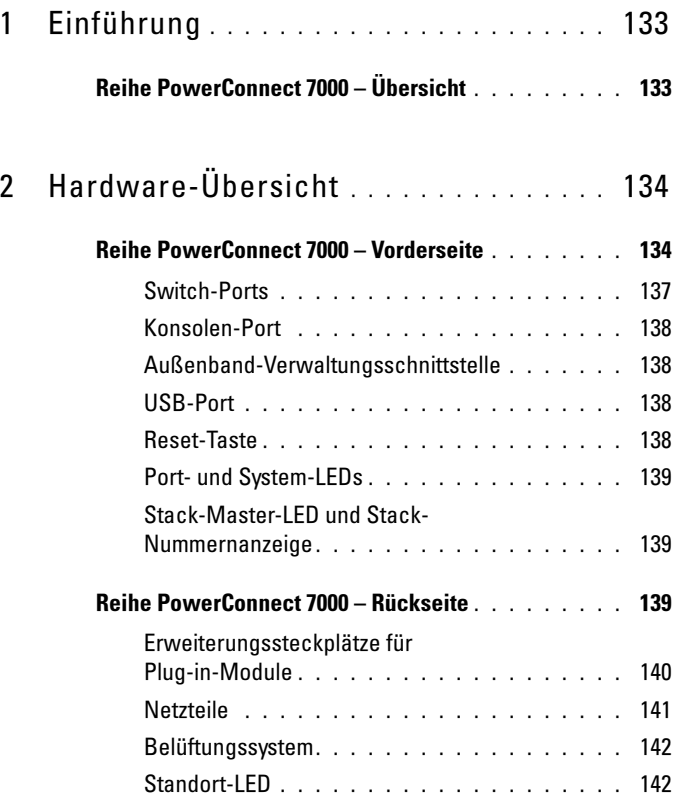

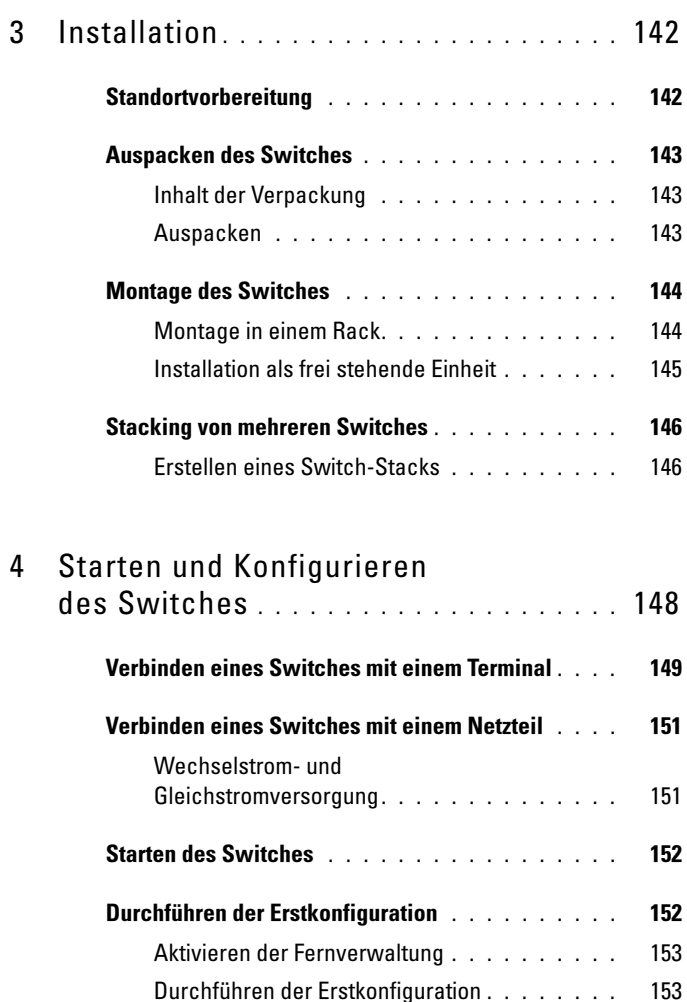

Beispiel-Ablauf [. . . . . . . . . . . . . . . . . .](#page-155-0) 154 Nächste Schritte [. . . . . . . . . . . . . . . . .](#page-162-0) 161

# <span id="page-134-0"></span>Einführung

Dieses Dokument enthält grundlegende Informationen über die Switches der Dell Reihe PowerConnect 7000, einschließlich der Switch-Installation und der Erstkonfiguration. Informationen über das Konfigurieren und Überwachen von Switch-Funktionen finden Sie in der User's Configuration Guide (Konfigurationsanleitung) auf der User Documentation-CD, oder rufen Sie die Dell Support-Website [support.dell.com](http://support.dell.com) auf, um die neuesten Updates für Dokumentation und Firmware zu erhalten.

Dieses Dokument umfasst die folgenden Abschnitte:

- • [Hardware-Übersicht](#page-135-0)
- • [Installation](#page-143-2)
- • [Starten und Konfigurieren des Switches](#page-149-0)

# <span id="page-134-1"></span>Reihe PowerConnect 7000 – Übersicht

Die Switches der Reihe PowerConnect 7000 sind stackfähige Gigabit-Ethernet-Switches (Layer 3) und umfassen die folgenden sechs Modelle:

- PowerConnect 7024 (PC7024)
- PowerConnect 7024P (PC7024P)
- PowerConnect 7024F (PC7024F)
- PowerConnect 7048 (PC7048)
- PowerConnect 7048P (PC7048P)
- PowerConnect 7048R (PC7048R/PC7048R-RA)

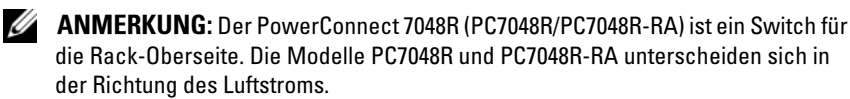

# <span id="page-135-0"></span>Hardware-Übersicht

Dieser Abschnitt enthält Informationen über Gerätemerkmale und die Hardwarekonfiguration der Reihe PowerConnect 7000 Switches.

Alle Modelle sind rackmontierbare Switches (1U) mit den folgenden Abmessungen :

- 440 x 460 x 44 mm (B x T x H).
- 17.3 x 18.1 x 1.7 inch  $(W \times D \times H)$ .

# <span id="page-135-1"></span>Reihe PowerConnect 7000 – Vorderseite

Die folgenden Abbildungen zeigen die Vorderseiten der sechs Switchmodelle der Reihe PowerConnect 7000.

#### Abbildung 1-1. PowerConnect 7024 mit 24 10/100/1000BASE-T-Ports

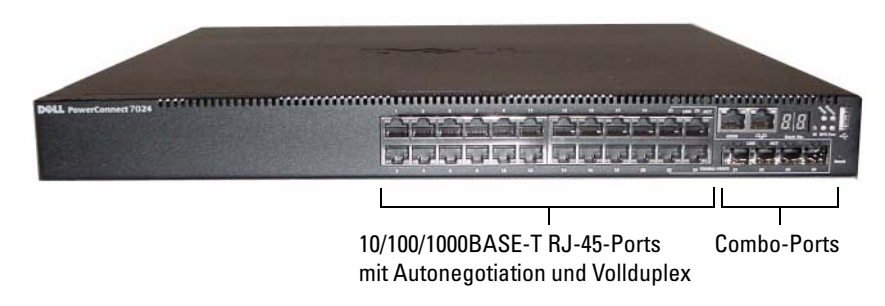

Abbildung 1-2. PowerConnect 7024P mit 24 10/100/1000BASE-T PoE Plus-Ports

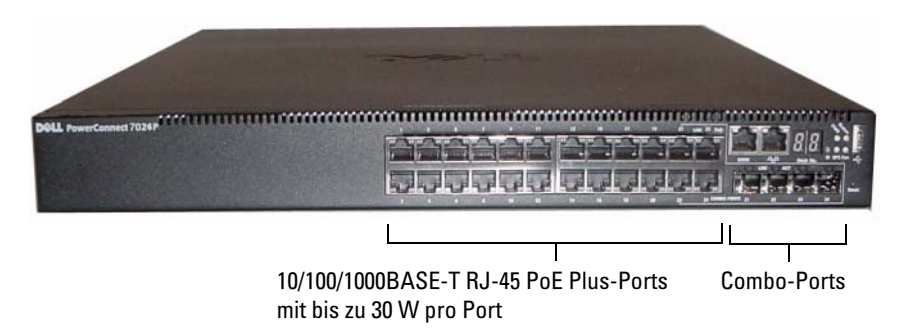

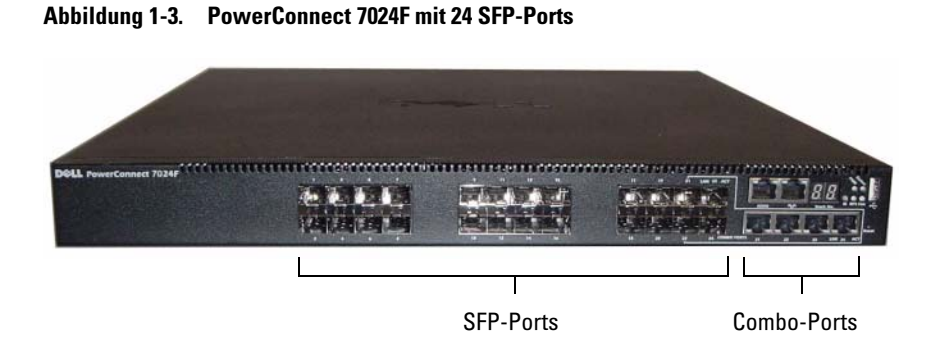

Abbildung 1-4. PowerConnect 7048 mit 48 10/100/1000BASE-T-Ports

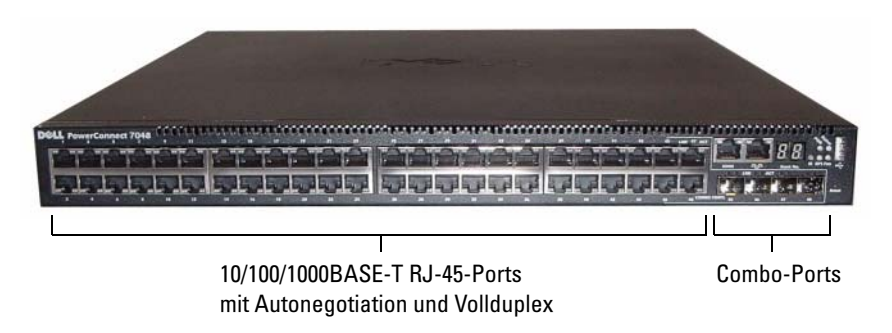

Abbildung 1-5. PowerConnect 7048P mit 48 10/100/1000BASE-T PoE Plus-Ports

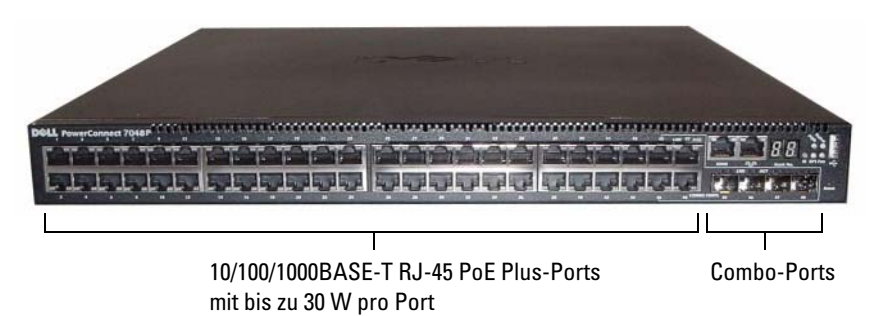

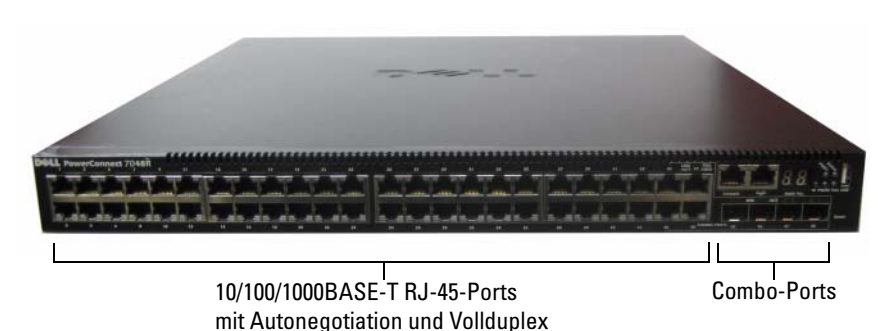

Abbildung 1-6. PowerConnect 7048R mit 48 10/100/1000BASE-T-Ports

Zusätzlich zu den Switch-Ports sind auf der Vorderseite aller Modelle dieser Reihe die folgenden Ports vorhanden:

- Konsolen-Port
- Außenband-Verwaltungsschnittstelle
- USB-Port

Die zusätzlichen Ports befinden sich auf der Vorderseite rechts.

<span id="page-137-0"></span>Abbildung 1-7. Zusätzliche Ports der Reihe PowerConnect 7000

Konsolen-Port Außenband-Verwaltungsschnittstelle

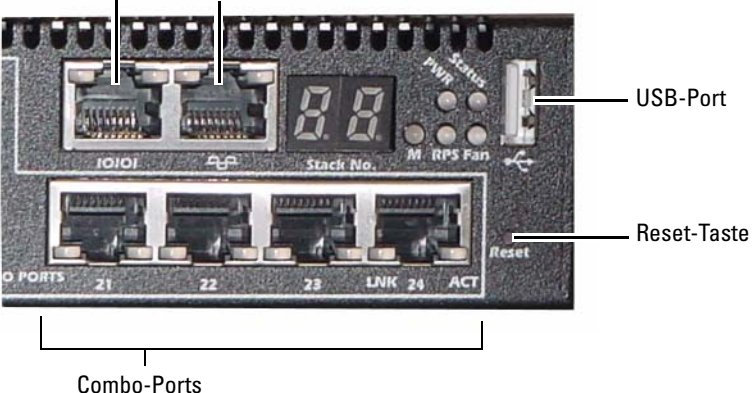

Auf der Vorderseite befinden sich außerdem eine Reset-Taste (kleines Loch) und verschiedene Status-LEDs.

**ANMERKUNG:** Die Port-LEDs und die System-LEDs auf der Vorderseite sind nicht bei allen Modelle gleich. [Abbildung 1-7](#page-137-0) zeigt die LEDs bei den Switches PowerConnect 7024, PowerConnect 7024F und PowerConnect 7048.

### <span id="page-138-0"></span>Switch-Ports

Auf der Vorderseite von PowerConnect 7024 und PowerConnect 7024P befinden sich 24 Gigabit-Ethernet (10/100/1000BASE-T) RJ-45-Ports und vier SFP-Combo-Ports mit Autonegotiation von Datenrate, Flusskontrolle und Duplexmodus. SFP-Transceiver sind separat zu erwerben. Die Switch-Ports des PowerConnect 7024P sind konform mit IEEE 802.3at-2009 (PoE Plus) und liefern bis zu 30 W Leistung pro Port.

Auf der Vorderseite des PowerConnect 7024F befinden sich 20 Gigabit-Ethernet (10/100/1000BASE-FX) SFP-Ports und 4 Combo-Ports zur Unterstützung von Kupfer- oder SFP-Medien.

Auf der Vorderseite der Modelle PowerConnect 7048, PowerConnect 7048P und PowerConnect 7048R befinden sich 48 Gigabit-Ethernet (10/100/1000BASE-T) RJ-45-Ports und vier SFP-Combo-Ports. Die Switch-Ports des PowerConnect 7048P sind konform mit IEEE 802.3at-2009 (PoE Plus) und liefern bis zu 30 W Leistung pro Port.

Die Switch-Ports auf der Vorderseite haben die folgenden Eigenschaften:

- Der Switch erkennt automatisch den Unterschied zwischen gekreuzten und durchgehenden Kabeln an RJ-45-Ports.
- SFP-Ports unterstützen sowohl SX- als auch LX-Module.
- RJ-45-Ports unterstützen Halb- und Vollduplex-Betrieb mit 10/100/1000 Mbit/s.

## <span id="page-139-0"></span>Konsolen-Port

Der Konsolen-Port ist zur Verwaltung über eine serielle Schnittstelle vorgesehen. Dieser Port stellt eine direkte Verbindung zum Switch her und ermöglicht den CLI-Zugang von einem Konsolen-Terminal aus; dieses wird über das mitgelieferte serielle Kabel (RJ-45 auf DB-9-Buchse) angeschlossen.

Der Konsolen-Port unterstützt die asynchrone Datenübertragung mit folgenden Eigenschaften: acht Datenbits, ein Stoppbit, kein Paritätsbit und keine Flusskontrolle. Die Standardbaudrate beträgt 9600 bit/s.

### <span id="page-139-1"></span>Außenband-Verwaltungsschnittstelle

Die Außenband-Verwaltungsschnittstelle (Out-of-Band = OOB) ist ein 10/100/1000BASE-T Ethernet-Port für die Switch-Fernverwaltung. Der Datenverkehr an diesem Port ist vom Betriebsnetzwerk an den Switch-Ports getrennt und lässt sich nicht per Switch oder Routing auf das Betriebsnetzwerk lenken.

### <span id="page-139-2"></span>USB-Port

Der USB-Port (Typ A, Buchse) unterstützt ein USB 2.0-konformes Flash-Speicherlaufwerk. Der PowerConnect-Switch kann ein Flash-Laufwerk beschreiben, das mit FAT-32 formatiert ist. Mit einem USB-Flash-Laufwerk können Sie Switch-Konfigurationdateien und Images zum Switch oder vom Switch übertragen. Außerdem lassen sich mit dem USB-Flash-Laufwerk Konfigurationsdateien und -Images von einem Switch auf andere Switches im Netzwerk kopieren oder verschieben.

Der USB-Port unterstützt keine anderen USB-Geräte.

## <span id="page-139-3"></span>Reset-Taste

Die Reset-Taste wird durch das kleine Loch hindurch betätigt und ermöglicht einen harten Reset des Switches. Um die Reset-Taste zu drücken, führen Sie das Ende einer Büroklammer oder ein ähnliches Werkzeug gerade in das kleine Loch ein. Wenn der Switch nach dem Zurücksetzen wieder hochgefahren ist, wird der Betrieb mit der zuletzt gespeicherten Konfiguration fortgesetzt. Änderungen an der laufenden Konfiguration, die vor dem Reset nicht gespeichert wurden, gehen verloren.

### <span id="page-140-0"></span>Port- und System-LEDs

Auf der Vorderseite befinden sich Leuchtdioden (LEDs), die den Status der Port-Verbindungen, der Netzteile, der Lüfter, des Stacks und des Gesamtsystems anzeigen. Zusätzlich verfügen die Switches PowerConnect 7024P und PowerConnect 7048P LEDs, die über den Status und die Aktivität von Power over Ethernet Plus (PoE+) an den Ports informieren.

Informationen über die anzeigten LED-Zustände finden Sie in der User's Configuration Guide (Konfigurationsanleitung).

## <span id="page-140-1"></span>Stack-Master-LED und Stack-Nummernanzeige

Wenn ein Switch in einem Stack als Master-Gerät festgelegt ist, leuchtet die Stack-Master-LED (mit M gekennzeichnet) stetig grün. Wenn die M-LED aus ist, ist das Stack-Mitglied nicht das Master-Gerät. Das Feld "Stack No." zeigt die Gerätenummer des Stack-Mitglieds an. Wenn ein Switch nicht zu einem Stack gehört, leuchtet die M-LED und die Stack-Gerätenummer lautet 1.

# <span id="page-140-2"></span>Reihe PowerConnect 7000 – Rückseite

Die folgenden Abbildungen zeigen die Rückseite der Switches der Reihe PowerConnect 7000.

### Abbildung 1-8. Rückseite von PC7024, PC7024F und PC7048

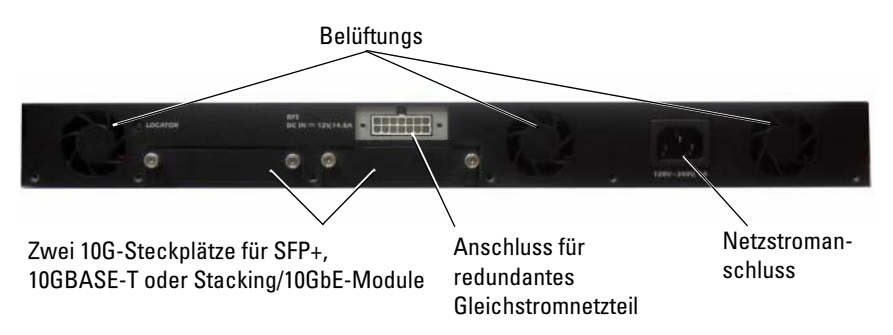

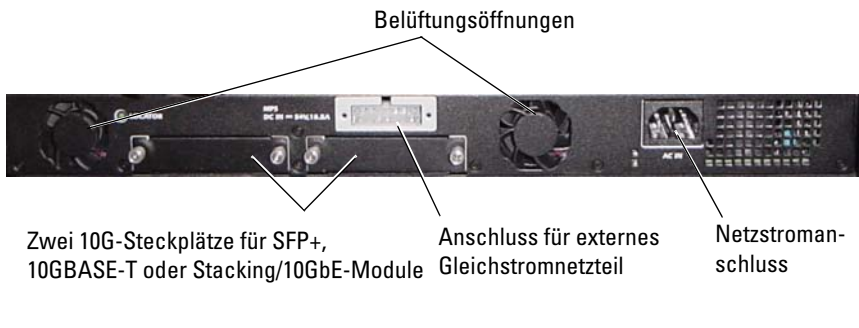

#### Abbildung 1-9. Rückseite von PC7024P und PC7048P

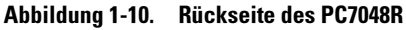

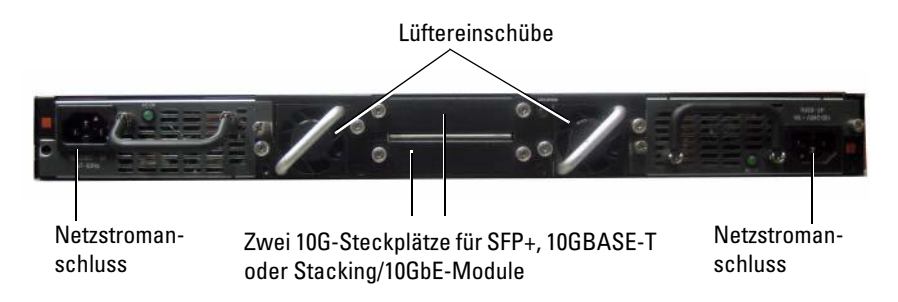

### <span id="page-141-0"></span>Erweiterungssteckplätze für Plug-in-Module

Zwei Erweiterungssteckplätze auf der Switch-Rückseite unterstützen die folgenden Module:

- 10GBASE-T-Modul
- SFP+ Modul
- Stacking/10 GbE-Modul

Jedes Plug-in-Modul ist mit zwei Ports ausgestattet. Die Stacking/10GbE-Module lassen sich für den Betrieb als 16-Gigabit-Stacking-Ports oder als 10-Gigabit-Ethernet-Switch-Ports konfigurieren. Die Plug-in-Module sind hot-swap-fähig, daher brauchen Sie den Switch nach der Installation eines neuen Moduls nicht neu zu starten.

### <span id="page-142-0"></span>Netzteile

### PC7024 und PC7024F

Die Switches PowerConnect 7024 und PowerConnect 7024F sind mit einem internen 180-Watt-Netzteil ausgestattet. Das zusätzliche externe Netzteil (PowerConnect RPS720) stellt 180 Watt Leistung zur Verfügung und sorgt für vollständige Redundanz des Switches.

#### PC7024P

Der Switch PowerConnect 7024P ist mit einem internen 1000-Watt-Netzteil ausgestattet. Das zusätzliche externe Netzteil (PowerConnect MPS1000) stellt 1000 Watt Leistung zur Verfügung und sorgt für vollständige Redundanz des Switches.

#### PC7048

Der Switch PowerConnect 7048 ist mit einem internen 180-Watt-Netzteil ausgestattet. Das zusätzliche externe Netzteil (PowerConnect RPS720) stellt 180 Watt Leistung zur Verfügung und sorgt für vollständige Redundanz des Switches.

### PC7048P

Der Switch PowerConnect 7048P ist mit einem internen 1000-Watt-Netzteil ausgestattet, das bis zu 24 Ports mit PoE unterstützt. Mit dem zusätzlichen externen Netzteil (PowerConnect MPS1000) lassen sich alle 48 Ports mit PoE versorgen, oder 24 Ports mit PoE und vollständige Redundanz des Switches.

### PC7048R und PC7048R-RA

Die Switches PowerConnect 7048R und PowerConnect 7048R-RA sind für die Rack-Oberseite bestimmt und umfassen zwei interne austauschbare Wechselstromnetzteile für redundanten oder Lastverteilungsbetrieb. Jedes Netzteil liefert 300 W und ist hot-swap-fähig. Daher brauchen Sie beim Entfernen oder Einsetzen eines der Netzteile den Switch nicht auszuschalten, wenn das andere Netzteil normal funktioniert. Allerdings muss die Stromzufuhr zu dem Switch, der entfernt oder eingesetzt wird, unterbrochen werden.

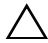

 $\triangle$  VORSICHTSHINWEIS: Entfernen Sie das Netzstromkabel von den Modulen, bevor Sie das Modul selbst entfernen. Das Stromkabel darf beim Einführen in das Gehäuse nicht angeschlossen sein.

## <span id="page-143-0"></span>Belüftungssystem

Die Modelle PowerConnect 7024, PowerConnect 7024F und PowerConnect 7048 werden von drei Lüftern gekühlt. Die Modelle PowerConnect 7024P und PowerConnect 7048P sind jeweils mit zwei Lüftern ausgestattet, dazu kommt ein dritter Lüfter im internen Netzteil. Das Modell PowerConnect 7048R verfügt über zwei hot-swap-fähige Lüftereinschübe mit jeweils einem Lüfter.

## <span id="page-143-1"></span>Standort-LED

Auf der Rückseite befindet sich eine LED, mit der sich der Switch in einem Rack oder einem Raum voller Switches lokalisieren lässt. Vom Fernverwaltungssystem aus können Sie die LED blinken lassen, damit der Techniker vor Ort den physischen Standort des Switches findet.

# <span id="page-143-2"></span>Installation

# <span id="page-143-3"></span>Standortvorbereitung

Switches der Reihe PowerConnect 7000 lassen sich in einem 19-Zoll-Standardrack (48,3 cm) montieren oder frei stehend (auf einer ebenen Fläche) als eigenständige Geräte verwenden.

Bevor Sie den Switch oder die Switches installieren, stellen Sie sicher, dass am Ort der Installation die folgenden Voraussetzungen erfüllt sind:

- Stromversorgung Der Switch sollte in der Nähe einer leicht zugänglichen Steckdose mit 100-240 V Wechselspannung bei 50-60 Hz installiert werden.
- Zugang Der Bediener sollte an der Vorder- und Rückseite des Geräts ausreichend Bewegungsfreiheit haben. Auch Verkabelung, Stromanschlüsse und Belüftungsöffnungen sollten problemlos zugänglich sein.
- Verkabelung Die Kabel sollten so verlegt sein, dass elektrisches Rauschen durch Funksender, Funkverstärker, Stromleitungen sowie fluoreszierende Beleuchtungskörper vermieden wird.
- Umgebungstemperatur Die Umgebungstemperatur des Switches liegt zwischen 0 und 45 ºC bei einer relativen Luftfeuchtigkeit von bis zu 95% (nicht kondensierend).
## Auspacken des Switches

### Inhalt der Verpackung

Kontrollieren Sie beim Auspacken der einzelnen Switches, ob jeweils die folgenden Teile vorhanden sind:

- Ein PowerConnect-Switch
- Ein Netzstromkabel (zwei Netzstromkabel beim PowerConnect 7048R)
- Ein Kabel für RJ-45 auf DB-9-Buchse
- Ein Montagekit für die Installation im Rack (zwei Montagehalter, Schrauben und Käfigmuttern)
- Ein Satz von selbstklebenden Gummiunterlagen für die frei stehenden Installation (vier Stück)
- User Documentation-CD (Benutzerdokumentation)
- Handbuch zum Einstieg
- Sicherheitshinweise und Betriebsbestimmungen
- Informationen zur Garantie und zum Kundendienst
- Software-Lizenzvertrag

### Auspacken

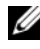

**ANMERKUNG:** Überprüfen Sie vor dem Auspacken des Switches den Transportbehälter und melden Sie etwaige Beschädigungen unverzüglich.

- 1 Stellen Sie das Paket auf eine saubere, ebene Fläche, und zerschneiden Sie alle Befestigungsbänder.
- 2 Öffnen Sie die Verpackung, oder entfernen Sie die obere Abdeckung.
- 3 Nehmen Sie den Switch vorsichtig aus der Verpackung, und stellen Sie ihn auf eine stabile, saubere Fläche.
- 4 Entfernen Sie das gesamte Verpackungsmaterial.
- 5 Untersuchen Sie das Produkt und das Zubehör auf Beschädigungen.

## Montage des Switches

WARNUNG: Lesen Sie die Sicherheitshinweise im Dokument Safety and Regulatory Information (Sicherheitshinweise und Betriebsbestimmungen) sowie die Sicherheitshinweise für andere Switches, die mit dem Switch verbunden werden oder diesen unterstützen.

Der Netzstromanschluss befindet sich auf der Rückseite des Switches.

#### Montage in einem Rack

 $\bigwedge$  WARNUNG: Rack-Montagekits dürfen nicht dazu verwendet werden, den Switch unter einem Tisch, unter einer Platte oder an der Wand zu befestigen.

VORSICHTSHINWEIS: Trennen Sie vor dem Fortfahren alle Kabel vom Switch. Entfernen Sie gegebenenfalls alle selbstklebenden Unterlagen vom Boden des **Switches** 

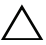

VORSICHTSHINWEIS: Wenn Sie mehrere Switches in einem Rack installieren, sollten Sie die Geräte von unten nach oben einsetzen.

1 Halten Sie einen der mitgelieferten Montagehalter auf eine Seite des Switches, wobei sich die Montagebohrungen am Switch mit den entsprechenden Bohrungen am Halter decken müssen. In [Abbildung 1-11](#page-145-0)  ist die Position der Montagehalter dargestellt.

#### <span id="page-145-0"></span>Abbildung 1-11. Montagehalter befestigen

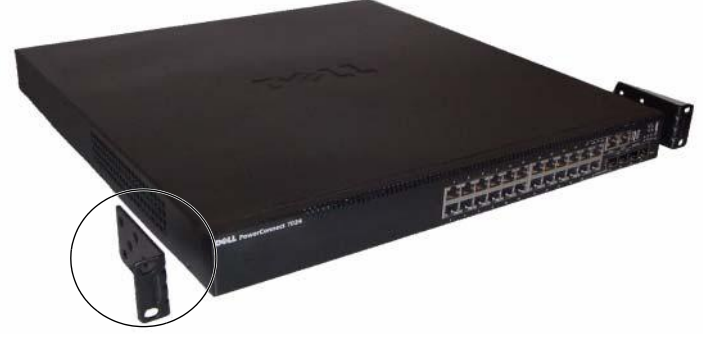

- 2 Führen Sie die mitgelieferten Schrauben in die Rack-Montagebohrungen ein, und ziehen Sie sie mit einem Schraubendreher fest.
- 3 Wiederholen Sie den Vorgang für den Rack-Montagehalter auf der anderen Seite des Switches.
- 4 Setzen Sie den Switch im 19-Zoll-Rack ein (48,3 cm), wobei die Montagebohrungen am Gerät mit den entsprechenden Bohrungen am Rack zur Deckung kommen müssen.
- 5 Befestigen Sie den Switch am Rack mit den Rack-Schrauben oder mit Käfigmuttern und den entsprechenden Schrauben mit Unterlegscheiben (je nach Rack). Ziehen Sie zuerst die unteren Schrauben fest und danach die oberen.

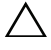

#### $\bigwedge$  VORSICHTSHINWEIS: Vergewissern Sie sicher, dass die mitgelieferten Rack-Schrauben in die Gewindelöcher im Rack passen.

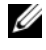

**ZANMERKUNG:** Achten Sie darauf, dass die Lüftungsöffnungen nicht versperrt sind.

### Installation als frei stehende Einheit

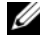

**ANMERKUNG:** Es wird nachdrücklich empfohlen, den Switch in einem Rack zu installieren.

Falls kein Rack verwendet wird, installieren Sie den Switch auf einer ebenen Fläche. Die Tragfähigkeit der Fläche muss für den Switch und die zugehörigen Kabel ausreichen. Der Switch wird mit vier selbstklebenden Gummiunterlagen geliefert.

- 1 Befestigen Sie die Gummiunterlagen an den jeweils markierten Stellen am Gehäuseboden.
- 2 Stellen Sie den Switch auf eine ebene Fläche und achten Sie dabei auf ausreichende Belüftungsabstände, d. h. 5 cm auf jeder Seite und 13 cm auf der Rückseite.

# Stacking von mehreren Switches

Switches der Reihe PowerConnect 7000 lassen sich zu einem Stack mit bis zu 12 Geräten zusammenfügen, wodurch bis zu 576 Ports auf der Vorderseite verfügbar werden. Wenn mehrere Switches über die Stack-Ports verbunden werden, funktionieren Sie wie ein einzelnes Gerät mit einer größeren Anzahl Ports. Ein Stack wird als Einheit betrieben und verwaltet.

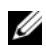

**ANMERKUNG:** Wenn Sie einen Stack von Switches installieren, müssen Sie den Stack vor dem Einschalten und Konfigurieren zusammenfügen und verkabeln. Beim ersten Einschalten eines Stack wird der Master-Switch bestimmt, der sich an beliebiger Position im Stack befinden kann. Am Master-Gerät leuchtet die Master-LED auf der Vorderseite.

### Erstellen eines Switch-Stacks

Sie erstellen einen Stack, indem Sie benachbarte Geräte über die Stack-Ports auf der Switch-Rückseite miteinander verbinden. Stacking-Module können getrennt erworben werden. [Abbildung 1-12](#page-148-0) zeigt die Switches in einer Ring-Topologie, die für Stacks empfohlen wird.

- 1 Installieren Sie ein separat erworbenes Stacking-Modul in einem der rückseitigen Erweiterungssteckplätze der einzelnen Switches im Stack.
- 2 Installieren Sie eines der kurzen Stack-Kabel zwischen einem der Stack-Ports des obersten Switch und des Switch direkt darunter.

Falls erforderlich, verwenden Sie ein separat erworbenes langes Stack-Kabel (3 Meter) zum Verbinden der Switches.

- 3 Wiederholen Sie diesen Vorgang, bis alle Geräte verbunden sind.
- 4 Verbinden Sie mit dem verbleibenden Stacking-Kabel die noch freien Ports miteinander, den einen am obersten und den anderen am untersten Gerät.

<span id="page-148-0"></span>Abbildung 1-12. Switch-Stack verbinden

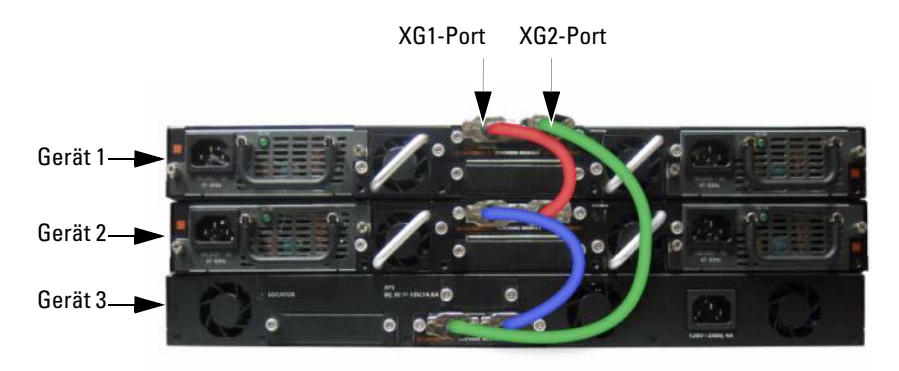

Der Stack in [Abbildung 1-12](#page-148-0) ist in einer Ring-Topologie verbunden und weist folgende physische Verbindungen zwischen den Switches auf:

- Der XG1-Port an Gerät 1 ist verbunden mit dem XG2-Port an Gerät 2.
- Der XG1-Port an Gerät 2 ist verbunden mit dem XG4-Port an Gerät 3.
- Der XG3-Port an Gerät 3 ist verbunden mit dem XG2-Port an Gerät 1.

#### Stacking-Standby

Die Stacking-Funktion unterstützt ein Standby- bzw. Reservegerät, das bei einem Ausfall des Master-Geräts im Stack dessen Rolle übernimmt. Sobald im Stack ein Ausfall des Master-Geräts festgestellt wird, initialisiert das Standby-Gerät die Steuerplatine und aktiviert alle anderen Stack-Geräte mit der aktuellen Konfiguration. Auf dem Standby-Gerät wird eine synchronisierte Kopie der aktiven Stack-Konfiguration verwaltet. Während der Umschaltung werden alle Ports herunter- und wieder hochgefahren, um Schleifen zu vermeiden und neue Master-Softwareanwendungen in einen konsistenten Zustand zu bringen.

Das Standby-Gerät ist im Stack vorkonfiguriert. Sie können jedoch über die CLI ein anderes Stack-Mitglied als Standby-Gerät definieren. Weitere Informationen finden Sie in der User's Configuration Guide (Konfigurationsanleitung) oder dem CLI Reference Guide (CLI-Referenzhandbuch).

# Starten und Konfigurieren des Switches

Das folgende Flussdiagramm ist ein Überblick für das Durchführen der Erstkonfiguration, nachdem der Switch ausgepackt und eingebaut wurde.

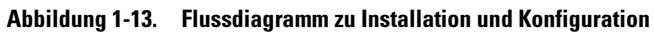

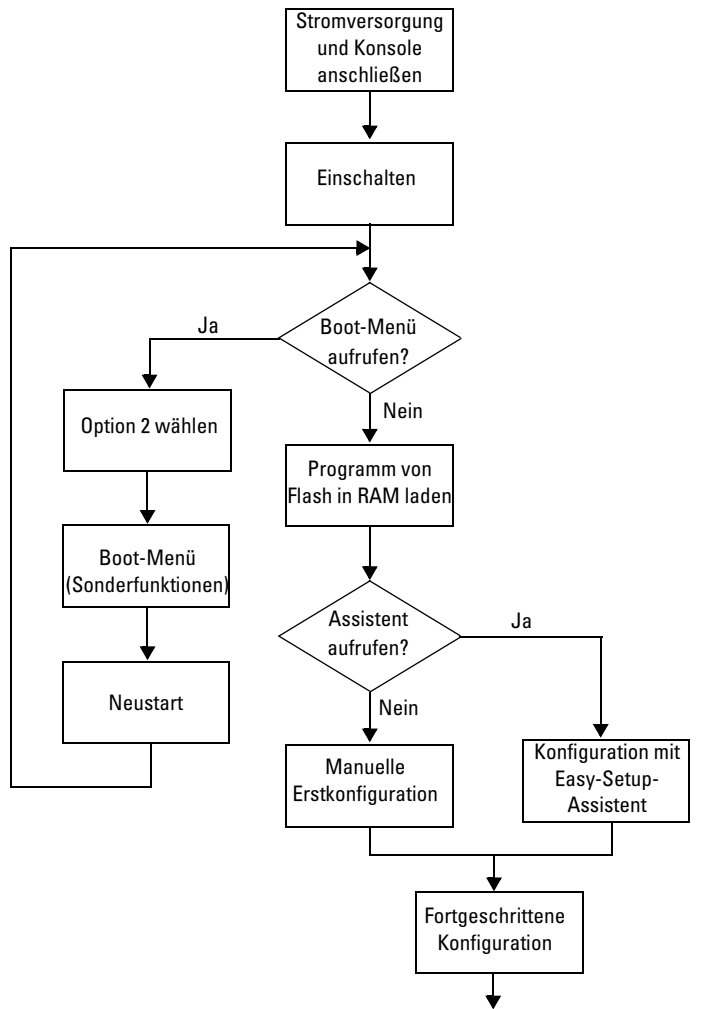

# Verbinden eines Switches mit einem Terminal

Nachdem Sie alle externen Verbindungen vorgenommen haben, schließen Sie das Gerät an ein Terminal an, um den Switch zu konfigurieren.

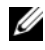

ANMERKUNG: Lesen Sie die Versionshinweise für dieses Produkt, bevor Sie fortfahren. Sie können die Versionshinweise von der Dell Support-Website unter [support.dell.com/manuals](http://support.dell.com/manuals) herunterladen.

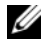

**ANMERKUNG:** Es wird empfohlen, die aktuelle Version der Benutzerdokumentation von der Dell Support-Website [support.dell.com/manuals](http://support.dell.com/manuals) herunterzuladen.

Um den Switch über die serielle Konsole zu überwachen und zu konfigurieren, verbinden Sie den Konsolen-Port auf der Switch-Vorderseite (siehe [Abbildung 1-14\)](#page-151-0) mit einem VT100-Terminal oder einem Computer mit VT100-Terminal-Emulationssoftware. Der Konsolen-Port ist als DTE-Anschluss (Data Terminal Equipment) implementiert.

Zur Verwendung des Konsolen-Ports wird Folgendes benötigt:

- VT100-kompatibles Terminal oder ein Desktop- bzw. Laptop-Computer mit seriellem Anschluss und VT100-Terminal-Emulationssoftware, etwa Microsoft HyperTerminal
- Serielles Kabel (mitgeliefert) mit RJ-45-Stecker für den Konsolen-Port und DB-9-Stecker für das Terminal.

Gehen Sie wie folgt vor, um ein Terminal mit dem Switch-Konsolen-Port zu verbinden:

- 1 Verbinden Sie den DB-9-Stecker am seriellen Kabel mit dem Terminal oder dem Computer mit VT100-Terminal-Emulationssoftware.
- 2 Konfigurieren Sie die Terminal-Emulationssoftware wie folgt:
	- a Wählen Sie die geeignete serielle Schnittstelle (zum Beispiel COM 1) zur Verbindung mit der Konsole.
	- b Setzen Sie die Datenrate auf 9600 Baud.
	- c Setzen Sie das Datenformat auf 8 Datenbit, 1 Stoppbit, keine Parität.
	- d Deaktivieren Sie die Flusskontrolle.
	- e Setzen Sie den Terminal-Emulationsmodus auf VT100.
- f Wählen Sie für die Belegung der Funktions-, Pfeil und Strg-Tasten die Option "Terminal". Stellen Sie sicher, dass die Tastenbelegung für "Terminal" (nicht "Microsoft Windows") ausgewählt wurde.
- **ANMERKUNG:** Wenn Sie HyperTerminal mit Microsoft Windows 2000 verwenden, stellen Sie sicher, dass Windows 2000 Service Pack 2 oder höher installiert ist. Bei Windows 2000 Service Pack 2 funktionieren die Pfeiltasten in der VT100-Emulierung von HyperTerminal ordnungsgemäß. Weitere Informationen zu den Service Packs für Windows 2000 finden Sie untermicrosoft.com.
- 3 Verbinden Sie den RJ-45-Stecker am Kabel direkt mit dem Switch-Konsolen-Port. Der Konsolen-Port der Reihe PowerConnect 7000 befindet sich auf der Vorderseite rechts und ist mit dem Symbol  $|O|O|$ gekennzeichnet, siehe [Abbildung 1-14](#page-151-0).
	-

**ANMERKUNG:** Wenn Sie einen Stack konfigurieren, verbinden Sie das serielle Kabel mit dem Konsolen-Port des Master-Switches. Wenn Sie das Terminal an einem untergeordneten Switch anschließen, können Sie CLI nicht verwenden.

#### <span id="page-151-0"></span>Abbildung 1-14. Position des Konsolen-Ports

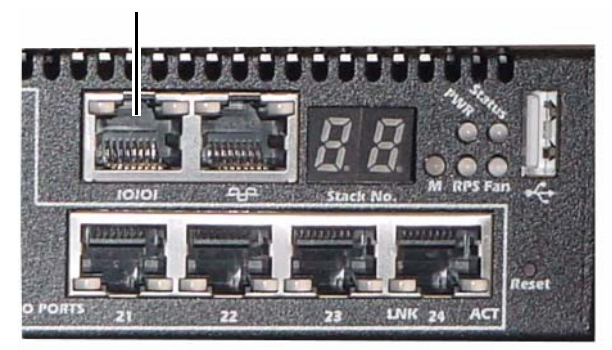

Konsolen-Port

Der RJ-45-Port rechts vom Konsolen-Port dient zur Außenbandverwaltung.

## Verbinden eines Switches mit einem Netzteil

 $\bigwedge$  VORSICHTSHINWEIS: Lesen Sie die Sicherheitshinweise im Dokument Safety and Regulatory Information (Sicherheitshinweise und Betriebsbestimmungen) sowie die Sicherheitshinweise für andere Switches, die mit dem Switch verbunden werden oder diesen unterstützen.

Das Modell PowerConnect 7048R verfügt über zwei Netzteile für Redundanz- oder Lastverteilungsbetrieb. Alle anderen Modelle der Reihe PowerConnect 7000 sind mit einem Netzteil ausgestattet. Die Netzstromkabelanschlüsse befinden sich auf der Rückseite.

#### Wechselstrom- und Gleichstromversorgung

- 1 Stellen Sie sicher, dass der Switch-Konsolen-Port über das serielle Kabel (RJ-45 auf DB-9-Buchse) mit einem VT100-Terminal oder einem System mit VT100-Terminal-Emulator verbunden ist.
- 2 Verbinden Sie ein handelsübliches 1,5 m langes, ordnungsgemäß geerdetes Netzstromkabel mit dem Netzstromanschluss auf der Geräterückseite (siehe [Abbildung 1-15\)](#page-152-0).
- 3 Verbinden Sie das Netzstromkabel mit einer geerdeten Netzsteckdose.
- 4 Wenn Sie ein redundantes oder externes Gleichstromnetzteil wie PowerConnect RPS720 oder PowerConnect MPS1000 verwenden, verbinden Sie das Gleichstromkabel mit dem Gleichstromeingang auf der Rückseite (siehe [Abbildung 1-15](#page-152-0)).

#### <span id="page-152-0"></span>Abbildung 1-15. Wechselstrom- und Gleichstromversorgung zum Switch

Zur Gleichstromquelle (optional)

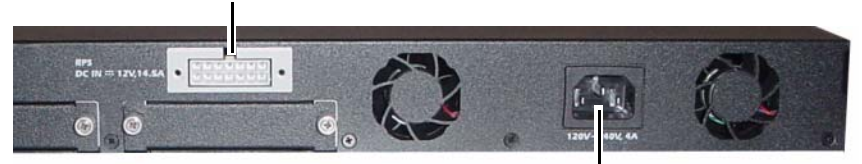

Zur Wechselstromquelle

# Starten des Switches

Wenn das Gerät mit dem lokalen Terminal bereits verbunden ist und der Strom eingeschaltet wird, durchläuft der Switch den Einschaltselbsttest (Power-On Self-Test = POST). Der POST wird bei jeder Initialisierung des Switch durchlaufen; dabei werden Hardwarekomponenten überprüft, um vor dem eigentlichen Startvorgang festzustellen, ob das Gerät vollständig betriebsbereit ist. Wenn beim POST ein kritisches Problem festgestellt wird, bricht der Programmablauf ab. Bei erfolgreicher Ausführung des POST wird eine gültige Firmware in den RAM geladen. Die Fehler- bzw. Erfolgsmeldungen des POST werden auf dem Terminal angezeigt. Der Startvorgang dauert ungefähr 60 Sekunden.

Sie können das Boot-Menü aufrufen, wenn der erste Teil des POST abgeschlossen ist. Vom Boot-Menü aus lassen sich folgende Konfigurationsaufgaben durchführen: Zurücksetzen des Systems auf die Herstellervorgaben, Aktivieren des Backup-Images oder Wiederherstellen eines Kennworts. Weitere Informationen über die Boot-Menü-Funktionen finden Sie im CLI Reference Guide (CLI-Referenzhandbuch).

## Durchführen der Erstkonfiguration

Die Erstkonfiguration setzt folgende Punkte voraus:

- Der PowerConnect-Switch wurde noch nie zuvor konfiguriert und befindet sich im gleichen Zustand, in dem Sie ihn erhalten haben.
- Der PowerConnect-Switch wurde erfolgreich gestartet.
- Es besteht eine Konsolenverbindung, und die Befehlszeile des Dell Easy-Setup-Assistenten wird auf dem Bildschirm des VT100-Terminals bzw. des entsprechenden Systems angezeigt.

Die Erstkonfiguration des Switches wird über den Konsolen-Port vorgenommen. Nach der Erstkonfiguration können Sie den Switch entweder über die bereits bestehende Konsolenverbindung verwalten oder aus der Ferne über eine Schnittstelle, die bei der Erstkonfiguration definiert wird.

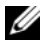

**ANMERKUNG:** Der Switch ist nicht mit Standardvorgaben für Benutzername, Kennwort oder IP-Adresse konfiguriert.

Bevor Sie die Erstkonfiguration des Switches durchführen, erfragen Sie beim Netzwerkadministrator die folgenden Informationen:

- IP-Adresse, die der Verwaltungsschnittstelle zugewiesen werden soll
- IP-Subnetzmaske für das Netzwerk
- IP-Adresse des Standard-Gateways für die Verwaltungsschnittstelle

Diese Einstellungen sind für die Fernverwaltung des Switches über Telnet (Telnet-Client) oder HTTP (Web-Browser) erforderlich.

### Aktivieren der Fernverwaltung

Auf der Vorderseite befindet sich ein Gigabit-Ethernet-Port zur Außenbandverwaltung (Out-of-Band = OOB) aus der Ferne. Die Position des OOB-Ports ist rechts neben dem Konsolen-Port. Zusätzlich können Sie jeden der Switch-Ports auf der Vorderseit für Inbandverwaltung verwenden. Standardmäßig gehören alle Inband-Ports VLAN 1 an.

Im Dell Easy Setup-Assistenten lassen sich Netzwerkinformationen für die OOB-Verwaltungsschnittstelle und die VLAN 1-Routingschnittstelle konfigurieren. Bei beiden Verwaltungsschnittstellen können Sie eine feste IP-Adresse und Subnetzmaske zuweisen oder DHCP aktivieren und somit und einem DHCP-Server im Netzwerk diese Aufgabe übertragen.

Im CLI Reference Guide (CLI-Referenzhandbuch) erhalten Sie Informationen über die CLI-Befehle zum Konfigurieren von Netzwerkinformationen.

### Durchführen der Erstkonfiguration

Sie können die Erstkonfiguration mit dem Dell Easy Setup-Assistenten vornehmen oder über die CLI (Befehlszeilenschnittstelle) durchführen. Der Assistent wird automatisch gestartet, wenn die Switch-Konfigurationsdatei leer ist. Sie können den Assistenten jederzeit beenden, indem Sie [Strg+z] eingeben, doch gehen dabei alle festgelegten Konfigurationeinstellungen verloren und der Switch verwendet die Standardwerte.

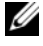

**ANMERKUNG:** Wenn Sie den Easy Setup-Assistenten nicht ausführen oder auf die anfängliche Easy Setup-Eingabeaufforderung nicht reagieren, wechselt der Switch in die CLI-Betriebsart.

Weitere Informationen über das Durchführen der Erstkonfiguration mit der CLI erhalten Sie im CLI Reference Guide (CLI-Referenzhandbuch). Im vorliegenden Getting Started Guide (Handbuch zum Einstieg) ist erklärt, wie Sie den Easy Setup-Assistenten für die Switch-Erstkonfiguration verwenden. Der Assistent konfiguriert den Switch wie folgt:

- Einrichtung des anfänglichen uneingeschränkten Benutzerkontos mit gültigem Kennwort. Der Assistent konfiguriert beim Setup ein uneingeschränktes Benutzerkonto.
- Möglichkeit für CLI-Login und HTTP-Zugriff zur Verwendung der lokalen Authentisierungseinstellungen.
- Einrichtung der IP-Adresse für die OOB-Verwaltungsschnittstelle.
- Einrichtung der IP-Adresse für die VLAN 1-Routingschnittstelle, zu der alle Inband-Ports gehören.
- Einrichtung des SNMP-Community-Strings für den SNMP-Manager an einer bestimmten IP-Adresse. Sie können diesen Schritt auslassen, wenn für den Switch kein SNMP-Management verwendet wird.
- Möglichkeit zum Festlegen der IP-Adresse des Verwaltungssystems oder Zulassen des Verwaltungszugriffs von allen IP-Adressen.
- Konfiguration der Standard-Gateway-IP-Adresse für die VLAN 1- Schnittstelle.

### Beispiel-Ablauf

In diesem Abschnitt ist eine Sitzung mit dem Easy-Setup-Assistent beschrieben. Folgende Werte werden in diesem Beispiel verwendet:

- Der zu verwendende SNMP-Community-String lautet public.
- Die IP-Adresse des Netzwerk-Verwaltungssystems (NMS) lautet 10.1.2.100.
- Der Benutzername lautet admin und das Kennwort ist admin123.
- Die OOB-Verwaltungsschnittstelle verwendet DHCP für das Zuweisen von IP-Adressen.
- Die IP-Adresse für die VLAN 1-Routingschnittstelle ist 10.1.1.200 und die Subnetzmaske lautet 255.255.255.0.
- Das Standard-Gateway ist 10.1.1.1.

Der Setup-Assistent konfiguriert die Anfangswerte wie oben definiert. Nach dem Abschließen des Assistenten ist der Switch wie folgt konfiguriert:

- SNMPv2 ist aktiviert, und der Community-String ist eingerichtet wie oben definiert. SNMPv3 ist standardmäßig deaktiviert.
- Das admin-Benutzerkonto ist eingerichtet wie definiert.
- Ein Netzwerk-Verwaltungssystem ist konfiguriert. Von dieser Verwaltungsstation können Sie auf die SNMP-, HTTP- und CLI-Schnittstelle zugreifen. Sie können auch festlegen, dass diese Verwaltungsschnittstellen von allen IP-Adressen zugänglich sein sollen, indem Sie die IP-Adresse (0.0.0.0) wählen.
- DHCP ist an der OOB-Verwaltungsschnittstelle aktiviert.
- Eine IP-Adresse ist für die VLAN 1-Routingschnittstelle konfiguriert.
- Eine Standard-Gateway-Adresse ist konfiguriert.

ANMERKUNG: Im folgenden Beispiel stehen die für den Benutzer wählbaren Optionen oder die Standardwerte in eckigen Klammern [ ]. Wenn Sie die <Eingabetaste> drücken, ohne eine Option gewählt zu haben, akzeptieren Sie damit den Standardwert. Hilfetexte sind in Klammern gesetzt.

Das folgende Beispiel enthält eine Abfolge von Eingabeaufforderungen und Reaktionen im Rahmen einer beispielhaften Sitzung mit dem Dell Easy-Setup-Assistenten, wobei die oben genannten Eingabewerte verwendet werden.

Nachdem der Switch den Einschaltselbsttest durchlaufen und den Startvorgang abgeschlossen hat, wird der folgende Dialog angezeigt:

Unit 1 - Waiting to select management unit)> (Gerät 1 - Warten auf Auswahl des Verwaltungsgeräts)

Applying Global configuration, please wait ... (Globale Konfiguration wird angewendet, bitte warten ...)

Welcome to Dell Easy Setup Wizard (Willkommen beim Dell Easy Setup-Assistenten)

The Setup Wizard guides you through the initial switch configuration, and gets you up and running as quickly as possible. You can skip the setup wizard, and enter CLI mode to manually configure the switch.

You must respond to the next question to run the setup wizard within 60 seconds, otherwise the system will continue with normal operation using the default system configuration. Note: You can exit the setup wizard at any point by entering [ctrl+z]. (Der Setup-Assistent führt Sie durch die Erstkonfiguration des Switches und macht das System auf schnellstem Weg einsatzbereit. Sie können den Assistenten überspringen und den CLI-Modus aufrufen, um den Switch manuell zu konfigurieren. Sie müssen auf die nächste Frage zur Ausführung des Einrichtungsassistenten innerhalb von 60 Sekunden antworten, andernfalls setzt das System den Normalbetrieb unter Verwendung der Standardsystemkonfiguration fort. Anmerkung: Sie können den Setup-Assistenten jederzeit beenden, indem Sie [Strg+z] drücken.)

Would you like to run the setup wizard (you must answer this question within 60 seconds)?  $[Y/N]$  v (Möchten Sie den Setup-Assistenten ausführen [diese Frage muss innerhalb von 60 Sekunden beantwortet werden]? [J/N] j)

Step 1: (Schritt 1:)

The system is not setup for SNMP management by default. To manage the switch using SNMP (required for Dell Network Manager) you can (Das System ist standardmäßig nicht für SNMP-Verwaltung eingerichtet. Zur Verwaltung des Switches mit SNMP [notwendig für Dell Network Manager] bestehen folgende Möglichkeiten:)

Set up the initial SNMP version 2 account now. (Ersteinrichtung eines SNMP-Accounts (Version 2) jetzt durchführen.) . Return later and setup other SNMP accounts. (Später zurückkehren und weitere SNMP-Accounts einrichten.) (For more information on setting up an SNMP version 1 or 3 account, see the user documentation). ([Weitere Informationen zum Einrichten eines Kontos für SNMP Version 1 oder 3 finden Sie in der Benutzerdokumentation.])

Would you like to setup the SNMP management interface now? [Y/N] v (Möchten Sie die SNMP-Verwaltungsschnittstelle jetzt einrichten? [J/N] j)

To setup the SNMP management account you must specify the management system IP address and the "community string" or password that the particular management system uses to access the switch. The wizard automatically assigns the highest access level [Privilege Level 15] to this account. You can use Dell Network Manager or other management interfaces to change this setting, and to add additional management system later. For more information on adding management systems, see the user documentation. (Um das SNMP-Verwaltungs-Account einzurichten, müssen Sie die IP-Adresse des Verwaltungssystems und den "Community-String" oder das Kennwort des spezifischen Verwaltungssystems für den Switch-Zugriff festlegen. Der Assistant weist diesem Account automatisch die höchste Zugangsstufe zu [Berechtigungsstufe 15]. Mit Dell Network Manager oder anderen Verwaltungsschnittstellen können Sie diese Einstellung später ändern oder weitere Informationen zum Verwaltungssystem hinzufügen. Weitere Informationen über das Hinzufügen von Verwaltungssystemen erhalten Sie in der Benutzerdokumentation.)

To add a management station: (So fügen Sie eine Verwaltungsstation hinzu:)

Please enter the SNMP community string to be used. (Geben Sie den zu verwendenden SNMP-Community-String ein.) [public]: public

**ANMERKUNG:** Falls konfiguriert, ist die Standard-Zugriffsebene für die SNMP-Verwaltungsschnittstelle auf den höchstmöglichen Wert gesetzt. Anfänglich ist nur SNMPv2 aktiviert. SNMPv3 ist deaktiviert, bis Sie zurückkehren und den Sicherheitszugriff für SNMPv3 konfigurieren (z. B. engine ID, view etc.).

Please enter the IP address of the Management System  $(A.B.C.D)$  or wildcard  $(0.0.0.0)$  to manage from any Management Station. (Geben Sie die IP-Adresse des Verwaltungssystems (A.B.C.D) ein oder verwenden Sie den Platzhalter (0.0.0.0), um die Verwaltung von jeder Verwaltungsstation aus zu ermöglichen.) [0.0.0.0]: 10.1.2.100

#### Step 2: (Schritt 2:)

Now we need to setup your initial privilege (Level 15) user account. This account is used to login to the CLI and Web interface. You may setup other accounts and change privilege levels later. For more information on setting up user accounts and changing privilege levels, see the user documentation. (Nun wird das Benutzerkonto mit der anfänglichen Berechtigungsstufe [Stufe 15] eingerichtet. Dieses Account dient zur Anmeldung an die CLI- und die Web-Schnittstelle. Sie können später weitere Konten anlegen und die Berechtigungsstufen ändern. Weitere Informationen über das Einrichten von Bentzerkonten und das Ändern von Berechtigungsstufen erhalten Sie in der Benutzerdokumentation.)

To setup a user account: (So richten Sie ein Benutzerkonto ein:)

Please enter the user name. (Geben Sie den Benutzernamen ein.) [root]: admin Please enter the user password: (Geben Sie das Benutzerkennwort ein:) \*\*\*\*\*\*\*\* Please reenter the user password: (Geben Sie das Benutzerkennwort erneut ein:) \*\*\*\*\*\*\*\*

Step 3: (Schritt 3:)

Next, IP addresses are setup on the OOB (Out-Of-Band) Interface and/or the VLAN 1 routing interface. (Als Nächstes werden IP-Adressen an der Außenbandschnittstelle [OOB = Out-Of-Band] und/oder der VLAN 1-Routingschnittstelle eingerichtet.)

You can use these IP addresses to access the CLI, Web interface, or SNMP interface of the switch. (Sie können diese IP-Adressen für den Zugriff auf die CLI-, Web- und SNMP-Schnittstelle des Switches verwenden)

To access the switch through any Management Interface you can (Für den Switch-Zugriff über eine beliebige Verwaltungsschnittstelle können Sie)

Setup the IP address for the Management Interface. (IP-Adresse für die Verwaltungsschnitttstelle zuweisen)

. Setup the default gateway if IP address is manually configured on both routing and OOB interface.

(Standard-Gateway festlegen, wenn die IP-Adresse manuell auf der Routingund der OOB-Schnittstelle konfiguriert wird.)

Would you like to setup the Out-Of-Band interface now? [Y/N] **y** (Möchten Sie jetzt die außenbandige Schnittstelle einrichten?  $[J/N]$  j)

Please enter the IP address of the device (A.B.C.D) or enter "DHCP" (without the quotes) to automatically request an IP address from the network DHCP server. (Geben Sie die IP-Adresse des Geräts [A.B.C.D] oder "DHCP" [ohne Anführungszeichen] ein, um automatisch eine IP-Adresse vom DHCP-Server des Netzwerks anzufordern.) [192.168.2.1]: **dhcp** 

Step 4: (Schritt 4:)

Would you like to setup the VLAN1 routing interface now? [Y/N] y (Möchten Sie die VLAN 1-Routingschnittstelle jetzt einrichten? [J/N] j)

Please enter the IP address of the device (A.B.C.D) or enter "DHCP" (without the quotes) to automatically request an IP address from the network DHCP server: (Bitte geben Sie die IP-Adresse des Geräts [A.B.C.D] ein bzw. "DHCP" (ohne Anführungszeichen), um eine IP-Adresse vom DHCP-Netzwerkserver zu beziehen:) 10.1.1.200

Please enter the IP subnet mask (A.B.C.D or /nn): (Geben Sie die IP-Subnetzmaske ein [A.B.C.D oder /nn]:) 255.255.255.0

Step 5: (Schritt 5:)

Finally, setup the default gateway. Please enter the IP address of the gateway from which this network is reachable. (Zum Schluss wird das Standard-Gateway eingerichtet. Bitte geben Sie die IP-Adresse des Gateways ein, über die das Netzwerk erreichbar ist.)  $[0.0.0.0]$ : 10.1.1.1

This is the configuration information that has been collected: (Die folgenden Konfigurationsinformationen wurden erfasst:)

```
SNMP Interface = "public"@10.1.2.100 (SNMP-Schnittstelle =
"public"@10.1.2.100)
User Account setup = admin (Eingerichtetes Benutzerkonto = 
admin)
Password = ******** (Kennwort = ********)
Out-of-band IP address = DHCP (Außenband-IP-Adresse = 
DHCP)
VLAN1 Router Interface IP = 10.1.1.200 255.255.255.0 
(IP der VLAN1-Routingschnittstelle = 10.1.1.200 255.255.255.0)
Default Gateway = 10.1.1.1 (Standard-Gateway = 10.1.1.1)
```
Step 6: (Schritt 6:)

If the information is correct, please enter (Y) to save the configuration and copy the settings to the start-up configuration file. If the information is incorrect, enter (N) to discard the configuration and restart the wizard:  $[Y/N]$  **y** (Wenn die Informationen korrekt sind, geben Sie [J] ein, um die Konfiguration zu speichern und die Einstellungen in die Start-Konfigurationdatei zu kopieren. Wenn die Angaben nicht korrekt sind, geben Sie [N] ein, um die Konfiguration zu verwerfen und den Assistenten neu zu starten: [J/N] j)

Thank you for using the Dell Easy Setup Wizard. You will now enter CLI mode. (Der Dell Easy Setup-Assistant ist damit abgeschlossen. Sie gelangen nun in den CLI-Modus.)

```
Applying Interface configuration, please wait ...
(Schnittstellenkonfiguration wird angewendet, bitte warten ...)
```
### Nächste Schritte

Nach dem Durchführen der Erstkonfiguration gemäß diesem Abschnitt können Sie den OOB-Port mit dem Verwaltungsnetzwerk für Außenband-Fernverwaltung verbinden oder jeden der Switch-Ports auf der Vorderseite mit dem Produktionsnetzwerk für Inband-Fernverwaltung verbinden.

Wenn Sie für die IP-Adresse des OOB- oder VLAN 1- Verwaltungsschnitttstelle DHCP festlegen, fordert die Schnittstelle seine IP-Adresse von einem DHCP-Server im Netzwerk an. Um die dynamisch zugewiesene IP-Adresse anzuzeigen, geben Sie über die Konsolen-Port-Verbindung folgende Befehle ein:

- Geben Sie für die OOB-Schnittstelle ein: show ip interface out-of-band.
- Geben Sie für die VLAN 1-Routingschnittstelle ein: show ip interface.

Um auf die Dell OpenManage Switch Administrator-Schnittstelle zuzugreifen, geben Sie die IP-Adresse der OOB- bzw. VLAN 1- Verwaltungsschnittstelle in die Adresszeile eines Web-Browsers ein. Um Fernverwaltungszugriff auf die CLI zu erhalten, geben Sie IP-Adresse der OOB- bzw. VLAN 1-Verwaltungsschnittstelle in einen Telnet- oder SSH-Client ein. Alternativ können Sie weiterhin den Konsolen-Port zum lokalen CLI-Zugriff auf den Switch verwenden.

Switch der Reihe PowerConnect 7000 unterstützen grundlegende Switch-Funktionen wie VLANs und das Spanning-Tree-Protokoll, aber auch fortgeschrittene Layer-3-Funktionen wie dynamisches Routing und Multicast. Verwenden Sie die Web-Verwaltungsschnittstelle oder die CLI, um die Funktionen so zu konfigurieren, wie Ihr Netzwerk sie erfordert. Informationen über das Konfigurieren von Switch-Funktionen finden Sie in der User's Configuration Guide (Konfiguratiosnanleitung) oder dem CLI Reference Guide (CLI-Referenzhandbuch); diese Dokumente sind auf der User Documentation-CD und auf der Support-Website verfügbar: [support.dell.com/manuals](http://support.dell.com/manuals).

# PoE-Leistungsbudget

Folgende Angaben zum PoE-Leistungsbudget dienen zur Einhaltung von Betriebsbestimmungen.

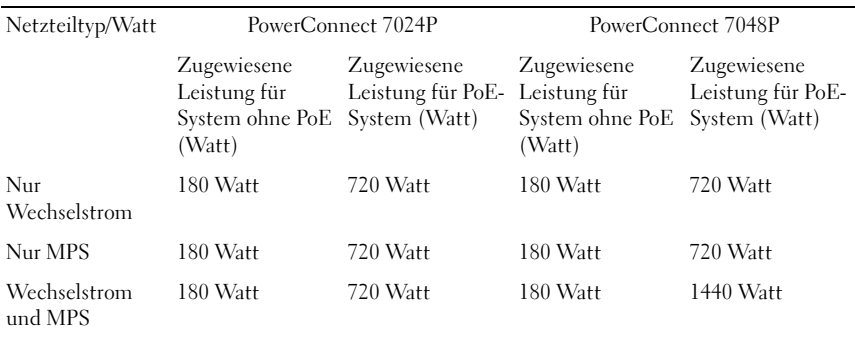

# Dell PowerConnect Switch Seri 7000

# Panduan Pengaktifan

Model Regulasi: PC7024, PC7024P, PC7024F, PC7048, PC7048P, PC7048R, dan PC7048R-RA

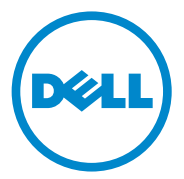

## Catatan, Perhatian, dan Peringatan

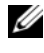

**CATATAN:** CATATAN memberikan informasi penting yang dapat membantu Anda untuk menggunakan komputer Anda dengan lebih baik.

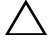

PERHATIAN: PERHATIAN menunjukkan kemungkinan kerusakan perangkat keras atau kehilangan data jika instruksi tidak dipatuhi.

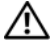

PERINGATAN: PERINGATAN menunjukkan kemungkinan kerusakan barang, cedera tubuh, atau kematian.

Model Regulasi: PC7024, PC7024P, PC7024F, PC7048, PC7048P, PC7048R, dan PC7048R-RA

\_\_\_\_\_\_\_\_\_\_\_\_\_\_\_\_\_\_\_\_

Informasi dalam publikasi ini bisa berubah tanpa pemberitahuan lebih dahulu. © 2011 Dell Inc. Hak Cipta dilindungi undang-undang.

Dilarang keras memperbanyak materi ini dengan cara apapun tanpa persetujuan tertulis dari Dell Inc.

Merek dagang yang digunakan di dalam teks ini: Dell™, logo DELL, PowerConnect™ , dan OpenManage™ adalah merek dagang dari Dell Inc. Microsoft®, Windows ®, Windows Server®, MS DOS ® dan Windows Vista® adalah merek dagang atau merek dagang terdaftar dari Microsoft Corporation di Amerika Serikat dan/atau negara lainnya.

Merek-merek dan nama-nama dagang lain yang digunakan di dalam publikasi ini mengacu pada badanbadan usaha yang menguasai merek-merek dan nama-nama produk mereka. Dell Inc. menyatakan tidak memiliki kepentingan kepemilikan apapun di dalam merek dan nama dagang selain yang dimilikinya.

# Daftar Isi

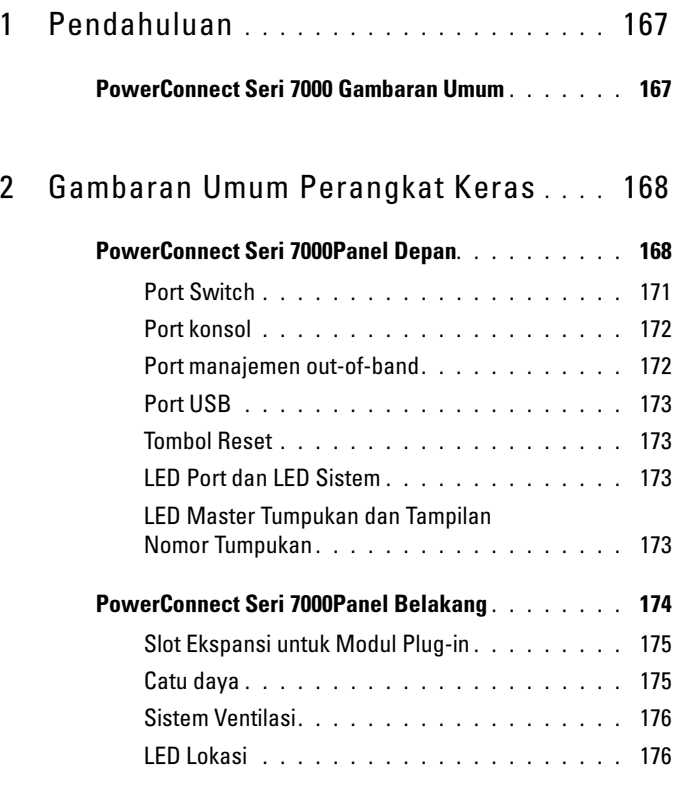

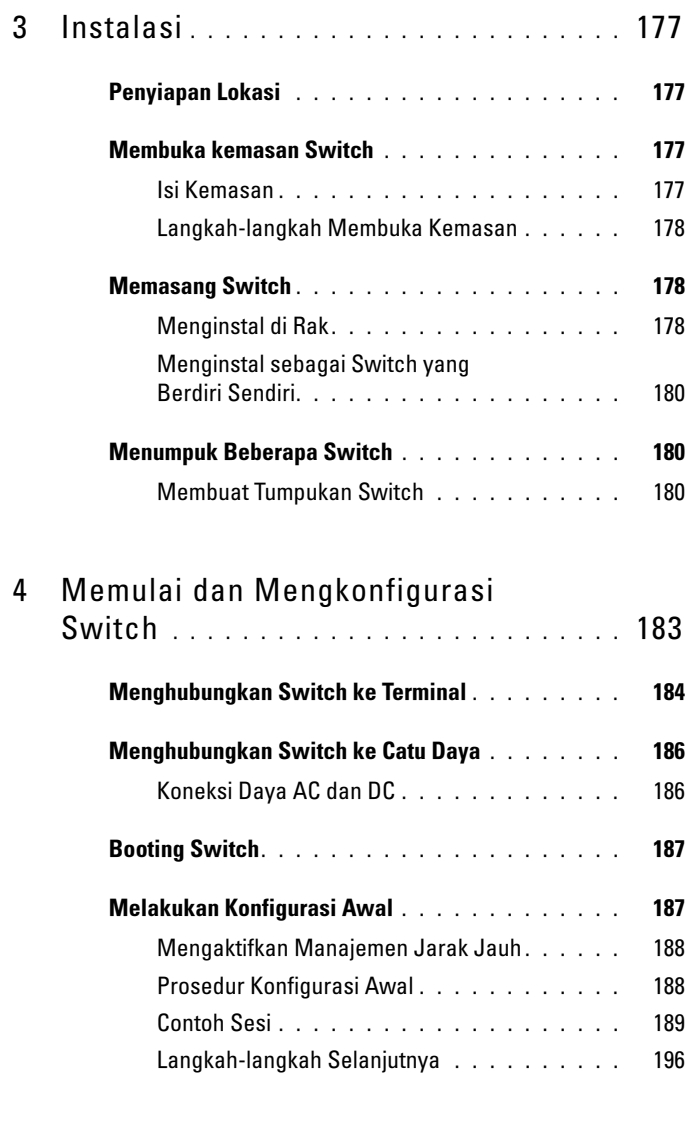

5 [Konsumsi Daya PoE](#page-198-0) . . . . . . . . . . . . . . . . 197

# <span id="page-168-0"></span>Pendahuluan

Dokumen ini memberikan informasi dasar tentang switchPowerConnect Seri 7000 Dell, termasuk cara menginstal switch dan melakukan konfigurasi awal. Untuk informasi tentang cara mengonfigurasi dan memonitor fitur switch, lihat Panduan Konfigurasi Pengguna, yang tersedia dalam CD Dokumentasi Pengguna, atau lihat di situs web dukungan Dell di [support.dell.com](http://support.dell.com) untuk pembaruan dokumentasi dan firmware terkini.

Dokumen ini berisi bagian-bagian berikut ini:

- • [Gambaran Umum Perangkat Keras](#page-169-0)
- • [Instalasi](#page-178-0)
- • [Memulai dan Mengkonfigurasi Switch](#page-184-0)

# <span id="page-168-1"></span>PowerConnect Seri 7000 Gambaran Umum

PowerConnect Seri 7000Switch ini adalah switch Ethernet Layer 3 Gigabit yang dapat ditumpuk dan mencakup enam model berikut:

- PowerConnect 7024 (PC7024)
- PowerConnect 7024P (PC7024P)
- PowerConnect 7024F (PC7024F)
- PowerConnect 7048 (PC7048)
- PowerConnect 7048P (PC7048P)
- PowerConnect 7048R (PC7048R/PC7048R-RA)

CATATAN: PowerConnect 7048R (PC7048R/PC7048R-RA) adalah switch di bagian rak paling atas. Perbedaan antara model PC7048R dan PC7048R-RA adalah pada arah aliran udara.

# <span id="page-169-0"></span>Gambaran Umum Perangkat Keras

Bagian ini berisi informasi tentang karakteristik piranti dan konfigurasi modul perangkat keras untuk PowerConnect Seri 7000 beberapa switch.

Semua model adalah 1U, switch yang dapat dipasang pada rak dengan dimensi fisik berikut:

- 440 x 460 x 44 mm (L x P x T).
- 17.3 x 18.1 x 1.7 in (L x P x T).

## <span id="page-169-1"></span>PowerConnect Seri 7000Panel Depan

Gambar berikut menampilkan panel depan dari enam model switch pada PowerConnect Seri 7000.

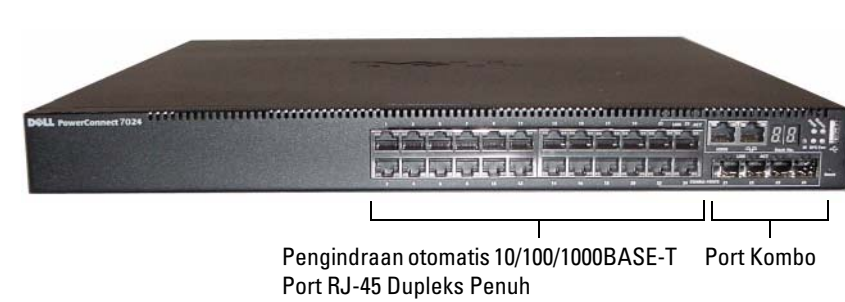

Gambar 1-1. PowerConnect 7024 dengan 24 Port 10/100/1000BASE-T

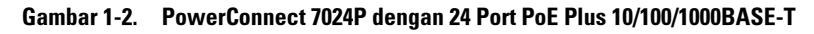

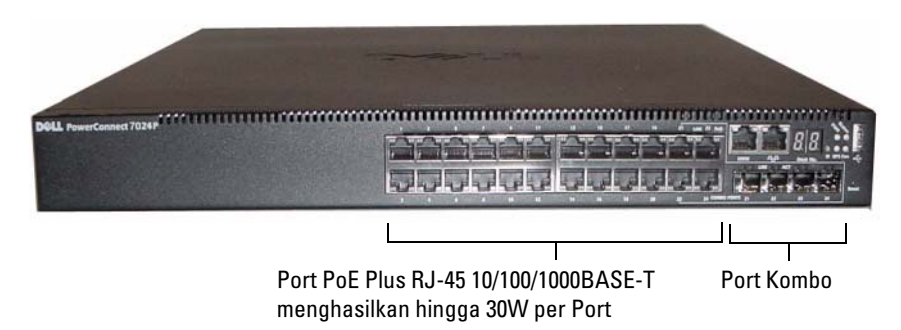

Gambar 1-3. PowerConnect 7024F dengan 24 Port SFP

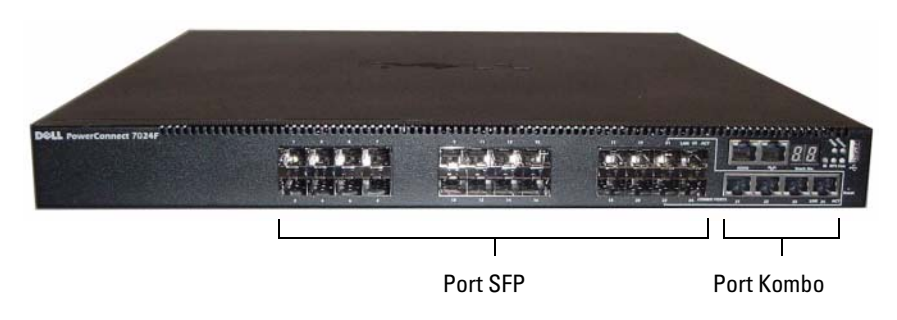

Gambar 1-4. PowerConnect 7048 dengan 48 Port 10/100/1000BASE-T

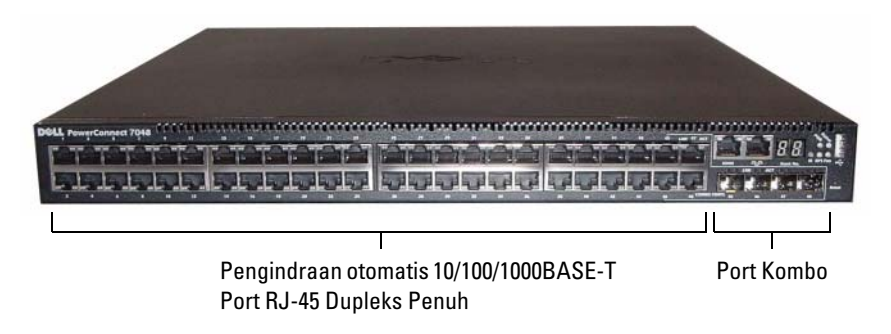

Gambar 1-5. PowerConnect 7048P dengan 48 Port PoE Plus 10/100/1000BASE-T

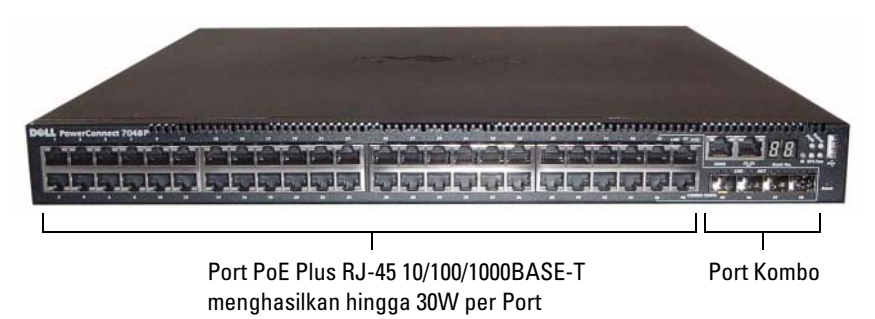

Gambar 1-6. PowerConnect 7048R dengan 48 Port 10/100/1000BASE-T

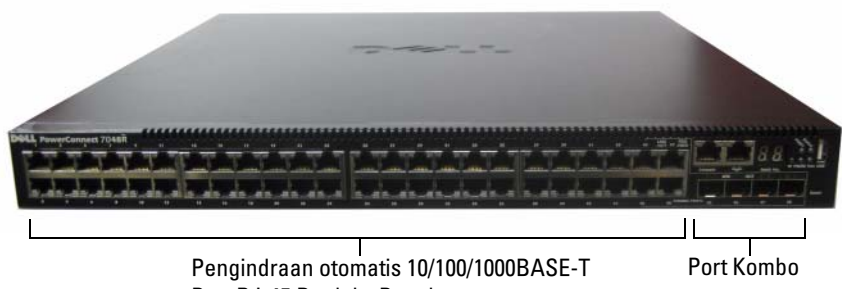

Port RJ-45 Dupleks Penuh

Selain port switch, panel depan setiap model dalam seri ini juga mencakup port berikut:

- Port konsol
- Port manajemen out-of-band
- Port USB

Port tambahan ada di sisi kanan panel depan.

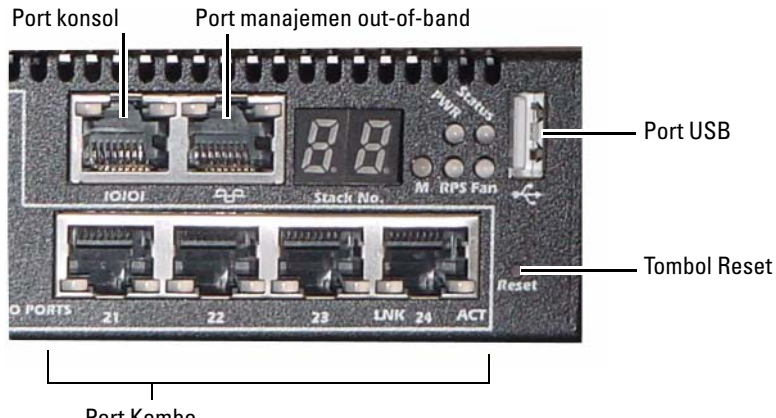

#### <span id="page-172-1"></span>Gambar 1-7. PortPowerConnect Seri 7000 Tambahan

Port Kombo

Panel depan juga memuat tombol reset (lubang pin) dan beberapa LED status.

 $\mathbb Z$  **CATATAN:** LED port dan LED sistem di panel depan tidak sama untuk semua model. [Gambar 1-7](#page-172-1) menampilkan LED pada switch PowerConnect 7024, PowerConnect 7024F, dan PowerConnect 7048.

### <span id="page-172-0"></span>Port Switch

Panel depan PowerConnect 7024 dan PowerConnect 7024P menyediakan 24 port RJ-45 Gigabit Ethernet (10/100/1000BASE-T) dengan empat port kombo SFP yang memiliki mode pengindraan otomatis untuk kecepatan, kontrol aliran dan mode dupleks. Penerima SFP dijual terpisah. Port switch PowerConnect sesuai standar IEEE 802.3at-2009 (PoE Plus) dan dapat menyediakan daya hingga 30W per port.

Panel depan PowerConnect 7024F menyediakan 20 port SFP Gigabit Ethernet (10/100/1000BASE-FX) ditambah empat port kombo untuk dukungan media tembaga atau SFP

Panel depan PowerConnect 7048, PowerConnect 7048P, dan PowerConnect 7048R menyediakan 48 port RJ-45 Gigabit Ethernet (10/100/1000BASE-T) dengan empat port kombo SFP. Port switch PowerConnect 7048P sesuai standar IEEE 802.3at-2009 (PoE Plus) dan dapat menyediakan daya hingga 30W per port.

Port switch panel depan memiliki karakteristik berikut:

- Switch secara otomatis akan mendeteksi perbedaan antara kabel bersilang dan kabel langsung pada port-RJ-45.
- Port SFP mendukung modul SX dan LX.
- Port RJ-45 mendukung mode setengah dupleks dan dupleks penuh 10/100/1000 Mbps.

### <span id="page-173-0"></span>Port konsol

Port konsol digunakan untuk manajemen dalam antarmuka serial. Port ini menyediakan koneksi langsung ke switch dan memungkinkan Anda mengakses CLI dari terminal konsol yang terhubung ke port melalui kabel serial yang tersedia (RJ-45 ke konektor female DB-9).

Lubang konsol tersebut mendukung data tak sinkron sebesar delapan bit data, satu bit stop, tidak ada bit paritas, dan tidak ada kontrol aliran. Kecepatan default transmisi data adalah 9600 bps.

### <span id="page-173-1"></span>Port manajemen out-of-band

Port pengelolaan Out of Band (OOB) adalah port Ethernet 10/100/1000BASE-T didedikasikan untuk manajemen switch jarak jauh. Trafik pada lubang ini dipisahkan dari trafik jaringan operasional pada lubang sakelar (switch) dan tidak dapat dipindah atau diarahkan ke jaringan operasional.

### <span id="page-174-0"></span>Port USB

Port USB betina Tipe-A mendukung drive memori flash sesuai standar USB 2.0 Switch PowerConnect dapat membaca atau menulis ke suatu drive flash yang diformat sebagai FAT-32. Anda dapat membeli drive flash USB untuk menyalin berkas dan gambar konfigurasi switch antara drive flash USB dan switch. Anda juga dapat menggunakan drive flash USB untuk memindahkan dan menyalin berkas dan gambar konfigurasi switch dari satu switch ke switch lainnya pada jaringan.

Port USB tidak mendukung piranti USB jenis lainnya.

### <span id="page-174-1"></span>Tombol Reset

Tombol reset diakses melalui lubang pin dan memungkinkan Anda melakukan reset keras (hard reset) pada switch. Untuk menggunakan tombol reset, sisipkan klip kertas yang tidak bengkok atau alat serupa ke lubang pin. Ketika switch menyelesaikan proses boot setelah reset, switch akan melanjutkan operasi dengan konfigurasi tersimpan yang terkini. Setiap perubahan yang dibuat pada konfigurasi yang berjalan yang tidak disimpan ke konfigurasi awal sebelum reset, akan hilang.

### <span id="page-174-2"></span>LED Port dan LED Sistem

Panel depan mempunyai dioda bercahaya (LED) yang mengindikasikan status link port, catu daya, kipas, tumpukan, dan sistem keseluruhan. Selain itu, switch PowerConnect 7024P dan PowerConnect 7048P mempunyai LED yang memberikan informasi tentang status dan aktivitas Power over Ethernet Plus (PoE+) pada port.

Untuk informasi tentang status yang ditunjukkan LED, lihat Panduan Konfigurasi Pengguna.

### <span id="page-174-3"></span>LED Master Tumpukan dan Tampilan Nomor Tumpukan

Jika switch pada tumpukan adalah unit master, LED master tumpukan, yang berlabel M, akan berwarna hijau solid. Jika LED M mati, switch dalam tumpukan bukanlah unit master. Panel Nomor Tumpukan menampilan nomor unit untuk switch dalam tumpukan. Jika switch bukan bagian dari tumpukan, LED M akan menyala dan nomor unit tumpukan adalah 1.

# <span id="page-175-0"></span>PowerConnect Seri 7000Panel Belakang

Gambar berikut menunjukkan panel belakang PowerConnect Seri 7000switch.

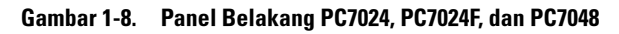

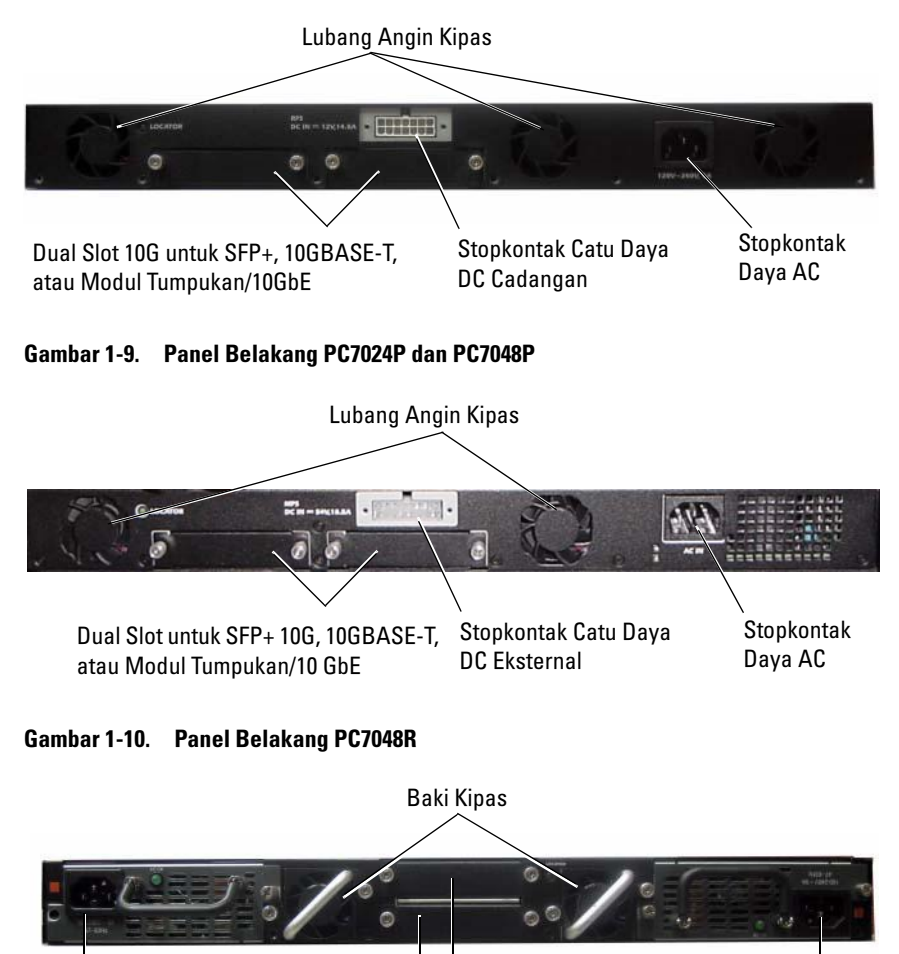

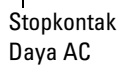

Dual Slot 10G untuk SFP+, 10GBASE-T, atau Modul Tumpukan/10GbE

### <span id="page-176-0"></span>Slot Ekspansi untuk Modul Plug-in

Dua slot ekspansi yang ada di bagian belakang switch dan dapat mendukung modul berikut:

- module 10GBASE-T
- modul SFP+
- modul Tumpukan/10 GbE

Setiap modul plug-in memiliki dua port. Modul tumpukan/10 GbE dapat dikonfigurasikan untuk beroperasi sebagai port tumpukan 10 Gigabit atau port switch Ethernet 10-Gigabit. Modul plug-in sudah termasuk dukungan hot-swap, sehingga Anda tidak perlu melakukan boot ulang switch setelah menginstal modul baru.

### <span id="page-176-1"></span>Catu daya

### PC7024 dan PC7024F

Switch PowerConnect 7024 dan PowerConnect 7024F memiliki catu daya internal sebesar 180-watt. Catu daya eksternal tambahan (PowerConnect RPS720) menghasilkan 180 watt daya dan menyediakan cadangan penuh untuk switch.

### PC7024P

Switch PowerConnect 7024P memiliki catu daya internal sebesar 1000 watt. Catu daya eksternal tambahan (PowerConnect MPS1000) menghasilkan 1000 watt daya dan menyediakan cadangan penuh untuk switch.

#### PC7048

Switch PowerConnect 7048 memiliki catu daya internal sebesar 180 watt. Catu daya eksternal tambahan (PowerConnect RPS720) menghasilkan 180 watt daya dan menyediakan cadangan penuh untuk switch.

#### PC7048P

Switch PowerConnect 7048P memiliki catu daya internal sebesar 1000 watt yang dapat mendukung 24 port PoE. Catu daya eksternal tambahan (PowerConnect MPS1000) memadai untuk 48 port PoE, atau 24 port PoE dan cadangan penuh switch.

#### PC7048R dan PC7048R-RA

Switch PowerConnect 7048R dan PowerConnect 7048R-RA dirancang sebagai switch rak bagian atas dan mencakup dua catu daya AC internal yang dapat diganti sebagai cadangan atau untuk operasi berbagi beban. Setiap catu daya dapat menyediakan 300 watt dan termasuk dukungan hot-swap. Ini berarti Anda tidak perlu mematikan daya switch untuk melepas atau mengganti satu catu daya jika catu daya lain beroperasi secara normal. Akan tetapi, daya harus dimatikan dari catu daya yang akan dipindahkan atau diganti.

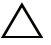

#### $\bigwedge$  PERHATIAN: Lepaskan kabel daya dari modul sebelum melepaskan modul. Daya tidak boleh tersambung sebelum penyambungan ke rangka.

### <span id="page-177-0"></span>Sistem Ventilasi

Tiga kipas mendinginkan PowerConnect 7024, PowerConnect 7024F, dan PowerConnect 7048. PowerConnect 7024P dan PowerConnect 7048P masing-masing memiliki dua kipas, dengan kipas ke tiga di catu daya internal. PowerConnect 7048R memiliki dua baki kipas hot-swappable dengan masingmasing satu kipas.

### <span id="page-177-1"></span>LED Lokasi

Panel belakang memiliki LED untuk membantu mengidentifikasi switch dalam rak atau ruangan yang penuh dengan switch. Dari sistem manajemen jarak jauh, Anda dapat menentukan LED untuk berkedip sehinggal membantu Anda atau teknisi lokal untuk mengidentifikasi lokasi fisik switch.

# <span id="page-178-0"></span>Instalasi

# <span id="page-178-1"></span>Penyiapan Lokasi

Switch PowerConnect Seri 7000dapat dipasang pada rak standar 48,26-cm (19-inci) atau berdiri sendiri (pada permukaan yang rata) dan berfungsi sebagai switch terpisah.

Sebelum memasang switch, pastikan bahwa lokasi instalsi yang dipilih memenuhi persyaratan lokasi berikut ini:

- Dava Switch diinstal di dekat stopkontak 100-240 VAC, 50–60 Hz yang mudah diakses.
- Ruang Ada cukup ruang di depan dan belakang untuk akses operator. Sediakan ruang untuk pemasangan kabel, penyambungan daya, dan ventilasi.
- Perkabelan Perkabelan ditentukan rutenya untuk menghindari sumbersumber derau listrik seperti transmiter radio, penguat pemancar, saluran listrik, dan peralatan lampu TL.
- Suhu Ambien Kisaran suhu pengoperasian ambien switch adalah 0 s/d 45ºC (32 s/d 113ºF) pada kelembapan relatif hingga 95 persen, tanpa pengembunan.

## <span id="page-178-2"></span>Membuka kemasan Switch

### <span id="page-178-3"></span>Isi Kemasan

Sewaktu membuka kemasan setiap switch, pastikan bahwa produk-produk berikut ini disertakan:

- Satu switch PowerConnect
- Satu kabel daya AC (dua kabel daya AC untuk PowerConnect 7048R)
- Satu kabel betina RJ-45 atau DB-9
- Satu kit pemasangan rak untuk instalasi di rak (dua braket pemasangan, baut, dan mur rangka)
- Satu set alas karet berperekat untuk switch yang berdiri sendiri (empat alas disertakan)
- CD Dokumentasi Pengguna
- Panduan Pengaktifan
- Informasi Keselamatan dan Regulasi
- Informasi Jaminan dan Dukungan
- Perjanjian Lisensi Perangkat Lunak

### <span id="page-179-0"></span>Langkah-langkah Membuka Kemasan

- **CATATAN:** Sebelum membuka kemasan switch, periksa kontainer dan laporkan segera setiap ada kerusakan.
	- 1 Tempatkan kontainer di atas permukaan yang bersih dan rata serta potong semua tali yang mengikat kontainer.
	- 2 Buka kontainer atau lepaskan bagian atas kontainer.
	- 3 Dengan hati-hati keluarkan switch dari kontainer dan tempatkan di atas permukaan yang aman dan bersih.
	- 4 Keluarkan semua material kemasan.
	- 5 Periksa produk dan aksesoris untuk melihat ada tidaknya kerusakan.

# <span id="page-179-1"></span>Memasang Switch

**PERINGATAN: Bacalah informasi keselamatan dalam Informasi Keselamatan** dan Regulasi serta informasi keselamatan untuk switch lain yang terhubung atau mendukung switch tersebut.

Kedua konektor daya AC terdapat di panel belakang switch.

### <span id="page-179-2"></span>Menginstal di Rak

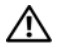

 $\bigwedge$  PERINGATAN: Jangan gunakan kit pemasangan rak untuk menggantungkan switch di bawah meja, atau memasangnya ke dinding.

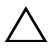

 $\wedge$  PERHATIAN: Lepaskan semua kabel dari switch sebelum melanjutkan. Lepaskan semua alas berperekat dari bagian bawah switch, jika belum terpasang.

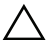

PERHATIAN: Apabila memasang beberapa switch ke rak, pasang switch mulai dari bawah ke atas.
1 Pasang braket pemasangan rak yang disertakan ke salah satu sisi switch, pastikan bahwa lubang pemasangan pada switch tepat lurus dengan lubang pemasangan di braket pemasangan rak. [Gambar 1-11](#page-180-0)  menggambarkan lokasi pemasangan braket.

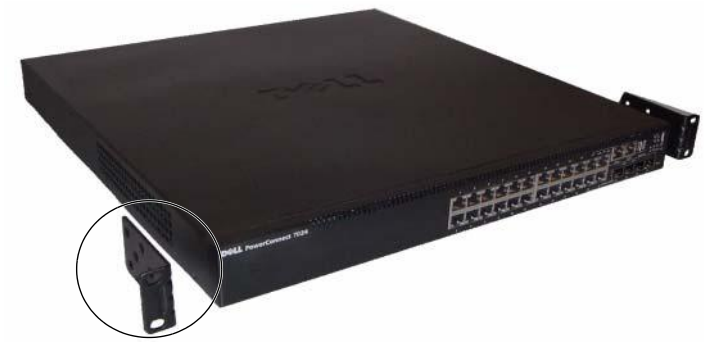

#### <span id="page-180-0"></span>Gambar 1-11. Memasang Braket

- 2 Masukkan baut yang disertakan ke lubang pemasangan rak lalu kencangkan dengan obeng.
- 3 Ulangi proses ini untuk braket pemasangan rak di sisi switch lainnya.
- 4 Masukkan switch ke dalam rak 48,26 cm (19 inci), pastikan bahwa lubang pemasangan rak pada switch tepat lurus dengan lubang pemasangan di rak.
- 5 Kencangkan switch ke rak dengan baut rak atau mur rangka dan baut rangka dengan ring (tergantung jenis rak yang Anda gunakan). Kencangkan baut di bagian bawah sebelum mengencangkan baut di bagian atas.

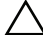

#### PERHATIAN: Pastikan bahwa baut rak yang disertakan sesuai dengan lubang berulir pada rak.

**CATATAN:** Pastikan bahwa lubang ventilasi tidak terhalang.

#### Menginstal sebagai Switch yang Berdiri Sendiri

 $\mathscr{U}$  **CATATAN:** Kami sangat menyarankan untuk memasang switch di rak.

Instal switch di permukaan yang rata jika Anda tidak menginstalnya di rak. Permukaan tersebut harus dapat menopang berat switch dan kabel switch. Switch disertai dengan empat -alas karet berperekat.

- 1 Pasang alat karet berperekat di setiap lokasi yang ditandai di bagian bawah switch.
- 2 Tempatkan switch di permukaan yang rata, dan pastikan ventilasi yang memadai dengan menyisakan 5 cm (2 inci) di setiap sisi dan 13 cm (5 inci) di belakang.

# Menumpuk Beberapa Switch

Anda dapat menumpuk switch PowerConnect PowerConnect Seri 7000 hingga setinggi 12 switch, mendukung hingga 576 port panel depan. Ketika beberapa switch dihubungkan satu sama lain melalui port tumpukan, semuanya beroperasi sebagai unit tunggal dengan jumlah port yang lebih banyak. Tumpukan beroperasi dan dikelola sebagai entitas tunggal.

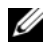

**CATATAN:** Jika menginstal *tumpukan switch*, Anda perlu merakit dan menghubungkan kabel tumpukan sebelum mengaktifkan dan mengkonfigurasikannya. Pada saat tumpukan diaktifkan untuk pertama kalinya, switch akan menentukan Switch Master, yang dapat berada di lokasi mana pun dalam tumpukan. LED Master pada panel depan akan menyala pada unit master.

#### Membuat Tumpukan Switch

Buat tumpukan dengan menghubungkan unit yang berdekatan menggunakan port tumpukan di panel belakang switch. Modul tumpukan dijual terpisah. [Gambar 1-12](#page-182-0) menunjukkan switch terhubung dalam topologi cincin, yang merupakan topologi yang disarankan untuk tumpukan.

- 1 Instal modul tumpukan yang dibeli terpisah di salah satu slot ekspansi belakang untuk masing-masing switch dalam tumpukan.
- 2 Hubungkan salah satu kabel tumpukan pendek ke port tumpukan switch paling atas atau switch yang berada langsung di bawahnya.

Jika perlu, gunakan kabel tumpukan panjang (3m) yang dibeli terpisah untuk menghubungkan switch.

- 3 Ulangi proses ini sampai semua perangkat terhubung.
- 4 Gunakan kabel tumpukan yang tersisa untuk menghubungkan port bebas yang tersisa, masing-masing satu di switch paling atas dan paling bawah.

<span id="page-182-0"></span>Gambar 1-12. Menghubungkan Tumpukan Switch

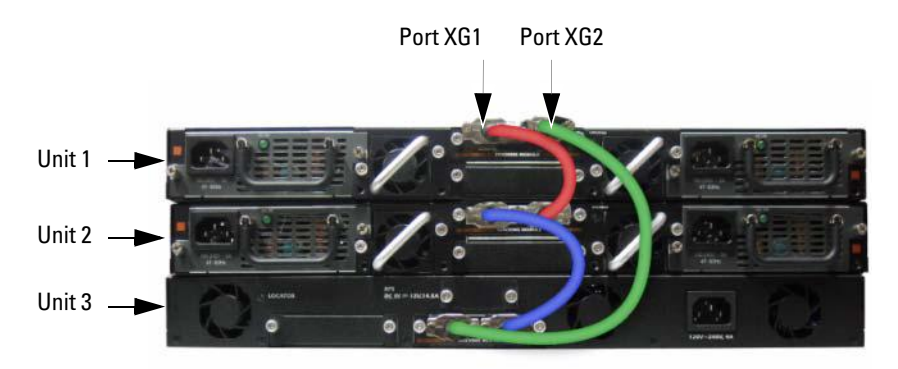

Tumpukan dalam [Gambar 1-12](#page-182-0) terhubung dalam topologi cincin dan memiliki koneksi fisik antar switch berikut:

- Port XG1 pada Unit 1 terhubung dengan port XG2 pada Unit 2
- Port XG1 pada Unit 2 terhubung dengan port XG4 pada Unit 3
- Port XG3 pada Unit 3 terhubung dengan port XG2 pada Unit 1

#### Tumpukan Siaga

Fitur tumpukan mendukung unit Siaga atau cadangan yang menggantikan peran unit Master jika unit Master dalam tumpukan gagal berfungsi. Setelah kegagalan Master terdeteksi pada tumpukan, unit Siaga mulai menjalankan tahap kontrol dan mengaktifkan semua unit tumpukan lainnya dengan konfigurasi saat ini. Unit Siaga memelihara salinan yang disinkronkan dengan konfigurasi yang berjalan dalam tumpukan. Selama pengalihan, semua port dimatikan dan dinyalakan untuk mencegah loop yang mungkin terjadi dan untuk membuat aplikasi perangkat lunak master yang baru berada pada status yang konsisten.

Unit Siaga dikonfigurasikan terlebih dahulu dalam tumpukan; akan tetapi Anda dapat menggunakan CLI untuk memilih unit tumpukan yang berbeda sebagai Siaga. Lihat Panduan Konfigurasi Pengguna atau Panduan Referensi CLI untuk informasi selebihnya.

# Memulai dan Mengkonfigurasi Switch

Bagan alir berikut ini memberikan gambaran umum mengenai langkahlangkah untuk melakukan konfigurasi awal setelah switch dikeluarkan dari kemasannya dan dipasang.

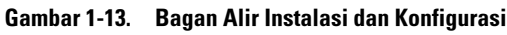

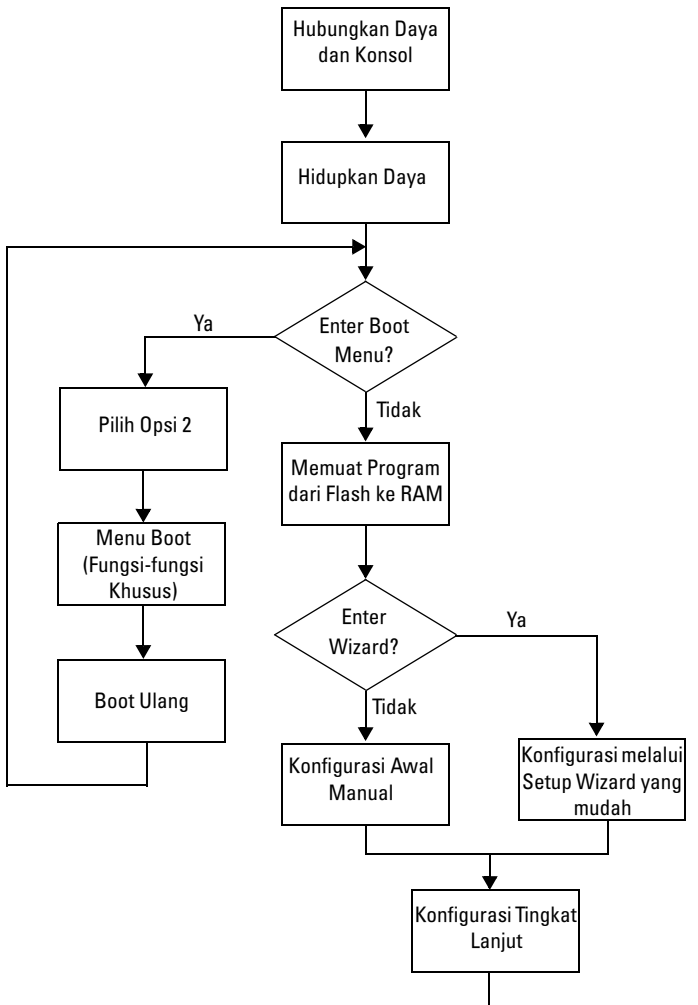

# Menghubungkan Switch ke Terminal

Setelah menyelesaikan semua sambungan eksternal, hubungkan terminal ke switch untuk mengkonfigurasi switch.

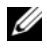

**CATATAN:** Bacalah catatan rilis untuk produk ini sebelum melanjutkan. Anda dapat mengunduh catatan rilis tersebut dari situs internet Dell Support di [support.dell.com/manuals](http://support.dell.com/manuals).

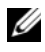

**CATATAN:** Kami menyarankan Anda untuk mendapatkan dokumentasi pengguna versi terbaru dari situs web Dukungan Dell di [support.dell.com/manuals](http://support.dell.com/manuals).

Untuk memantau dan mengkonfigurasikan switch melalui konsol serial, gunakan port konsol di bagian belakang switch (lihat [Gambar 1-14\)](#page-186-0) untuk menghubungkannya ke terminal VT100 atau ke komputer yang menggunakan perangkat lunak emulasi VT100. Port konsol tersebut diimplementasikan sebagai konektor peralatan terminal data (DTE).

Peralatan berikut ini diperlukan untuk menggunakan port konsol:

- Terminal kompatibel VT100 atau desktop atau komputer portabel dengan port serial yang menjalankan perangkat lunak emulasi terminal VT100, seperti Microsoft HyperTerminal.
- Kabel serial (disediakan) dengan konektor RJ-45 untuk port konsol dan konektor DB-9 untuk terminal.

Lakukan tugas-tugas berikut ini untuk menghubungkan terminal ke port konsol switch:

- 1 Hubungkan konektor DB-9 pada kabel serial ke terminal atau komputer yang menjalankan perangkat lunak emulasi terminal VT100.
- 2 Konfigurasikan perangkat lunak emulasi terminal sebagai berikut:
	- a Pilih port serial yang sesuai (misalnya, COM 1) untuk menyambung ke konsol.
	- b Setel kecepatan transmisi data ke 9600 baud.
	- c Setel format data ke 8 bit data, 1 bit stop, dan tanpa paritas.
	- d Setel kontrol aliran ke tidak ada.
	- e Setel modus emulasi terminal ke VT100.
- f Pilih kunci-kunci Terminal untuk kunci Fungsi, Panah, dan Ctrl. Pastikan bahwa pengaturan ini adalah untuk tombol Terminal (bukan tombol Microsoft Windows).
- **CATATAN:** Ketika menggunakan HyperTerminal dengan Microsoft Windows 2000, pastikan bahwa Anda telah menginstal Windows 2000 Service Pack 2 atau yang versi yang lebih tinggi. Dengan Windows 2000 Service Pack 2, kunci-kunci panah berfungsi sebagaimana mestinya dalam emulasi HyperTerminal's VT100. Kunjungi microsoft.com untuk informasi lebih lanjut mengenai Windows 2000 service pack.
- 3 Hubungkan konektor RJ-45 pada kabel langsung ke port konsol switch. Port konsol PowerConnect Seri 7000 ada di sisi kanan panel depan dan diberi label dengan simbol |O|O|, seperti yang ditunjukkan pada [Gambar 1-14](#page-186-0).

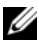

**CATATAN:** Jika Anda mengkonfigurasi tumpukan switch, hubungkan kabel serial ke port konsol switch Master. Jika menghubungkan terminal ke switch anggota, Anda tidak akan dapat menggunakan CLI.

#### <span id="page-186-0"></span>Gambar 1-14. Lokasi Port Konsol

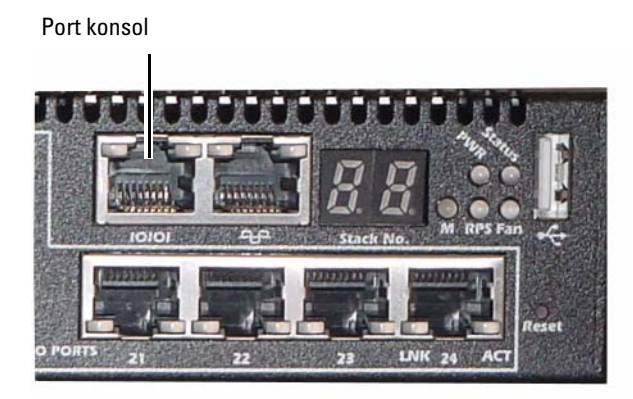

Port RJ-45 di kanan port konsol adalah untuk pengelolaan out-of-band.

## Menghubungkan Switch ke Catu Daya

#### **A** PERHATIAN: Bacalah informasi keselamatan dalam *Informasi Keselamatan dan* Regulasi serta informasi keselamatan untuk switch lain yang terhubung atau mendukung switch tersebut.

Switch PowerConnect 7048R memiliki dua catu daya untuk cadangan atau operasi berbagi beban. Semua model lainnya dalam PowerConnect Seri 7000 memiliki satu catu daya. Stopkontak daya ada di panel belakang.

#### Koneksi Daya AC dan DC

- 1 Pastikan bahwa port konsol switch terhubung ke terminal VT100 atau emulator terminal V100 melalui RJ-45 ke kabel female DB-9.
- 2 Dengan menggunakan kabel daya 5 kaki (1,5 m) dengan pengaman ditanahkan yang terhubung, hubungkan kabel daya ke stopkontak utama AC yang ada di panel belakang (lihat [Gambar 1-15](#page-187-0)).
- 3 Hubungkan kabel daya ke stopkontak AC yang ditanahkan.
- 4 Jika Anda menggunakan catu daya DC cadangan atau eksternal, seperti PowerConnect RPS720 atau PowerConnect MPS1000, hubungkan kabel daya DC ke stopkontak DC yang ada di panel belakang (lihat [Gambar 1-15](#page-187-0)).

#### <span id="page-187-0"></span>Gambar 1-15. Hubungan Daya AC dan DC ke Switch

Ke Catu Daya DC (Opsional)

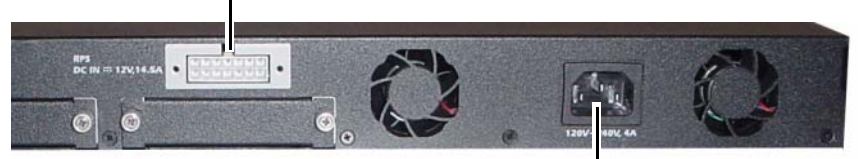

Ke Catu Daya AC

# Booting Switch

Ketika daya dihidupkan dengan terminal lokal sudah terhubung, switch akan menjalani power-on self-test (POST). POST bekerja setiap kali switch diinisialisasi dan mengecek komponen perangkat keras untuk menentukan apakah switch benar-benar operasional sebelum melakukan booting secara penuh. Jika POST mendeteksi ada masalah kritis aliran program akan berhenti. Jika POST berhasil, perangkat lunak permanen (firmware) akan dimuat ke RAM. Pesan POST ditampilkan pada terminal dan memperlihatkan keberhasilan atau kegagalan tes. Proses boot berjalan sekitar 60 detik.

Anda dapat membuka menu Boot setelah bagian pertama POST selesai. Dari menu Boot, Anda dapat melakukan tugas-tugas konfigurasi seperti menyetel ulang sistem ke setelan pabrik, mengaktifkan gambar backup, atau memulihkan kata sandi. Untuk informasi lebih lanjut mengenai fungsi-fungsi menu Boot, lihat Panduan Referensi CLI.

# Melakukan Konfigurasi Awal

Prosedur konfigurasi awal didasarkan pada asumsi-asumsi berikut ini:

- Switch PowerConnect tidak pernah dikonfigurasi sebelumnya dan berada dalam kondisi yang sama seperti waktu Anda terima.
- Switch PowerConnect berhasil diboot.
- Koneksi konsol akan dibuat dan prompt Wizard Pemasangan Mudah Dell ditampilkan pada layar terminal VT100 atau terminal yang serupa.

Konfigurasi awal switch dilakukan melalui port konsol. Setelah konfigurasi awal, Anda dapat mengelola switch dari port konsol yang telah terhubung atau dari jarak jauh melalui antarmuka yang ditetapkan selama konfigurasi awal.

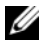

**CATATAN:** Switch tidak dikonfigurasi dengan nama pengguna, kata sandi, atau alamat IP bawaan.

Sebelum mengatur konfigurasi awal switch, dapatkan informasi berikut ini dari administrator jaringan Anda:

- Alamat IP yang akan ditetapkan untuk antarmuka manajemen.
- Mask subnet IP untuk jaringan tersebut.
- Alamat IP gateway default antarmuka manajemen.

Pengaturan ini diperlukan untuk memudahkan manajemen jarak jauh switch melalui Telnet (Telnet client) atau HTTP (Web browser).

#### Mengaktifkan Manajemen Jarak Jauh

Panel belakang dilengkapi port Ethernet Gigabit untuk pengelolaan out-ofband (OOB). Port OOB berlokasi di kanan port konsol. Selain itu, Anda dapat menggunakan port switch mana pun di panel depan untuk pengelolaan - inband. Secara default, semua port in-band adalah anggota VLAN 1.

Wizard Pemasangan Mudah Dell mencakup prompt untuk mengkonfigurasi informasi jaringan bagi antarmuka pengelolaan OOB dan interface routing VLAN1. Untuk kedua antarmuka pengelolaan, Anda dapat menugaskan alamat dan mask subnet IP statis atau mengaktifkan DHCP dan memungkinkan server DHCP jaringan untuk menugaskan informasi tersebut.

Lihat Panduan Referensi CLI untuk informasi tentang perintah CLI yang Anda gunakan untuk mengkonfigurasi informasi jaringan.

#### Prosedur Konfigurasi Awal

Anda dapat melakukan konfigurasi awal dengan menggunakan Wizard Pemasangan Mudah Dell atau menggunakan CLI. Wizard tersebut secara otomatis bekerja ketika berkas konfigurasi switch kosong. Anda dapat keluar dari wizard kapan pun dengan menekan tombol [ctrl+z], tetapi semua pengaturan konfigurasi yang telah ditetapkan akan dibatalkan, dan switch akan menggunakan nilai-nilai default.

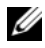

**CATATAN:** Jika Anda tidak menjalankan Wizard Pemasangan Mudah atau tidak merespons prompt awal Wizard Pemasangan Mudah dalam waktu 60 detik, switch akan masuk ke modus CLI.

Untuk informasi lebih lanjut tentang melakukan konfigurasi awal dengan menggunakan CLI, lihat Panduan Referensi CLI. Panduan Pengaktifan ini memperlihatkan cara menggunakan Wizard Pemasangan Mudah untuk konfigurasi awal switch. Wizard akan mengatur konfigurasi berikut ini pada switch:

- Menetapkan akun awal dari pengguna yang diberi hak istimewa dengan kata sandi yang valid. Wizard akan mengkonfigurasi satu akun pengguna yang diberi hak istimewa selama proses pengaturan.
- Mengaktifkan login CLI dan akses HTTP untuk hanya menggunakan pengaturan autentikasi lokal.
- Menetapkan alamat IP untuk antarmuka pengelolaan OOB.
- Menetapkan alamat IP untuk antarmuka routing VLAN1, yang semua port in-band menjadi anggotanya.
- Menetapkan string komunitas SNMP yang akan digunakan oleh pengatur SNMP di alamat IP tertentu. Anda dapat memilih untuk melewatkan langkah ini jika pengelolaan SNMP tidak digunakan untuk switch ini.
- Membolehkan Anda untuk menetapkan alamat IP sistem manajemen jaringan atau mengizinkan akses manajemen dari semua alamat IP.
- Mengkonfigurasikan alamat IP gateway default untuk antarmuka VLAN1.

#### Contoh Sesi

Bagian ini menjelaskan sesi Easy Setup Wizard. Nilai-nilai berikut ini digunakan oleh sesi contoh:

- String komunitas SNMP yang akan digunakan adalah publik.
- Alamat IP sistem manajemen jaringan (NMS) adalah 10.1.2.100
- Nama pengguna adalah admin, dengan sandi admin123.
- Antarmuka pengelolaan OOB menggunakan DHCP untuk penugasan alamat IP.
- Alamat IP untuk antarmuka routing VLAN1 adalah 10.1.1.200 dengan mask subnet 255.255.255.0
- Gateway default adalah 10.1.1.1.

Wizard pemasangan mengkonfigurasi nilai-nilai awal seperti diuraikan di atas. Setelah Anda menyelesaikan wizard, switch akan dikonfigurasikan sebagai berikut:

- SNMPv2 diaktifkan dan string komunitas ditetapkan seperti diuraikan di atas. SNMPv3 dinonaktifkan secara default.
- Akun pengguna admin dibuat seperti diuraikan.
- Sistem manajemen jaringan dikonfigurasikan. Dari stasiun manajemen ini, Anda dapat mengakses antarmuka SNMP, HTTP, dan CLI. Anda juga dapat memilih membolehkan semua alamat IP untuk mengakses antarmuka manajemen dengan memilih alamat IP (0.0.0.0).
- DHCP diaktifkan pada antarmuka pengelolaan OOB.
- Alamat IP dikonfigurasikan untuk antarmuka routing VLAN1.
- Alamat gateway default dikonfigurasikan.

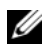

 $\mathbb Z$  **CATATAN:** Dalam contoh di bawah ini, opsi pengguna yang memungkinkan atau nilai default diberi kurung siku ([ ]). Jika Anda menekan <Enter> tanpa menetapkan opsi apapun, nilai default akan diterima. Teks bantuan ada di dalam kurung.

Contoh berikut ini berisi urutan prompt dan respons yang terkait dengan dijalankannya sesi contoh Wizard Pemasangan Mudah Dell, dengan menggunakan nilai input yang terdaftar di atas.

Setelah switch menyelesaikan POST dan di-boot, dialog berikut ini ditampilkan:

Unit 1 - Waiting to select management unit) (Unit 1 - Menunggu untuk memilih unit manajemen))>

Applying Global configuration, please wait ... (Menerapkan konfigurasi Global, silahkan menunggu ...)

Welcome to Dell Easy Setup Wizard (Selamat datang di Dell Easy Setup Wizard)

The Setup Wizard guides you through the initial switch configuration, and gets you up and running as quickly as possible. You can skip the setup wizard, and enter CLI mode to manually configure the switch.

You must respond to the next question to run the setup wizard within 60 seconds, otherwise the system will continue with normal operation using the default system configuration. Note: You can exit the setup wizard at any point by entering [ctrl+z].(Setup Wizard akan memandu Anda melakukan konfigurasi awal switch, dan membuat Anda siap bekerja secepat mungkin. Anda dapat melompati setup wizard, dan masuk ke modus CLI untuk mengkonfigurasi switch secara manual. Anda harus merespons pertanyaan berikutnya untuk menjalankan setup wizard dalam waktu 60 detik, jika tidak sistem akan melanjutkan operasi normal dengan menggunakan konfigurasi sistem default. Catatan: Anda dapat keluar dari wizard kapan pun dengan menekan [ctrl+z].)

Would you like to run the setup wizard (you must answer this question within 60 seconds)?  $[Y/N]$  v (Apakah Anda ingin menjalankan setup wizard (Anda harus menjawab pertanyaan ini dalam 60 detik)? [Ya/Tdk] ya)

Step 1: (Langkah 1:)

The system is not setup for SNMP management by default. To manage the switch using SNMP (required for Dell Network Manager) you can: (Sistem tidak diatur untuk manajemen SNMP secara default. Untuk mengelola switch dengan menggunakan SNMP (diperlukan untuk Dell Network Manager) Anda dapat)

. Set up the initial SNMP version 2 account now. (Membuat akun SNMP versi 2 awal sekarang.)

Return later and setup other SNMP accounts. (Kembali lagi nanti dan membuat akun SNMP lain.) (For more information on setting up an SNMP version 1 or 3 account, see the user documentation). (Untuk informasi selengkapnya menyiapkan akun SNMP versi 1 atau 3, lihat dokumentasi pengguna).

Would you like to setup the SNMP management interface now?  $[Y/N]$  **y** (Apakah Anda ingin mengatur antarmuka manajemen SNMP sekarang? [Ya/Tdk] ya)

To setup the SNMP management account you must specify the management system IP address and the "community string" or password that the particular management system uses to access the switch. The wizard automatically assigns the highest access level [Privilege Level 15] to this account. You can use Dell Network Manager or other management interfaces to change this setting, and to add additional management system information later. For more information on adding management systems, see the user documentation. (Untuk menata akun manajemen SNMP Anda harus menetapkan alamat IP sistem manajemen dan "string komunitas" atau sandi yang digunakan oleh sistem manajemen tersebut untuk mengakses switch. Wizard akan menetapkan level akses tertinggi [Privilege Level 15] untuk akun ini. Anda dapat menggunakan Dell Network Manager atau antarmuka manajemen lainnya untuk mengubah pengaturan ini, dan untuk menambahkan sistem manajemen tambahan nanti. Untuk informasi lebih lanjut tentang menambahkan sistem manajemen, lihat dokumentasi pengguna.)

To add a management station: (Untuk menambahkan stasiun manajemen:)

Please enter the SNMP community string to be used. (Masukkan string komunitas SNMP yang digunakan.) [public]: public (publik)

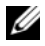

**CATATAN:** Jika dikonfigurasikan, level akses default akan diatur ke akses yang tertinggi untuk antarmuka manajemen SNMP. Awalnya hanya SNMPv2 yang akan diaktifkan. SNMPv3 dinonaktifkan sampai Anda kembali untuk mengkonfigurasikan akses keamanan untuk SNMPv3 (mis. ID mesin, tampilan, dll.).

Please enter the IP address of the Management System (A.B.C.D) or wildcard (0.0.0.0) to manage from any Management Station. (Masukkan alamat IP Sistem Manajemen (A.B.C.D) atau kartu bebas (0.0.0.0) untuk mengelola dari Stasiun Pengelolaan manapun) [0.0.0.0]: 10.1.2.100

Step 2: (Langkah 2:)

Now we need to setup your initial privilege (Level 15) user account. This account is used to login to the CLI and Web interface. You may setup other accounts and change privilege levels later. For more information on setting up user accounts and changing privilege levels, see the user documentation. (Sekarang kita perlu mengatur akun awal pengguna dengan hak istimewa(Level 15) Anda. Akun ini digunakan untuk masuk ke CLI dan Web interface. Anda dapat mengatur akun lainnya dan mengubah tingkat hak istimewa nanti. Untuk informasi lebih lanjut tentang pengaturan akun pengguna dan perubahan tingkat hak istimewa, lihat dokumentasi pengguna.)

To setup a user account: (Untuk mengatur aku pengguna:)

Please enter the user name. [root](Silakan masukkan nama pengguna.): **admin** 

Please enter the user password (Masukkan sandi pengguna:): \*\*\*\*\*\*\*\*

Please reenter the user password (Masukkan kembali sandi pengguna:): \*\*\*\*\*\*\*\*

Step 3: (Langkah 3:)

Next, IP addresses are setup on the OOB (Out-Of-Band) Interface and/or the VLAN 1 routing interface. (Berikutnya, alamat IP ditetapkan pada Antarmuka OOB (Out of Band) dan/atau antarmuka routing VLAN1.)

You can use these IP addresses to access the CLI, Web interface, or SNMP interface of the switch. (Anda dapat menggunakan alamat IP ini untuk mengakses CLI, Web interface, atau SNMP interface dari sakelar (switch).)

To access the switch through any Management Interface you can (Untuk mengakses switch melalui Antarmuka Manajemen Anda dapat)

. Setup the IP address for the Management Interface. (Menentukan alamat IP untuk Antarmuka Manajemen.)

. Setup the default gateway if IP address is manually configured on both routing and OOB interface.

(Menetapkan gateway default jika alamat IP dikonfigurasi secara manual pada antarmuka routing dan OOB.)

Would you like to setup the Out-Of-Band interface now? [Y/N] **y** (Apakah Anda ingin mengatur Out-Of-Band interface sekarang? [Ya/Tdk] ya)

Please enter the IP address of the device (A.B.C.D) or enter "DHCP" (without the quotes) to automatically request an IP address from the network DHCP server.  $[192.168.2.1]$ : **dhep** (Silakan masukkan alamat IP piranti (A.B.C.D) atau masukkan "DHCP" (tanpa tanda petik) untuk secara otomatis meminta alamat IP dari server DHCP jaringan. [192.168.2.1]: dhcp)

Step 4: (Langkah 4:)

Would you like to setup the VLAN1 routing interface now?  $[Y/N]$  **y** (Apakah Anda ingin menetapkan antarmuka routing VLAN1 sekarang?) [Ya/Tdk] ya

Please enter the IP address of the device (A.B.C.D) or enter "DHCP" (without the quotes) to automatically request an IP address from the network DHCP server: (Masukkan alamat IP perangkat (A.B.C.D) atau masukkan "DHCP" (tanpa tanda kutip) untuk meminta alamat IP dari server DCHP jaringan secara otomatis:) 10.1.1.200

Please enter the IP subnet mask (A.B.C.D or /nn): (Masukkan mask subnet IP (A.B.C.D atau /nn):) 255.255.255.0

Step 5: (Langkah 5:)

Finally, setup the default gateway. (Akhirnya, tetapkan gateway default.) Please enter the IP address of the gateway from which this network is reachable. (Masukkan alamat IP gateway yang dapat digunakan untuk menjangkau jaringan ini.) [0.0.0.0]: 10.1.1.1

Ini adalah informasi konfigurasi yang telah dihimpun: SNMP Interface = "public" $@10.1.2.100$  (Antarmuka SNMP = "public"@10.1.2.100) User Account setup = admin (Penetapan Akun Pengguna = admin) Password = \*\*\*\*\*\*\*\*  $(Sandi = \frac{*******}{*})$ Out-of-band IP address =  $DHCP$  (Alamat IP Out-of-band = DHCP) VLAN1 Router Interface IP = 10.1.1.200 255.255.255.0 (IP Antarmuka Router VLAN1 = 10.1.1.200 255.255.255.0) Default Gateway =  $10.1.1.1$  (Gateway Default =  $10.1.1.1$ )

```
Step 6: (Langkah 6:)
```
If the information is correct, please enter (Y) to save the configuration and copy the settings to the start-up configuration file. (Jika informasi ini benar, pilih (Y) untuk menyimpan konfigurasi, dan menyalinnya ke file konfigurasi start-up.) If the information is incorrect, enter (N) to discard the configuration and restart the wizard:  $[Y/N]$   $\bf{v}$  (Jika informasi tidak benar, masukkan (Tdk) untuk membatalkan konfigurasi dan mengaktifkan kembali wizard. [Ya/Tdk] ya)

Thank you for using the Dell Easy Setup Wizard. (Terima kasih telah menggunakan Wizard Pemasangan Mudah Dell.) You will now enter CLI mode. (Anda akan memasuki modus CLI.)

Applying Interface configuration, please wait ... (Menerapkan konfigurasi Interface, silakan menunggu ...)

#### Langkah-langkah Selanjutnya

Setelah menyelesaikan konfigurasi awal yang digambarkan di bagian ini, Anda dapat menghubungkan port OOB ke jaringan manajemen untuk pengelolaan jarak jauh out of band, atau Anda dapat menghubungkan port switch panel depan mana pun ke jaringan produksi untuk pengelolaan jarak jauh in-band.

Jika Anda menentukan DHCP untuk alamat IP antarmuka manajemen OOB atau VLAN1, antarmuka akan mendapatkan alamat IP-nya dari server DHCP di jaringan. Untuk menemukan alamat IP yang ditugaskan secara dinamis, gunakan hubungan port konsol untuk menerbitkan perintah berikut:

- Untuk antarmuka OOB, masukkan tampilkan ip antarmuka out of band.
- Untuk antarmuka routing VLAN1, masukkan tampilkan ip antarmuka

Untuk mengakses antarmuka Dell OpenManage Switch

Administrator,masukkan alamat IP antarmuka manajemen OOB atau VLAN1 ke field alamat pada peramban Web. Untuk akses manajemen jarak jauh ke CLI, masukkan alamat IP antarmuka manajemen OOB atau VLAN1 ke klien Telnet ata SSH. Selain itu, Anda dapat melanjutkan untuk menggunakan port konsol untuk akses CLI lokal ke switch.

SwitchPowerConnect Seri 7000 Anda mendukung fitur switching dasar seperti VLAN dan protokol pohon spanning, serta fitur Layer 3 lanjutan seperti routing dinamis dan multicast. Gunakan antarmuka manajemen berbasis Web atau CLI untuk mengkonfigurasikan fitur yang dibutuhkan jaringan Anda. Untuk informasi tentang cara mengkonfigurasi fitur switch, lihat Panduan Konfigurasi Pengguna atau Panduan Referensi CLI yang termasuk dalam CD Dokumentasi Pengguna atau tersedia di situs dukungan: [support.dell.com/manuals](http://support.dell.com/manuals).

# Konsumsi Daya PoE

Informasi konsumsi daya PoE berikut disediakan untuk memenuhi persyaratan peraturan pengujian.

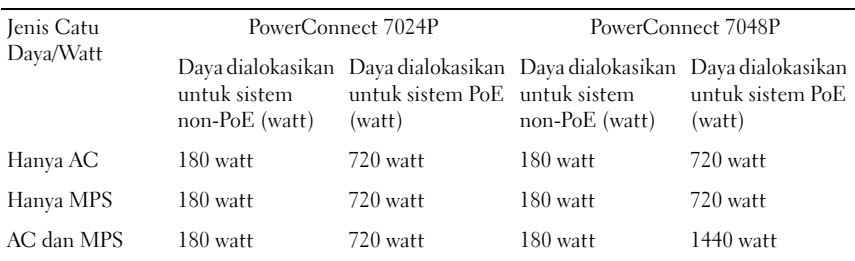

# Dell PowerConnect 7000 シ リーズスイッチ

はじめに

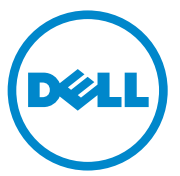

認可モデル:PC7024、PC7024P、<br>PC7024F、PC7048、PC7048P、PC7048R、<br>PC7048R-RA

### メモ、注意、警告

- メモ:コンピュータを使いやすくするための重要な情報を説明してい ます。
- 注意:手順に従わないと、ハードウェアの損傷やデータの損失につながる 可能性があることを示しています。
- 警告: 物的損害、けが、または死亡の原因となる可能性があることを示 しています。

#### |<br>本書の内容は予告なく変更<del>。</del><br>◎ 2011 すべての著作権は I<br>- ¨¨¨ 本書の内容は予告なく変更されることがあります。 **© 2011** すべての著作権は **Dell Inc.** にあります。

Dell Inc. の書面による許可のない複製は、いかなる形態においても厳重に禁じられてい ます。

本書に使用されている商標: Dell™、DELL ロゴ、PowerConnect™ および OpenManage™ は Dell Inc. の商標です。Microsoft®、Windows®、Windows Server®、MS-DOS® および Windows Vista<sup>®</sup> は米国その他の国における Microsoft Corporation の商標または登録商 標です。

商標または製品の権利を主張する事業体を表すためにその他の商標および社名が使用され ていることがあります。それらの商標や会社名は、一切 Dell Inc. に帰属するものではあり ません。

認可モデル: PC7024、PC7024P、PC7024F、PC7048、PC7048P、PC7048R、PC7048R-RA

2011 年 3 月 P/N D3R71 Rev. A00

# 目次

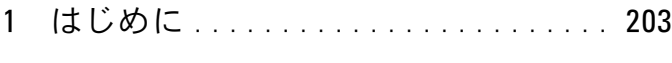

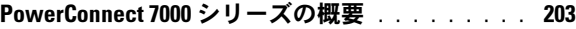

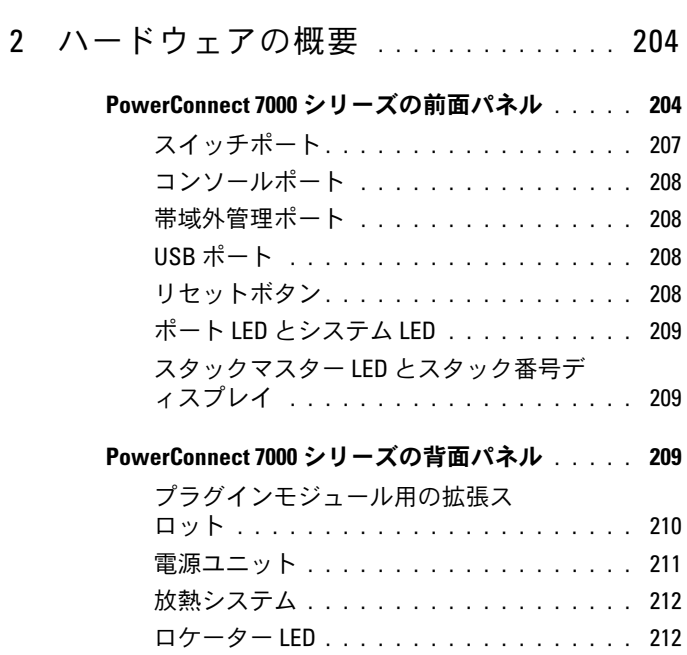

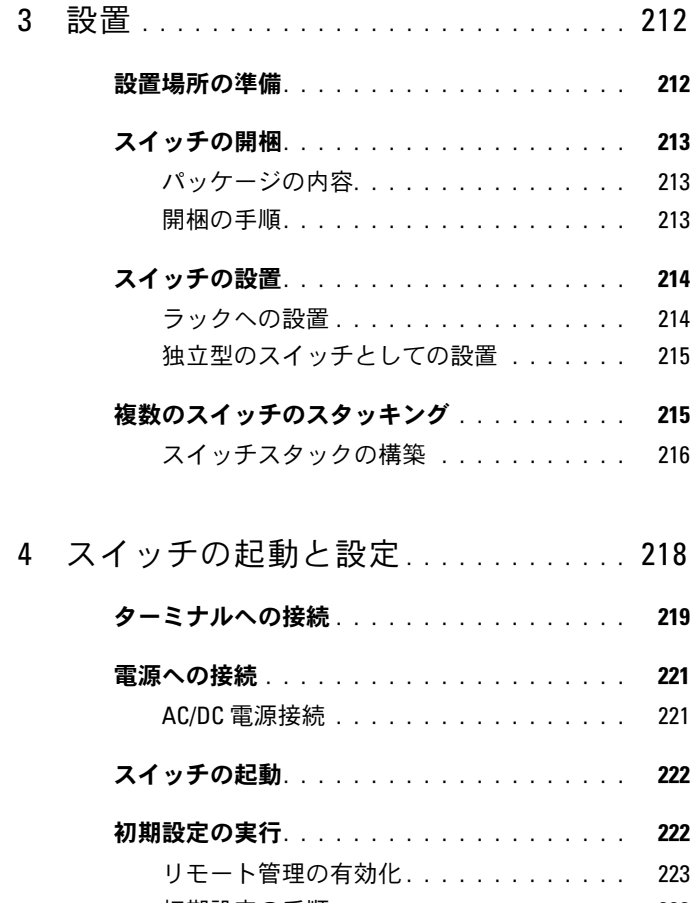

- 初期設定の手順 [. . . . . . . . . . . . . . . . .](#page-224-1) 223 [サンプルセッション](#page-225-0) . . . . . . . . . . . . . . 224 次の手順 [. . . . . . . . . . . . . . . . . . . . .](#page-232-0) 231
- 5 PoE [電力バジェット](#page-233-0) . . . . . . . . . . . . . 232

# <span id="page-204-0"></span>はじめに

本書では、Dell PowerConnect 7000 シリーズスイッチの設置と初期設定 の手順を含む基本について説明しています。スイッチ機能の設定と監視に ついては、『Users Configuration Guide』(設定ガイド)を参照してくだ さい。このガイドは『ユーザーマニュアル』CD に収録されています。マ ニュアルとファームウェアの最新版については、デルサポートサイト **[support.dell.com](http://support.dell.com)** で確認してください。

以下のセクションに分かれています。 •

- [ハードウェアの概要](#page-205-0)
- [設置](#page-213-2) •
- [スイッチの起動と設定](#page-219-0)

## <span id="page-204-1"></span>PowerConnect 7000 シリーズの概要

PowerConnect 7000 シリーズスイッチは、スタッキング可能なレイヤ 3 のギガビットイーサネットスイッチです。このシリーズのスイッチには、 以下の 6 モデルがあります。 •

- PowerConnect 7024 (PC7024)
- PowerConnect 7024P (PC7024P)
- PowerConnect 7024F (PC7024F)
- PowerConnect 7048 (PC7048)
- PowerConnect 7048P (PC7048P)
- PowerConnect 7048R (PC7048R/PC7048R-RA)

**■ メモ:PowerConnect 7048R (PC7048R/PC7048R-RA) は、ラック最上部に設** 置するスイッチです。 PC7048R と PC7048R-RA とでは、通気の方向が異なり ます。

# <span id="page-205-0"></span>ハードウェアの概要

本項では、PowerConnect 7000 シリーズスイッチのデバイス特性とモ ジュールのハードウェア構成について説明します。

いずれのモデルも 1U で、ラックへの取り付けが可能なスイッチです。サ イズは次のとおりです。 •

- $440 \times 460 \times 44 \text{ mm}$  (W  $\times$  D  $\times$  H)
- 17.3 x 18.1 x 1.7 inch (W x D x H).

## <span id="page-205-1"></span>PowerConnect 7000 シリーズの前面パネル

以下の図は、PowerConnect 7000 シリーズの 6 種類のスイッチモデルの 前面パネルを示したものです。

図 1-1. 10/100/1000BASE-T ポートを 24 個備えた PowerConnect 7024

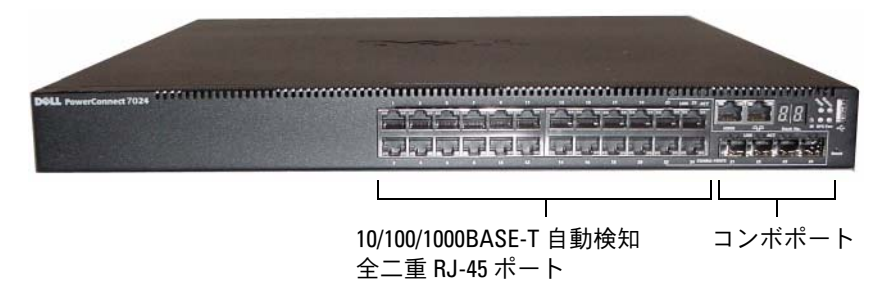

図 1-2. 10/100/1000BASE-T PoE Plus ポートを 24 個備えた PowerConnect 7024P

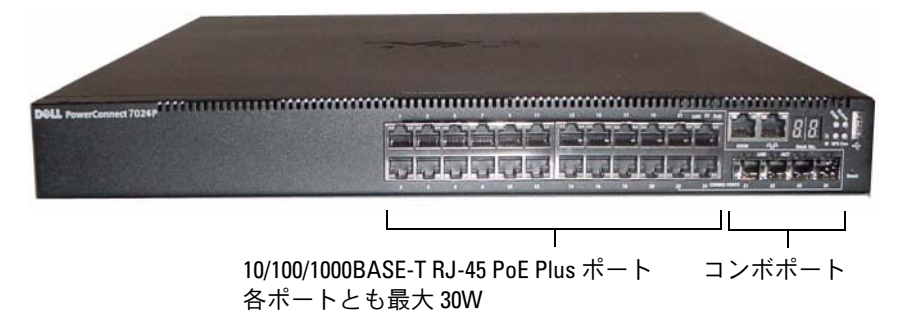

SFP ポート コンボポート

図 1-4. 10/100/1000BASE-T ポートを 48 個備えた PowerConnect 7048

図 1-3. SFP ポートを 24 個備えた PowerConnect 7024F

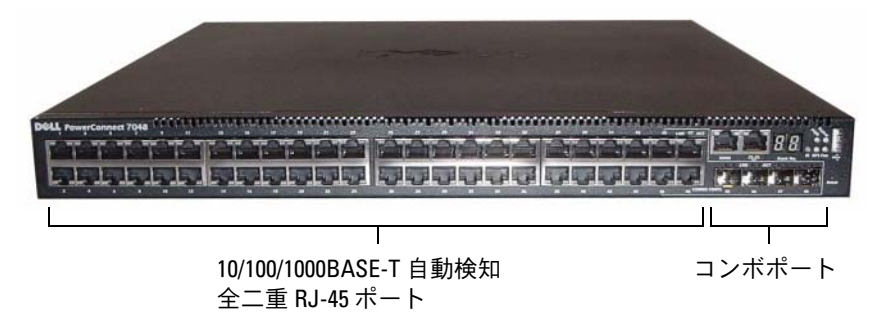

図 1-5. 10/100/1000BASE-T PoE Plus ポートを 48 個備えた PowerConnect 7048P

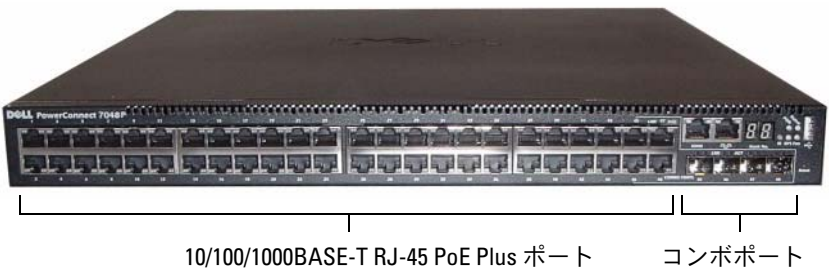

各ポートとも最大 30W

図 1-6. 10/100/1000BASE-T ポートを 48 個備えた PowerConnect 7048R

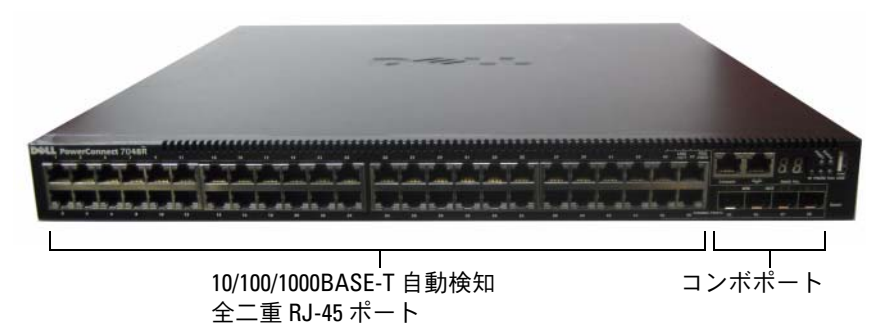

シリーズの各モデルの前面パネルには、スイッチポートのほかに以下の ポートがあります。 •

- コンソールポート
- 帯域外管理ポート
- USB ポート

上記の追加ポートは、前面パネルの右側にあります。

#### <span id="page-207-0"></span>図 1-7. PowerConnect 7000 シリーズの追加ポート

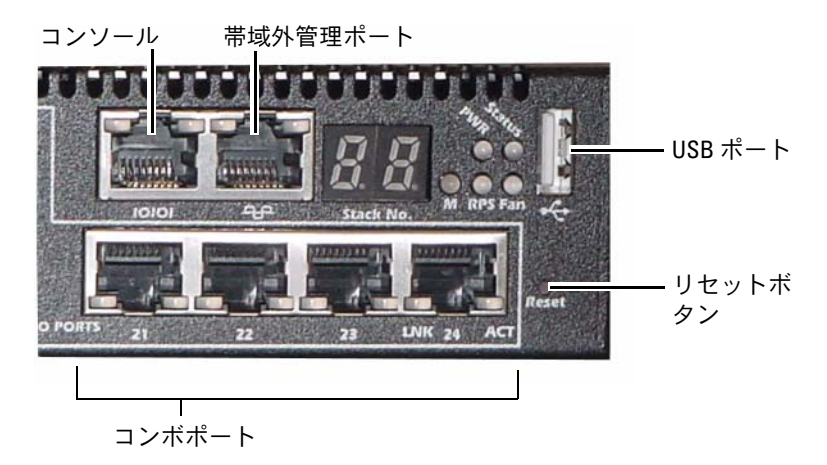

前面パネルには、そのほかにリセットボタン(ピンホール)と複数のス テータス LED があります。

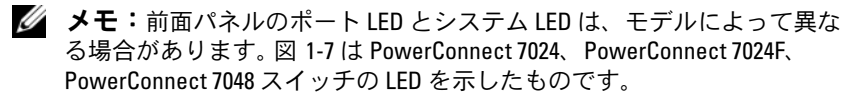

#### <span id="page-208-0"></span>スイッチポート

PowerConnect 7024 と PowerConnect 7024P の前面パネルには、ギガ ビットイーサネット(10/100/1000BASE-T)RJ-45 ポート 24 個と 4 個の SFP コンボポートがあり、速度、フロー制御、二重モードを自動的に検知 できるようになっています。 SFP トランシーバは別途販売されています。 PowerConnect 7024P スイッチのポートは IEEE 802.3at-2009 に準拠して おり(PoE Plus)、各ポートの最大供給電力は 30W です。

PowerConnect 7024F の前面パネルには、ギガビットイーサネット (10/100/1000BASE-FX) SFP ポート 20 個に加えて、銅または SFP メディ アをサポートするコンボポート 4 個が備わっています。

PowerConnect 7048、PowerConnect 7048P、PowerConnect 7048R の 前面パネルには、ギガビットイーサネット (10/100/1000BASE-T) RJ-45 ポート 48 個に加えて、SFP コンボポート 4 個が備わっています。 PowerConnect 7048P スイッチのポートは IEEE 802.3at-2009 に準拠して おり(PoE Plus)、各ポートの最大供給電力は 30W です。

前面パネルのスイッチポートには、次の特徴があります。 •

- RJ-45 ポートのクロスケーブルとストレートケーブルの違いが自動的 に検知されます。
- SFP ポートは、SX モジュールと LX モジュールの両方に対応してい ます。
- RJ-45 ポートは、半二重および全二重モードの 10/100/1000 Mbps に 対応しています。

#### <span id="page-209-0"></span>コンソールポート

コンソールポートは、シリアルインタフェース経由の管理に使用され ます。このポートはスイッチとの直接接続をサポートし、付属のシリアル ケーブルを使用して(RJ-45 からメスの DB-9 コネクタへ)、ポートに接続 されているコンソールターミナルから CLI にアクセスできます。

コンソールポートは、8 データビット、1 ストップビット、パリティ なし、およびフロー制御なしの同期データに対応しています。デフォルト のボーレートは 9600 bps です。

#### <span id="page-209-1"></span>帯域外管理ポート

帯域外(OOB)管理ポートは、リモートスイッチ管理専用の 10/100/1000BASE-T イーサネットポートです。このポートのトラフィッ クは、スイッチポートの稼動ネットワークトラフィックから隔離されて おり、稼動ネットワークへの切り替え / 経路変更はできません。

#### <span id="page-209-2"></span>USB ポート

タイプ A、メスの USB ポートは USB 2.0 準拠のフラッシュメモリドライ ブに対応しています。 PowerConnect スイッチは FAT-32 としてフォー マットされたフラッシュドライブに読み書きできます。 USB フラッシュド ライブを使用して、USB フラッシュドライブとスイッチの間でスイッチ 設定ファイルとイメージをコピーすることができます。 USB フラッシュド ライブを使用して、設定ファイルとイメージを 1 台のスイッチからネッ トワーク内の別のスイッチに移動 / コピーすることもできます。

USB ポートは、それ以外のタイプの USB デバイスをサポートしていま せん。

#### <span id="page-209-3"></span>リセットボタン

リセットボタンにはピンホールからアクセスします。このボタンを押すと スイッチのハードリセットを行うことができます。リセットボタンを使用 するには、ペーパークリップをまっすぐに伸ばしたものか同様のツールを ピンホールに挿入します。リセット後にスイッチの起動プロセスが完了す ると、最後に保存された設定で動作が再開します。実行中の設定に変更を 施しても、リセット前に起動設定に保存しなかった場合、変更は失われ ます。

#### <span id="page-210-0"></span>ポート LED とシステム LED

前面パネルには、ポートリンク、電源ユニット、ファン、スタッキング、 およびシステム全体の状態を示す LED (発光ダイオード)が装備されて います。また、PowerConnect 7024P/7048P スイッチには、ポートの PoE+(パワーオーバーイーサネットプラス)のステータスとアクティビ ティに関する情報を表示する LED があります。

LED によって表示されるステータスについては、『Users Configuration Guide』(設定ガイド)を参照してください。

#### <span id="page-210-1"></span>スタックマスター LED とスタック番号ディスプレイ

スタック内のスイッチがマスターユニットである場合、M とラベル表示 されているスタックマスター LED は緑色に点灯しています。 M LED が消 灯している場合、そのスタックメンバーはマスターユニットではありませ ん。スタック番号パネルには、そのスタックメンバーのユニット番号が表 示されます。スイッチがスタックに属していない場合、M LED が点灯し、 スタックユニット番号は 1 です。

## <span id="page-210-2"></span>PowerConnect 7000 シリーズの背面パネル

以下の図は、PowerConnect 7000 シリーズスイッチの背面パネルを示し たものです。

#### 図 1-8. PC7024/PC7024F/PC7048 の背面パネル

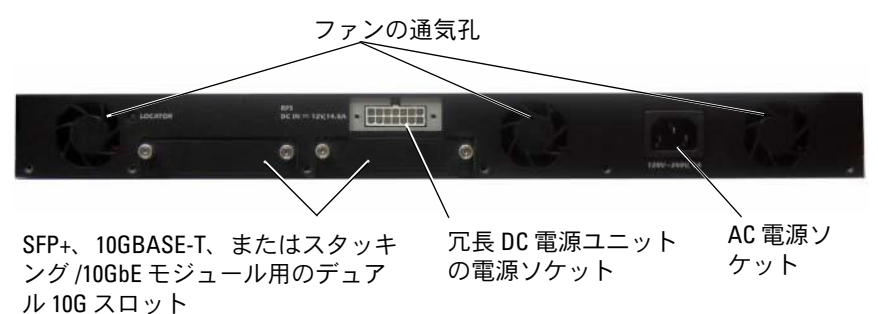

#### 図 1-9. PC7024P/PC7048P の背面パネル

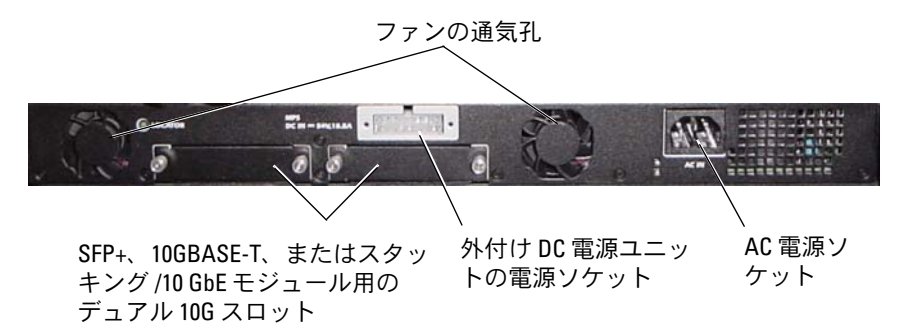

#### 図 1-10. PC7048R の背面パネル

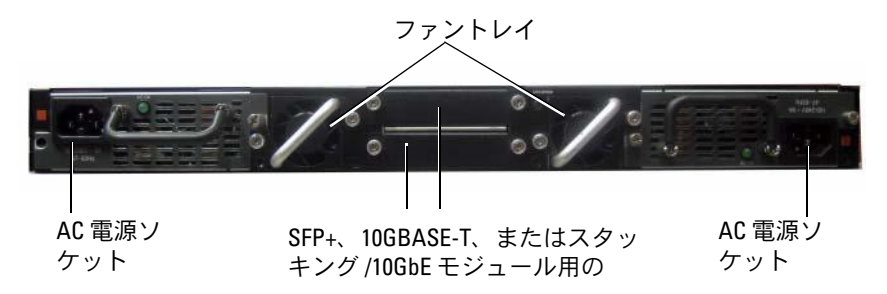

#### <span id="page-211-0"></span>プラグインモジュール用の拡張スロット

2個の拡張スロットがスイッチの背面にあり、以下のモジュールを取り付 けることができます。 •

- 10GBASE-T モジュール
- SFP+ モジュール •
- スタッキング /10 GbE モジュール

各プラグインモジュールには 2 個のポートがあります。スタッキング /10GbE モジュールは、16 ギガビットスタッキングポートまたは 10 ギガ ビットイーサネットスイッチポートのどちらかとして機能するように設定 できます。プラグインモジュールはホットスワップ対応であるため、新し いモジュールを取り付けた後でスイッチを再起動する必要はありません。

#### <span id="page-212-0"></span>電源ユニット

#### PC7024 および PC7024F

PowerConnect 7024/7024F スイッチには 180 W の電源ユニットが内蔵さ れています。追加の外付け電源ユニット(PowerConnect RPS720)は 180 W で、スイッチに完全な冗長電源を供給します。

#### PC7024P

PowerConnect 7024P スイッチには 1000 W の電源ユニットが内蔵されて います。追加の外付け雷源コニット (PowerConnect MPS1000) は 1000 W で、スイッチに完全な冗長電源を供給します。

#### PC7048

PowerConnect 7048 スイッチには 180 W の電源ユニットが内蔵されてい ます。追加の外付け電源ユニット(PowerConnect RPS720)は 180 W で、 スイッチに完全な冗長電源を供給します。

#### PC7048P

PowerConnect 7048P スイッチには 1000 W の電源ユニットが内蔵されて います。この電源ユニットは PoE の最大 24 ポートをサポートします。追 加の外付け電源ユニット(PowerConnect MPS1000)は、PoE の全 48 ポートをサポートするか、または PoE の 24 ポートをサポートしてスイッ チに完全な冗長電源を供給します。

#### PC7048R および PC7048R-RA

PowerConnect 7048R/7048R-RA スイッチはラック最上部に設置する設計 のスイッチで、冗長または分散負荷を目的に 2 台の交換可能な AC 電源が 内蔵されています。各電源ユニットの出力は 300 W で、ホットスワップ 対応です。そのため、他方の電源ユニットが正常に動作していれば、電源 ユニットの取り外しや交換の際にスイッチの電源をオフにする必要はあり ません。ただし、取り外しまたは交換を行う電源ユニットの電源はオフに する必要があります。

#### 注意:モジュールそのものを取り外す前に、モジュールから電源ケーブ ルを外してください。また、シャーシに挿入する前に電源を接続する必要 があります。

#### <span id="page-213-0"></span>放熱システム

PowerConnect 7024/7024F/7048 には冷却ファンが 3 台装備されてい ます。 PowerConnect 7024P/7048P の場合は 2 台のファンがあり、3 台目 のファンは内蔵電源ユニットに装備されています。 PowerConnect 7048R の場合はホットスワップ対応ファントレイが 2 つあり、それぞれにファ ンが 1 台装備されています。

#### <span id="page-213-1"></span>ロケーター LED

背面パネルには、ラック内や多数のスイッチが設置されている部屋の中で スイッチの位置を確認するための LED が装備されています。ユーザー自 身や技術者がスイッチの物理的な位置を確認できるように、リモート管理 システムからの操作で LED が点滅するように設定できます。

# <span id="page-213-2"></span>設置

### <span id="page-213-3"></span>設置場所の準備

PowerConnect 7000 シリーズスイッチは、標準の 19 インチ(48.26 cm) ラックに取り付けるか、または平らな面にそのまま設置してスタンドアロ ンスイッチとして使用できます。

スイッチを設置する前に、設置場所が以下の要件を満たしていることを確 認します。 •

- 電源 スイッチの電源ケーブルが届く範囲内に AC 100 ~ 240 V、 50/60 Hz のコンセントがある。
- クリアランス 前後に作業に十分な空間がある。ケーブル配線、電源 接続、および通気用の空間を確保してください。
- ケーブル配線 無線機、通信用の増幅器、電力線、蛍光灯取り付け器 具などの電気的ノイズの発生源を避けて、ケーブルが配線されて いる。
- **周囲温度** 動作時の周囲温度の範囲は 0 ~ 45 ℃、相対湿度 95 パーセ ント以下で結露しない。

## <span id="page-214-0"></span>スイッチの開梱

#### <span id="page-214-1"></span>パッケージの内容

スイッチを開梱し、以下のアイテムが揃っていることを確認します。 •

- PowerConnect スイッチ 1 台
- AC 電源ケーブル 1 本(PowerConnect 7048R の場合は AC 電源ケー ブル 2 本)
- RJ-45-to-DB-9 メスケーブル 1 本
- ラック取り付けキット一式(取り付けブラケット、ボルト、および ケージナットが各 2 個)
- 独立型のスイッチとして使う場合の粘着ゴムパッド一組(4個)
- **『User Documentation CD**』
- 『はじめに』
- 『安全および認可に関する情報』
- 『保証に関する情報』
- 『ソフトウェア製品ライセンス契約』

#### <span id="page-214-2"></span>開梱の手順

- メモ:開梱する前に箱を調べて、損傷がある場合は、すぐにご連絡くだ さい。
	- 1 箱を整頓された平らな面に置き、箱を締めているすべてのストラッ プを切ります。
	- 2 箱を開けるか、箱の上部を取り外します。
	- 3 スイッチを箱から慎重に取り出し、安全で整頓された場所に置き ます。
	- 4 すべての梱包材を取り除きます。
	- 5 製品とアクセサリに損傷がないか点検します。

### <span id="page-215-0"></span>スイッチの設置

警告:『安全および認可に関する情報』の安全情報、およびスイッチに 接続する、またはスイッチをサポートするその他のスイッチに関する安全 情報をお読みください。

AC 電源コネクタはスイッチの背面パネルにあります。

#### <span id="page-215-1"></span>ラックへの設置

- 警告:ラック取り付けキットを使用してスイッチをテーブルや机の下に ぶら下げる状態で設置したり、壁に取り付けたりしないでください。
- 注意:次の手順に進む前に、すべてのケーブルをスイッチから取り外し ます。スイッチの底面に粘着パッドが取り付けられている場合は、すべて 剥がします。
- 注意:ラックに複数のスイッチを設置する場合は、下から上の順に取り 付けます。
	- 1 スイッチの取り付け穴とラック取り付けブラケットの取り付け穴を 合わせ、付属のラック取り付けブラケットをスイッチの片側に取り 付けます。ブラケットの取り付け位置は、図 [1-11](#page-215-2) を参照してくだ さい。

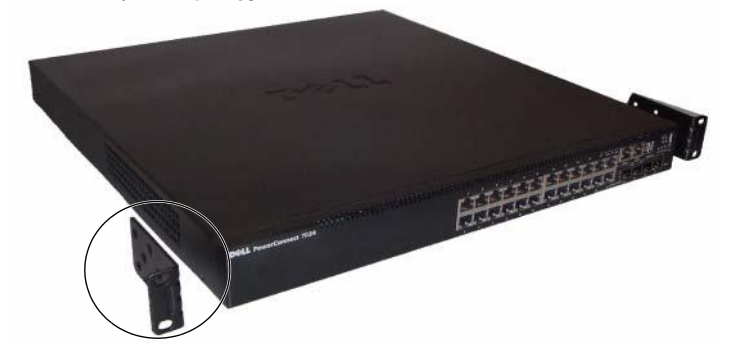

#### <span id="page-215-2"></span>図 1-11. ブラケットの取り付け

- 2 付属のボルトをラックの取り付け穴に挿入してドライバで締め付け ます。
- 3 この手順を繰り返して、ラック取り付けブラケットをスイッチのも う一方の側面にも取り付けます。
- 4 スイッチのラック取り付け穴とラックの取り付け穴の位置を揃えて、 スイッチを 19 インチ (48.26 cm) のラックに挿入します。
- 5 ラックボルトか、またはケージナットとワッシャー付きのケージ ナットボルト(ラックの種類による)を使用して、スイッチをラッ クに固定します。ボルトは下から先に締めます。

注意:付属のラックボルトがラックのネジ穴に合うことを確認します。

**《イメモ:**通気孔がふさがれていないことを確認します。

#### 独立型のスイッチとしての設置

■ メモ:スイッチはラックに取り付けることを強くお勧めします。

ラックを使用しない場合は、平らな場所に設置してください。スイッチと ケーブルの重量を支えることができる場所であることが条件です。スイッ チには粘着ゴムパッドが 4 個同梱されています。

- 1 スイッチ底面の印が付いているそれぞれの場所に、粘着ゴムパッド を貼り付けます。
- 2 スイッチを平らな面に置き、左右両側に 5 cm と背面に 13 cm の隙 間を空けて通気を確保します。

### 複数のスイッチのスタッキング

PowerConnect 7000 シリーズスイッチは 12 台までスタックでき、前面 パネルのポートは 576 個までサポートされます。複数のスイッチをスタッ クポートで相互に接続すると、ポート数の多い単一のユニットとして動作 します。スタックは単一のマシンとして動作し、管理されます。

■ メモ:スイッチのスタックを取り付ける場合は、電源を入れて設定を行 う前に、スタックの組み立てとケーブル接続を行う必要があります。ス タックに初めて電源を入れると、スイッチ群の中からマスタースイッチが 選ばれます。スタック内のどの位置のスイッチも、マスタースイッチに選 ばれる可能性があります。マスターユニットで、前面パネルのマスター LED が点灯します。

#### スイッチスタックの構築

スイッチの背面パネルにあるスタッキングポートを使用して、隣接するユ ニット同士を接続することで、スタックを構築します。スタッキングモ ジュールは別売となっています。図 [1-12](#page-217-0) は、スイッチをリングトポロジ で接続した状態を示しています。このトポロジに従うことをお勧めし ます。

- 1 スタック内の各スイッチについて、別途購入したスタッキングモ ジュールを背面の拡張スロットに取り付けます。
- 2 一番上とそのすぐ下のスイッチのスタッキングポートのいずれかに、 短いスタッキングケーブルの 1 本を接続します。 必要に応じて、別に購入した長い(3m)スタッキングケーブルを使 用してスイッチを接続します。
- 3 すべてのデバイスが接続されるまで、この手順を繰り返します。
- 4 残りのスタッキングケーブルを使用して、残りの空いているポート (最上部のスイッチのポートと最下部のスイッチのポート)同士を接 続します。
- <span id="page-217-0"></span>図 1-12. スイッチのスタックの接続

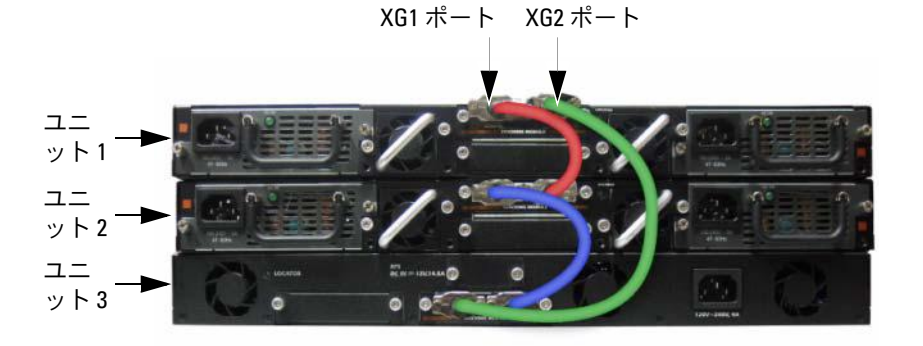

図 [1-12](#page-217-0) のスタックはリングトポロジで接続されており、スイッチ間の物 理的な接続は次のとおりです。 •

- ユニット 1 の XG1 ポートはユニット 2 の XG2 ポートに接続されて います。
- ユニット 2 の XG1 ポートはユニット 3 の XG4 ポートに接続されて います。
- ユニット 3 の XG3 ポートはユニット 1 の XG2 ポートに接続されて います。

#### スタッキングのスタンバイ

スタッキング機能は、スタック内のマスターユニットの障害発生時にその 機能を代替する「スタンバイ」またはバックアップをサポートしてい ます。スタック内でマスターに障害が検知されると直ちに、スタンバイユ ニットが制御プレーンを初期化し、現在の構成に従って他のすべてのス タックユニットを有効にします。スタンバイユニットは、実行中のスタッ ク構成の同期コピーを維持します。切り替え中は、ループの発生を防ぎ、 新しいマスターソフトウェアアプリケーションを一貫した状態に保つた めに、すべてのポートがいったん切断され、再接続されます。

スタンバイユニットは、スタック内に設定済みです。ただし、CLI を使用 して別のスタックメンバーをスタンバイとして選択することも可能です。 詳細については、『Users Configuration Guide』(設定ガイド)または 『CLI Reference Guide』(CLI リファレンスガイド)を参照してください。

## スイッチの起動と設定

以下のフローチャートは、スイッチの梱包を解いて取り付けた後で初期設 定を行う際の手順の概要を示すものです。

図 1-13. 取り付けと設定のフローチャート

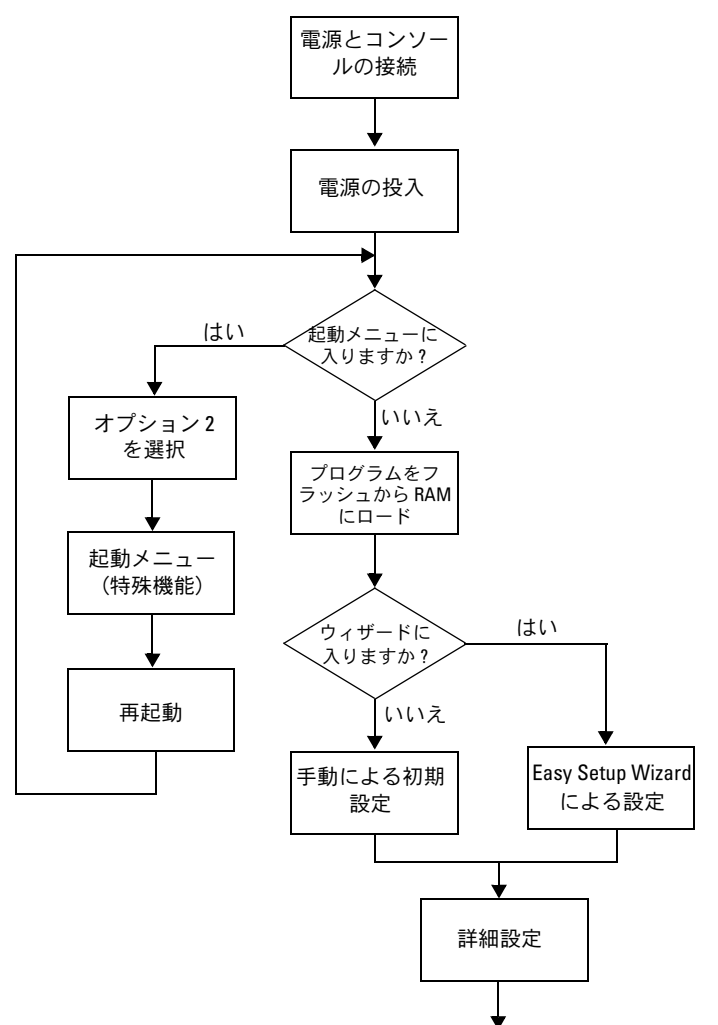

### ターミナルへの接続

すべての外部接続の完了後、ターミナルをスイッチに接続してスイッチの 設定を行います。

■ メモ:以下の手順を実行する前に本製品のリリースノートをお読みくだ さい。リリースノートは、デルサポートサイト

**[support.dell.com/manuals](http://support.dell.com/manuals)** からダウンロードできます。

■ メモ:ユーザーマニュアルは、デルサポートサイト **[support.dell.com/manuals](http://support.dell.com/manuals)** から最新バージョンを入手されるようお勧 めします。

シリアルコンソール経由でスイッチの監視と設定を行うには、スイッチの 前面パネルのコンソールポート(図 [1-14](#page-221-0) を参照)を使用して、VT100 ターミナルに、または VT100 ターミナルエミュレーションソフトウェア を実行しているコンピュータにスイッチを接続します。コンソールポー トは、データ端末装置(DTE)のコネクタとして実装されています。

コンソールポートを使用するために必要なものは以下のとおりです。 •

- Microsoft ハイパーターミナルなどの VT100 ターミナルエミュレー ションソフトウェアを実行しており、シリアルポートが装備された、 VT100 互換のターミナル、デスクトップまたはノートブックコン ピュータ
- コンソールポート用の RJ-45 コネクタとターミナル用の DB-9 コネク タを備えた付属のシリアルケーブル 1 本

スイッチのコンソールポートにターミナルを接続するには、以下の手順を 実行します。

- 1 シリアルケーブルの DB-9 コネクタを VT100 ターミナルエミュレー ションソフトウェアを実行しているターミナルまたはコンピュータ に接続します。
- 2 ターミナルエミュレーションソフトウェアを以下のように設定し ます.
	- a コンソールに接続する適切なシリアルポート(たとえば COM 1) を選択します。
	- b データ速度を 9600 ボーに設定します。
	- c データ形式を、データビット 8、ストップビット 1、パリティな しに設定します。
	- d フロー制御をなしに設定します。
- e ターミナルエミュレーションモードを **VT100** に設定します。
- f Function, Arrow, and Ctrl keys(ファンクション、矢印、および Ctrl キー)に Terminal keys (ターミナルキー)を設定します。 設定が Microsoft Windows keys ではなく Terminal keys になっ ていることを確認します。
- メモ: Microsoft Windows 2000 でハイパーターミナルを使用する場合 は、Windows 2000 Service Pack 2 またはそれ以降のバージョンがイン ストールされていることを確認してください。 Windows 2000 Service Pack 2 を使用すると、ハイパーターミナルの VT100 エミュレーション で矢印キーが正しく機能します。 Windows 2000 サービスパックの詳細 については、**microsoft.com** を参照してください。
- 3 ケーブルの RJ-45 コネクタをスイッチのコンソールポートに直接接 続します。 PowerConnect 7000 シリーズのコンソールポートは前面 パネルの右側にあり、**|O|O|** の記号でラベル表示されています (図 [1-14](#page-221-0) を参照)。

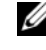

■■ メモ:スイッチのスタックを構成する場合は、マスタースイッチの コンソールポートにシリアルケーブルを接続します。ターミナルをそ の他のスイッチに接続すると、CLI は使用できなくなります。

#### <span id="page-221-0"></span>図 1-14. コンソールポートの位置

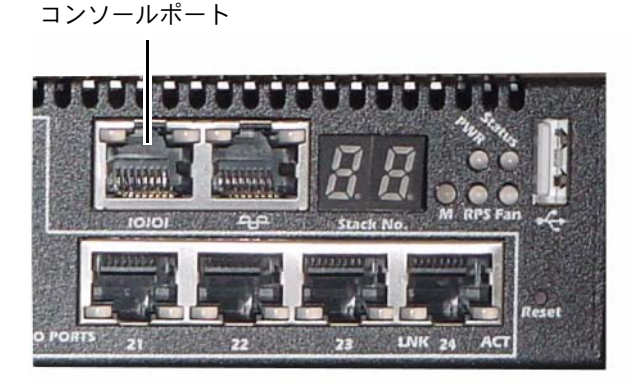

コンソールポートの右側にある RJ-45 ポートは、帯域外管理用です。

### 電源への接続

注意:『安全および認可に関する情報』の安全情報、およびスイッチに 接続する、またはスイッチをサポートするその他のスイッチに関する安全 情報をお読みください。

PowerConnect 7048R スイッチには、冗長性と負荷分散のために電源ユ ニットが 2 台装備されています。 PowerConnect 7000 シリーズのその他 のモデルにはすべて、電源ユニットが 1 台装備されています。電源ソケッ トは背面パネル上にあります。

#### AC/DC 電源接続

- 1 スイッチのコンソールポートが RJ-45-to-DB-9 メスケーブルで VT100 ターミナルまたは VT100 ターミナルエミュレータに接続され ていることを確認します。
- 2 アース端子付きの 1.5 m 標準電源ケーブルを背面パネルの AC 主電 源ソケットに接続します(図 [1-15](#page-222-0) を参照)。
- 3 電源ケーブルをアースされている電源コンセントに接続します。
- 4 PowerConnect RPS720/MPS1000 などの冗長または外付け DC 電源 ユニットを使用する場合は、背面パネルの DC 電源ソケットに DC 電 源ケーブルを接続します(図 [1-15](#page-222-0) を参照)。

#### <span id="page-222-0"></span>図 1-15. スイッチとの AC/DC 電源接続

DC 雷源へ (オプション)

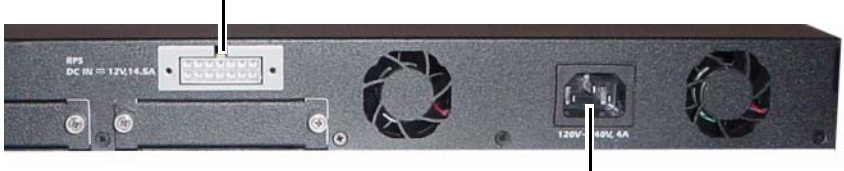

AC 電源へ

## スイッチの起動

ローカルターミナルを接続した状態で電源を入れると、スイッチは電源投 入時の自己診断(POST)を実行します。 POST はスイッチの初期化のたび に実行され、完全に起動する前にハードウェアコンポーネントをテストし て、スイッチが正常に動作することを確認します。重大な問題が検知され ると、プログラムのフローが止まります。 POST が正常に完了すると、有 効なファームウェアが RAM に読み込まれます。テストが正常に完了した か失敗したかを知らせる POST メッセージがターミナルに表示されます。 起動処理は約 60 秒で完了します。

POST の最初の部分が完了すると、Boot(起動)メニューを呼び出すこと ができます。 Boot(起動)メニューから、工場出荷時のデフォルトへのリ セット、バックアップイメージの有効化、パスワードを忘れた場合のリカ バリなどの設定タスクを行うことができます。 Boot(起動)メニュー機能 の詳細については、『CLI Reference Guide』(CLI リファレンスガイド)を 参照してください。

## 初期設定の実行

初期設定の手順は、以下が前提とされています。 •

- PowerConnect スイッチがこれまで設定されたことがなく、工場出 荷時の状態のままであること。
- PowerConnect スイッチが正常に起動していること。
- • コンソールへの接続が確立していて、VT100 ターミナル(または同 等のデバイス)の画面に Dell Easy Setup Wizard のプロンプトが表 示されること。

スイッチの初期設定はコンソールポートを介して行います。初期設定が完 了すれば、すでに接続されているコンソールポートから、または初期設定 時に定義したインタフェースを介してリモートで、スイッチを管理するこ とができます。

**《メモ:スイッチはデフォルトのユーザー名、パスワード、IP アドレスを** 使用して設定されてはいません。

スイッチの初期設定を行う前に、ネットワーク管理者から以下の情報を入 手してください。 •

- 管理インタフェースに割り当てる IP アドレス。
- ネットワークの IP サブネットマスク。
- 管理インタフェースデフォルトゲートウェイの IP アドレス。

Telnet (Telnet クライアント)または HTTP (Web ブラウザ) 経由でス イッチをリモート管理するには、これらの設定が必要です。

#### リモート管理の有効化

前面パネルには、リモート帯域外(OOB)管理用のギガビットイーサ ネットポートがあります。 OOB ポートはコンソールポートの右側にあり ます。また、前面パネルのどのスイッチポートも帯域内管理に使用できま す。デフォルトでは、すべての帯域内ポートが VLAN 1 のメンバーです。

Dell Easy Setup Wizard には、OOB 管理インタフェースと VLAN 1 ルー ティングインタフェースの両方に対するネットワーク情報を設定するため のプロンプトが含まれています。いずれの管理インタフェースについて も、静的 IP アドレスとサブネットマスクを設定するか、または DHCP を 有効にしてネットワーク DHCP サーバーが情報を割り当てることができ るようにする方法があります。

ネットワーク情報の設定に使用する CLI コマンドについては、『CLI Reference Guide』(CLIリファレンスガイド)を参照してください。

#### 初期設定の手順

初期設定は、Dell Easy Setup Wizard または CLI を使用して行います。ス イッチの設定ファイルが空の場合、ウィザードは自動的に起動します。 ウィザードは Ctrl+Z を押せばいつでも終了できますが、設定した情報は すべて破棄され、デフォルト値が使用されます。

■ メモ:Fasy Setup Wizard を実行しない場合、または Fasy Setup Wizard の初 期プロンプトに 60 秒以内に応答しない場合、スイッチは CLI モードに入り ます。

CLI を使用して初期設定を行う方法の詳細については、『CLI Reference Guide』(CLI リファレンスガイド)を参照してください。本書では、ス イッチの初期設定に Easy Setup Wizard を使用する方法について説明して います。ウィザードにより、スイッチに以下の設定が行われます。 •

- 有効なパスワードが設定された初期特権ユーザーアカウントが設定 されます。セットアップ中に 1 つの特権ユーザーアカウントが設定 されます。
- CLI ログインと HTTP アクセスによってローカル認証の設定のみが使 用できるようになります。
- OOB 管理インタフェースの IP アドレスが設定されます。 •
- VLAN 1 ルーティングインタフェースの IP アドレスが設定されます。 すべての帯域内ポートはそのメンバーです。
- SNMP マネージャが所定の IP アドレスで使用する SNMP コミュニ ティストリングを設定します。このスイッチに SNMP 管理を使用し ない場合は、この手順を省略して構いません。
- すべての IP アドレスからネットワーク管理システムの IP アドレスの 指定や管理アクセスの許可ができるようになります。
- VLAN 1 インタフェース用のデフォルトゲートウェイ IP アドレスが 設定されます。

#### サンプルセッション

本項では、Easy Setup Wizard のセッションについて説明します。サンプ ルセッションでは、以下の値が使用されています。 •

- 使用する SNMP コミュニティストリングは **public** です。
- ネットワーク管理システム(NMS)の IP アドレスは **10.1.2.100** です。
- ユーザー名は **admin**、パスワードは **admin123** です。
- OOB 管理インタフェースでは、IP アドレスの割り当てに **DHCP** が使 用されます。
- VLAN 1 ルーティングインタフェースの IP アドレスは **10.1.1.200** で、サブネットマスクは **255.255.255.0** です。
- デフォルトゲートウェイは **10.1.1.1** です。

初期値は上記のように設定されます。ウィザードを完了すると、スイッチ は以下のように設定されます。 •

- SNMPv2 が有効になり、コミュニティストリングは上記のように設 定されています。 SNMPv3 はデフォルトで無効です。
- 管理ユーザーアカウントは定義のとおりに設定されます。
- ネットワーク管理システムが設定されます。管理ステーションから、 SNMP、HTTP、および CLI の各インタフェースにアクセスできます。 また、(0.0.0.0) IP アドレスを選択することで、すべての IP アドレス にこれらの管理インタフェースへのアクセスを許可する設定も可能 です。
- DHCP は OOB 管理インタフェース上で有効に設定されています。
- VLAN 1 ルーティングインタフェースに IP アドレスが設定されてい ます。
- デフォルトゲートウェイアドレスが設定されます。
- メモ:次の例では、ユーザーが選択できる箇所またはデフォルト値は [ ] で括られています。オプションを指定せずに <Enter> を押すと、デフォル ト値を受け入れることになります。ヘルプテキストはかっこ内に示してあ ります。

次の例には、上記の入力値を使用して Dell Easy Setup Wizard のサンプ ルセッションを実行する際に表示される一連のプロンプトや応答が含まれ ています。

POST が完了してスイッチが起動すると、次のダイアログボックスが表示 されます。

Unit 1 - Waiting to select management unit)> (ユニット 1 - 管理ユニットの選択を待っています)

Applying Global configuration, please wait ...(グロー バル設定を適用中。しばらくお待ちください ...)

Welcome to Dell Easy Setup Wizard (Dell Easy Setup Wizard へようこそ)

The Setup Wizard guides you through the initial switch configuration, and gets you up and running as quickly as possible. You can skip the setup wizard, and enter CLI mode to manually configure the switch.

You must respond to the next question to run the setup wizard within 60 seconds, otherwise the system will continue with normal operation using the default system configuration. Note: You can exit the setup wizard any time by entering [ctrl+z].(セットアップウィ ザードの指示に従ってスイッチの初期設定を行えば、すぐに動作可能な 状態にすることができます。セットアップウィザードを省略して CLI モードに入り、スイッチを手動で設定する選択も可能です。セットアッ プウィザードを実行するには、次の質問に 60 秒以内に応答する必要 があります。そうしないと、システムはデフォルトのシステム設定を使 用して通常の操作を続行します。メモ:いつでも Ctrl +Z を入力す ればセットアップウィザードを終了できます。)

Would you like to run the setup wizard (you must answer this question within 60 seconds)? [Y/N]  $\mathbf{y}$  (セッ トアップウィザードを実行しますか ? 60 秒以内にこの質問に応答す る必要があります。[Y/N] y)

手順 1:

The system is not setup for SNMP management by default. To manage the switch using SNMP (required for Dell Network Manager) you can(デフォルトでは、システムは SNMP 管理向けに設定されていません。SNMP を使用してスイッチを管 理する(Dell Network Manager には必須)には、以下の方法があ ります。)

. Set up the initial SNMP version 2 account now.(初期 SNMP バージョン 2 のアカウントを今すぐに設定する。)

. Return later and setup other SNMP accounts. (For more information on setting up an SNMP version 1 or

3 account, see the user documentation).(後で戻ってそ の他の SNMP アカウントを設定する(SNMP バージョン 1 または 3 のアカウントを設定する手順の詳細については、ユーザーマニュアルを 参照してください)。)

Would you like to setup the SNMP management interface now?[Y/N] (SNMP 管理インタフェースを今すぐに設定しますか?)  $[Y/N]$   $\boldsymbol{v}$ 

To setup the SNMP management account you must specify the management system IP address and the "community string" or password that the particular management system uses to access the switch. The wizard automatically assigns the highest access level [Privilege Level 15] to this account. You can use Dell Network Manager or other management interfaces to change this setting, and to add additional management system information later. For more information on adding management systems, see the user documentation. (SNMP 管理アカウントを設定するには、特定の管理システムがスイッ チにアクセスするために使用する管理システムの IP アドレスと「コ ミュニティストリング」またはパスワードを指定する必要があります。 ウィザードはこのアカウントに最高のアクセスレベル [ 権限レベル 15] を自動的に割り当てます。後で Dell Network Manager また はその他の管理インタフェースを使用してこの設定を変更し、管理シス テム情報を追加することもできます。管理システムの追加の詳細につい ては、ユーザーマニュアルを参照してください。)

To add a management station:

Please enter the SNMP community string to be used. [public]: public (管理ステーションを追加するには、使用する SNMP コミュニティスト

リングを入力します。[public])

**ンチ: これが設定されると、デフォルトアクセスレベルは SNMP 管理イ** ンタフェースで利用できる最高のアクセスレベルに設定されます。最初は SNMPv2 のみがアクティブになります。 SNMPv3 のセキュリティアクセス (エンジン ID、表示、その他)を設定するためにこの設定画面に戻るまで、 SNMPv3 は無効です。

Please enter the IP address of the Management System (A.B.C.D) or wildcard (0.0.0.0) to manage from any Management Station [0.0.0.0]: 10.1.2.100 (いずれかの管理 ステーション [0.0.0.0] から管理する場合は、管理システムの IP アドレス(A.B.C.D)またはワイルドカード(0.0.0.0)を入力し ます。)

#### 手順 2:

Now we need to setup your initial privilege (Level 15) user account. This account is used to login to the CLI and Web interface. You may setup other accounts and change privilege levels later. For more information on setting up user accounts and changing privilege levels, see the user documentation.(ここで初期権限(レベ ル 15)のユーザーアカウントを設定する必要があります。このアカウ ントは、CLI と Web インタフェースへのログインに使用します。後 で別のアカウントを設定して権限レベルを変更することも可能です。 ユーザーアカウントの設定と権限レベルの変更の詳細については、ユー ザーマニュアルを参照してください。)

To setup a user account:(ユーザーアカウントを設定するには、 以下の項目を入力します。)

Please enter the user name. (ユーザー名を入力します。) [root]: admin

Please enter the user password:(ユーザーパスワードを入力 します。) \*\*\*\*\*\*\*\*

Please reenter the user password: (ユーザーパスワードを再 入力します。) \*\*\*\*\*\*\*\*

手順 3:

Next, IP addresses are setup on the OOB (Out-Of-Band) Interface and/or the VLAN 1 routing interface.(次に、 OOB(帯域外)インタフェースおよび / または VLAN 1 ルーティン グインタフェースに IP アドレスを設定します。)

You can use these IP addresses to access the CLI, Web interface, or SNMP interface of the switch.(これらの IP アドレスを使用して、スイッチの CLI、Web インタフェース、ま たは SNMP インタフェースにアクセスできます。)

To access the switch through any Management Interface you can(管理インタフェース経由でスイッチにアクセスするには、 以下の方法があります。)

. Setup the IP address for the Management Interface. (管理インタフェースの IP アドレスを設定する。)

. Setup the default gateway if IP address is manually configured on both routing and OOB interface.(ルー ティングインタフェースと OOB インタフェースの両方に IP アドレ スが手動で設定されている場合は、デフォルトゲートウェイを設定 する。)

Would you like to setup the Out-Of-Band interface now?  $[Y/N]$  (帯域外インタフェースを今すぐに設定しますか ?) $[Y/N]$  y

Please enter the IP address of the device (A.B.C.D) or enter "DHCP" (without the quotes) to automatically request an IP address from the network DHCP server. [192.168.2.1]:(デバイスの IP アドレス(A.B.C.D)を入力し ます。または、ネットワークの DHCP サーバーから自動的に IP アド レスを要求するには、"DHCP"(引用符は含まず)を入力します。  $[192.168.2.1]$  dhcp

手順 4:

Would you like to setup the VLAN1 routing interface now? [Y/N] (VLAN1 ルーティングインタフェースを今すぐに設定し ますか ?) [Y/N] **v** 

Please enter the IP address of the device (A.B.C.D) or enter "DHCP" (without the quotes) to automatically request an IP address from the network DHCP server: 10.1.1.200(デバイスの IP アドレス(A.B.C.D)を入力します。 または、ネットワークの DHCP サーバーから自動的に IP アドレスを 要求するには、"DHCP"(引用符は含まず)を入力します。 10.1.1.200)

Please enter the IP subnet mask (A.B.C.D or /nn): 255.255.255.0(IP サブネットマスク(A.B.C.D または /nn)を 入力します。255.255.255.0)

#### 手順 5:

Finally, setup the default gateway. Please enter the IP address of the gateway from which this network is reachable. [0.0.0.0]: 10.1.1.1(最後に、デフォルトゲート ウェイを設定します。このネットワークにアクセスできるゲートウェイ の IP アドレスを入力します。[0.0.0.0]: 10.1.1.1)

This is the configuration information that has been collected: (収集された設定情報は以下のとおりです。)

SNMP Interface = "public"@10.1.2.100 User Account setup (ユーザーアカウント設定) = admin Password  $($ パスワード) = \*\*\*\*\*\*\*\* Out-of-band IP address (帯域外 IP アドレス) = DHCP VLAN1 Router Interface IP (VLAN1 ルーターインタフェース  $IP$ ) = 10.1.1.200 255.255.255.0 Default Gateway  $(\vec{y} \cdot \vec{y}) - (\vec{y} \cdot \vec{y}) = 10.1.1.1$ 

手順 6:

If the information is correct, please enter (Y) to save the configuration and copy the settings to the start-up configuration file. If the information is incorrect, enter (N) to discard the configuration and restart the wizard: [Y/N](情報が正しい場合は Y を入力して 設定を保存し、設定を起動設定ファイルにコピーします。情報が正しく ない場合は、N を入力して設定を破棄し、ウィザードを再起動しま  $\vec{g}$ ) [Y/N]  $\bf{v}$ 

Thank you for using the Dell Easy Setup Wizard. You will now enter CLI mode. (Dell Easy Setup Wizard をご利 用くださり、ありがとうございました。ここで CLI モードに入りま す。)

Applying Interface configuration, please wait ...(イ ンタフェース設定を適用中。しばらくお待ちください ...)

#### 次の手順

本項で説明されている初期設定を完了したら、帯域外リモート管理用に OOB ポートを管理ネットワークに接続するか、帯域内リモート管理用に 前面パネルの任意のスイッチポートをプロダクションネットワークに接続 することができます。

OOB または VLAN 1 の管理インタフェースの IP アドレスに DHCP を指定 すると、インタフェースはネットワーク上の DHCP サーバーから IP アド レスを取得します。動的に割り当てられた IP アドレスを検知するには、 コンソールポート接続を使用して以下のコマンドを発行します。 •

- OOB インタフェースの場合は、**show ip interface out-of-band** と入力します。
- VLAN 1 ルーティングインタフェースの場合は、**show ip interface** と入力します。

Dell OpenManage Switch Administrator のインタフェースにアクセスす るには、Web ブラウザのアドレスフィールドに OOB または VLAN 1 の管 理インタフェースの IP アドレスを入力します。 CLI に対してリモート管理 アクセスを行うには、Telnet または SSH のクライアントに OOB または VLAN 1 の管理インタフェースの IP アドレスを入力します。または、ス イッチへのローカル CLI アクセスにコンソールポートを引き続き使用する ことも可能です。

PowerConnect 7000 シリーズスイッチは、VLAN、スパニングツリープ ロトコルなどの基本的なスイッチ機能に加えて、動的ルーティングやマル チキャストなどの上級のレイヤ 3 機能をサポートしています。ウェブベー スの管理インタフェースや CLI を使用して、お使いのネットワークで必要 とされる機能を設定してください。スイッチ機能の設定方法については、 『User Documentation CD』に収録されている『Users Configuration Guide』(設定ガイド)または『CLI Reference Guide』(CLI リファレンス ガイド)を参照してください。これらのガイドは、デルサポートサイト **[support.dell.com/manuals](http://support.dell.com/manuals)** から入手することもできます。

## PoE 電力バジェット

認可試験の要件を満たすために、以下の PoE 電力バジェット情報が提供 されています。

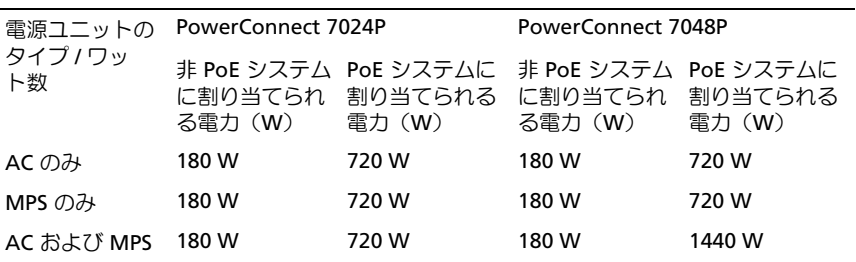

# Dell PowerConnect 7000 시리 즈 스위치

## 시작 안내서

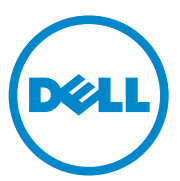

규정 모델 : PC7024, PC7024P, PC7024F, PC7048, PC7048P, PC7048R 및 PC7048R-RA

## 주, 주의 및 경고

- 주 : " 주 " 는 컴퓨터를 보다 효율적으로 사용하는데 도움이 되는 중요 정보를 제공합니다 .
- $\bigwedge$  주의: "주의"는 지침을 준수하지 않을 경우의 하드웨어 손상이나 데이터 손 실 위험을 설명합니다.
- 경고 : " 경고 " 는 재산상의 피해나 심각한 부상 또는 사망을 유발할 수 있는 위험이 있음을 알려 줍니다 .

#### 본 발행물에 수록된 정보는 사전 통보 없이 변경될 수 있습니다. © 2011 Dell Inc. 저작권 본사 소유.

어떠한 경우에도 Dell Inc.의 사전 승인 없이 본 자료를 무단 복제하는 행위는 엄격하게 금지 되어 있습니다.

본 설명서에 사용된 상표인 Dell™ DELL 로고, PowerConnect™ 및 OpenManage™는 Dell Inc. <sup>의</sup> 상표입니다. Microsoft®, Windows®, Windows Server®, MS-DOS® <sup>및</sup> Windows Vista®<sup>는</sup> <sup>미</sup> 국 및/또는 기타 국가에서 Microsoft Corporation의 상표 또는 등록 상표입니다.

본 발행물에서 특정 회사의 표시나 제품 이름을 지칭하기 위해 기타 상표나 상호를 사용할 수 도 있습니다. Dell Inc.는 자사가 소유하고 있는 것 이외에 기타 모든 상표 및 상호에 대한 어떠 한 소유권도 없습니다.

규정 모델 : PC7024, PC7024P, PC7024F, PC7048, PC7048P, PC7048R 및 PC7048R-RA

2011 년 3 월 P/N D3R71 Rev. A00

\_\_\_\_\_\_\_\_\_\_\_\_\_\_\_\_\_\_\_\_

## 차례

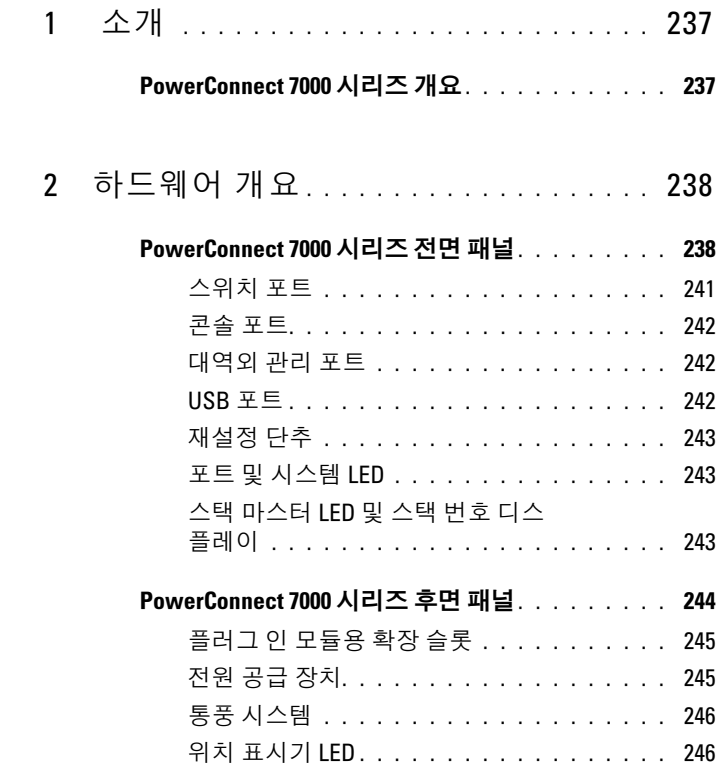

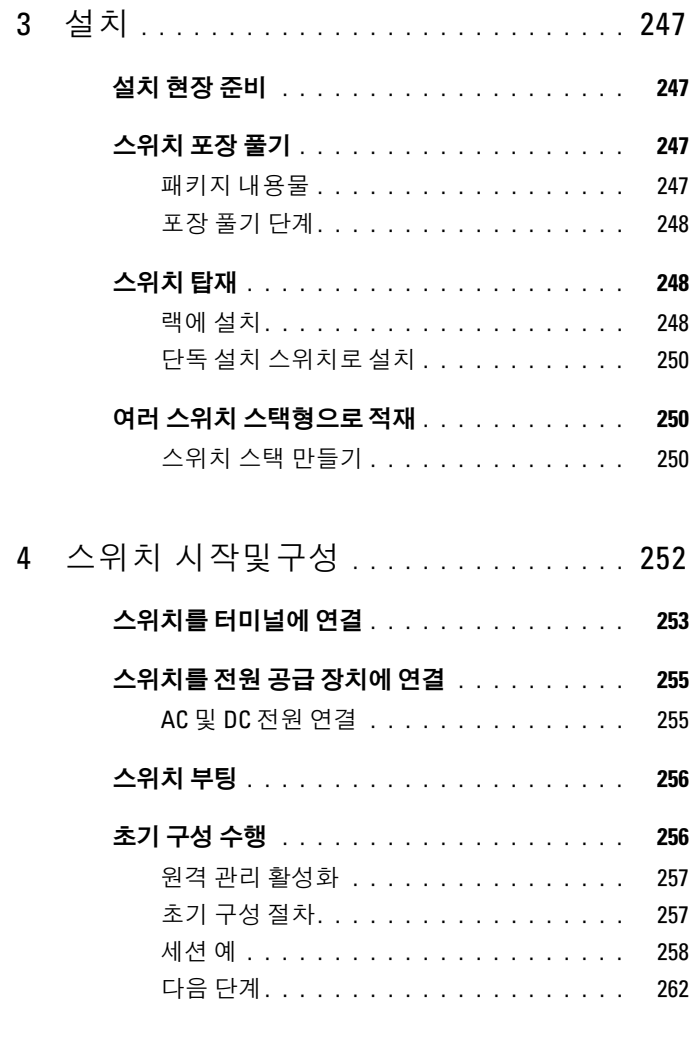

5 PoE 전력 예산 [. . . . . . . . . . . . . . . . . . . .](#page-264-0) 263

## <span id="page-238-0"></span>소개

본 설명서는 스위치 설치 방법 및 초기 구성 수행 방법을 비롯하여 Dell PowerConnect 7000 시리즈 스위치에 대한 기본 정보를 제공합니다. 스위 치 기능 구성 및 모니터링 방법에 대한 자세한 내용은 사용자 구성 안내서 (사용 설명서 CD에 수록됨)를 참조하십시오. 설명서 및 펌웨어에 대한 최 신 업데이트는 Dell 지원 웹 사이트([support.dell.com](http://support.dell.com))에서 확인하십시오.

본 설명서는 다음과 같은 절로 구성됩니다.

- 하드웨어 개요
- 설치
- 스위치 시작 및 구성

## <span id="page-238-1"></span>PowerConnect 7000 시리즈 개요

PowerConnect 7000 시리즈 스위치는 스택형 레이어 3 기가비트 이더넷 스 위치이며 다음과 같은 6가지 모델을 포함합니다.

- PowerConnect 7024(PC7024)
- PowerConnect 7024P(PC7024P)
- PowerConnect 7024F(PC7024F)
- PowerConnect 7048(PC7048)
- PowerConnect 7048P(PC7048P)
- PowerConnect 7048R(PC7048R/PC7048R-RA)

 $\mathbb Z$  주: PowerConnect 7048R (PC7048R/PC7048R-RA)은 랙 상단형(top-of-rack) 스위치입 니다. PC7048R과 PC7048R-RA 모델 간에는 공기 흐름 방향이 다르다는 차이점이 있습니다.

# <span id="page-239-0"></span>하드웨어 개요

이 절에서는 장치의 특성과 PowerConnect 7000 시리즈 스위치를 위한 모 듈러 하드웨어 구성에 관한 정보를 제공합니다.

모든 모델은 다음과 같은 물리적 크기의 1U, 랙 마운트형 스위치입니다.

- $440 \times 460 \times 44 \text{ mm}$  (W  $\times$  D  $\times$  H).
- 17.3 x 18.1 x 1.7 인치(W x D x H).

## <span id="page-239-1"></span>PowerConnect 7000 시리즈 전면 패널

다음 이미지는 PowerConnect 7000 시리즈에 속하는 6가지 스위치 모델의 전면 패널을 보여 줍니다.

#### 그림 1-1. 24개의 10/100/1000BASE-T 포트가 있는 PowerConnect 7024

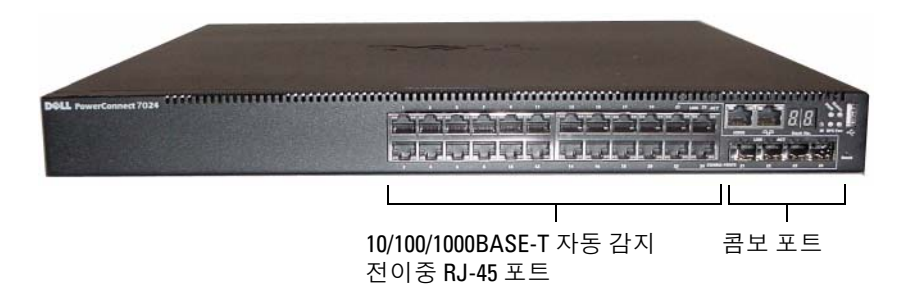

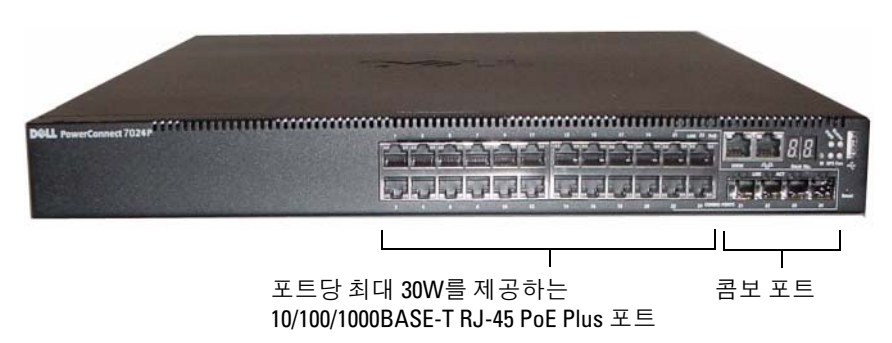

그림 1-2. 24개의 10/100/1000BASE-T PoE Plus 포트가 있는 PowerConnect 7024P

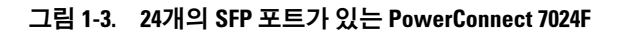

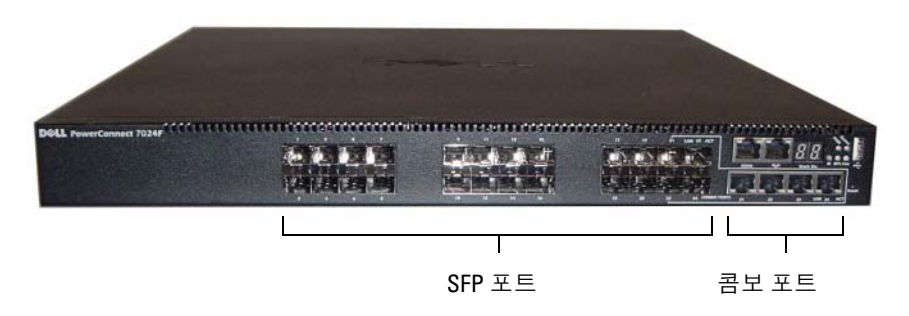

그림 1-4. 48개의 10/100/1000BASE-T 포트가 있는 PowerConnect 7048

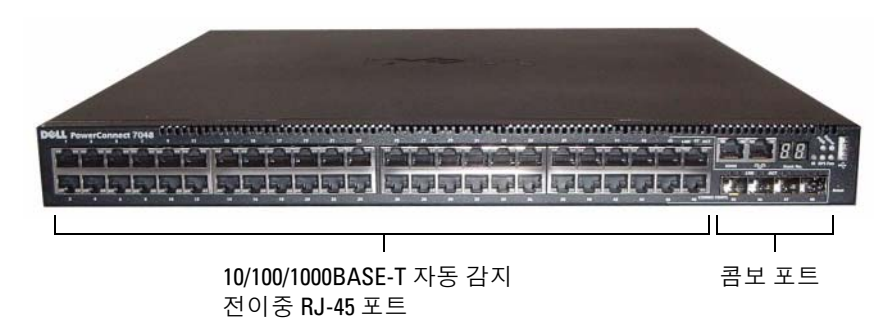

그림 1-5. 48개의 10/100/1000BASE-T PoE Plus 포트가 있는 PowerConnect 7048P

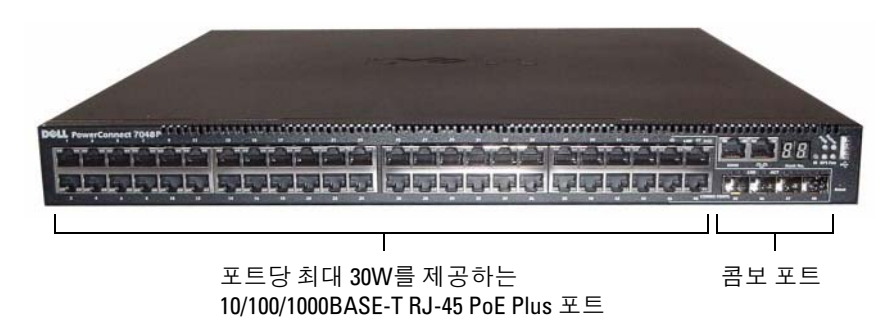

그림 1-6. 48개의 10/100/1000BASE-T 포트가 있는 PowerConnect 7048R

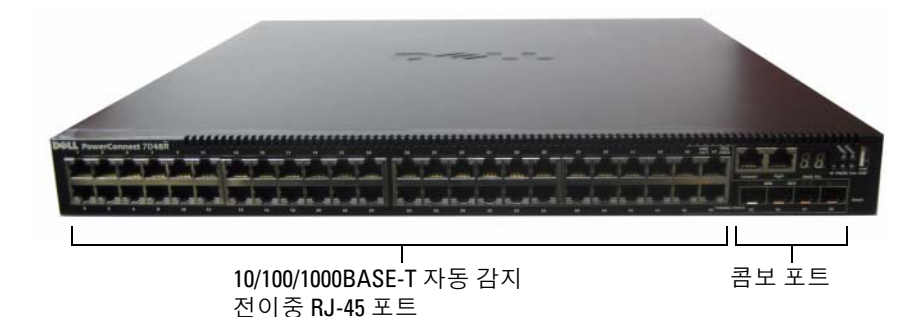

이 시리즈에 속하는 각 모델의 전면 패널에는 스위치 포트 외에 다음과 같 은 포트가 있습니다.

- 콘솔 포트
- 대역외 관리 포트
- USB 포트

추가적인 포트는 전면 패널의 오른쪽에 있습니다.

#### <span id="page-242-1"></span>그림 1-7. 추가적인 PowerConnect 7000 시리즈 포트

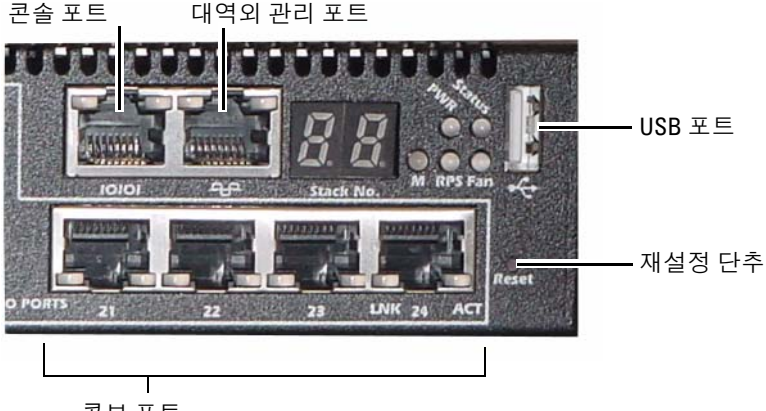

콤보 포트

전면 패널에는 재설정 단추(핀구멍) 및 여러 가지 상태 LED도 있습니다.

 $\mathbb Z$  주: 포트 LED와 상태 LED가 모든 모델에서 동일하지는 않습니다. [그림](#page-242-1) 1-7은 PowerConnect 7024, PowerConnect 7024F 및 PowerConnect 7048 스위치의 LED를 보 여 줍니다.

#### <span id="page-242-0"></span>스위치 포트

PowerConnect 7024 및 PowerConnect 7024P의 전면 패널에는 속도 자동 감지 모드, 흐름 제어 및 이중 모드를 제공하는 4개의 SFP 콤보 포트와 24개의 기가비트 이더넷(10/100/1000BASE-T) RJ-45 포트가 있습니다. SFP 송수신기는 별도로 판매합니다. PowerConnect 7024P 스위치 포트는 IEEE 802.3at-2009 호환(PoE Plus) 포트이며 포트당 최대 30W의 전력을 제 공할 수 있습니다.

PowerConnect 7024F 전면 패널에는 20개의 기가비트 이더넷 (10/100/1000BASE-FX) SFP 포트 및 동 또는 SFP 미디어를 지원하기 위한 4 개의 콤보 포트가 있습니다.

PowerConnect 7048, PowerConnect 7048P 및 PowerConnect 7048R 전면 패널에는 48개의 기가비트 이더넷(10/100/1000BASE-T) RJ-45 포트와 4개의 SFP 콤보 포트가 있습니다. PowerConnect 7048P 스위치 포트는 IEEE 802.3at-2009 호환(PoE Plus) 포트이며 포트당 최대 30W의 전력을 제 공할 수 있습니다.

전면 패널 스위치 포트의 특성은 다음과 같습니다.

- 이 스위치는 RJ-45 포트에서 교차 케이블과 직통 케이블의 차이점을 자동으로 감지합니다.
- SFP 포트는 SX 모듈과 LX 모듈을 모두 지원합니다.
- RJ-45 포트는 반이중 및 전이중 모드 10/100/1000Mbps를 지원합니다.

#### <span id="page-243-0"></span>콘솔 포트

콘솔 포트는 직렬 인터페이스를 통해 관리하는 용도로 사용됩니다. 이 포 트는 스위치에 직접 연결되도록 하며, 제공된 직렬 케이블(RJ-45 to Female DB-9 커넥터)을 통해 해당 포트에 연결된 콘솔 콘솔 터미널에서 CLI를 액 세스할 수 있게 합니다.

콘솔 포트는 데이터 비트(8개), 정지 비트(1개)로 구성되고 패리티 비트 및 흐 름 제어가 없는 비동기 데이터를 지원합니다. 기본 보드율은 9600bps입니다.

#### <span id="page-243-1"></span>대역외 관리 포트

대역외(OOB) 관리 포트는 원격 스위치 관리 전용의 10/100/1000BASE-T 이더넷 포트입니다. 이 포트의 트래픽은 스위치 포트의 작동 네트워크 트 래픽과 분리되며 작동 네트워크로 스위칭되거나 라우팅될 수 없습니다.

#### <span id="page-243-2"></span>USB 포트

Type-A 암 USB 포트는 USB 2.0 호환 플래쉬 메모리 드라이브를 지원합 니다. PowerConnect 스위치는 FAT-32으로 포맷된 플래쉬 드라이브를 읽거 나 플래쉬 드라이브에 쓸 수 있습니다. USB 플래쉬 드라이브를 사용하면 스위치 구성 파일 및 이미지를 USB 플래쉬 드라이브와 스위치 간에 복사 할 수 있습니다. 또한 USB 플래쉬 드라이브를 사용하여 구성 파일 및 이미 지를 네트워크의 특정 스위치에서 다른 스위치로 이동하고 복사할 수 있습 니다.

USB 포트는 다른 유형의 USB 장치는 지원하지 않습니다.

#### <span id="page-244-0"></span>재설정 단추

재설정 단추는 핀구멍을 통해 액세스되며, 이 단추를 사용하면 스위치에 서 하드 재설정을 수행할 수 있습니다. 재설정 단추를 사용하려면 구부러 지지 않은 종이 클립 또는 이와 유사한 도구를 핀구멍 안으로 넣습니다. 재 설정 이후 부팅 프로세스가 완료되면 스위치는 가장 최근에 저장된 구성을 사용하여 작동을 재개합니다. 실행 중인 구성을 변경했지만 재설정 이전 에 변경 사항을 시작 구성에 저장하지 않은 경우 해당 변경 사항은 손실됩 니다.

#### <span id="page-244-1"></span>포트 및 시스템 LED

전면 패널에는 포트 링크, 전원 공급 장치, 팬, 스태킹 및 전체 시스템의 상 태를 나타내는 발광 다이오드(LED)가 있습니다. 또한 PowerConnect 7024P 및 PowerConnect 7048P 스위치에는 Power over Ethernet Plus(PoE+) 상태 및 포트의 작동 상태에 대한 정보를 제공하는 LED가 있습니다.

LED가 나타내는 상태에 대한 자세한 내용은 사용자 구성 안내서를 참조 하십시오.

#### <span id="page-244-2"></span>스택 마스터 LED 및 스택 번호 디스플레이

스택 내의 스위치가 마스터 장치인 경우, M 라벨이 붙은 스택 마스터 LED 가 녹색으로 켜집니다. M LED가 꺼져 있으면 스택 구성원은 마스터 장치 가 아닙니다. 스택 번호 패널은 해당 스택 구성원의 장치 번호를 표시합니 다. 스위치가 스택의 일부가 아닌 경우, M LED가 밝혀지고 스택 장치 번호 는 1입니다.

## <span id="page-245-0"></span>PowerConnect 7000 시리즈 후면 패널

다음 이미지는 PowerConnect 7000 시리즈 스위치의 후면 패널을 보여 줍 니다.

#### 그림 1-8. PC7024, PC7024F 및 PC7048 후면 패널

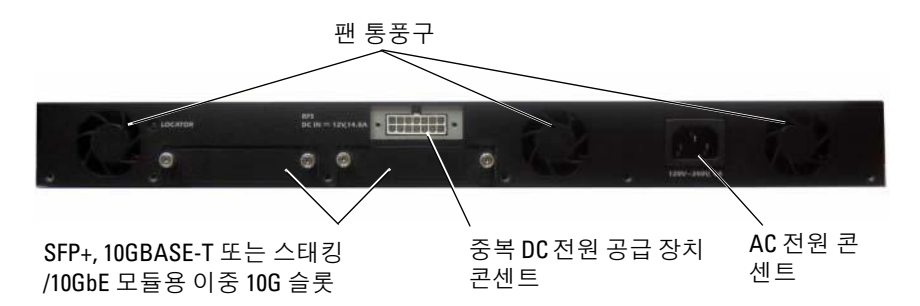

#### 그림 1-9. PC7024P 및 PC7048P 후면 패널

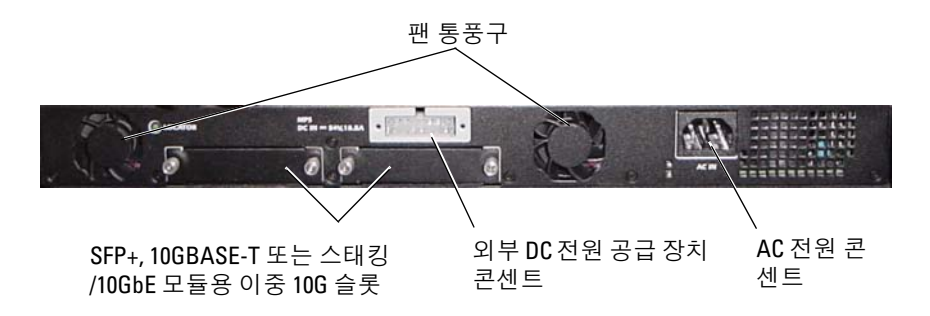

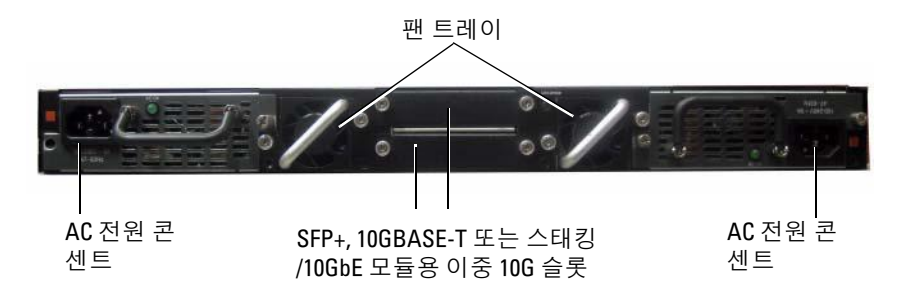

#### <span id="page-246-0"></span>플러그 인 모듈용 확장 슬롯

스위치 후면에는 다음 모듈을 지원할 수 있는 확장 슬롯 두 개가 있습니다.

- 10GBASE-T 모듈
- SFP+ 모듈
- 스태킹/10GbE 모듈

각 플러그 인 모듈에는 포트 두 개가 있습니다. 스태킹/10GbE 모듈은 16기 가비트 스태킹 포트나 10기가비트 이더넷 스위치 포트로 작동하도록 구성 할 수 있습니다. 플러그 인 모듈은 핫 스왑 지원을 포함하므로 새 모듈을 설 치한 후에 스위치를 다시 부팅하지 않아도 됩니다.

#### <span id="page-246-1"></span>전원 공급 장치

#### PC7024 및 PC7024F

PowerConnect 7024 및 PowerConnect 7024F 스위치에는 180와트 내부 전 원 공급 장치가 있습니다. 추가적인 외부 전원 공급 장치인 PowerConnect RPS720은 180와트 전력을 공급하여 완전한 이중화를 스위치에 제공합 니다.

#### PC7024P

PowerConnect 7024P 스위치에는 1000와트 내부 전원 공급 장치가 있습니 다. 추가적인 외부 전원 공급 장치인 PowerConnect MPS1000은 1000와트 전력을 공급하여 완전한 이중화를 스위치에 제공합니다.

#### PC7048

PowerConnect 7048 스위치에는 180와트 내부 전원 공급 장치가 있습니다. 추가적인 외부 전원 공급 장치인 PowerConnect RPS720은 180와트 전력을 공급하여 완전한 이중화를 스위치에 제공합니다.

#### PC7048P

PowerConnect 7048P 스위치에는 PoE 포트를 24개까지 지원할 수 있는 1000와트 내부 전원 공급 장치가 있습니다. 추가적인 외부 전원 공급 장치 인 PowerConnect MPS1000은 PoE 포트 48개를 모두 허용하거나 PoE 포트 24개 및 스위치를 위한 완전한 이중화를 허용합니다.

#### PC7048R 및 PC7048R-RA

PowerConnect 7048R 및 PowerConnect 7048R-RA 스위치는 랙 상단형(topof-rack) 스위치로 설계되었으며 중복 또는 로드 공유 작동을 위한 교체 가 능한 내부 AC 전원 공급 장치 두 개를 포함합니다. 각 전원 공급 장치는 300와트를 공급할 수 있고 핫 스왑 지원을 포함합니다. 따라서 특정 전원 공급 장치가 정상적으로 작동 중이라면 다른 전원 공급 장치를 분리하거나 교체하기 위해 스위치 전원을 끌 필요가 없습니다. 그러나 분리되거나 교 체되는 전원 공급 장치는 꺼 두어야 합니다.

#### 주의: 모듈 자체를 분리하기 전에 모듈에서 전원 케이블을 분리하십시오. 섀시에 삽입 하기 전에는 전원이 연결되지 않아야 합니다.

#### <span id="page-247-0"></span>통풍 시스템

PowerConnect 7024, PowerConnect 7024F 및 PowerConnect 7048은 3개의 팬으로 열을 식힙니다. PowerConnect 7024P 및 PowerConnect 7048P의 경 우 각각 2개의 팬이 있고 세 번째 팬은 내부 전원 공급 장치에 있습니다. PowerConnect 7048R에는 핫 스왑 가능한 2개의 팬 트레이가 있고, 각 팬 트 레이에는 팬이 하나씩 있습니다.

#### <span id="page-247-1"></span>위치 표시기 LED

후면 패널에는 랙 내부 또는 스위치로 가득 채워진 실내에서 스위치를 식 별하는 데 도움이 되는 LED가 있습니다. 사용자 또는 현지 기술자가 스위 치의 물리적 위치를 확인할 수 있게 이 LED가 깜박이도록 원격 관리 시스 템에서 설정할 수 있습니다.

## <span id="page-248-0"></span>설치

## <span id="page-248-1"></span>설치 현장 준비

PowerConnect 7000 시리즈 스위치는 표준 48.26cm(19인치) 랙에 탑재하거 나 단독으로 설치(평평한 장소에 위치)할 수 있고, 독립형 스위치로 작동 할 수 있습니다.

단일 또는 여러 스위치를 설치하기 전에 선택한 설치 장소가 다음의 현장 요구사항을 충족하는지 확인하십시오.

- 전원 본 스위치를 접근이 용이한 100-240VAC, 50-60Hz 콘센트 가까 이에 설치합니다.
- 여유 공가 전면 및 후면에 작업자가 접근할 수 있는 적절한 여유 공 간이 확보되어야 합니다. 케이블, 전원 연결 및 통풍을 위한 여유 공간 도 확보하십시오.
- **케이블** 무선 송신기, 브로드캐스트 증폭기, 전선 및 형광 등기구와 같은 전기적 잡음의 원인이 될 수 있는 물체를 피해 케이블을 배선합 니다.
- 주변 온도 주변 스위치 작동 온도 범위는 최대 95%의 비응축 상대 습 도에서 0-45ºC(32-113ºF)입니다.

## <span id="page-248-2"></span>스위치 포장 풀기

#### <span id="page-248-3"></span>패키지 내용물

스위치의 포장을 풀면서 다음 항목이 들어 있는지 확인하십시오.

- PowerConnect 스위치 1대
- AC 전원 케이블 1개(PowerConnect 7048R의 경우 AC 전원 케이블 2 개)
- RJ-45 to DB-9 암 케이블 1개
- 랙 설치용 랙 장착 키트 1세트(2개의 장착 브래킷, 볼트 및 케이지 너 트)
- 단독 설치 스위치용 접착성 고무 패드 1세트(4개 패드 포함)
- *사용 설명서* CD
- 시작 안내서
- 안전 및 규정 정보
- 보증 및 지원 정보
- 소프트웨어 라이센스 계약

#### <span id="page-249-0"></span>포장 풀기 단계

- 주: 스위치의 포장을 풀기 전에 포장용기를 살펴보고 파손된 흔적이 발견되면 즉시 알려주십시오.
	- 1 깨끗하고 평평한 곳에 포장용기를 놓고 고정 끈을 모두 자르십시오.
	- 2 포장 용기를 열거나 포장 용기 덮개를 제거하십시오.
	- 3 포장 용기에서 조심스럽게 스위치를 꺼내 안전하고 깨끗한 곳에 놓으 십시오.
	- 4 포장을 모두 제거하십시오.
	- 5 제품 및 부속품에 파손된 부분이 없는지 살펴보십시오.

### <span id="page-249-1"></span>스위치 탑재

#### 경고 : 안전 및 규정 정보의 안전 정보와 스위치에 연결되거나 스위치를 지원 하는 다른 스위치에 대한 안전 정보를 읽으십시오 .

AC 전원 커넥터는 스위치의 후면 패널에 있습니다.

#### <span id="page-249-2"></span>랙에 설치

#### 경고 : 랙 장착 키트를 사용하여 테이블 또는 책상 아래에 스위치를 매달거나 벽에 부착하지 마십시오 .

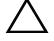

 $\bigwedge$  주의: 계속 진행하기 전에 스위치의 모든 케이블을 분리하십시오. 스위치의 밀바닥에 접착성 패드가 부착되어 있다면 모두 제거하십시오.

 $\bigwedge$  주의: 여러 스위치를 랙에 장착하는 경우 상향식(아래에서 위 방향)으로 장치를 장착하 십시오.

1 제공된 랙 장착 브래킷을 스위치의 한 쪽 면에 대고 스위치의 장착 구 멍과 랙 장착 브래킷의 장착 구멍을 맞추십시오. 그림 [1-11](#page-250-0)은 브래킷 을 장착할 위치를 보여줍니다.

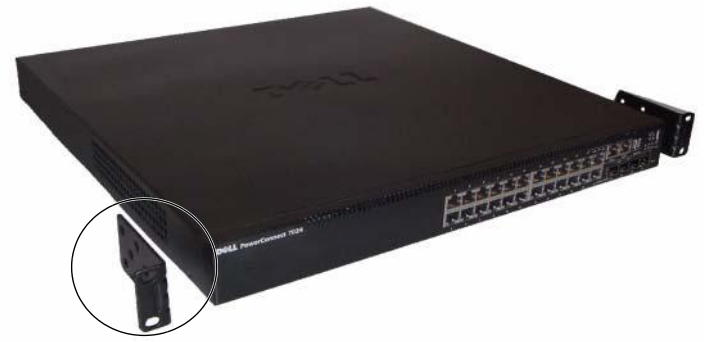

#### <span id="page-250-0"></span>그림 1-11. 브래킷 장착

- 2 제공된 볼트를 랙 장착 구멍에 끼우고 드라이버로 조이십시오.
- 3 스위치 반대 면에도 똑같이 랙 장착 브래킷을 대고 나사를 끼워 조이 십시오.
- 4 스위치의 랙 장착 구멍과 랙에 있는 장착 구멍을 맞춰서 스위치를 48.26cm(19인치) 랙 안으로 삽입하십시오.
- 5 랙 볼트 또는 케이지 너트와 케이지 너트 볼트(와셔 포함)를 이용하여 스위치를 랙에 고정시킵니다. 바닥의 볼트를 조인 후 상단의 볼트를 조입니다.

#### $\bigwedge$  주의: 제공된 랙 볼트가 랙의 구멍에 맞는지 확인하십시오.

■ 주: 환풍구가 막히지 않도록 주의하십시오.

#### <span id="page-251-0"></span>단독 설치 스위치로 설치

■ 주: 스위치를 랙에 장착하는 것이 좋습니다.

스위치를 랙에 설치하지 않는 경우 평평한 곳에 설치해야 합니다. 스위치 와 스위치 케이블의 무게를 지탱할 수 있는 곳에 놓아야 합니다. 스위치에 스위치를 랙에 설치하지 않는 경우 평평한 곳<mark>어</mark><br>와 스위치 케이블의 무게를 지탱할 수 있는 곳<sup>,</sup><br>는 접착성 고무 패드 4개가- 함께 제공됩니다.

- 1 스위치 바닥에 표시된 각 위치에 접착성 고무 패드를 부착하십시오.
- 2 좌우로 5cm(2인치), 뒤로 13cm(5 인치) 정도 여유 공간을 두어 스위 치를 평평한 곳에 설치하여 통풍이 잘 되는지 확인하십시오.

### <span id="page-251-1"></span>여러 스위치 스택형으로 적재

최대 576개 전면 패널 포트를 지지하면서 최대 12개 스위치 높이까지 PowerConnect PowerConnect 7000 시리즈 시리즈를 스택형으로 적재할 수 있습니다. 여러 스위치가 스택 포트를 통해 함께 연결된 경우, 스위치는 포 트 개수가 보다 많은 단일 장치처럼 작동합니다. 스택은 하나의 장치로 작 동하고 단일 장치로 관리됩니다.

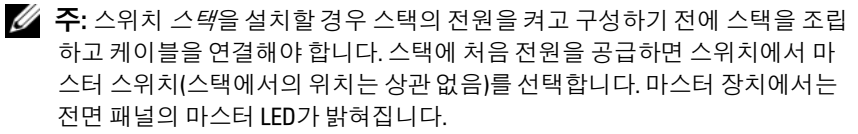

#### <span id="page-251-2"></span>스위치 스택 만들기

스위치의 후면 패널에 있는 스택 포트를 사용해 인접 장치를 연결하여 스 택을 만드십시오. 스태킹 모듈은 별개로 판매됩니다. 그림 [1-12](#page-252-0)는 권장되 는 스택 토폴로지인 링형 토폴로지로 연결된 스위치를 보여 줍니다.

- 1 스택의 각 스위치에 있는 후면 확장 슬롯 중 하나에 별도로 구입한 스 태킹 모듈을 설치합니다.
- 2 짧은 스태킹 케이블 중 하나를 상단 스위치의 스태킹 포트 중 하나와 바로 아래에 있는 스위치에 연결합니다.

필요한 경우 별도로 구입한 3m의 긴 스태킹 케이블을 스위치에 연결 합니다.
- 3 모든 장치가 연결될 때까지 이 과정을 반복합니다.
- 4 나머지 빈 포트(위쪽 및 아래쪽 스위치에 각각 하나)에 나머지 스태킹 케이블을 연결합니다.

#### <span id="page-252-0"></span>그림 1-12. 스위치 스택 연결

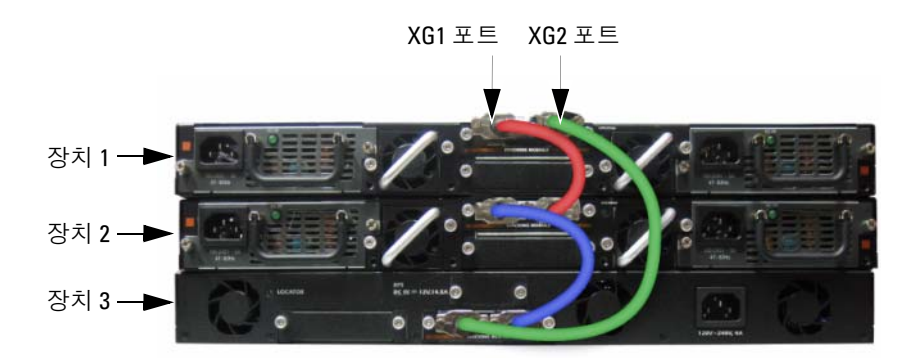

그림 [1-12](#page-252-0)의 스택은 링형 토폴로지로 연결되어 있고 스위치 간에 다음과 같은 물리적 연결이 있습니다.

- 장치 1의 XG1 포트가 장치 2의 XG2 포트에 연결됩니다.
- 장치 2의 XG1 포트가 장치 3의 XG4 포트에 연결됩니다.
- 장치 3의 XG3 포트가 장치 1의 XG2 포트에 연결됩니다.

#### 스태킹 대기

스태킹 기능은 스택의 마스터 장치에 문제가 있을 경우 마스터 장치 역할 을 하게 될 대기 또는 백업을 지원합니다. 스택에 마스터 장애가 발견되자 마자 대기 장치는 제어 플레인을 초기화하고 현재 구성으로 다른 모든 스 택 장치를 활성화합니다. 대기 장치는 실행 중인 구성의 동기화된 복사본 을 스택을 위해 그대로 유지합니다. 전환하는 도중 루프가 발생하지 않도 록 하고 새 마스터 소프트웨어 응용프로그램이 일관적인 상태를 유지하도 록 하기 위해 모든 포트가 중단되었다가 다시 작동합니다.

대기 장치는 스택에 미리 구성되어 있지만 CLI를 사용하여 다른 스택 구성 원을 대기 장치로 선택할 수 있습니다. 자세한 내용은 *사용자 구성 안내서* 또는 CLI 참조 안내서를 참조하십시오.

# 스위치 시작및구성

다음 흐름 차트는 스위치 포장을 풀고 스위치를 장착한 이후 초기 구성을 수행하기 위해 사용하는 단계를 개략적으로 보여 줍니다.

#### 그림 1-13. 설치 및 구성 흐름 차트

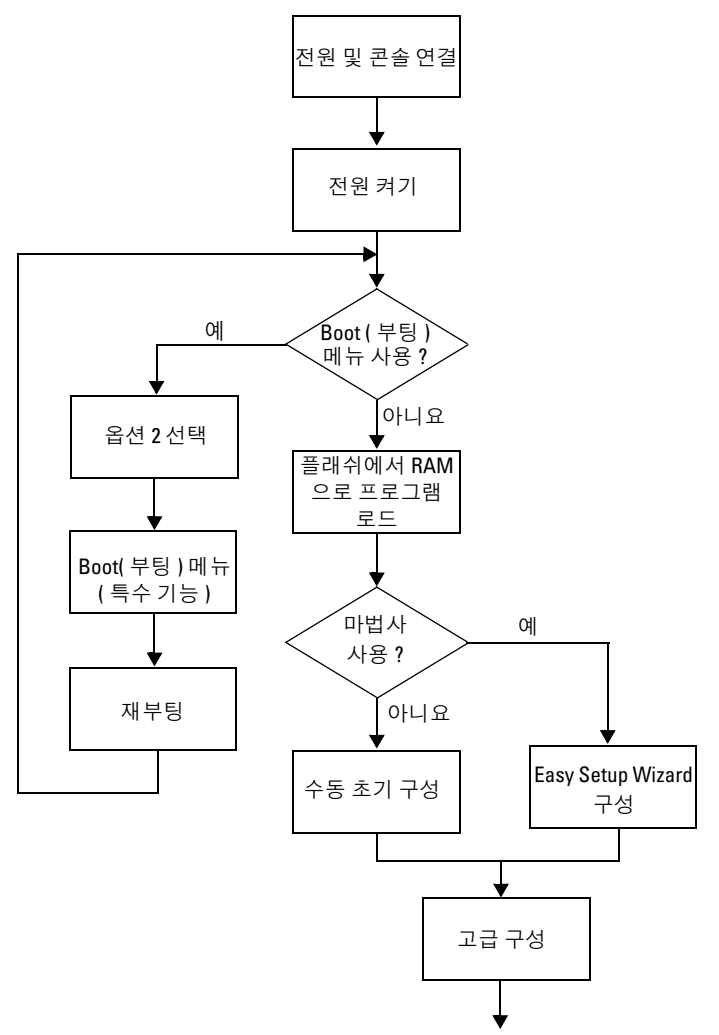

## 스위치를 터미널에 연결

모든 외부 연결을 완료했으면 스위치 구성을 위해 터미널을 스위치에 연결 하십시 9

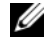

■ 주: 계속하기 전에 이 제품의 릴리즈 노트를 읽으십시오. Dell 지원 웹 사이트 ([support.dell.com/manuals](http://support.dell.com/manuals))에서 릴리즈 노트를 다운로드할 수 있습니다.

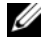

 $\mathscr{U}$  주: Dell 지원 웹 사이트([support.dell.com/manuals](http://support.dell.com/manuals))에서 최신 사용 설명서를 다운 로드할 것을 권장합니다.

직렬 콘솔을 통해 스위치를 모니터하고 구성하려면 스위치의 전면 패널에 있는 콘솔 포트(그림 [1-14](#page-255-0) 참조)를 사용하여 VT100 터미널 또는 VT100 터 미널 에뮬레이션 소프트웨어를 실행하는 컴퓨터에 연결하십시오. 콘솔 포 트는 DTE(Data Terminal Equipment) 커넥터로 구현됩니다.

콘솔 포트를 사용하려면 다음 장비가 필요합니다.

- VT100 호환 터미널 또는 VT100 터미널 에뮬레이션 소프트웨어(예: Microsoft HyperTerminal)를 실행하고 직렬 포트가 장착된 데스크탑 또는 휴대용 컴퓨터
- 콘솔 포트에 연결되는 RJ-45 커넥터, 터미널에 연결되는 DB-9 커넥터 가 있는 직렬 케이블(제공됨)

터미널을 스위치 콘솔 포트에 연결하려면 다음 작업을 수행하십시오.

- 1 VT100 터미널 에뮬레이션 소프트웨어를 실행하는 터미널 또는 컴퓨 터에 직렬 케이블의 DB-9 커넥터를 연결합니다.
- 2 터미널 에뮬레이션 소프트웨어를 다음과 같이 구성합니다.
	- a 콘솔에 연결할 적당한 직렬 포트 ( 예 : COM 1) 를 선택합니다 .
	- b 데이터 속도를 9600 보드로 설정합니다 .
	- c 데이터 형식을 8 데이터 비트 , 1 정지 비트 , 패리티 없음으로 설정 함니다 .
	- d 흐름 제어를 없음으로 설정합니다 .
	- e 터미널 에뮬레이션 모드를 VT100 으로 설정합니다 .
- f 기능 키 , 화살표 키 및 Ctrl 키용 터미널 키를 선택합니다 . 이 설정 은 Microsoft Windows 키가 아니라 터미널 키에 대한 설정이어야 합니다.
- $\mathbb Z$  주 : Microsoft Windows 2000 에서 하이퍼터미널을 사용하는 경우 Windows 2000 서비스 팩 2 이상이 설치되었는지 확인하십시오 . Windows 2000 서비스 팩 2 를 설치하면 하이퍼터미널의 VT100 에뮬레이션에서 화 살표 키가 올바르게 작동합니다 . Windows 2000 서비스 팩에 대한 자세한 내용을 보려면 microsoft.com 을 방문하십시오 .
- 3 케이블의 RJ-45 커넥터를 스위치 콘솔 포트에 바로 연결합니다. PowerConnect 7000 시리즈 콘솔 포트는 전면 패널의 오른쪽에 있으 며 그림 [1-14](#page-255-0)와 같이 |O|O| 기호가 있는 라벨이 붙어 있습니다.

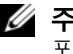

■ 주 : 스위치 스택을 구성하는 경우 직렬 케이블을 마스터 스위치의 콘솔 포트에 연결합니다 . 터미널을 종속 스위치에 연결하면 CLI 를 사용하지 못합니다 .

#### <span id="page-255-0"></span>그림 1-14. 콘솔 포트 위치

콘솔 포트

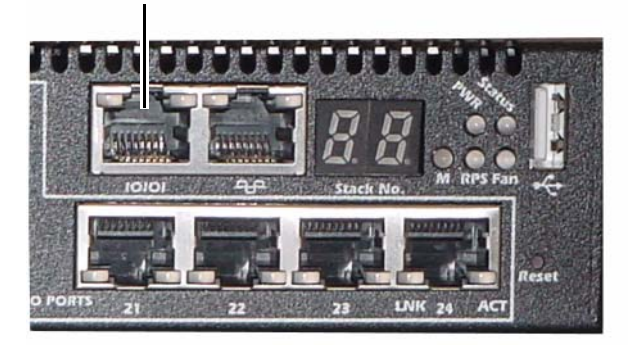

콘솔 포트 오른쪽에 있는 RJ-45 포트는 대역외 관리용으로 사용됩니다.

# 스위치를 전원 공급 장치에 연결

#### 주의: 안전 및 규정 정보의 안전 정보와 스위치에 연결되거나 스위치를 지원하는 다른 스위치에 대한 안전 정보를 읽으십시오.

PowerConnect 7048R 스위치에는 중복 또는 로드 공유 운용을 위해 2개의 전원 공급 장치가 있습니다. PowerConnect 7000 시리즈의 다른 모든 모델 에는 전원 공급 장치가 1개 있습니다. 전원 콘센트는 후면 패널에 있습니다.

## AC 및 DC 전원 연결

- 1 스위치 콘솔 포트는 RS-45 to DB-9 암 케이블을 통해 VT100 터미널 또는 VT100 터미널 에뮬레이터에 연결되어야 합니다.
- 2 안전 접지가 연결된 1.5m 표준 전원 케이블을 사용하여 후면 패널에 위치한 AC 메인 콘센트에 전원 케이블을 연결합니다(그림 [1-15](#page-256-0)  참조).
- 3 전원 케이블을 접지된 AC 콘센트에 연결합니다.
- 4 PowerConnect RPS720 또는 PowerConnect MPS1000 같은 중복 또는 외부 DC 전원 공급 장치를 사용하는 경우 DC 전원 케이블을 후면 패 널에 위치한 DC 콘센트에 연결합니다(그림 [1-15](#page-256-0) 참조).

### <span id="page-256-0"></span>그림 1-15. 스위치에 AC 및 DC 전원 연결

DC 전원 연결용(선택적)

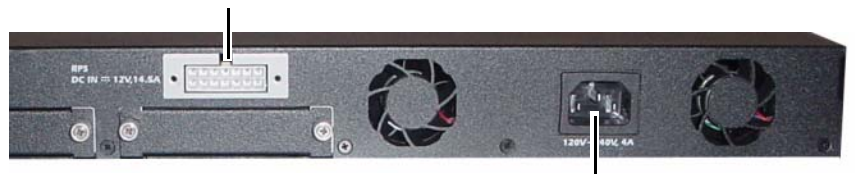

AC 전원 연결용

# 스위치 부팅

로컬 터미널을 연결한 상태에서 전원을 켜면 스위치에서 POST(Power-In Self-Test)가 수행됩니다. POST는 스위치가 시작될 때마다 실행되어 부팅 이 완료되기 전에 하드웨어 구성요소를 검사하여 스위치가 작동 가능한지 여부를 확인합니다. POST에서 중요한 문제가 발견되면 프로그램 흐름이 중지됩니다. POST를 통과하면 유효한 펌웨어가 RAM에 로드됩니다. POST 메시지가 터미널에 표시되어 테스트 성공 여부를 알려줍니다. 부팅 프로세스는 약 60초가 소요됩니다.

POST의 첫 번째 부분이 완료된 후 Boot(부팅) 메뉴를 호출할 수 있습니다. Boot(부팅) 메뉴에서는 출하 시 기본값으로 시스템 재설정, 백업 이미지 활 성화 또는 암호 복구 같은 구성 작업을 수행할 수 있습니다. Boot(부팅) 메 뉴 기능에 대한 자세한 내용은 CLI *참조 안내서*를 참조하십시오.

## 초기 구성 수행

다음의 전제 하에 초기 구성 절차가 이루어지는 것으로 가정합니다.

- PowerConnect 스위치는 이전에 구성된 적이 없으며 스위치를 받았을 때와 동일한 상태입니다.
- PowerConnect 스위치가 정상적으로 부팅되었습니다.
- 콘솔 연결이 설정되었고 Dell Easy Setup Wizard 프롬프트가 VT100 터미널 또는 동등한 터미널의 화면에 표시됩니다.

초기 스위치 구성은 콘솔 포트를 통해 수행됩니다. 초기 구성 후에는 이미 연결된 콘솔 포트에서 또는 초기 구성 중에 정의된 인터페이스를 통해 원 격으로 스위치를 관리할 수 있습니다.

주: 스위치에는 기본 사용자 이름, 암호 또는 IP 주소가 구성되어 있지 않습니다. 스위치의 초기 구성을 설정하기 전에 네트워크 관리자에게 다음 정보를 문 의하십시오.

- 관리 인터페이스에 할당할 IP 주소
- 네트워크의 IP 서브넷 마스크
- 관리 인터페이스 기본 게이트웨이의 IP 주소

이러한 설정은 텔넷(텔넷 클라이언트)이나 HTTP(웹 브라우저)를 통해 스 위치를 원격 관리하도록 허용하는 데 필요합니다.

## 원격 관리 활성화

전면 패널에는 원격 대역외(OOB) 관리용 기가비트 이더넷 포트가 있습 니다. OOB 포트는 콘솔 포트 오른쪽에 있습니다. 또한 전면 패널에 있는 스위치 포트 <sup>중</sup> 원하는 포트를 대역- <sup>내</sup> 관리용으로 사용할 <sup>수</sup> 있습니다. <sup>기</sup> 본적으로 모든 대역내 포트는 VLAN 1의 구성원입니다.

Dell Easy Setup Wizard에는 OOB 관리 인터페이스 및 VLAN 1 라우팅 인 터페이스에 대한 네트워크 정보를 구성할 수 있는 프롬프트가 있습니다. 두 관리 인터페이스에 대해 정적 IP 주소 및 서브넷 마스크를 직접 할당하 거나, DHCP를 활성화하여 네트워크 DHCP 서버가 네트워크 정보를 할당 하도록 할 수 있습니다.

네트워크 정보를 구성하는 데 사용하는 CLI 명령에 대한 자세한 내용은 CLI *참조 안내서*를 참조하십시오.

## 초기 구성 절차

Dell Easy Setup Wizard를 사용하거나 CLI를 사용하여 초기 구성을 수행 할 수 있습니다. Dell Easy Setup Wizard는 스위치 구성 파일이 비어 있으면 자동으로 시작됩니다. 언제든지 [Ctrl+z]를 눌러 마법사를 종료할 수 있 지만, 이 경우 지정된 구성 설정이 모두 제거되고 스위치에서 기본값이 사 용됩니다.

<mark>◇</mark> 주: 60초 이내에 Easy Setup Wizard를 실행하지 않거나 초기 Easy Setup Wizard 프 롬프트에 응답하지 않으면 스위치가 CLI 모드로 전환됩니다.

CLI를 사용하여 초기 구성을 수행하는 방법에 대한 자세한 내용은 CLI 참 조 안내서를 참조하십시오. 이 시작 안내서는 Easy Setup Wizard를 사용하 여 초기 스위치 구성을 수행하는 방법을 설명합니다. 이 마법사를 이용하여 스위치에 대해 다음 구성을 설정할 수 있습니다.

- 특별 권한을 갖는 초기 사용자 계정을 유효한 암호와 함께 설정합 니다. 마법사는 설정 과정 동안 특별 권한을 갖는 사용자 계정 하나를 구성합니다.
- CLI 로그인 및 HTTP 액세스에서 로컬 인증 설정만 사용할 수 있게 합니다.
- OOB 관리 인터페이스에 대해 IP 주소를 설정합니다.
- VLAN 1 라우팅 인터페이스에 대해 IP 주소를 설정합니다. 모든 대 OOB 관리 인터페이스에 대해 IP 주소를 설정힘<br>VLAN 1 라우팅 인터페이스에 대해 IP 주소를 <sup>,</sup><br>역- 내 포트는 이 인터페이스의 구성원입니다.
- 해당 IP 주소에서 SNMP 관리자가 사용할 SNMP 커뮤니티 문자열을 설정합니다. 스위치에 SNMP 관리를 사용하지 않을 경우에는 이 단계 를 건너뛸 수 있습니다.
- 네트워크 관리 시스템 IP 주소를 지정하도록 허용하거나 모든 IP 주소 에서 관리 액세스가 가능하게 하도록 허용합니다.
- VLAN 1 인터페이스에 대해 기본 게이트웨이 IP 주소를 구성합니다.

## 세션 예

아래에서는 Easy Setup Wizard 세션을 설명합니다. 예제 세션에서는 다음 값들을 사용합니다.

- 사용할 SNMP 커뮤니티 문자열은 public입니다.
- 네트워크 관리 시스템(NMS) IP 주소는 10.1.2.100입니다.
- 사용자 이름은 admin, 암호는 admin123입니다.
- OOB 관리 인터페이스는 IP 주소 할당을 위해 DHCP를 사용합니다.
- VLAN 1 라우팅 인터페이스의 IP 주소는 10.1.1.200이고, 서브넷 마스 크는 255.255.255.0입니다.
- 기본 게이트웨이는 10.1.1.1입니다.

설치 마법사에서는 초기 값을 위와 같이 구성합니다. 마법사를 완료하면 스위치는 다음과 같이 구성됩니다.

- SNMPv2가 활성화되고 커뮤니티 문자열은 위에서 정의된 대로 설정 됩니다. SNMPv3은 기본적으로 비활성화됩니다.
- admin 사용자 계정은 정의된 대로 설정됩니다.
- 네트워크 관리 시스템이 구성됩니다. 이 관리 스테이션에서 SNMP, HTTP 및 CLI 인터페이스를 액세스할 수 있습니다. 또한 (0.0.0.0) IP 주소를 선택하여 모든 IP 주소에서 이러한 관리 인터페이스를 액세스 할 수 있도록 선택할 수도 있습니다.
- OOB 관리 인터페이스에 대해 DHCP가 활성화됩니다.
- VLAN 1 라우팅 인터페이스에 대해 IP 주소가 구성됩니다.

• 기본 게이트웨이 주소가 구성됩니다.

### ■ 주: 아래 예에서 선택 가능한 사용자 옵션 또는 기본값은 [ ]로 표시됩니다. 아무 런 옵션을 정의하지 않고 <Enter> 키를 누르면 기본값이 사용됩니다. 도움말 텍 스트는 괄호 안에 표시됩니다.

다음 예에는 위에 나열된 입력 값을 사용하여, Dell Easy Setup Wizard 예제 세션을 실행하는 것과 관련된 일련의 프롬프트와 응답이 포함되어 있습 니다.

스위치에서 POST를 완료하고 부팅이 되면 다음 텍스트가 나타납니다.

Unit 1 - Waiting to select management unit)>

Applying Global configuration, please wait ...

Welcome to Dell Easy Setup Wizard

The Setup Wizard guides you through the initial switch configuration, and gets you up and running as quickly as possible. You can skip the setup wizard, and enter CLI mode to manually configure the switch. You must respond to the next question to run the setup wizard within 60 seconds, otherwise the system will continue with normal operation using the default system configuration. Note: You can exit the setup wizard at any point by entering [ctrl+z].

Would you like to run the setup wizard (you must answer this question within 60 seconds)? [Y/N] y

Step 1:

The system is not setup for SNMP management by default. To manage the switch using SNMP (required for Dell Network Manager) you can

. Set up the initial SNMP version 2 account now.

Return later and setup other SNMP accounts. (For more information on setting up an SNMP version 1 or 3 account, see the user documentation).

Would you like to setup the SNMP management interface now?  $[Y/N]$   $\mathbf{v}$ 

To setup the SNMP management account you must specify the management system IP address and the "community string" or password that the particular management system uses to access the switch. The wizard automatically assigns the highest access level [Privilege Level 15] to this account. You can use Dell Network Manager or other management interfaces to change this setting, and to add additional management system information later. For more information on adding management systems, see the user documentation.

To add a management station:

Please enter the SNMP community string to be used. [public]: public

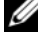

**■ 주:** 이 항목이 구성될 경우 기본 액세스 레벨이 SNMP 관리 인터페이스에 사용 할 수 있는 가장 높은 액세스로 설정됩니다. 초기에는 SNMPv2만 활성화됩니다. SNMPv3은 SNMPv3용 보안 액세스구성으로 돌아갈 때까지비활성화됩니다(예: 엔진 ID, view 등).

Please enter the IP address of the Management System (A.B.C.D) or wildcard (0.0.0.0) to manage from any Management Station. [0.0.0.0]: 10.1.2.100

Step 2:

Now we need to setup your initial privilege (Level 15) user account. This account is used to login to the CLI and Web interface. You may setup other accounts and change privilege levels later. For more information on setting up user accounts and changing privilege levels, see the user documentation.

To setup a user account:

Please enter the user name. [root]: admin Please enter the user password: \*\*\*\*\*\*\*\* Please reenter the user password: \*\*\*\*\*\*\*\*

Step 3:

Next, IP addresses are setup on the OOB (Out-Of-Band) Interface and/or the VLAN 1 routing interface.

You can use these IP addresses to access the CLI, Web interface, or SNMP interface of the switch.

To access the switch through any Management Interface you can

- . Setup the IP address for the Management Interface.
- . Setup the default gateway if IP address is manually configured on both routing and OOB interface.

Would you like to setup the Out-Of-Band interface now? [Y/N] y

Please enter the IP address of the device (A.B.C.D) or enter "DHCP" (without the quotes) to automatically request an IP address from the network DHCP server. [192.168.2.1]: dhcp

Step 4:

Would you like to setup the VLAN1 routing interface now?  $[Y/N]$   $\boldsymbol{v}$ 

Please enter the IP address of the device (A.B.C.D) or enter "DHCP" (without the quotes) to automatically request an IP address from the network DHCP server: 10.1.1.200

```
Please enter the IP subnet mask (A.B.C.D or /nn): 
255.255.255.0
```
Step 5:

Finally, setup the default gateway. Please enter the IP address of the gateway from which this network is reachable. [0.0.0.0]: 10.1.1.1

This is the configuration information that has been collected:

SNMP Interface = "public"@10.1.2.100 User Account setup = admin Password = \*\*\*\*\*\*\*\*  $Out-of-band IP address = DHCP$ VLAN1 Router Interface IP = 10.1.1.200 255.255.255.0 Default Gateway = 10.1.1.1

Step 6:

If the information is correct, please enter (Y) to save the configuration and copy the settings to the start-up configuration file. If the information is incorrect, enter (N) to discard the configuration and restart the wizard:  $[Y/N]$   $\mathbf{v}$ 

Thank you for using the Dell Easy Setup Wizard. You will now enter CLI mode.

Applying Interface configuration, please wait ...

## 다음 단계

이 절에서 설명한 초기 구성을 완료한 후, 대역외 원격 관리를 위해 OOB 포트를 관리 네트워크에 연결하거나 대역내 원격 관리를 위해 전면 패널 스위치 포트 중 하나를 프로덕션 네트워크에 연결할 수 있습니다.

OOB 또는 VLAN 1 관리 인터페이스 IP 주소에 대해 DHCP를 지정한 경우, 인터페이스는 네트워크에 있는 DHCP 서버로부터 IP 주소를 받습니다. 동 적으로 할당된 IP 주소를 찾으려면 콘솔 포트 연결을 사용하여 다음 명령 을 실행합니다.

- OOB 인터페이스의 경우 show ip interface out-of-band를 입력합니다
- VLAN 1 라우팅 인터페이스의 경우 show ip interface를 입력합니다

Dell OpenManage 스위치 관리자 인터페이스에 액세스하려면 웹 브라우저 의 주소 필드에 OOB 또는 VLAN 1 관리 인터페이스 IP 주소를 입력합 니다. 원격 관리를 위해 CLI에 액세스하려면 Telnet 또는 SSH 클라이언트 에 OOB 또는 VLAN 1 관리 인터페이스 IP 주소를 입력합니다. 또는 콘솔 포트를 스위치에 대한 로컬 CLI 액세스를 위해 계속 사용할 수도 있습 니다.

PowerConnect 7000 시리즈 스위치는 VLAN 및 스패닝 트리 프로토콜 같은 기본적 스위칭 기능뿐 아니라 동적 라우팅 및 멀티캐스팅 같은 고급 3계층 기능도 지원합니다. 웹 기반 관리 인터페이스 또는 CLI를 사용하여 네트워 크에 필요한 기능을 구성하십시오. 스위치 기능을 구성하는 방법에 대한 자세한 내용은 사용자 구성 안내서 또는 CLI 참조 안내서(사용 설명서 CD 에 포함되거나 지원 사이트 [support.dell.com/manuals](http://support.dell.com/manuals)에서 제공됨)를 참조 하십시오.

# PoE 전력 예산

다음 PoE 전력 예산 정보는 규정 테스트 요구 사항을 준수하기 위해 제공 됩니다.

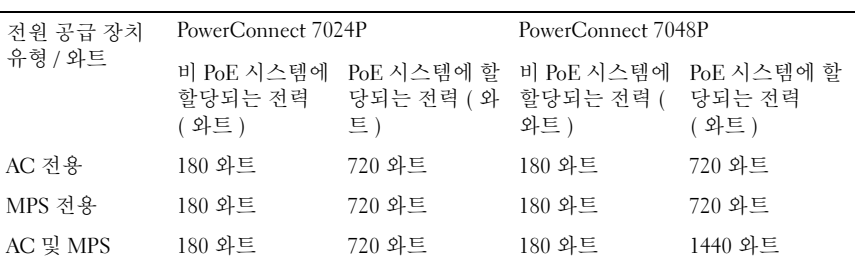

264 | 시작 안내서

# Conmutador Dell PowerConnect serie 7000 Guía de introducción

Modelos reglamentarios: PC7024, PC7024P, PC7024F, PC7048, PC7048P, PC7048R y PC7048R-RA

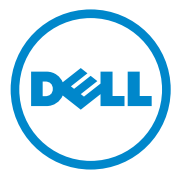

## Notas, precauciones y avisos

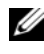

 $\mathbb Z$  NOTA: Una NOTA proporciona información importante que le ayudará a utilizar mejor el equipo.

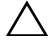

PRECAUCIÓN: Un mensaje de PRECAUCIÓN indica la posibilidad de daños en el hardware o la pérdida de datos si no se siguen las instrucciones.

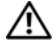

AVISO: Un mensaje de AVISO indica el riesgo de daños materiales, lesiones o incluso la muerte.

Modelos reglamentarios: PC7024, PC7024P, PC7024F, PC7048, PC7048P, PC7048R y PC7048R-RA

\_\_\_\_\_\_\_\_\_\_\_\_\_\_\_\_\_\_\_\_

La información contenida en esta publicación podrá modificarse sin previo aviso. © 2011 Dell Inc. Todos los derechos reservados.

Queda estrictamente prohibida la reproducción de este material en cualquier forma sin la autorización escrita de Dell Inc.

Marcas comerciales utilizadas en este texto: Dell™, el logotipo de DELL, PowerConnect™ y OpenManage™ son marcas comerciales de Dell Inc. Microsoft®, Windows®, Windows Server®, MS-DOS® y Windows Vista® son marcas comerciales o marcas comerciales registradas de Microsoft Corporation en los Estados Unidos o en otros países.

Esta publicación puede incluir otras marcas y nombres comerciales que se utilicen para hacer referencia a sus titulares o a sus productos. Dell Inc. renuncia a cualquier interés sobre la propiedad de marcas y nombres comerciales que no sean los suyos propios.

# Contenido

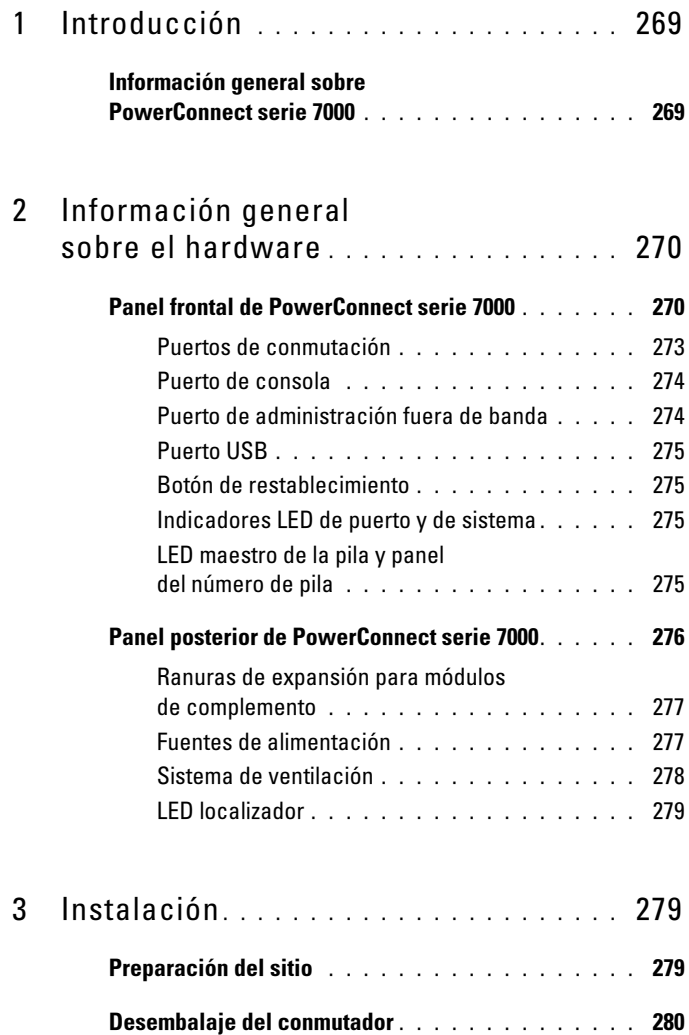

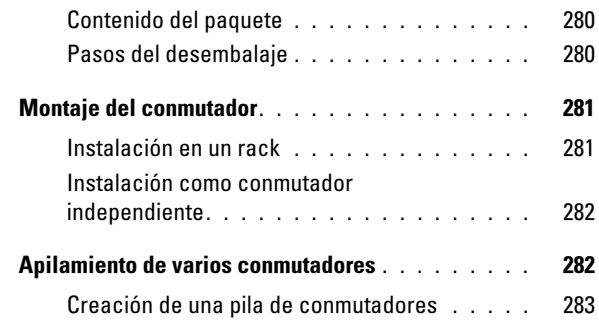

## 4 [Inicio y configuración](#page-286-0)  [del conmutador](#page-286-0) . . . . . . . . . . . . . . . . . . . 285

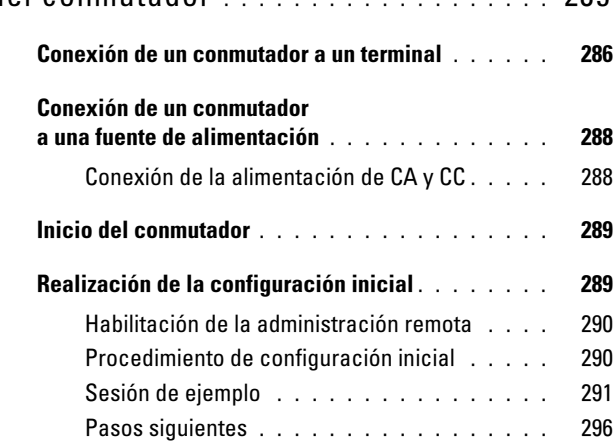

5 [Consumo previsto de PoE](#page-298-0) . . . . . . . . . . . 297

# <span id="page-270-0"></span>Introducción

Este documento proporciona información básica sobre los conmutadores Dell PowerConnect serie 7000, incluidos los procedimientos de instalación y configuración inicial del conmutador. Para obtener información sobre cómo configurar y supervisar las funciones del conmutador, consulte la Guía de configuración del usuario, que está disponible en el CD User Documentation (Documentación del usuario), o visite la página web de asistencia de Dell ([support.dell.com](http://support.dell.com)) para obtener las últimas actualizaciones de la documentación y el firmware.

Este documento consta de las secciones siguientes:

- • [Información general sobre el hardware](#page-271-0)
- • [Instalación](#page-280-1)
- • [Inicio y configuración del conmutador](#page-286-0)

## <span id="page-270-1"></span>Información general sobre PowerConnect serie 7000

Los conmutadores PowerConnect serie 7000 son dispositivos Ethernet Gigabit de nivel 3 apilables, y están disponibles en los seis modelos siguientes:

- PowerConnect 7024 (PC7024)
- PowerConnect 7024P (PC7024P)
- PowerConnect 7024F (PC7024F)
- PowerConnect 7048 (PC7048)
- PowerConnect 7048P (PC7048P)
- PowerConnect 7048R (PC7048R/PC7048R-RA)

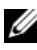

**NOTA:** El PowerConnect 7048R (PC7048R/PC7048R-RA) es un conmutador de parte superior del rack. La diferencia entre los modelos PC7048R y PC7048R-RA es la dirección del flujo de aire.

# <span id="page-271-0"></span>Información general sobre el hardware

Esta sección contiene información sobre las características de los dispositivos y las configuraciones de hardware de los módulos correspondientes a los conmutadores PowerConnect serie 7000.

Todos los modelos son conmutadores que se pueden montar en rack 1U con las dimensiones físicas siguientes:

- 440 x 460 x 44 mm (ancho x largo x alto).
- 17,3 x 18,1 x 1,7 pulgadas (ancho x largo x alto)

## <span id="page-271-1"></span>Panel frontal de PowerConnect serie 7000

Las imágenes siguientes muestran los paneles frontales de los seis modelos de conmutador de PowerConnect serie 7000.

### Ilustración 1-1. PowerConnect 7024 con 24 puertos 10/100/1000Base-T

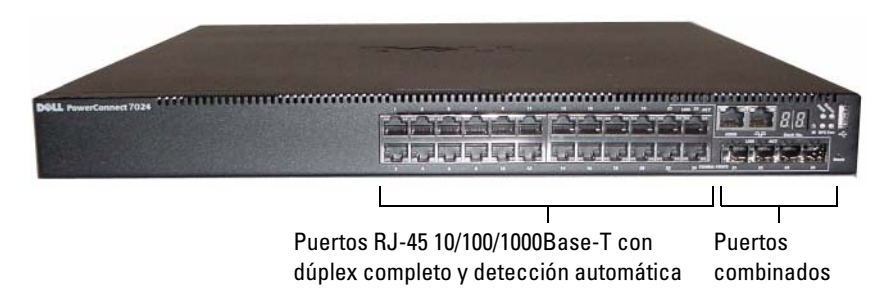

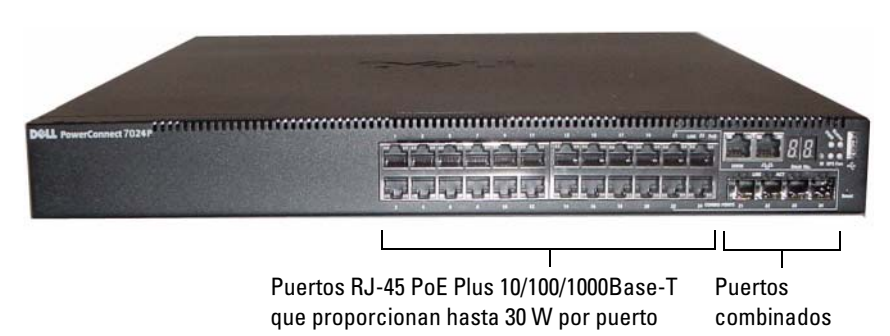

Ilustración 1-2. PowerConnect 7024P con 24 puertos PoE Plus 10/100/1000Base-T

Ilustración 1-3. PowerConnect 7024F con 24 puertos SFP

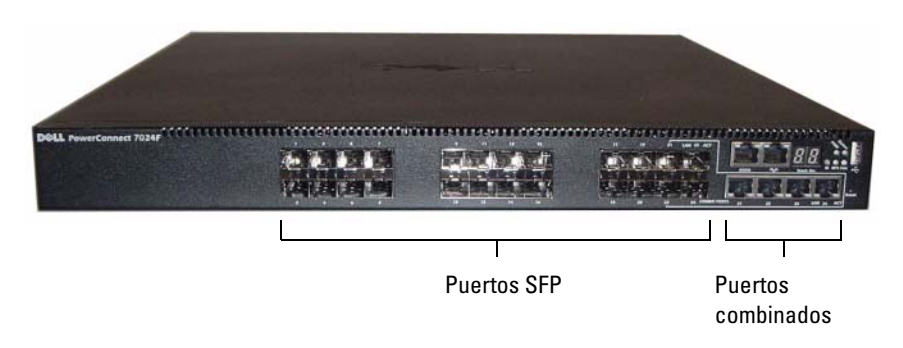

Ilustración 1-4. PowerConnect 7048 con 48 puertos 10/100/1000Base-T

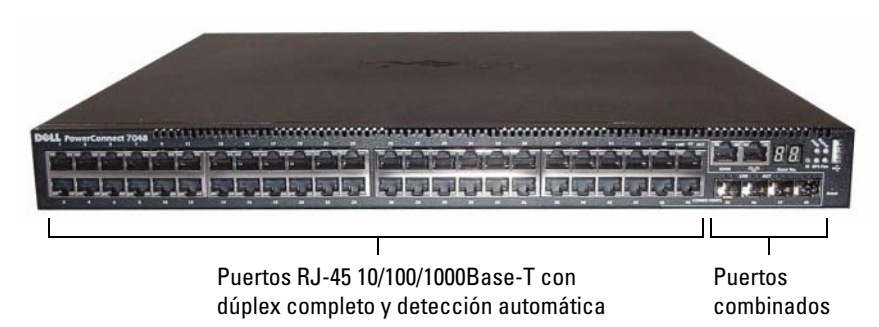

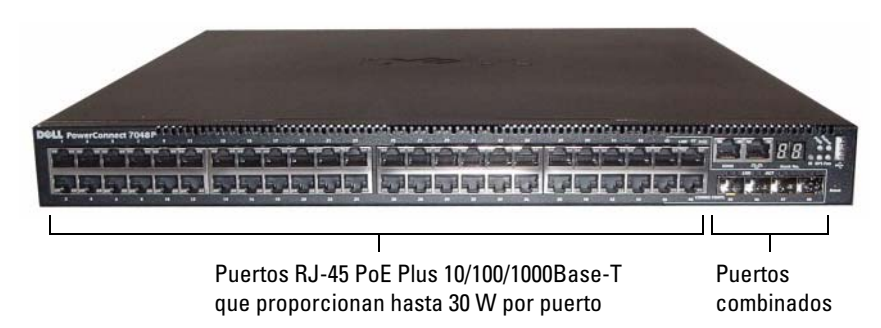

Ilustración 1-5. PowerConnect 7048P con 48 puertos PoE Plus 10/100/1000Base-T

Ilustración 1-6. PowerConnect 7048R con 48 puertos 10/100/1000Base-T

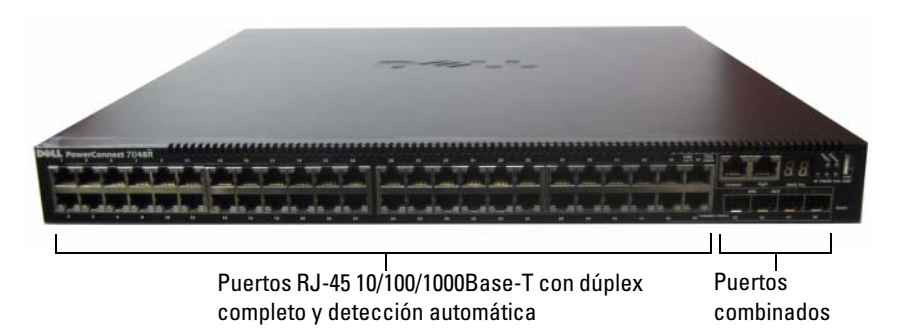

Además de los puertos de conmutación, el panel frontal de cada modelo de la serie incluye los puertos siguientes:

- Puerto de consola
- Puerto de administración fuera de banda
- Puerto USB

Los puertos adicionales se encuentran en el lado derecho del panel frontal.

### <span id="page-274-1"></span>Ilustración 1-7. Puertos adicionales de PowerConnect serie 7000

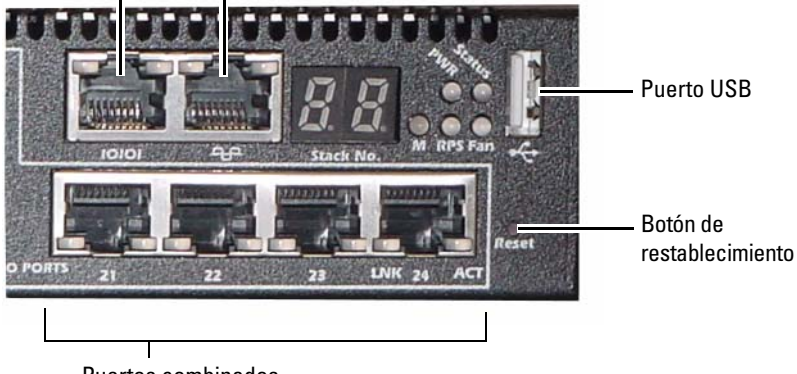

Puerto de consola Puerto de administración fuera de banda

Puertos combinados

El panel frontal también contiene un botón de restablecimiento (orificio) y varios LED de estado.

NOTA: Los LED de puerto y los LED de sistema del panel frontal no son los mismos en todos los modelos. En la [ilustración 1-7](#page-274-1) se muestran los LED de los conmutadores PowerConnect 7024, PowerConnect 7024F y PowerConnect 7048.

## <span id="page-274-0"></span>Puertos de conmutación

El panel frontal del PowerConnect 7024 y el PowerConnect 7024P incluye 24 puertos RJ-45 Ethernet Gigabit (10/100/1000Base-T) con cuatro puertos combinados SFP que disponen de un modo de detección automática de la velocidad, el control de flujo y el modo dúplex. Los transceptores SFP se venden por separado. Los puertos de conmutación del PowerConnect 7024P cumplen el estándar IEEE 802.3at-2009 (PoE Plus) y pueden proporcionar hasta 30 W de potencia por puerto.

El panel frontal del PowerConnect 7024F proporciona 20 puertos SFP Ethernet Gigabit (10/100/1000BASE-FX) más cuatro puertos combinados para la compatibilidad con medios de cobre o SFP.

El panel frontal del PowerConnect 7048, el PowerConnect 7048P y el PowerConnect 7048R proporciona 48 puertos RJ-45 Ethernet Gigabit (10/100/1000BASE-T) con cuatro puertos combinados SFP. Los puertos de conmutación del PowerConnect 7048P cumplen el estándar IEEE 802.3at-2009 (PoE Plus) y pueden proporcionar hasta 30 W de potencia por puerto.

Los puertos de conmutación del panel frontal presentan las características siguientes:

- El conmutador detecta automáticamente la diferencia entre los cables cruzados y directos en los puertos RJ-45.
- Los puertos SFP admiten módulos SX y LX.
- Los puertos RJ-45 admiten 10/100/1000 Mbps en modo dúplex completo y semidúplex.

## <span id="page-275-0"></span>Puerto de consola

El puerto de consola se utiliza para la administración a través de una interfaz serie. Este puerto proporciona una conexión directa al conmutador y permite acceder a la CLI desde un terminal de consola conectado al puerto a través del cable serie suministrado (conectores hembra de RJ-45 a DB-9).

El puerto de consola admite datos asíncronos de ocho bits de datos y un bit de paro, pero no admite ningún bit de paridad ni control de flujo. La velocidad en baudios predeterminada es de 9600 bps.

## <span id="page-275-1"></span>Puerto de administración fuera de banda

El puerto de administración fuera de banda (OOB) es un puerto Ethernet 10/100/1000Base-T dedicado a la administración remota de conmutadores. El tráfico de este puerto se separa del tráfico de la red operativa en los puertos del conmutador y no se puede conmutar ni direccionar hacia la red operativa.

## <span id="page-276-0"></span>Puerto USB

El puerto USB hembra tipo A admite una unidad de memoria flash compatible con USB 2.0. El conmutador PowerConnect puede leer o escribir en una unidad flash con formato FAT-32. Puede utilizar una unidad flash USB para copiar los archivos de configuración y las imágenes del conmutador entre la unidad flash USB y el conmutador. También puede utilizar la unidad flash USB para mover y copiar los archivos de configuración y las imágenes de un conmutador a otros conmutadores de la red.

El puerto USB no admite ningún otro tipo de dispositivo USB.

## <span id="page-276-1"></span>Botón de restablecimiento

El botón de restablecimiento, al que se accede a través del orificio, permite realizar un restablecimiento forzado del conmutador. Para utilizar el botón de restablecimiento, inserte un clip sujetapapeles enderezado o un utensilio similar en el orificio. Cuando el conmutador ha completado el proceso de inicio tras restablecerse, reanuda su funcionamiento con la última configuración guardada. Los cambios de la configuración en ejecución que no se hayan guardado en la configuración de inicio antes del restablecimiento se perderán.

## <span id="page-276-2"></span>Indicadores LED de puerto y de sistema

El panel frontal incluye diodos emisores de luz (LED) que indican el estado de los enlaces del puerto, las fuentes de alimentación, los ventiladores, el apilamiento y el sistema en general. Además, los conmutadores PowerConnect 7024P y PowerConnect 7048P contienen LED que proporcionan información sobre el estado de PoE+ (alimentación a través de Ethernet plus) y la actividad en los puertos.

Para obtener información sobre el estado que indican los LED, consulte la Guía de configuración del usuario.

## <span id="page-276-3"></span>LED maestro de la pila y panel del número de pila

Cuando un conmutador de una pila es la unidad maestra, el LED maestro de la pila, con la etiqueta "M", emite una luz verde fija. Si el LED M está apagado, el miembro de la pila no es la unidad maestra. El panel del número de pila muestra el número de unidad del miembro de la pila. Si un conmutador no forma parte de una pila, el LED M está iluminado y el número de unidad de pila es 1.

## <span id="page-277-0"></span>Panel posterior de PowerConnect serie 7000

En las imágenes siguientes se muestra el panel posterior de los conmutadores PowerConnect serie 7000.

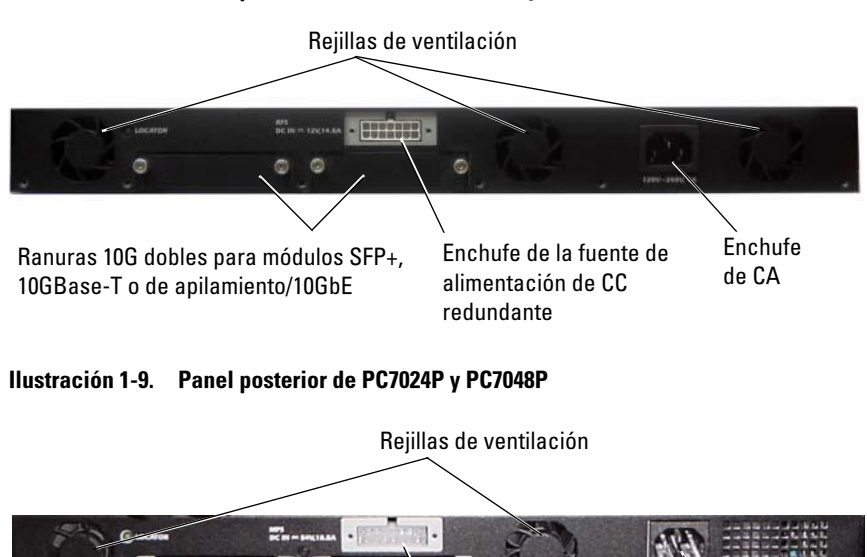

#### Ilustración 1-8. Panel posterior de PC7024, PC7024F y PC7048

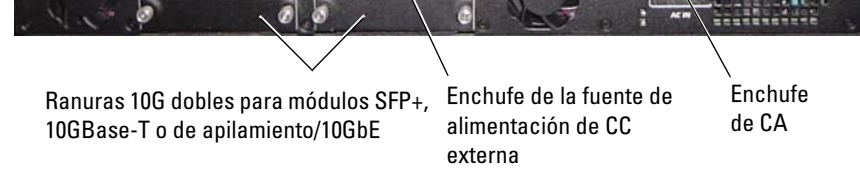

### Ilustración 1-10. Panel posterior de PC7048R

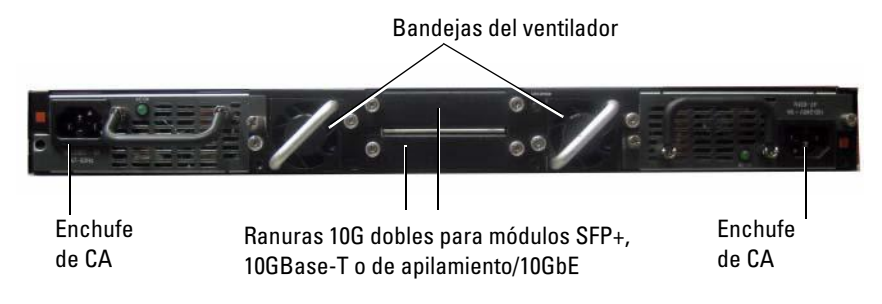

## <span id="page-278-0"></span>Ranuras de expansión para módulos de complemento

En la parte posterior del conmutador hay dos ranuras de expansión, que admiten los módulos siguientes:

- Módulo 10GBase-T
- Módulo SFP+
- Módulo de apilamiento/10GbE

Cada módulo de complemento tiene dos puertos. Los módulos de apilamiento/10GbE se pueden configurar para que funcionen como puertos de apilamiento Gigabit 16 o puertos de conmutación Ethernet Gigabit 10. Los módulos de complemento admiten el intercambio activo, de modo que no tendrá que reiniciar el conmutador después de instalar un módulo nuevo.

## <span id="page-278-1"></span>Fuentes de alimentación

## PC7024 y PC7024F

Los conmutadores PowerConnect 7024 y PowerConnect 7024F disponen de una fuente de alimentación de 180 vatios. La fuente de alimentación externa adicional (PowerConnect RPS720) proporciona una alimentación de 180 vatios, dotando al conmutador de redundancia completa.

### PC7024P

Los conmutadores PowerConnect 7024P disponen de una fuente de alimentación de 1 000 vatios. La fuente de alimentación externa adicional (PowerConnect MPS1000) proporciona una alimentación de 1 000 vatios, dotando al conmutador de redundancia completa.

### PC7048

Los conmutadores PowerConnect 7048 disponen de una fuente de alimentación de 180 vatios. La fuente de alimentación externa adicional (PowerConnect RPS720) proporciona una alimentación de 180 vatios, dotando al conmutador de redundancia completa.

## PC7048P

Los conmutadores PowerConnect 7048P disponen de una fuente de alimentación de 1 000 vatios, lo que admite hasta 24 puertos PoE. La fuente de alimentación externa adicional (PowerConnect MPS1000) admite los 48 puertos PoE o 24 puertos PoE y redundancia completa para el conmutador.

## PC7048R y PC7048R-RA

Los conmutadores PowerConnect 7048R y PowerConnect 7048R-RA están diseñados como conmutadores de la parte superior del rack e incluyen dos fuentes de alimentación de CA internas y reemplazables para un funcionamiento redundante o de distribución de carga. Cada fuente de alimentación puede proporcionar 300 W e incluye compatibilidad con el intercambio activo. Eso significa que no es necesario apagar el conmutador para extraer o colocar una fuente de alimentación mientras la otra fuente de alimentación funciona normalmente. Sin embargo, es necesario interrumpir la corriente de la fuente de alimentación que se extrae o se reemplaza.

### PRECAUCIÓN: Antes de extraer un módulo, retire el cable de alimentación del mismo. La alimentación no debe conectarse antes de la inserción en el chasis.

## <span id="page-279-0"></span>Sistema de ventilación

Los conmutadores PowerConnect 7024, PowerConnect 7024F y PowerConnect 7048 tienen tres ventiladores de refrigeración cada uno, mientras que los conmutadores PowerConnect 7024P y PowerConnect 7048P tienen dos ventiladores cada uno, con un tercer ventilador en la fuente de alimentación interna. El PowerConnect 7048R incluye dos bandejas de ventilador que admiten el intercambio activo con un ventilador cada una.

## <span id="page-280-0"></span>LED localizador

El panel posterior incluye un LED que permite identificar el conmutador en una pila o en una sala con varios conmutadores. Desde el sistema de administración remota, puede establecer que el LED parpadee para ayudarle, a usted o a un técnico local, a identificar la ubicación física del conmutador.

# <span id="page-280-1"></span>Instalación

# <span id="page-280-2"></span>Preparación del sitio

Los conmutadores PowerConnect serie 7000 se pueden montar en un rack estándar de 48,26 cm o se pueden dejar independientes (sobre una superficie plana) para que funcionen como conmutadores autónomos.

Antes de instalar los conmutadores, asegúrese de que la ubicación elegida cumpla los requisitos siguientes:

- Alimentación: el conmutador está instalado cerca de una toma eléctrica de 100-240 V CA y 50-60 Hz de fácil acceso.
- Espacio libre: existe espacio libre suficiente delante y detrás del equipo para permitir el acceso del operador. Deje espacio libre para el cableado, las conexiones de alimentación y la ventilación.
- Cableado: el cableado está canalizado para evitar fuentes de ruido eléctrico, como radiotransmisores, amplificadores de transmisión, líneas de alimentación e instalaciones fijas de luz fluorescente.
- Temperatura ambiente: el intervalo de temperatura ambiente de funcionamiento del conmutador es de 0 a 45 °C con una humedad relativa de hasta el 95% sin condensación.

## <span id="page-281-0"></span>Desembalaje del conmutador

## <span id="page-281-1"></span>Contenido del paquete

Al desembalar cada conmutador, compruebe que se incluyen los elementos siguientes:

- Un conmutador PowerConnect
- Un cable de alimentación de CA (dos cables de alimentación de CA en el caso del PowerConnect 7048R)
- Un cable de RJ-45 a DB-9 hembra
- Un kit de montaje para instalación en rack (dos soportes de montaje, pernos y tuercas prisioneras)
- Un conjunto de almohadillas de goma autoadhesivas para instalar el conmutador sin motarlo en un rack (se incluyen cuatro)
- El CD User Documentation
- Guía de introducción
- Información sobre normativas y seguridad
- Información sobre garantía y asistencia
- Acuerdo de licencia de software

## <span id="page-281-2"></span>Pasos del desembalaje

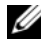

**NOTA:** Antes de desembalar el conmutador, examine el contenedor e informe inmediatamente de cualquier daño.

- 1 Coloque el contenedor en una superficie plana y limpia, y corte todas las tiras que sujetan el contenedor.
- 2 Abra el contenedor o extraiga la parte superior de éste.
- 3 Extraiga con cuidado el conmutador del contenedor y colóquelo en una superficie estable y limpia.
- 4 Retire todo el material de embalaje.
- 5 Compruebe que el conmutador y los accesorios no estén dañados.

## <span id="page-282-0"></span>Montaje del conmutador

AVISO: Lea las instrucciones de seguridad incluidas en *Información sobre* normativas y seguridady la información de seguridad de los otros conmutadores que están conectados o asociados al conmutador.

El conector de alimentación de CA se encuentra en el panel posterior del conmutador.

## <span id="page-282-1"></span>Instalación en un rack

 $\bigwedge$  AVISO: No utilice los kits de montaje en rack para instalar el conmutador suspendido bajo una mesa o un escritorio, ni para fijarlo a la pared.

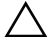

PRECAUCIÓN: Antes de continuar, desconecte todos los cables del conmutador. Si se han fijado las almohadillas autoadhesivas en la parte inferior del conmutador, retírelas.

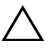

- PRECAUCIÓN: Cuando monte varios conmutadores en un rack, empiece desde abajo.
- 1 Coloque el soporte de montaje en rack suministrado en uno de los lados del conmutador de modo que los orificios de montaje del conmutador coincidan con los orificios del soporte de montaje en rack. En la [ilustración 1-11](#page-282-2) se muestra dónde deben montarse los soportes.

#### <span id="page-282-2"></span>Ilustración 1-11. Fijación de los soportes

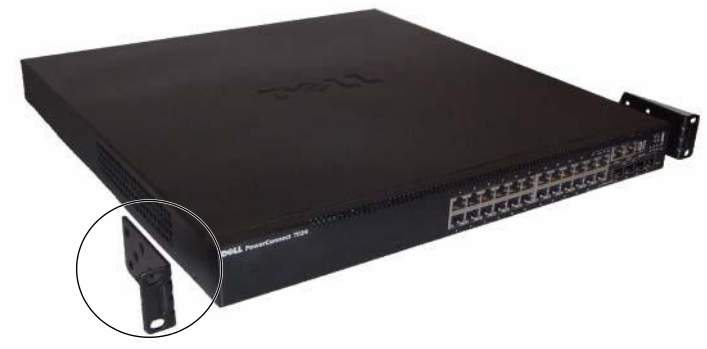

- 2 Inserte los pernos suministrados en los orificios de montaje en rack y apriételos con un destornillador.
- 3 Repita el proceso para el soporte de montaje en rack del otro lado del conmutador.
- 4 Inserte el conmutador en el rack de 48,26 cm de modo que los orificios de montaje en rack del conmutador coincidan con los orificios de montaje del rack.
- 5 Fije el conmutador al rack con los pernos o con las tuercas prisioneras y los pernos de las tuercas prisioneras con arandelas (según el tipo de rack del que disponga). Apriete primero los pernos de la parte inferior y después los de la parte superior.

### PRECAUCIÓN: Asegúrese de que los pernos del rack suministrados son los adecuados para los orificios de rosca del rack.

**ZA NOTA:** Asegúrese de que los orificios de ventilación no están obstruidos.

## <span id="page-283-0"></span>Instalación como conmutador independiente

**NOTA:** Se recomienda montar el conmutador en un rack.

Si no instala el conmutador en un rack, instálelo en una superficie plana. La superficie debe poder soportar el peso del conmutador y de los cables. El conmutador se suministra con cuatro almohadillas de goma autoadhesivas.

- 1 Fije las almohadillas de goma autoadhesivas en cada una de las zonas marcadas de la parte inferior del conmutador.
- 2 Coloque el conmutador sobre una superficie plana y asegúrese de que tenga una ventilación adecuada; para ello, deje 5 cm a cada lado y 13 cm en la parte posterior.

# <span id="page-283-1"></span>Apilamiento de varios conmutadores

Puede apilar hasta 12 conmutadores PowerConnect PowerConnect serie 7000, lo que representa hasta 576 puertos en el panel frontal. Cuando se conectan varios conmutadores juntos a través de los puertos de la pila, éstos funcionan como una única unidad con un número de puertos mayor. La pila funciona y se administra como una única entidad.

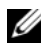

 $\mathbb Z$  NOTA: Si va a instalar una *pila* de conmutadores, debe ensamblarla y cablearla antes de encenderla y configurarla. La primera vez que se enciende una pila, los conmutadores eligen un conmutador maestro, que puede ocupar cualquier posición de la pila. El LED maestro del panel frontal está iluminado en la unidad maestra.

## <span id="page-284-0"></span>Creación de una pila de conmutadores

Para crear una pila, conecte unidades adyacentes mediante los puertos de apilamiento situados en el panel posterior del conmutador. Los módulos de apilamiento se venden por separado. En la [ilustración 1-12](#page-284-1) se muestran los conmutadores conectados en una topología de anillo, que es la recomendada para una pila.

- 1 Instale un módulo de apilamiento adquirido por separado en una de las ranuras de expansión posteriores de cada conmutador de la pila.
- 2 Con uno de los cables de apilamiento cortos, conecte uno de los puertos de apilamiento de la parte superior del conmutador y el conmutador inmediatamente inferior.

Si es necesario, utilice un cable de apilamiento largo (3 metros), adquirido por separado, para conectar los conmutadores.

- 3 Repita este proceso hasta que todos los dispositivos estén conectados.
- 4 Utilice el cable de apilamiento restante para conectar el resto de puertos libres, uno en el conmutador superior y otro en el conmutador inferior.

<span id="page-284-1"></span>Ilustración 1-12. Conexión de una pila de conmutadores

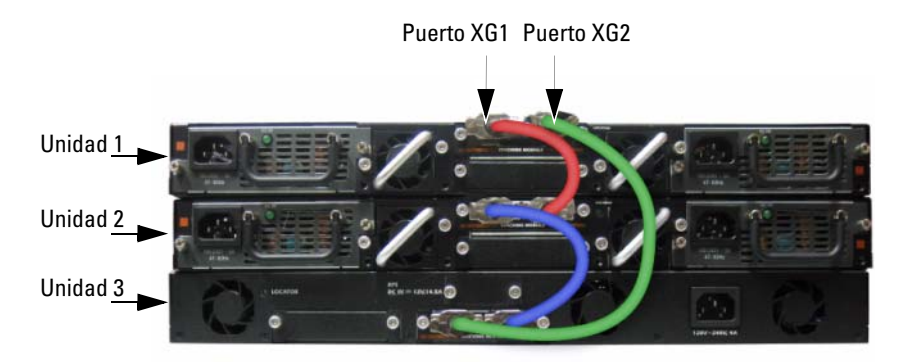

La pila de la [ilustración 1-12](#page-284-1) está conectada en una topología de anillo y cuenta con las siguientes conexiones físicas entre los conmutadores:

- El puerto XG1 de la unidad 1 está conectado al puerto XG2 de la unidad 2.
- El puerto XG1 de la unidad 2 está conectado al puerto XG4 de la unidad 3.
- El puerto XG3 de la unidad 3 está conectado al puerto XG2 de la unidad 1.

### Reserva de la pila

La función de apilamiento admite una unidad de reserva o en espera que adopta el papel de unidad maestra si se produce un error en la unidad maestra de la pila. En cuanto se detecta un error en la unidad maestra de la pila, la unidad en espera inicializa el plano de control y habilita el resto de unidades de la pila con la configuración actual. La unidad en espera conserva una copia sincronizada de la configuración en ejecución de la pila. Durante la conmutación, todos los puertos se activan y desactivan para evitar posibles bucles y conseguir que las aplicaciones de software de la nueva unidad maestra tengan un estado coherente.

La unidad en espera está preconfigurada en la pila; sin embargo, puede utilizar la CLI para seleccionar un miembro de la pila distinto como unidad en espera. Para obtener más información, consulte la Guía de configuración del usuario o la Guía de referencia de la CLI.

# <span id="page-286-0"></span>Inicio y configuración del conmutador

En el diagrama de flujo siguiente se proporciona información general sobre los pasos necesarios para realizar la configuración inicial una vez que se ha desembalado y montado el conmutador.

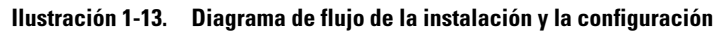

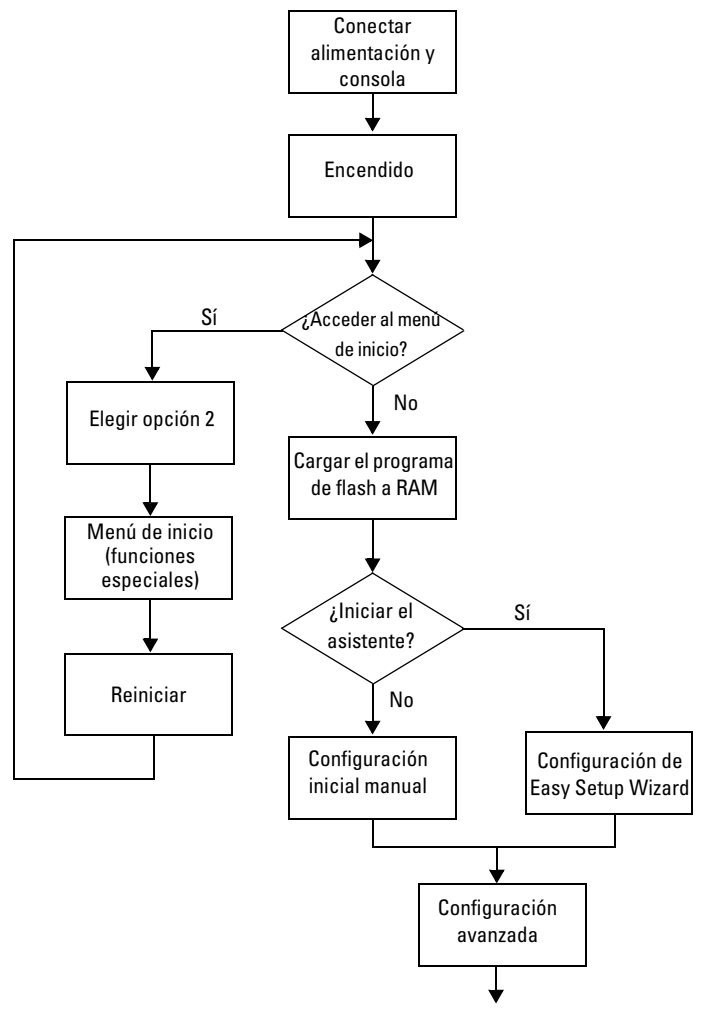

# <span id="page-287-0"></span>Conexión de un conmutador a un terminal

Una vez realizadas todas las conexiones externas, conecte un terminal a un conmutador para configurar el conmutador.

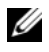

**NOTA:** Antes de continuar, lea las notas de la versión de este producto. Puede descargar las notas de la versión desde la página web de asistencia de Dell ([support.dell.com/manuals](http://support.dell.com/manuals)).

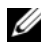

**NOTA:** Se recomienda descargar la versión más reciente de la documentación del usuario desde la página web de asistencia de Dell ([support.dell.com/manuals](http://support.dell.com/manuals)).

Para supervisar y configurar el conmutador mediante la consola serie, utilice el puerto de consola del panel frontal del conmutador (vea la [ilustración 1-14](#page-288-0)) para conectarlo a un terminal VT100 o a un ordenador que ejecute software de emulación de terminal VT100. El puerto de consola se implementa como un conector de equipo terminal de datos (DTE).

Para utilizar el puerto de consola, se requiere lo siguiente:

- Un terminal compatible con VT100 o un equipo de escritorio o portátil con un puerto serie que ejecute software de emulación de terminal VT100, como por ejemplo HyperTerminal de Microsoft.
- Un cable serie (suministrado) con un conector RJ-45 para el puerto de consola y un conector DB-9 para el terminal.

Para conectar un terminal al puerto de consola del conmutador, realice los pasos siguientes:

- 1 Enchufe el conector DB-9 del cable serie en el terminal o equipo que ejecuta software de emulación de terminal VT100.
- 2 Configure el software de emulación de terminal como se indica a continuación:
	- a Seleccione el puerto serie adecuado (por ejemplo, COM 1) para la conexión a la consola.
	- b Establezca la velocidad de datos en 9600 baudios.
	- c Establezca el formato de datos en 8 bits de datos, 1 bit de paro y sin paridad.
	- d Establezca el control de flujo en None (Ninguno).
	- e Establezca el modo de emulación de terminal en VT100.
- f Seleccione las teclas de terminal para las teclas de función, flecha y Ctrl. Asegúrese de que configura el valor para las teclas del terminal, y no para las de Microsoft Windows.
- **2008** NOTA: Si utiliza HyperTerminal con Microsoft Windows 2000, debe tener instalado Windows 2000 Service Pack 2 o posterior. Con Windows 2000 Service Pack 2, las teclas de flecha funcionan correctamente en la emulación VT100 de HyperTerminal. Vaya a microsoft.com para obtener más información sobre los Service Pack de Windows 2000.
- 3 Enchufe el conector RJ-45 del cable directamente en el puerto de consola del conmutador. El puerto de consola de PowerConnect serie 7000 se encuentra en el lado derecho del panel frontal y tiene una etiqueta con el símbolo |O|O|, como se muestra en la [ilustración 1-14](#page-288-0).

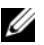

**NOTA:** Si va a configurar una pila de conmutadores, conecte el cable serie al puerto de consola del conmutador maestro. Si conecta el terminal a un conmutador subordinado, no podrá utilizar la CLI.

#### <span id="page-288-0"></span>Ilustración 1-14. Ubicación del puerto de consola

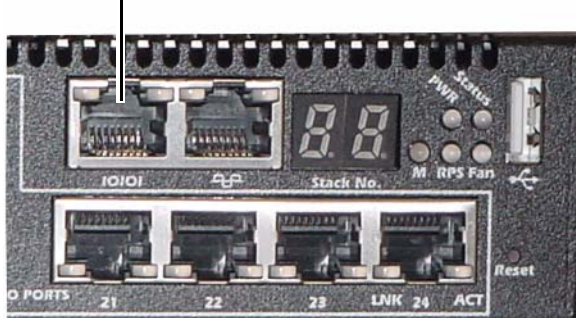

Puerto de consola

El puerto RJ-45 de la derecha del puerto de consola está destinado a la administración fuera de banda.

# Conexión de un conmutador a una fuente de alimentación

#### $\wedge$  PRECAUCIÓN: Lea las instrucciones de seguridad incluidas en *Información* sobre normativas y seguridad y la información de seguridad de los otros conmutadores que están conectados o asociados al conmutador.

El conmutador PowerConnect 7048R cuenta con dos fuentes de alimentación para un funcionamiento redundante o con distribución de carga. Los demás modelos de PowerConnect serie 7000 disponen de una única fuente de alimentación. Los enchufes se encuentran en el panel posterior.

### Conexión de la alimentación de CA y CC

- 1 Asegúrese de que el puerto de consola del conmutador está conectado a un terminal VT100 o a un emulador de terminal VT100 a través del cable de RJ-45 a DB-9 hembra.
- 2 Conecte un cable de alimentación estándar de 1,5 m con conexión a tierra al enchufe principal de CA situado en el panel posterior (vea la [ilustración 1-15](#page-289-0)).
- 3 Conecte el cable de alimentación a una toma eléctrica de CA con conexión a tierra.
- 4 Si utiliza una fuente de alimentación de CC redundante o externa, como por ejemplo PowerConnect RPS720 o PowerConnect MPS1000, conecte el cable de alimentación de CC al enchufe de CC situado en el panel posterior (vea la [ilustración 1-15\)](#page-289-0).

#### <span id="page-289-0"></span>Ilustración 1-15. Conexión de la alimentación de CA y CC al conmutador

A la fuente de energía de CC (opcional)

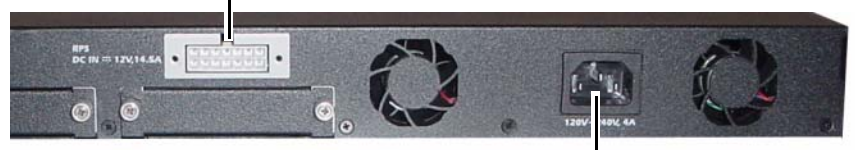

A la fuente de energía de CA

# Inicio del conmutador

Cuando la alimentación se enciende con el terminal local ya conectado, el conmutador realiza una autoprueba de encendido (POST). La POST se ejecuta cada vez que se inicializa el conmutador y comprueba los componentes de hardware para determinar si el conmutador funciona correctamente antes del inicio completo. Si la POST detecta un problema crítico, el flujo de programa se detiene. Si la POST se ejecuta correctamente, se carga el firmware válido en la RAM. Se muestran mensajes de la POST en el terminal que indican si la prueba ha finalizado correctamente o no. El proceso de inicio dura aproximadamente 60 segundos.

Puede abrir el menú de inicio una vez completada la primera parte de la POST. Desde el menú de inicio, puede realizar tareas de configuración, como por ejemplo, restablecer el sistema a la configuración predeterminada de fábrica, activar la imagen de copia de seguridad o recuperar una contraseña. Para obtener más información sobre las funciones del menú de inicio, consulte la Guía de referencia de la CLI.

# Realización de la configuración inicial

Para el procedimiento de configuración inicial, se da por sentado lo siguiente:

- El conmutador PowerConnect no se ha configurado antes y se encuentra en el mismo estado que cuando se recibió.
- El conmutador PowerConnect se ha iniciado correctamente.
- La conexión de la consola se ha establecido y se muestra el indicador de Easy Setup Wizard (Asistente para instalación fácil) de Dell en la pantalla de un terminal VT100 o equivalente.

La configuración inicial del conmutador se lleva a cabo a través del puerto de consola. Después de la configuración inicial, puede administrar el conmutador desde el puerto de consola ya conectado o bien remotamente a través de una interfaz definida durante la configuración inicial.

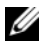

 $\mathscr U$  NOTA: El conmutador no está configurado con un nombre de usuario, contraseña o dirección IP predeterminados.

Antes de establecer la configuración inicial del conmutador, solicite esta información al administrador de la red:

- La dirección IP que se debe asignar a la interfaz de administración
- La máscara de subred IP para la red
- La dirección IP de la puerta de enlace predeterminada de la interfaz de administración

Estos valores son necesarios para poder administrar de forma remota el conmutador mediante Telnet (cliente Telnet) o HTTP (explorador web).

### Habilitación de la administración remota

El panel frontal contiene un puerto Ethernet Gigabit para la administración fuera de banda (OOB) remota. El puerto OOB se encuentra a la derecha del puerto de consola. Además, puede utilizar cualquiera de los puertos de conmutación del panel frontal para la administración en banda. De forma predeterminada, todos los puertos en banda son miembros de la VLAN 1.

El asistente Easy Setup Wizard de Dell incluye indicadores para configurar la información de la red para la interfaz de administración OOB y para la interfaz de enrutamiento de VLAN 1. Para cualquiera de las interfaces de administración, puede asignar una dirección IP y una máscara de subred estáticas o habilitar DHCP y permitir que un servidor DHCP de la red asigne la información.

Consulte la Guía de referencia de la CLI para obtener información sobre los comandos de la CLI que se utilizan para configurar la información de la red.

## Procedimiento de configuración inicial

La configuración inicial se puede realizar con el asistente Easy Setup Wizard de Dell o con la CLI. El asistente se inicia automáticamente cuando el archivo de configuración del conmutador está vacío. Puede cerrar el asistente en cualquier momento pulsando [Ctrl+z], pero se perderán todos los valores de configuración que haya especificado y el conmutador utilizará los valores predeterminados.

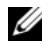

 $\mathbb Z$  **NOTA:** Si no ejecuta Easy Setup Wizard o no responde al indicador inicial de Easy Setup Wizard antes de 60 segundos, el conmutador entra en el modo de la CLI.

Para obtener más información sobre cómo realizar la configuración inicial mediante la CLI, consulte la Guía de referencia de la CLI. En esta Guía de introducción, se muestra cómo utilizar Easy Setup Wizard para realizar la configuración inicial del conmutador. El asistente realiza la configuración siguiente en el conmutador:

- Establece la cuenta inicial de usuario con privilegios y le otorga una contraseña válida. El asistente configura una cuenta de usuario con privilegios durante la configuración.
- Habilita el inicio de sesión de CLI y el acceso HTTP para el uso únicamente de la configuración de autenticación local.
- Configura la dirección IP para la interfaz de administración OOB.
- Configura la dirección IP para la interfaz de enrutamiento de VLAN 1, de la que todos los puertos en banda son miembros.
- Configura la cadena de comunidad SNMP que va a utilizar el administrador SNMP en una dirección IP determinada. Puede omitir este paso si no utiliza la administración SNMP en este conmutador.
- Permite especificar la dirección IP del sistema de administración de red o autorizar el acceso a la administración desde todas las direcciones IP.
- Configura la dirección IP de la puerta de enlace predeterminada para la interfaz de VLAN 1.

#### Sesión de ejemplo

En esta sección se describe una sesión de Easy Setup Wizard. Para el ejemplo de sesión, se utilizan los valores siguientes:

- La cadena de comunidad SNMP utilizada es public.
- La dirección IP del sistema de administración de red (NMS) es 10.1.2.100.
- El nombre de usuario es admin y la contraseña es admin123.
- La interfaz de administración OOB utiliza DHCP para la asignación de la dirección IP.
- La dirección IP de la interfaz de enrutamiento de VLAN 1 es 10.1.1.200 y la máscara de subred es 255.255.255.0.
- La puerta de enlace predeterminada es 10.1.1.1.

El asistente para configuración define los valores iniciales como se ha indicado anteriormente. Una vez completado el asistente, el conmutador estará configurado del modo siguiente:

- SNMPv2 está habilitado y la cadena de comunidad está configurada como se indica más arriba. SNMPv3 está deshabilitado de forma predeterminada.
- La cuenta de usuario admin está configurada de la forma indicada.
- Se ha configurado un sistema de administración de red. Desde la estación de administración puede acceder a las interfaces SNMP, HTTP y CLI. También puede permitir que todas las direcciones IP tengan acceso a estas interfaces de administración especificando la dirección IP (0.0.0.0).
- DHCP está habilitado en la interfaz de administración OOB.
- Se ha configurado una dirección IP para la interfaz de enrutamiento de VLAN 1.
- Se ha configurado una dirección de puerta de enlace predeterminada.

**NOTA:** En el ejemplo siguiente, las opciones de usuario posibles o los valores predeterminados se incluyen entre corchetes [ ]. Si pulsa <Intro> sin definir ninguna opción, se aceptará el valor predeterminado. El texto de ayuda se muestra entre paréntesis.

En el ejemplo siguiente se muestra la secuencia de indicadores y respuestas asociados a la ejecución de un ejemplo de sesión de Easy Setup Wizard de Dell con los valores de entrada indicados anteriormente.

Cuando el conmutador finaliza la POST y se inicia, aparece el diálogo siguiente:

Unit 1 - Waiting to select management unit)>

Applying Global configuration, please wait ...

Welcome to Dell Easy Setup Wizard

The Setup Wizard guides you through the initial switch configuration, and gets you up and running as quickly as possible. You can skip the setup wizard, and enter CLI mode to manually configure the switch. You must respond to the next question to run the setup wizard within 60 seconds, otherwise the system will continue

with normal operation using the default system configuration. Note: You can exit the setup wizard at any point by entering [ctrl+z].

Would you like to run the setup wizard (you must answer this question within 60 seconds)?  $[Y/N]$  v

Step 1:

The system is not setup for SNMP management by default. To manage the switch using SNMP (required for Dell Network Manager) you can

- . Set up the initial SNMP version 2 account now.
- . Return later and setup other SNMP accounts. (For more information on setting up an SNMP version 1 or 3 account, see the user documentation).

Would you like to setup the SNMP management interface now? [Y/N] y

To setup the SNMP management account you must specify the management system IP address and the "community string" or password that the particular management system uses to access the switch. The wizard automatically assigns the highest access level [Privilege Level 15] to this account. You can use Dell Network Manager or other management interfaces to change this setting, and to add additional management system information later. For more information on adding management systems, see the user documentation.

To add a management station:

Please enter the SNMP community string to be used. [public]: public

 $\mathbb Z$  NOTA: Si se configura, el nivel de acceso predeterminado se establece en el valor más alto disponible para la interfaz de administración SNMP. Inicialmente sólo se activará SNMPv2. SNMPv3 se deshabilitará hasta que vuelva a configurar el acceso de seguridad para SNMPv3 (por ejemplo, ID de motor, vista, etc.).

Please enter the IP address of the Management System (A.B.C.D) or wildcard (0.0.0.0) to manage from any Management Station. [0.0.0.0]: 10.1.2.100

Step 2:

Now we need to setup your initial privilege (Level 15) user account. This account is used to login to the CLI and Web interface. You may setup other accounts and change privilege levels later. For more information on setting up user accounts and changing privilege levels, see the user documentation.

To setup a user account:

Please enter the user name. [root]:admin Please enter the user password: \*\*\*\*\*\*\*\* Please reenter the user password: \*\*\*\*\*\*\*\*

Step 3:

Next, IP addresses are setup on the OOB (Out-Of-Band) Interface and/or the VLAN 1 routing interface.

You can use these IP addresses to access the CLI, Web interface, or SNMP interface of the switch.

To access the switch through any Management Interface you can

- . Setup the IP address for the Management Interface.
- . Setup the default gateway if IP address is manually configured on both routing and OOB interface.

Would you like to setup the Out-Of-Band interface now? [Y/N] y

Please enter the IP address of the device (A.B.C.D) or enter "DHCP" (without the quotes) to automatically request an IP address from the network DHCP server. [192.168.2.1]: **dhcp** 

Step 4: Would you like to setup the VLAN1 routing interface now?  $[Y/N]$   $\bf{v}$ Please enter the IP address of the device (A.B.C.D) or enter "DHCP" (without the quotes) to automatically request an IP address from the network DHCP server: 10.1.1.200 Please enter the IP subnet mask (A.B.C.D or /nn): 255.255.255.0 Step 5: Finally, setup the default gateway. Please enter the IP address of the gateway from which this network is reachable. [0.0.0.0]: 10.1.1.1 This is the configuration information that has been collected: SNMP Interface = "public"@10.1.2.100 User Account setup = admin  $Password = *********$ Out-of-band IP address = DHCP VLAN1 Router Interface IP = 10.1.1.200 255.255.255.0 Default Gateway =  $10.1.1.1$ Step 6: If the information is correct, please enter (Y) to save the configuration and copy the settings to the start-up configuration file. If the information is incorrect, enter (N) to discard the configuration and restart the wizard:  $[Y/N]$  v Thank you for using the Dell Easy Setup Wizard. You will now enter CLI mode. Applying Interface configuration, please wait ...

### Pasos siguientes

Una vez completada la configuración inicial descrita en esta sección, puede conectar el puerto OOB a la red de administración para la administración remota fuera de banda, o puede conectar cualquiera de los puertos de conmutación del panel frontal a la red de producción para la administración remota en banda.

Si ha especificado DHCP para la dirección IP de la interfaz de administración OOB o VLAN 1, la interfaz obtendrá su dirección IP a partir de un servidor DHCP de la red. Para detectar la dirección IP asignada de forma dinámica, utilice la conexión del puerto de consola para emitir los comandos siguientes:

- Para la interfaz OOB, escriba show ip interface out-of-band.
- Para la interfaz de enrutamiento de VLAN 1, escriba show ip interface.

Para acceder a la interfaz de Dell OpenManage Switch Administrator, introduzca la dirección IP de la interfaz de administración OOB o VLAN 1 en el campo de dirección de un explorador web. Para el acceso de administración remoto a la CLI, escriba la dirección IP de la interfaz de administración OOB o VLAN 1 en un cliente Telnet o SSH. También puede seguir utilizando el puerto de consola para el acceso local de la CLI al conmutador.

El conmutador PowerConnect serie 7000 admite funciones de conmutación básicas, como redes VLAN y protocolo de árbol de extensión, y funciones avanzadas de nivel 3, como el enrutamiento dinámico y la multidifusión. Utilice la interfaz de administración basada en web o la CLI para configurar las funciones necesarias para la red. Para obtener información sobre cómo configurar las funciones del conmutador, consulte los documentos Guía de configuración del usuario o Guía de referencia de la CLI incluidos en el CD User Documentation o disponibles en la página web de asistencia: [support.dell.com/manuals](http://support.dell.com/manuals).

# Consumo previsto de PoE

La siguiente información del consumo previsto de PoE se proporciona en cumplimiento de la normativa de requisitos de pruebas.

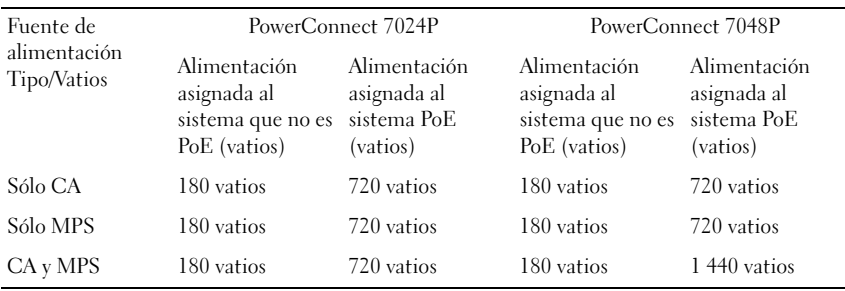

# Dell PowerConnect<br>7000 Serisi Anahtar 7000 Serisi Anahtar Başlangıç Kılavuzu

Düzenleyici Modeller: PC7024, PC7024P, PC7024F, PC7048, PC7048P, PC7048R ve PC7048R-RA

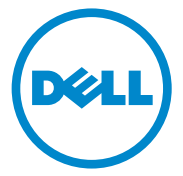

# Notlar, Dikkat Edilecek Noktalar ve Uyarılar

 $\mathbb Z$  NOT: NOT, bilgisayarınızdan daha iyi şekilde yararlanmanıza yardımcı olacak önemli bilgiler verir.

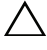

 $\triangle$  DİKKAT: DİKKAT, vönergelere uyulmadığında donanımın zarar görebileceğini veya veri kaybı olabileceğini belirtir.

UYARI: UYARI, meydana gelebilecek olası maddi hasar, fiziksel yaralanma veya ölüm tehlikesi anlamına gelir.

Düzenleyici Modeller: PC7024, PC7024P, PC7024F, PC7048, PC7048P, PC7048R ve PC7048R-RA

<sup>—&</sup>lt;br>Bu belgedeki bilgiler önceden<br>© 2011 Dell Inc. Tüm hakları<br>Dell Inc 'in vazılı izni olmadan Bu belgedeki bilgiler önceden bildirilmeksizin değiştirilebilir. © 2011 Dell Inc. Tüm hakları saklıdır.

Dell Inc.'in yazılı izni olmadan bu belgelerin herhangi bir şekilde çoğaltılması kesinlikle yasaktır.

Bu metinde kullanılan Ticari Markalar: Dell™, the DELL logosu, PowerConnect™ ve OpenManage™ Dell Inc. ticari markalarıdır, Microsoft®, Windows®, Windows Server®, MS-DOS® ve Windows Vista® ABD ve/veya diğer ülkelerde Microsoft Corporation'ın ticari markaları veya tescilli ticari markalarıdır.

Bu belgede, marka ve adların sahiplerine ya da ürünlerine atıfta bulunmak için başka ticari marka ve ticari adlar kullanılabilir. Dell Inc. kendine ait olanların dışındaki ticari markalar ve ticari isimlerle ilgili hiçbir mülkiyet hakkı olmadığını beyan eder.

# İçerik

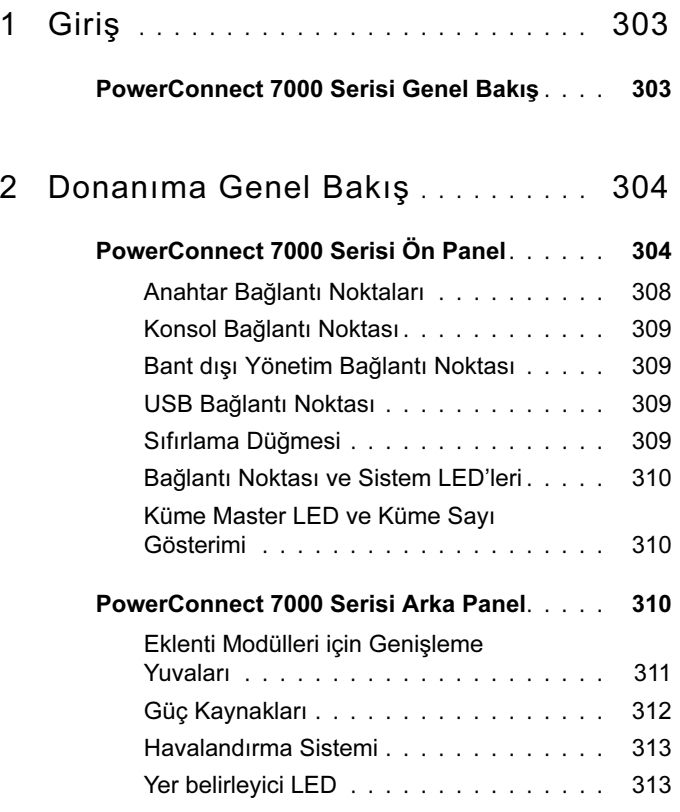

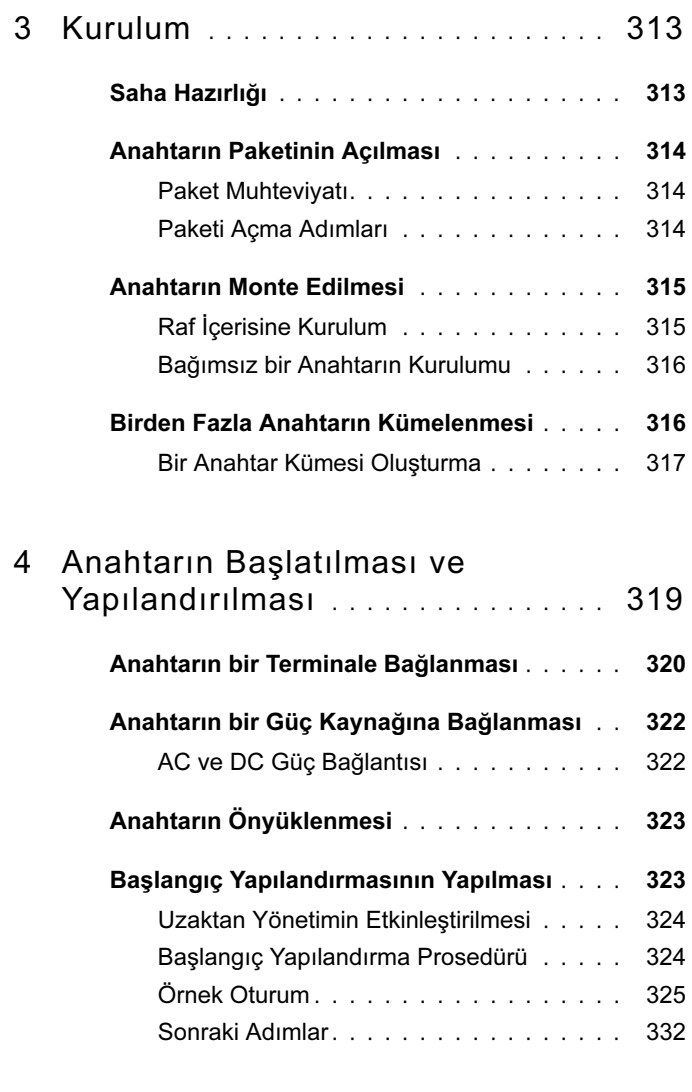

5 [PoE Güç Bütçesi](#page-334-0) . . . . . . . . . . . . . . . . 333

# <span id="page-304-0"></span>Giriş

Bu belge bir anahtarın kurulması ve başlangıç yapılandırılmasının yapılması dahil olmak üzere Dell PowerConnect 7000 Serisi anahtarlar hakkında temel bilgileri sunar. Anahtar özelliklerinin yapılandırılması ve izlenmesi hakkında daha fazla bilgi için Kullanıcı Belgeleri CD'nizde yer alan Kullanıcı Yapılandırma Kılavuzu'na bakınız veya belgeler ve ürün bilgileri hakkındaki en son güncellemeler için [support.dell.com](http://support.dell.com) adresine gidiniz.

Bu belge aşağıdaki bölümleri kapsar: •

- [Donanıma Genel Bakış](#page-305-0)
- [Kurulum](#page-314-2)
- [Anahtarın Başlatılması ve Yapılandırılması](#page-320-0)

# <span id="page-304-1"></span>PowerConnect 7000 Serisi Genel Bakış

PowerConnect 7000 Serisi anahtarları kümelenebilir Layer 3 Gigabit Ethernet anahtarlardır ve aşağıdaki altı modeli kapsar: •

- PowerConnect 7024 (PC7024)
- PowerConnect 7024P (PC7024P)
- •PowerConnect 7024F (PC7024F)
- PowerConnect 7048 (PC7048)
- PowerConnect 7048P (PC7048P)
- PowerConnect 7048R (PC7048R/PC7048R-RA)

 $\mathbb Z$  NOT: The PowerConnect 7048R (PC7048R/PC7048R-RA) top-of-rack tipi bir anahtardır. PC7048R ve PC7048R-RA modelleri arasındaki fark hava akımının yönüdür.

# <span id="page-305-0"></span>Donanıma Genel Bakış

Bu kısım PowerConnect 7000 Serisi anahtarlar için aygıt özellikleri ve modüler donanım yapılandırmaları hakkındaki bilgileri ihtiva eder.

Tüm modeller aşağıdaki fiziksel ebatlara sahip, 1U, rafa monte edilebilir anahtarlardır. •

- 440 x 460 x 44 mm (G x D x Y).
- 17.3 x 18.1 x 1.7 inc  $(G \times D \times Y)$ .

# <span id="page-305-1"></span>PowerConnect 7000 Serisi Ön Panel

Aşağıdaki resimler PowerConnect 7000 Serisi için altı anahtar modelinin ön panellerini göstermektedir.

#### Şekil 1-1. 24 10/100/1000BASE-T Bağlantı Noktalı PowerConnect 7024

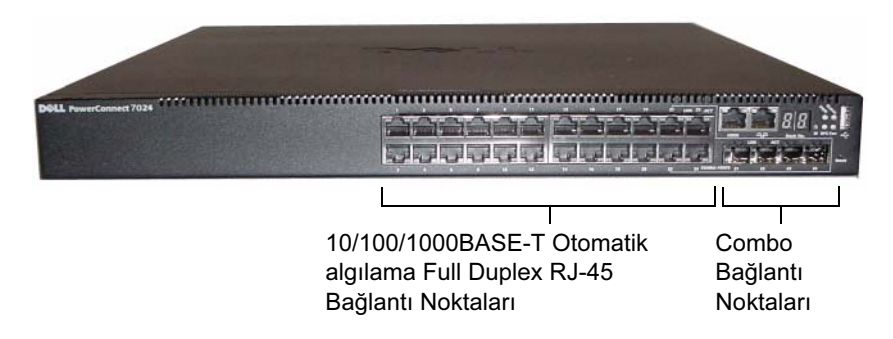

Şekil 1-2. 24 10/100/1000BASE-T PoE Plus Bağlantı Noktalı PowerConnect 7024P

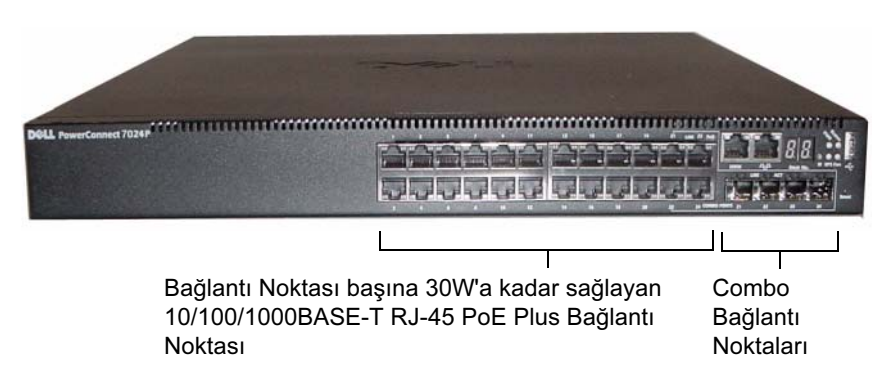

Şekil 1-3. 24 SFP Bağlantı Noktalı PowerConnect 7024F

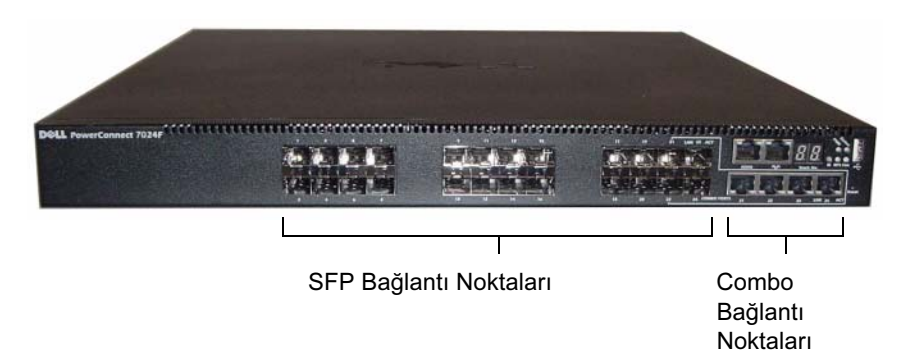

Şekil 1-4. 48 10/100/1000BASE-T Bağlantı Noktalı PowerConnect 7048

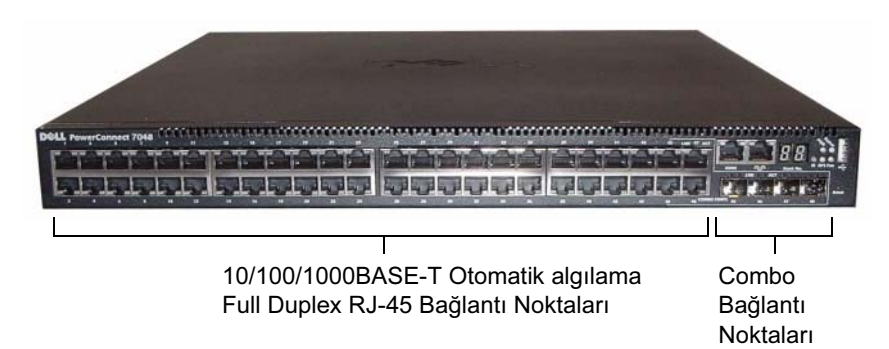

Şekil 1-5. 48 10/100/1000BASE-T PoE Plus Bağlantı Noktalı PowerConnect 7048P

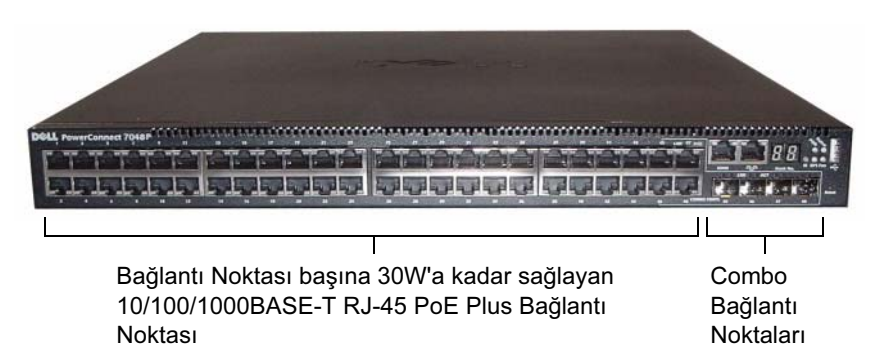

Şekil 1-6. 48 10/100/1000BASE-T Bağlantı Noktalı PowerConnect 7048R

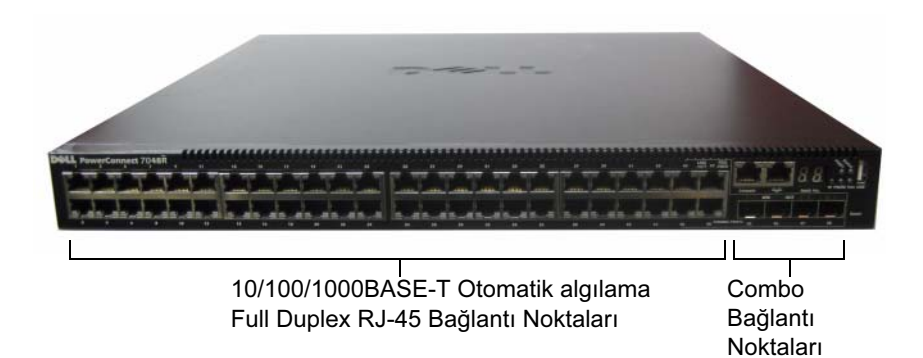

Anahtar bağlantı noktalarına ilave olarak bu serideki her modelin ön paneli aşağıdaki bağlantı noktalarını ihtiva eder: •

- Konsol bağlantı noktası
- Bant dışı yönetim bağlantı noktası
- USB bağlantı noktası

Bu ilave bağlantı noktaları ön panelin sağ tarafında yer alır.

#### <span id="page-308-0"></span>Şekil 1-7. İlave PowerConnect 7000 Serisi Bağlantı Noktaları

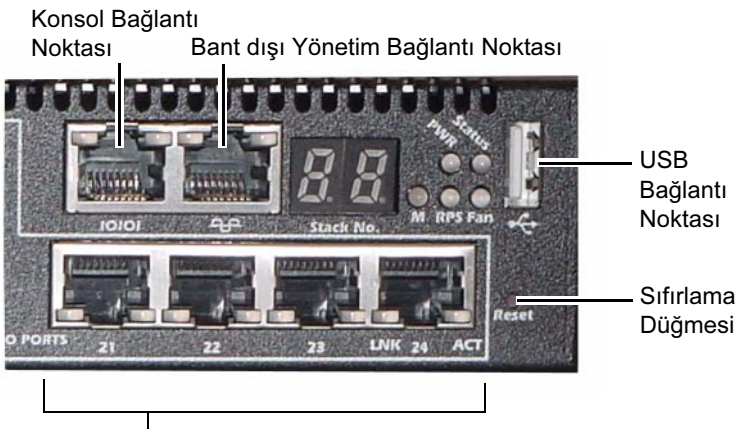

Combo Bağlantı Noktaları

Ön panelde aynı zamanda bir sıfırlama düğmesi (iğne deliği) ve çeşitli durum LED'leri bulunur.

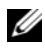

**NOT:** Ön paneldeki bağlantı noktası LED'leri ve sistem LED'leri tüm modellerde aynı değildir. [Şekil 1-7](#page-308-0) PowerConnect 7024, PowerConnect 7024F ve PowerConnect 7048anahtarlar üzerindeki LED'leri gösterir.

### <span id="page-309-0"></span>Anahtar Bağlantı Noktaları

PowerConnect 7024 ve PowerConnect 7024P ön paneli hız, akış kontrolü ve duplex mod için otomatik algılama moduna sahip dört adet SFP combo bağlantı noktası ile 24 adet Gigabit Ethernet (10/100/1000BASE-T) RJ-45 bağlantı noktası sağlar. SFP alıcı vericileri ayrı olarak satılır. PowerConnect 7024P anahtar bağlantı noktaları IEEE 802.3at-2009 uyumludur (PoE Plus) ve bağlantı noktası başına 30W'a kadar güç sağlayabilir.

PowerConnect 7024F ön paneli 20 adet Gigabit Ethernet (10/100/1000BASE-FX) SFP bağlantı noktası na ilave olarak bakır veya SFP medya desteği için 4 adet combo bağlantı noktası sağlar.

The PowerConnect 7048, PowerConnect 7048P ve PowerConnect 7048R ön paneli 48 adet Gigabit Ethernet (10/100/1000BASE-T) RJ-45 bağlantı noktası ve dört adet SFP combo bağlantı noktası sağlar. PowerConnect 7048P anahtar bağlantı noktaları IEEE 802.3at-2009 uyumludur (PoE Plus) ve bağlantı noktası başına 30W'a kadar güç sağlayabilir.

Ön panel anahtar bağlantı noktaları aşağıdaki özelliklere sahiptir: •

- Anahtar otomatik olarak RJ-45 bağlantı noktalarındaki kros ve düz kablolar arasındaki farkı tespit eder.
- SFP bağlantı noktaları hem SX hem de LX modülleri destekler.
- RJ-45 bağlantı noktaları half- ve full-dupleks mod 10/100/1000 Mbps destekler.

### <span id="page-310-0"></span>Konsol Bağlantı Noktası

Konsol bağlantı noktası seri bir arabirim üzerinden yönetim içindir. Bu bağlantı noktası anahtara doğrudan bir bağlantı sağlar ve sağlanan seri kablo (RJ-45'den dişi DB-9 konektörlere) üzerinden bağlantı noktasına bağlanan bir konsol terminalinden CLI'a erişmenize imkân sağlar.

Konsol bağlantı noktası sekiz veri biti, bir durma biti, eşlik yok biti ve akış kontrolü yokun asenkron verilerini destekler. Varsayılan veri iletişim hızı 9600 bps'dir.

## <span id="page-310-1"></span>Bant dışı Yönetim Bağlantı Noktası

Bant Dışı (OOB) yönetim bağlantı noktası uzaktan anahtar yönetimine adanmış bir 10/100/1000BASE-T Ethernet bağlantı noktasıdır. Bu bağlantı noktası üzerindeki trafik anahtar bağlantı noktası üzerindeki işletimsel ağ trafiğinden ayrılmıştır ve işletimsel ağa anahtarlanamaz veya yönlendirilemez.

## <span id="page-310-2"></span>USB Bağlantı Noktası

Tip-A, dişi USB bağlantı noktası bir adet USB 2.0 uyumlu flaş sürücüyü destekler. PowerConnect anahtar FAT-32 olarak biçimlendirilen bir flaş sürücüye okuma veya yazma yapabilir. Bir USB flaş sürücüyü anahtar yapılandırma dosyaları ve resimleri USB flaş sürücü ve anahtar arasında kopyalamak için kullanabilirsiniz. USB flaş sürücüyü ayrıca yapılandırma dosyaları ve resimleri bir anahtardan ağ içerisindeki diğer anahtarlara taşımak ve kopyalamak için de kullanabilirsiniz.

USB bağlantı noktası diğer USB aygıtı türlerini desteklemez.

## <span id="page-310-3"></span>Sıfırlama Düğmesi

Sıfırlama düğmesine iğne deliğinden erişilir ve anahtar üzerinde zorlayıcı sıfırlama yapmanıza imkân sağlar. Sıfırlama düğmesini kullanmak için bükülmemiş bir ataç veya benzer bir aleti iğne deliğine sokun. Sıfırlamadan sonra anahtar önyükleme sürecini tamamladığında en son kaydedilen yapılandırma ile işletimi başlatır. Sıfırlamadan önce başlangıç yapılandırmasına kaydedilmemiş olan çalışan yapılandırma üzerindeki değişiklikler kaybedilir.

## <span id="page-311-0"></span>Bağlantı Noktası ve Sistem LED'leri

Ön panelde bağlantı noktası linkleri, güç kaynakları, fanlar, kümeleme ve tüm sistemin durumunu gösteren ışık yayan diyotlar (LED'ler) bulunur. İlave olarak PowerConnect 7024P ve PowerConnect 7048P anahtarlarında Power over Ethernet Plus (Ethernet üzerinden Güç, PoE+) durumu ve bağlantı noktası üzerindeki eylemler hakkında bilgi veren LED'ler bulunur.

LED'lerin gösterdikleri hakkında daha fazla bilgi için bkz. Kullanıcı Yapılandırma Kılavuzu.

## <span id="page-311-1"></span>Küme Master LED ve Küme Sayı Gösterimi

Bir küme içerisindeki bir anahtar master birim olduğunda M olarak etiketlenen küme master LED'i devamlı olarak yeşil renkte yanar. M LED'i kapalı ise, küme elemanı master birim değildir. Küme Nu. paneli küme elemanının birim numarasını gösterir. Bir anahtar bir kümenin parçası değilse, M LED'i yanar ve küme birim numarasını 1 gösterir.

# <span id="page-311-2"></span>PowerConnect 7000 Serisi Arka Panel

Aşağıdaki resimler PowerConnect 7000 Serisi anahtarların arka panelini gösterir.

Şekil 1-8. PC7024, PC7024F ve PC7048 Arka Paneli

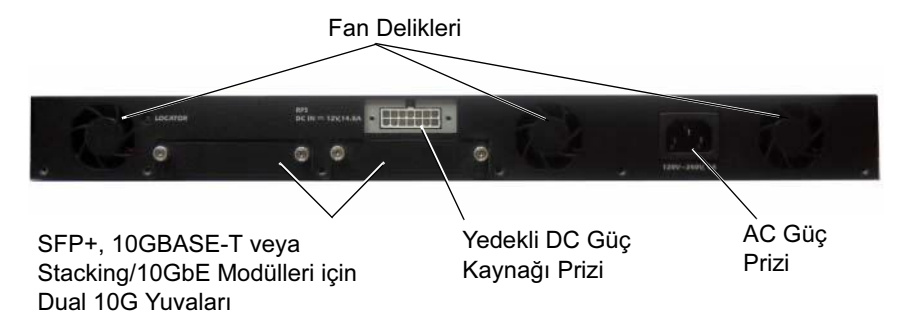

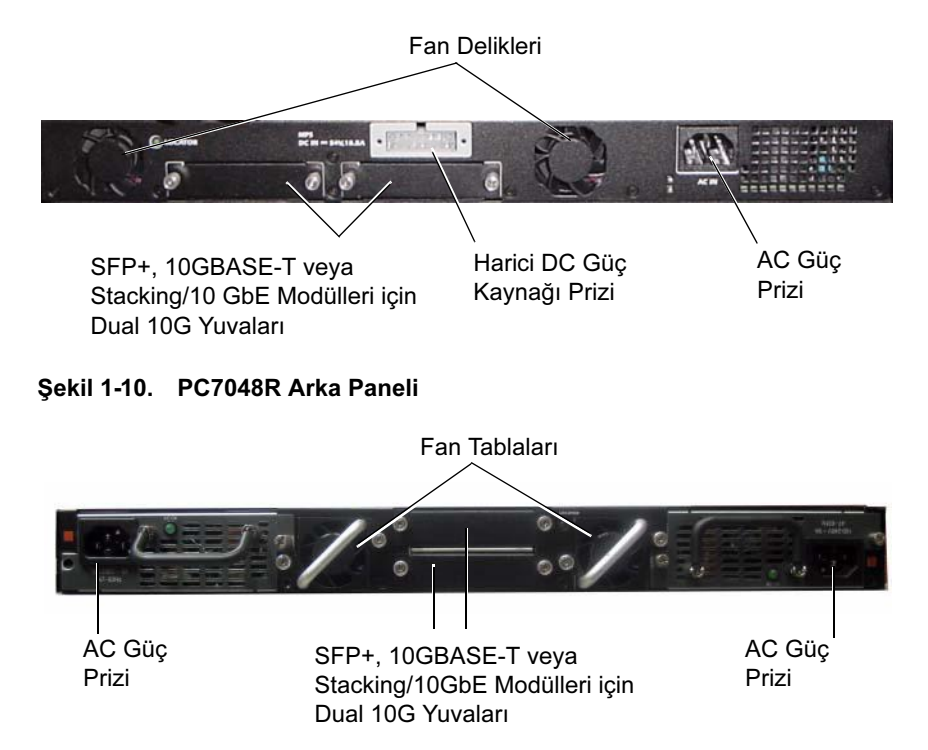

#### Şekil 1-9. PC7024P ve PC7048P Arka Paneli

#### <span id="page-312-0"></span>Eklenti Modülleri için Genişleme Yuvaları

Anahtarın arkasında iki adet genişleme yuvası bulunur ve bunlar aşağıdaki modülleri desteklerler: •

- 10GBASE-T modülü
- SFP+ modülü
- Kümeleme/10 GbE modülü

Her eklenti modülünün iki bağlantı noktası bulunur. Kümeleme/10GbE modülleri hem 16-Gigabit kümeleme bağlantı noktaları hem de 10-Gigabit Ethernet anahtar bağlantı noktaları olarak çalışacak şekilde yapılandırılabilir. Eklenti modülleri çalışırken değiştirme desteği sunar, bu sayede yeni bir modül yüklediğinizde anahtarı yeniden başlatmanız gerekmez.

### <span id="page-313-0"></span>Güç Kaynakları

#### PC7024 ve PC7024F

PowerConnect 7024 ve PowerConnect 7024F anahtarlar dahili bir 180 watt güç kaynağına sahiptir. İlave harici güç kaynağı (PowerConnect RPS720) 180 watt güç sağlar ve anahtar için tam yedekleme olanağı sunar.

#### PC7024P

PowerConnect 7024P anahtarlar dahili bir 1000 watt güç kaynağına sahiptir. İlave harici güç kaynağı (PowerConnect MPS1000) 1000 watt güç sağlar ve anahtar için tam yedekleme olanağı sunar.

#### PC7048

PowerConnect 7048 anahtarlar dahili bir 180 watt güç kaynağına sahiptir. İlave harici güç kaynağı (PowerConnect RPS720) 180 watt güç sağlar ve anahtar için tam yedekleme olanağı sunar.

#### PC7048P

PowerConnect 7048P anahtarlar, 24 PoE bağlantı noktasına kadar desteği olan dahili 1000 watt güç kaynağına sahiptir. İlave harici güç kaynağı (PowerConnect MPS1000) 48 PoE bağlantı noktası veya 24 PoE bağlantı noktası ve anahtar için tam yedekleme imkanı sunar.

#### PC7048R ve PC7048R-RA

PowerConnect 7048R ve PowerConnect 7048R-RA anahtarlar top-of-rack tipi olarak tasarlanmıştır ve yedekli veya yük paylaşımlı çalışma için iki adet dahili, değiştirilebilir, AC güç kaynağı içerir. Her güç kaynağı 300 watt sağlayabilir ve çalışırken değiştirme desteğine sahiptir. Bu, diğer güç kaynağı normal olarak çalışırken bir güç kaynağını çıkarmak veya değiştirmek için anahtarı kapatmanız gerekmediği anlamına gelir. Ancak, çıkarılan veya değiştirilen güç kaynağından gücü almanız gerekir.

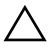

 $\wedge$   $\;$  DİKKAT: Modülün kendisini çıkarmadan önce modüllerdeki qüç kablosunu çıkarın. Şaseye yerleştirmeden önce gücün bağlanması gerekir.

### <span id="page-314-0"></span>Havalandırma Sistemi

PowerConnect 7024, PowerConnect 7024F ve PowerConnect 7048'i üç adet fan soğutur. PowerConnect 7024P ve PowerConnect 7048P'nin her ikisinin de iki fanı vardır, üçüncü fan iser dahili güç kaynağının içerisinindedir. PowerConnect 7048R, her birinde bir fan bulunan iki adet çalışırken değiştirilebilir fan tablasına sahiptir.

## <span id="page-314-1"></span>Yer belirleyici LED

Arka panel üzerinde anahtarın rafta veya anahtarlarla dolu bir odada yerini belirlemeye yardımcı olan bir LED bulunur. Uzaktan yönetim sisteminizden, sizin veya teknisyenin anahtarın fiziksel konumunu belirlemenize yardımcı olması için LED'i yanıp sönmesi için ayarlayabilirsiniz.

# <span id="page-314-2"></span>Kurulum

# <span id="page-314-3"></span>Saha Hazırlığı

PowerConnect 7000 Serisi anahtarlar 48,26-cm (19-inç) standart bir rafa monte edilebilir veya (düz bir yüzey üzerinde ) bağımsız olarak durabilir.

Anahtar veya anahtarları kurmadan önce seçilen kurulum konumunun aşağıdaki saha gereksinimlerini karşıladığından emin olun: •

- Güç Anahtar kolaylıkla erişilebilen 100-240 VAC, 50–60 Hz bir prizin yakınına kurulur.
- Açıklık Operatörün erişimi için ön ve arkada yeterli açıklık olmalıdır. Kablolar, elektrik bağlantıları ve havalandırma için yeterli açıklık bırakın.
- Kablolama Kablolar radyo vericileri, yayın yükselticileri, elektrik hatları ve floresan aydınlatma teçhizatı gibi elektriksel parazit kaynaklarından uzak kalacak şekilde yönlendirilmelidir.
- Cevre Sıcaklığı Yüzde 95'e kadar yoğuşmasız göreli nemde anahtar çalışma sıcaklığı 0 - 45ºC (32 - 113ºF)'dir.

# <span id="page-315-0"></span>Anahtarın Paketinin Açılması

### <span id="page-315-1"></span>Paket Muhteviyatı

Anahtarların paketini açarken aşağıdaki öğelerin pakette yer aldığından emin olun: •

- Bir adet PowerConnect anahtar
- Bir adet AC güç kablosu (PowerConnect 7048R için iki adet AC güç kablosu)
- Bir adet RJ-45'den DB-9'a dişi kablo
- Rafa montaj için bir adet rafa montaj kiti (iki montaj braketi, cıvatalar ve tespit somunları)
- Bağımsız duran anahtarlar için bir set kendinden yapışkan lastik ped (içerisinde dört adet ped bulunur)
- Kullanıcı Belgeleri CD'si
- Başlangıç Kılavuzu
- Emniyet ve Düzenleyici Bilgiler •
- Garanti ve Destek Bilgileri •
- Yazılım Lisans Anlaşması

### <span id="page-315-2"></span>Paketi Açma Adımları

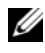

**NOT:** Paketi açmadan önce, kutuyu kontrol edin ve herhangi bir hasara ilişkin her türlü kanıtı derhal rapor edin.

- 1 Paketi temiz, düz bir yüzey üzerine yerleştirin ve kutu üzerindeki bantları kesin.
- 2 Kutuyu açın veya üst kısmını çıkarın.
- 3 Anahtarı kutu içerisinden dikkatlice çıkarın ve emniyetli ve temiz bir yüzey üzerine yerleştirin.
- 4 Tüm paketleme malzemelerini kaldırın.
- 5 Ürünün ve ek birimlerinin hasarlı olup olmadığını kontrol edin.

# <span id="page-316-0"></span>Anahtarın Monte Edilmesi

UYARI: Anahtara bağlanan veya anahtarı destekleyen diğer anahtarların emniyet bilgileri ile birlikte Emniyet ve Düzenleyici Bilgiler içerisinde yer alan emniyet bilgilerini okuyun.

AC güç konektörleri anahtarın arka paneli üzerindedir.

### <span id="page-316-1"></span>Raf İçerisine Kurulum

UYARI: Rafa montaj kitini anahtarı bir masanın altında askıya almak veya bir duvara monte etmek için kullanmayın.

DİKKAT: Devam etmeden önce anahtardan tün kabloları çıkarın. Takılmış durumda ise anahtarın altındaki kendinden yapışkan pedleri çıkarın.

 $\wedge\;$  DİKKAT: Bir rafa birden fazla anahtar monte ederken, anahtarları aşağıdan yukarıya doğru monte edin.

1 Rafa montaj braketini, anahtar üzerindeki montaj delikleri rafa montaj braketi üzerindeki delikler ile hizaya gelecek şekilde anahtarın bir tarafına yerleştirin. [Şekil 1-11](#page-316-2) braketlerin nereye monte edileceğini gösterir.

#### <span id="page-316-2"></span>Şekil 1-11. Braketlerin Takılması

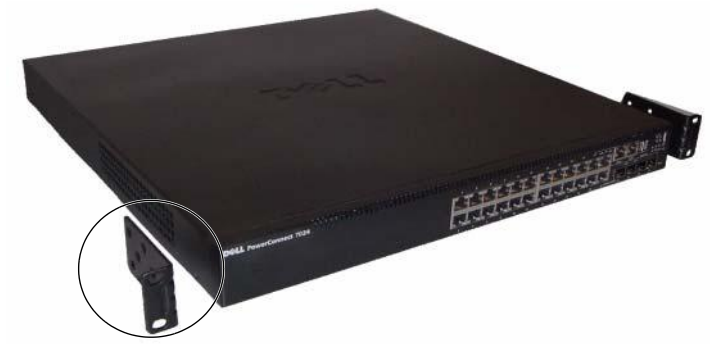

- 2 Cıvataları rafa montaj deliklerine takın ve bir tornavida ile sıkıştırın.
- 3 İşlemi anahtarın diğer tarafındaki rafa montaj braketi için tekrarlayın.
- 4 Anahtarı, raf üzerindeki montaj delikleri ile anahtar üzerindeki montaj delikleri hizalı olacak şekilde 48,26 cm (19 inç) rafa takın.

5 Anahtarı, raf cıvataları veya sabitleme somunları ve pullu sabitleme somunu cıvataları ile rafa sabitleyin (sahip olduğunuz rafın türüne göre). Üst taraftaki cıvataları sıkmadan önce alt taraftakileri sıkın.

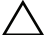

#### $\triangle$  DİKKAT: Elinizdeki raf cıvatalarının rafta önceden açılmış olan deliklere uyduğundan emin olun.

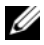

**24 NOT:** Havalandırma deliklerinin kapanmadığından emin olun.

### <span id="page-317-0"></span>Bağımsız bir Anahtarın Kurulumu

**24 NOT:** Anahtarın bir rafa monte edilmesini siddetle tavsive ediyoruz.

Anahtarı bir rafa monte etmiyorsanız, düz bir yüzey üzerine monte edin. Yüzey, anahtar ve anahtar kablolarının ağırlığını taşıyabilmelidir. Anahtar ile birlikte dört adet kendinden-yapışkanlı plastik ped verilir.

- 1 Kendinden yapışkanlı plastik pedleri anahtarın altında işaretlenmiş olan her konum üzerine takın.
- 2 Anahtarı düz bir yüzeye yerleştirin ve her iki yanından 5 cm (2 inç) ve arkasından 13 cm (5 inç) boşluk bırakarak uygun havalandırmanın sağlandığından emin olun.

# <span id="page-317-1"></span>Birden Fazla Anahtarın Kümelenmesi

PowerConnect PowerConnect 7000 Serisi anahtarları, 576 ön panel portunu destekleyecek şekilde, 12 anahtara kadar kümeleyebilirsiniz. Kümelene bağlantı noktaları üzerinden birden fazla anahtar birbirine bağlandığında daha fazla bağlantı noktasına sahip tek bir birim gibi çalışırlar. Küme tek bir varlık olarak işletilir ve yönetilir.

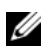

 $\mathbb Z$  NOT: Bir anahtar kümesini monte ediyorsanız, çalıştırmadan ve yapılandırmadan önce kümeyi birleştirmeniz ve kablo bağlantılarını yapmanız gerekir. Bir küme ilk kez çalıştırıldığında, anahtarlar küme içerisinde herhangi bir yerde bulunabilecek olan Master Anahtarı seçerler. Ön panel üzerindeki Master LED master birim üzerinde yanar.

### <span id="page-318-0"></span>Bir Anahtar Kümesi Oluşturma

Anahtarın arka panelinde bulunan kümeleme bağlantı noktalarını kullanarak yan yana olan birimleri bağlamak suretiyle bir küme oluşturun. Kümeleme modülleri ayrı olarak satılır. [Şekil 1-12](#page-318-1), bir küme için tavsiye edilen yapı olan halka topolojisinde bağlanan anahtarları gösterir.

- 1 Ayrı olarak satın alınan kümeleme modülünü, kümedeki anahtarların her birinin arka genişleme yuvalarındaki kümeleme modüllerinden birine takın.
- 2 Kısa kümeleme kablolarından birini üstteki anahtarın ve hemen altındaki anahtarın kümeleme bağlantı noktalarından birine bağlayın.

Gerekli ise, anahtarları bağlamak için ayrı olarak satın alınan uzun (3 metrelik) bir kümeleme kablosu kullanın.

- 3 Bu işlemi tüm aygıtlar bağlanana kadar tekrarlayın.
- 4 Kalan kümeleme kablolarını üstteki ve alttaki anahtarların boşta kalan bağlantı noktalarını bağlamak için kullanın.

#### <span id="page-318-1"></span>Şekil 1-12. Bir Anahtar Kümesinin Bağlanması

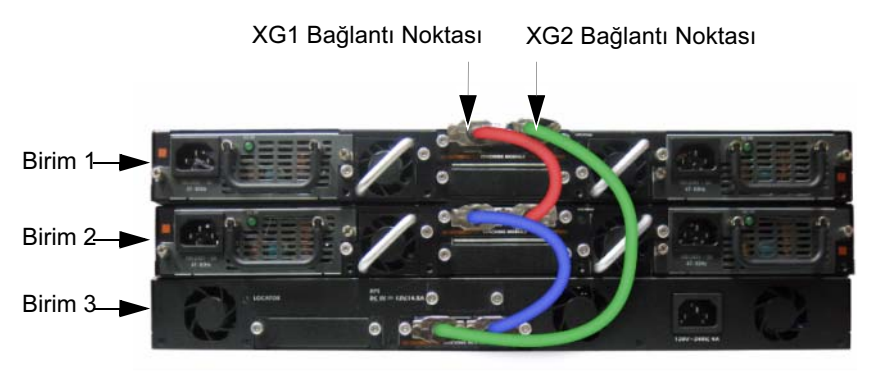

[Şekil 1-12'](#page-318-1)deki küme halka topolojisi ile bağlanmıştır ve anahtarlar arasında aşağıdaki fiziksel bağlantılara sahiptir. •

- Birim 1 üzerindeki XG1 bağlantı noktası Birim 2 üzerindeki XG2 bağlantı noktasına bağlanmıştır.
- Birim 2 üzerindeki XG1 bağlantı noktası Birim 3 üzerindeki XG4 bağlantı noktasına bağlanmıştır.
- Birim 3 üzerindeki XG3 bağlantı noktası Birim 1 üzerindeki XG2 bağlantı noktasına bağlanmıştır.

#### Kümeleme Yedeği

Kümeleme özelliği, kümedeki Master birimin arızalanması durumunda Master birim rolünü devralacak olan bir Beklemedeki veya yedek birimi destekler Küme içerisinde Master arıza durumunu tespit edilir dilmez Beklemedeki birim kontrol panelini başlatır ve mevcut yapılanmadaki diğer tüm küme birimlerini etkinleştirir. Beklemedeki birim kümenin çalışan yapılanmasının senkron bir kopyasını tutar. Geçiş sırasında muhtemel döngüleri önlemek ve yeni master yazılım uygulamalarını tutarlı bir durumda getirmek için tüm bağlantı noktaları kapatılır ve açılır.

Beklemedeki birim küme içerisinde önceden yapılandırılmış durumdadır, ancak CLI kullanarak farklı bir küme üyesini Beklemedeki olarak seçebilirsiniz. Daha fazla bilgi için bkz. Yapılandırma Kullanıcı Kılavuzu veya CLI Referans Kılavuzu.

# <span id="page-320-0"></span>Anahtarın Başlatılması ve Yapılandırılması

Aşağıdaki akış çizelgesi, anahtar paketinden çıkarılıp kurulduktan sonra başlangıç yapılandırmasını gerçekleştirmek için kullanacağınız adımlara genel bir bakış sağlar.

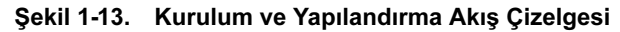

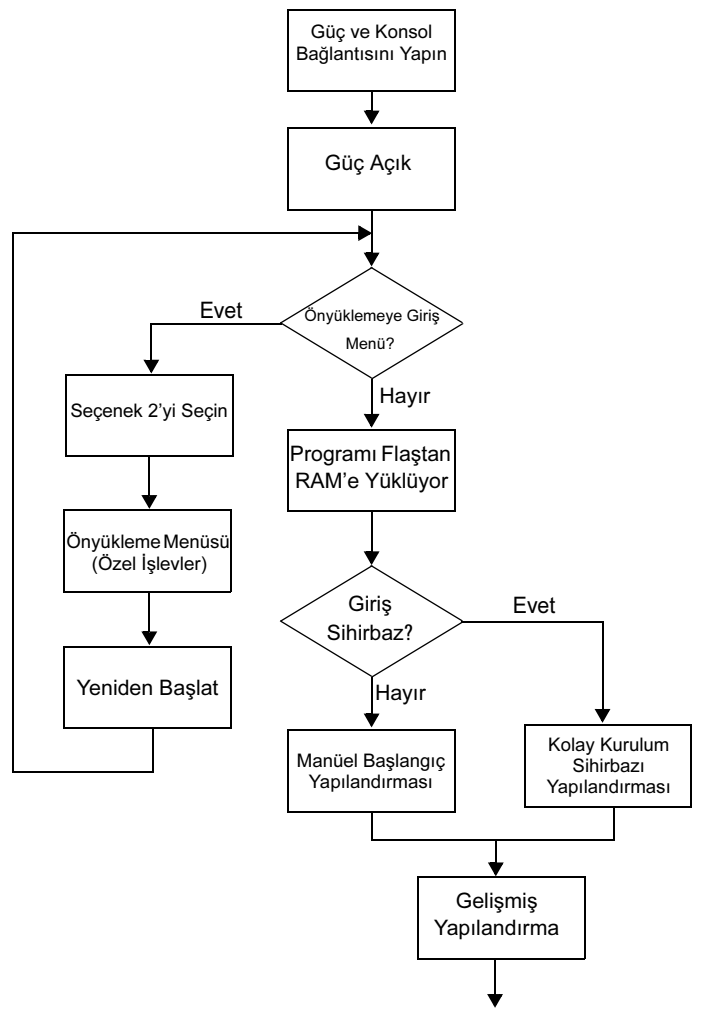

# <span id="page-321-0"></span>Anahtarın bir Terminale Bağlanması

Tüm harici bağlantılar tamamlandıktan sonra, anahtarı yapılandırmak için anahtara bir terminal bağlayın.

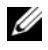

**24 NOT:** Devam etmeden önce bu ürünün sürüm notlarını okuyun. Sürüm notlarını, [support.dell.com/manuals](http://support.dell.com/manuals) adresindeki Dell Destek web sitesinden indirebilirsiniz.

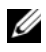

NOT: Kullanıcı belgelerinin en son sürümünü [support.dell.com/manuals](http://support.dell.com/manuals) adresindeki Dell Destek web sitesinden edinmenizi tavsiye ederiz.

Anahtarın seri konsol üzerinden izlenmesi ve yapılandırılması için bir VT100 terminaline veya VT100 terminal emülasyon yazılımına sahip bir bilgisayara bağlantı yapmak için anahtarın ön panelindeki konsol bağlantı noktasını (bkz. [Şekil 1-14](#page-322-0)) kullanın. Konsol bağlantı noktası bir veri terminali ekipmanı (DTE) konektörü olarak düzenlenmiştir.

Konsol bağlantı noktasının kullanılması için aşağıdaki ekipman gereklidir: •

- VT100 uyumlu terminal veya VT100 terminal emülasyon yazılımına ve bir seri bağlantı noktasına sahip masaüstü veya taşınabilir bir bilgisayar, Microsoft HyperTerminal gibi.
- Konsol bağlantı noktası için RJ-45 konektöre sahip seri bir kablo ve terminal için DB-9 konektöre sahip seri bir kablo.

Bir terminali anahtar konsol bağlantı noktasına bağlamak için aşağıdaki işlemleri uygulayın:

- 1 Seri kablo üzerindeki DB-9 konektörünü VT100 terminal emülasyon yazılımına sahip terminale veya bilgisayara bağlayın.
- 2 Terminal emülasyon yazılımını aşağıdaki şekilde yapılandırın:
	- a Konsola bağlanmak için uygun seri bağlantı noktasını (örneğin COM1) seçin.
	- b Veri hızını 9600 baud olarak ayarlayın.
	- c Veri formatını 8 veri biti, 1 stop biti olacak ve eşlik biti olmayacak şekilde ayarlayın.
	- d Akış kontrolünü hiçbiri olarak ayarlayın.
	- e Terminal emülasyon modunu VT100 olarak ayarlayın.
- f İşlev, Ok ve Ctrl tuşları için Terminal tuşlarını seçin. Ayarın Terminal tuşları için olduğundan (Microsoft Windows tuşları değil) emin olun.
- **NOT:** Microsoft Windows 2000 ile HyperTerminal kullanırken, Windows 2000 Servis Paketi 2 veya daha üst sürümünün yüklü olduğundan emin olun. Windows 2000 Servis Paketi 2 kullanırken, HyperTerminal VT100 emülasyonunda ok tuşları düzgün çalışır. Windows 2000 servis paketleri hakkında daha fazla bilgi almak için microsoft.com adresine gidin.
- 3 Kablo üzerindeki RJ-45 konektörünü doğrudan anahtar konsol bağlantı noktasına bağlayın. PowerConnect 7000 Serisi konsol bağlantı noktası ön panelin sağ tarafında yer alır ve [Şekil 1-14](#page-322-0)'de gösterildiği gibi bir |O|O| sembolü ile etiketlenmiştir.

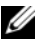

NOT: Bir anahtarlar kümesini yapılandırıyorsanız, seri kabloyu Master anahtarın konsol bağlantı noktasına bağlayın. Terminali üye bir anahtara bağlarsanız, CLI kullanamazsınız.

#### <span id="page-322-0"></span>Şekil 1-14. Konsol Bağlantı Noktası Konumu

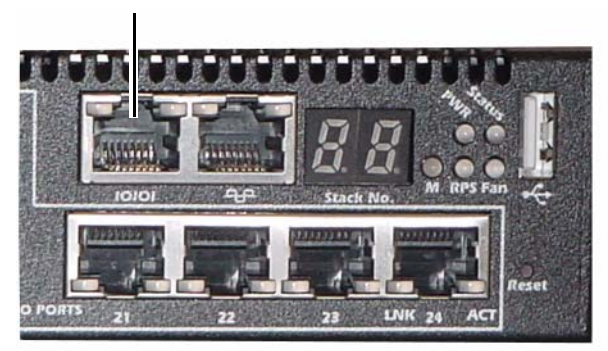

Konsol Bağlantı Noktası

Konsol bağlantı noktasının sağındaki RJ-45 bağlantı noktası bant dışı yönetim içindir.

# <span id="page-323-0"></span>Anahtarın bir Güç Kaynağına Bağlanması

#### $\wedge$  DİKKAT: Anahtara bağlanan veya anahtarı destekleyen diğer anahtarların emniyet bilgileri ile birlikte Emniyet ve Düzenleyici Bilgiler içerisinde yer alan emniyet bilgilerini okuyun.

PowerConnect 7048R anahtarının yedekli ve yük dengeli işletim için iki adet güç kaynağı mevcuttur. PowerConnect 7000 Serisi içerisindeki diğer tüm modellerin bir güç kaynağı vardır. Güç prizleri arka panel üzerindedir.

### <span id="page-323-1"></span>AC ve DC Güç Bağlantısı

- 1 Anahtar konsol bağlantı noktasının RS-45 üzerinden dişi DB-9 kablosu ile bir VT100 terminaline veya VT100 terminal emülatörüne bağlandığından emin olun.
- 2 Emniyet topraklaması yapılmış 5-fit (1,5 m) standart bir güç kablosu kullanarak, güç kablosunu arka panel üzerinde yer alan AC şebeke prizine bağlayın (bkz. [Şekil 1-15\)](#page-323-2).
- 3 Güç kablosunu topraklanmış bir AC çıkışına bağlayın.
- 4 PowerConnect RPS720 veya PowerConnect MPS1000 gibi yedekli veya harici bir DC güç kaynağı kullanıyorsanız, DC güç kablosunu arka panel üzerinde bulunan DC prizine bağlayın (bkz. [Şekil 1-15\)](#page-323-2).

#### <span id="page-323-2"></span>Şekil 1-15. Anahtar AC ve DC Güç Bağlantısı

DC Güç Kaynağına (İsteğe Bağlı)

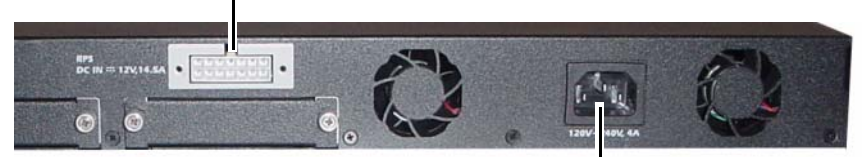

AC Güç Kaynağına
## Anahtarın Önyüklenmesi

Lokal terminal bağlı iken güç açıldığında, anahtar güç açık otomatik sınama (POST) işlemini yapar. POST, anahtar her başlatıldığında uygulanır ve tamamen önyüklenmeden önce anahtarın tamamen işlevsel olduğunu belirlemek için donanım bileşenlerini kontrol eder. POST kritik bir problem tespit ederse program akışı durur. POST başarılı şekilde tamamlanırsa geçerli ürün bilgisi RAM üzerine yüklenir. POST mesajları terminal üzerinde görüntülenir ve sınamanın başarılı veya başarısız olduğunu gösterir. Önyükleme süreci yaklaşık olarak 60 saniye sürer.

POST'un ilk kısmı tamamlandıktan sonra Önyükleme menüsünü çağırabilirsiniz. Önyükleme menüsünden, sistemi fabrika ayarlarına geri döndürme, yedekleme imajını aktif hale getirme veya bir parolanın kurtarılması gibi yapılandırma görevlerini yerine getirebilirsiniz. Önyükleme menüsü işlevleri hakkında daha fazla bilgi için bkz. CLI Referans Kılavuzu.

## Başlangıç Yapılandırmasının Yapılması

Başlangıç yapılandırma prosedürü aşağıdaki varsayımlara dayanır: •

- PowerConnect anahtarı önceden hiç yapılandırılmamış ve aldığınız durumdadır.
- PowerConnect anahtarı başarılı şekilde önyüklenmiştir.
- Konsol bağlantısı yapılmıştır ve Dell Kolay Kurulum Sihirbazı iletisi VT100 terminali veya eşdeğeri bir terminal ekranı üzerinde görünmektedir.

Başlangıç anahtar yapılandırması konsol portu üzerinden yapılır. Başlangıç yapılandırmasından sonra, anahtarı bağlı durumdaki konsol portu üzerinden veya başlangıç yapılandırması sırasında tanımlanan bir arabirim üzerinden uzaktan yönetebilirsiniz.

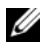

 $\mathbb Z$  NOT: Anahtar varsayılan kullanıcı adı, parola veva IP adresi ile yapılandırılmaz.

Anahtarın başlangıç yapılandırmasını ayarlamadan önce ağ yöneticinizden aşağıdaki bilgileri alın: •

- Yönetim arabirimine tahsis edilecek olan IP adresi.
- Ağın IP alt ağ maskesi.
- Yönetim arabirimi varsayılan ağ geçidi IP adresi.

Anahtarın Telnet (Telnet istemcisi) veya HTTP (Web tarayıcısı) üzerinden uzaktan yönetimine izin vermek için bu ayarlar gereklidir.

### Uzaktan Yönetimin Etkinleştirilmesi

Ön panelde uzaktan bant dışı (OOB) yönetim için bir Gigabit Ethernet bağlantı noktası bulunur. OOB bağlantı noktası konsol bağlantı noktasının sağında yer alır. İlave olarak, ön panel üzerindeki anahtar bağlantı noktalarından herhangi birini bant-içi yönetim için kullanabilirsiniz. Varsayılan olarak tüm bant içi bağlantı noktaları VLAN 1'in üyesidir.

Dell Kolay Kurulum Sihirbazında hem OOB yönetim arabiriminin hem de VLAN 1 yönlendirme arabiriminin ağ bilgilerini yapılandırmak için bilgi istemleri yer alır. Her iki yönetim arabirimi için statik bir IP adresi ve alt ağ maskesi atayabilir veya bu bilgileri bir ağ DHCP sunucusunun ataması için DHCP'yi etkinleştirebilirsiniz.

Ağ bilgilerini yapılandırmak için kullanılan CLI komutları hakkında bilgi almak için bkz. CLI Referans Kılavuzu.

### Başlangıç Yapılandırma Prosedürü

Başlangıç yapılandırmasını Dell Kolay Kurulum Sihirbazı veya CLI kullanarak yapabilirsiniz. Anahtar yapılandırma dosyası boş olduğunda sihirbaz otomatik olarak başlar. [Ctrl+z] tuşlarına basarak herhangi bir aşamada sihirbazdan çıkabilirsiniz ancak bu durumda belirlenen tüm yapılandırma ayarları kaybedilir ve anahtar varsayılan değerleri kullanır.

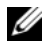

**ZA NOT:** Kolay Kurulum Sihirbazını çalıştırmazsanız veya başlangıç Kolay Kurulum Sihirbazının bilgi istemine 60 saniye içinde cevap vermezseniz anahtar CLI moduna girer.

CLI kullanarak başlangıç yapılandırmasını yapma hakkında daha fazla bilgi için bkz. CLI Referans Kılavuzu. Bu Başlarken Kılavuzu Kolay Kurulum Sihirbazının başlangıç anahtar yapılandırması için nasıl kullanılacağını gösterir. Sihirbaz anahtar üzerinde aşağıdaki yapılandırmayı ayarlar: •

- Geçerli bir parola ile ilk ayrıcalıklı kullanıcı hesabını oluşturur. Sihirbaz kurulum sırasında bir adet ayrıcalıklı kullanıcı hesabını yapılandırır.
- Sadece yerel kimlik doğrulama ayarını kullanmak için CLI oturum açma ve HTTP erişimini etkinleştirir.
- OOB yönetim arabirimi için IP adresini ayarlar.
- Tüm bant-içi bağlantı noktalarının üyesi olduğu VLAN 1 yönlendirme arabirimi için IP adresini ayarlar.
- Belirli bir IP adresinde SNMP yöneticisi tarafından kullanılmak üzere SNMP ortak dizgiyi ayarlar. Bu anahtar için SNMP yönetimi kullanılmıyorsa bu adımı atlayabilirsiniz.
- Ağ yönetim sistemi IP adresini belirlemenize veya tüm IP adreslerinden yönetim için erişime izin vermenize imkan sağlar.
- VLAN1 arabirimi için varsayılan ağ geçidi IP adresini yapılandırır.

### Örnek Oturum

Bu kısım Kolay Kurulum Sihirbazı oturumunu açıklar. Aşağıdaki değerler örnek oturum için kullanılmıştır: •

- Kullanılacak olan SNMP ortak dizgisi: public.
- Ağ yönetim sistemi (NMS) IP adresi 10.1.2.100.
- •Kullanıcı adı: admin, ve parola: admin123.
- OOB yönetim arabirimi IP adresi tahsisi için DHCP kullanır.
- VLAN 1 yönlendirme arabirimi için IP adresi: 10.1.1.200 alt ağ maskesi: 255.255.255.0.
- Varsayılan ağ geçidi: 10.1.1.1

Kurulum sihirbazı yukarıda belirtildiği gibi başlangıç değerlerini yapılandırır. Sihirbazı tamamladıktan sonra anahtar aşağıdaki şekilde yapılandırılır: •

- SNMPv2 etkinleştirilir ve ortak dizgi yukarıda belirtildiği şekilde ayarlanır. SNMPv3 varsayılan olarak devre dışı bırakılır.
- Yönetici kullanıcı adı tanımlandığı şekilde ayarlanır. •
- Bir ağ yönetim sistemi yapılandırılır. Yönetim istasyonundan SNMP, HTTP ve CLI arabirimlerine erişebilirsiniz. Ayrıca (0.0.0.0) IP adresini seçerek tüm IP adreslerinden bu yönetim arabirimlerine erişime izin verebilirsiniz.
- OOB yönetim arabiriminde DHCP etkindir.
- VLAN 1 yönlendirme arabirimi için bir IP adresi yapılandırılır. •
- Varsayılan ağ geçidi adresi yapılandırılır.

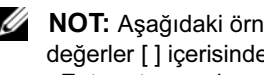

NOT: Aşağıdaki örnekte muhtemel kullanıcı seçenekleri veya varsayılan değerler [ ] içerisinde gösterilmiştir. Herhangi bir seçeneği belirlemeden <Enter> tuşuna basarsanız varsayılan değer kabul edilir. Yardım metni parantez içerisindedir.

Aşağıdaki örnekte, yukarıda listelenen girdi değerleri kullanılarak Dell Kolay Kurulum Sihirbazı örnek oturumunun çalıştırılmasına ilişkin istem ve cevaplar yer alır.

Anahtar POST işlemini tamamladıktan ve önyükleme yapıldıktan sonra aşağıdaki iletişim kutusu görüntülenir:

Unit 1 - Waiting to select management unit)>

Applying Global configuration, please wait ...

Welcome to Dell Easy Setup Wizard

The Setup Wizard guides you through the initial switch configuration, and gets you up and running as quickly as possible. You can skip the setup wizard, and enter CLI mode to manually configure the switch. You must respond to the next question to run the setup wizard within 60 seconds, otherwise the system will continue with normal operation using the default system configuration. Note: You can exit the setup wizard at any point by entering [ctrl+z].

Would you like to run the setup wizard (you must answer this question within 60 seconds)? [Y/N]  $\mathbf{y}$ (Birim 1 – Yönetim birimi seçmek için bekliyor)> Genel yapılandırma uygulanıyor, lütfen bekleyin ... Dell Kolay Kurulum Sihirbazına Hoş Geldiniz Kurulum Sihirbazı, başlangıç anahtar yapılandırmasını yapmanıza yardımcı olur

ve mümkün olan en kısa sürede anahtarı çalışır duruma getirmenizi sağlar. Kurulum sihirbazından çıkarak anahtarı manüel olarak yapılandırmak için CLI moduna geçebilirsiniz. Kurulum sihirbazını çalıştırmak için bir sonraki soruya 60 saniye içerisinde cevap vermelisiniz aksi takdirde sistem varsayılan sistem yapılandırmasını kullanarak normal çalışmasına devam edecektir. Not: [Ctrl+z] tuşlarına basarak herhangi bir aşamada kurulum sihirbazından çıkabilirsiniz.

Kurulum sihirbazını çalıştırmak istiyor musunuz (bu soruya 60 saniye içinde cevap vermelisiniz)? [E/H] e)

```
Step 1:
```

```
The system is not setup for SNMP management by 
default. To manage the switch using SNMP (required for 
Dell Network Manager) you can
```
- . Set up the initial SNMP version 2 account now.
- . Return later and setup other SNMP accounts. (For more information on setting up an SNMP version 1 or 3 account, see the user documentation).

```
Would you like to setup the SNMP management interface 
now? [Y/N] \bf{v}(Adım 1:
```
Sistem varsayılan olarak SNMP yönetimi için ayarlanmamıştır. SNMP kullanarak anahtarı yönetmek için (Dell Ağ Yöneticisi için gereklidir)

- . Başlangıç SNMP sürüm 2 hesabını şimdi oluşturabilirsiniz.
- . Daha sonra geri dönerek diğer SNMP hesaplarını oluşturabilirsiniz. (SNMP sürüm 1 veya 3 hesabını oluşturma hakkında daha fazla bilgi almak için kullanıcı belgelerine bakınız).

SNMP yönetim arabirimini şimdi ayarlamak istiyor musunuz? [E/H] e)

To setup the SNMP management account you must specify the management system IP address and the "community string" or password that the particular management system uses to access the switch. The wizard automatically assigns the highest access level [Privilege Level 15] to this account. You can use Dell Network Manager or other management interfaces to change this setting, and to add additional management system information later. For more information on adding management systems, see the user documentation.

To add a management station:

Please enter the SNMP community string to be used. [public]: public

(SNMP yönetim hesabını oluşturmak için yönetim sistemi IP adresini ve anahtara erişmek için belirli yönetim sistemlerinin kullandığı "ortak dizgi" veya parolayı belirlemelisiniz. Sihirbaz en yüksek erişim seviyesini [Ayrıcalık Seviyesi 15] otomatik olarak bu hesaba verir. Bu ayarı değiştirmek için Dell Ağ Yöneticisini veya diğer yönetim arabirimlerini kullanabilir ve ilave yönetim sistem bilgilerini daha sonra ekleyebilirsiniz. Yönetim sistemlerinin eklenmesi hakkında daha fazla bilgi için kullanıcı belgelerine bakın.

Bir yönetim istasyonu eklemek için:

Lütfen kullanılacak olan SNMP ortak dizgesini girin. [public]: public)

**24 NOT:** Yapılandırılmışsa, varsayılan erişim seviyesi SNMP yönetim arayüzü için mümkün olan en yüksek erişim seviyesidir. Başlangıçta sadece SNMPv2 aktif edilecektir. SNMPv3 için güvenlik erişimini yapılandırmak üzere geri dönene kadar SNMPv3 devre dışıdır (örneğin motor ID, görüntüleme vs.).

Please enter the IP address of the Management System (A.B.C.D) or wildcard (0.0.0.0) to manage from any Management Station. [0.0.0.0]: 10.1.2.100 (Lütfen Yönetim Sisteminin IP adresini (A.B.C.D) veya herhangi bir Yönetim İstasyonundan yönetmek için wildcard (0.0.0.0) IP adresini girin. [0.0.0.0]: 10.1.2.100)

Step 2:

Now we need to setup your initial privilege (Level 15) user account. This account is used to login to the CLI and Web interface. You may setup other accounts and change privilege levels later. For more information on setting up user accounts and changing privilege levels, see the user documentation.

To setup a user account:

Please enter the user name. [root]:admin Please enter the user password: \*\*\*\*\*\*\*\* Please reenter the user password: \*\*\*\*\*\*\*\*

#### (Adım 2:

Şimdi ilk ayrıcalıklı (Seviye 15) kullanıcı hesabınızı oluşturmanız gerekir. Bu hesap CLI ve Web arabirimine oturum açmak için kullanılır. Başka hesaplar oluşturabilir ve ayrıcalık seviyelerini daha sonra değiştirebilirsiniz. Kullanıcı hesabı oluşturma ve ayrıcalık seviyesini değiştirme hakkında daha fazla bilgi için kullanıcı belgelerine bakınız.

Bir kullanıcı hesabı oluşturmak için:

Lütfen kullanıcı adını girin. [root]:admin

Lütfen kullanıcı parolasını girin: \*\*\*\*\*\*\*\*

Lütfen kullanıcı parolasını tekrar girin: \*\*\*\*\*\*\*\*)

Step 3:

Next, IP addresses are setup on the OOB (Out-Of-Band) Interface and/or the VLAN 1 routing interface.

You can use these IP addresses to access the CLI, Web interface, or SNMP interface of the switch.

To access the switch through any Management Interface you can

- . Setup the IP address for the Management Interface.
- . Setup the default gateway if IP address is manually configured on both routing and OOB interface.

Would you like to setup the Out-Of-Band interface now?  $[Y/N]$   $\mathbf{v}$ 

```
Please enter the IP address of the device (A.B.C.D) or 
enter "DHCP" (without the quotes) to automatically 
request an IP address from the network DHCP server. 
[192.168.2.1]: dhcp
```
#### (Adım 3:

Daha sonra, OOB (Bant Dışı) arabirimi ve/veya VLAN 1 yönlendirme arabirimi üzerindeki IP adresleri ayarlanır.

Bu IP adreslerini anahtarın CLI, Web arabirimi veya SNMP arabirimine erişim için kullanabilirsiniz.

Herhangi bir Yönetim Arabirimi üzerinden anahtara erişmek için

- . Yönetim Arabirimi için IP adresini ayarlayın.
- . IP adresi hem yönlendirme hem de OOB arabiriminde manüel olarak yapılandırıldıysa varsayılan ağ geçidini ayarlayın.

Bant dışı arabirimini şimdi ayarlamak istiyor musunuz? [E/H] e Lütfen aygıtın IP adresini (A.B.C.D) girin veya ağ DHCP sunucusundan otomatik olarak bir IP adresi talep etmek için "DHCP" (tırnak olmadan) girin.  $[192.168.2.1]$ : dhcp)

Step 4:

Would you like to setup the VLAN1 routing interface now? [Y/N] y

Please enter the IP address of the device (A.B.C.D) or enter "DHCP" (without the quotes) to automatically request an IP address from the network DHCP server: 10.1.1.200

Please enter the IP subnet mask (A.B.C.D or /nn): 255.255.255.0

#### (Adım 4:

VLAN 1 yönlendirme arabirimini şimdi ayarlamak istiyor musunuz? [E/H] e Lütfen aygıtın IP adresini (A.B.C.D) girin veya ağ DHCP sunucusundan otomatik olarak bir IP adresi talep etmek için "DHCP" (tırnak olmadan) girin:

#### 10.1.1.200

Lütfen IP alt ağ maskesini (A.B.C.D veya /nn) girin: 255.255.255.0)

```
Step 5:
```
Finally, setup the default gateway. Please enter the IP address of the gateway from which this network is reachable. [0.0.0.0]: 10.1.1.1

This is the configuration information that has been collected:

```
SNMP Interface = "public"@10.1.2.100
User Account setup = admin
Password = **********Out-of-band IP address = DHCP
VLAN1 Router Interface IP = 10.1.1.200 255.255.255.0
Default Gateway = 10.1.1.1
```
(Adım 5:

Son olarak varsayılan ağ geçidini ayarlayın. Lütfen üzerinden bu ağa erişimin sağlandığı ağ geçidinin IP adresini girin. [0.0.0.0]: 10.1.1.1 Toplanan yapılandırma bilgileri aşağıdadır: SNMP Arayüzü = "public" $@10.1.2.100$ Kullanıcı Hesap ayarı = admin  $Parola = *********$ Bant Dışı IP adresi = DHCP VLAN1 Yönlendirici Arabirimi IP Adresi = 10.1.1.200 255.255.255.0 Varsayılan Ağ Geçidi = 10.1.1.1)

Step 6:

If the information is correct, please enter (Y) to save the configuration and copy the settings to the start-up configuration file. If the information is incorrect, enter (N) to discard the configuration and restart the wizard:  $[Y/N]$  y

Thank you for using the Dell Easy Setup Wizard. You will now enter CLI mode.

Applying Interface configuration, please wait ...

(Adım 6:

Bilgiler doğruysa lütfen yapılandırmayı kaydetmek için (E) seçeneğini belirleyin ve başlatma yapılandırma dosyasını ayarlara kopyalayın. Bilgiler hatalıysa yapılandırmadan çıkmak ve sihirbazı yeniden başlatmak için (H) seçeneğini belirleyin: [E/H] e

Dell Kolay Kurulum Sihirbazını kullandığınız için teşekkür ederiz. Şimdi CLI moduna geçeceksiniz.

Arabirim yapılandırma uygulanıyor, lütfen bekleyin ...)

## Sonraki Adımlar

Bu kısımda açıklanan başlangıç yapılandırmasını tamamladıktan sonra bant dışı uzaktan yönetim için OOB bağlantı noktasını yönetim ağınıza bağlayabilirisiniz veya bant içi uzaktan yönetim için ön panel anahtar bağlantı noktalarını üretim ağınıza bağlayabilirsiniz.

OOB veya VLAN 1 yönetim arabirimi IP adresi için DHCP belirlediyseniz, arabirim kendi IP adresini ağ üzerindeki bir DHCP sunucudan alacaktır. Dinamik olarak atanmış IP adresini öğrenmek için konsol bağlantı noktasından aşağıdaki komutları verin:  $\ddot{\phantom{0}}$ 

- OOB arabirimi için show ip interface out-of-band komutunu girin.
- VLAN 1 yönlendirme arabirimi için show ip interface komutunu girin.

Dell OpenManage Anahtar Yöneticisi arabirimine erişmek için OOB veya VLAN 1 yönetim arabirimi IP adresini bir Web tarayıcısının adres alanına girin. CLI'a uzaktan yönetim erişimi için OOB veya VLAN 1 yönetim arabirimi IP adresini bir Telnet veya SSH istemcisine girin. Alternatif olarak, anahtara yerel CLI erişimi için konsol bağlantı noktasını kullanmaya devam edebilirsiniz.

PowerConnect 7000 Serisi anahtarınız VLAN'lar ve kapsama ağacı (spanning tree) protokolü gibi temel anahtarlama özellikleri ile dinamik yönlendirme ve çoklu gönderim (multicast) gibi gelişmiş Layer 3 özelliklerini destekler. Ağınızın gerektirdiği özellikleri yapılandırmak için Web tabanlı yönetim arabirimi veya CLI kullanın. Anahtar özelliklerini yapılandırma hakkında bilgi için bkz. Kullanıcı Yapılandırma Kılavuzu veya CLI Referans Kılavuzu (Bu kılavuzlar Kullanıcı Belgeleri CD'sinde veya şu destek sitesinde yer almaktadır: [support.dell.com/manuals](http://support.dell.com/manuals)).

# PoE Güç Bütçesi

Aşağıdaki PoE güç bütçesi bilgileri düzenleyici test gereksinimlerine uygun olacak şekilde sağlanmıştır.

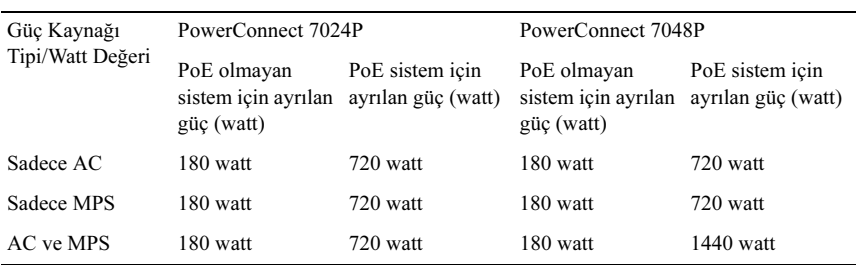

Dell PowerConnect 7000 Series Switch מדריך תחילת עבודה

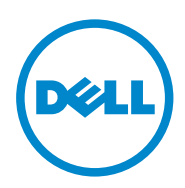

**מודלים אסדרתיים (רגולטיביים): 7024PC, ,PC7048P ,PC7048 ,PC7024F ,PC7024P PC7048R-RA-ו PC7048R**

## **הרות ראות ואזה ערות, התר הע**

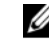

ה**ערה:** הערה מציינת מידע חשוב שיסייע לך לנצל את המחשב בצורה טובה יותר.

**ב אי אובדן נתונים עק לחומרה או של א ה של נזק אפשרי אה מציינת סכנה התראה: התרא ציות להנחיות.**

**או למוות. לפגיעה גופנית א ות לנזק רכושי, ל רה מציינת אפשר אזהרה: אזהר**

\_\_\_\_\_\_\_\_\_\_\_\_

 $\overline{\phantom{a}}$ 

 $\overline{\phantom{a}}$ 

**-RA-R7048PC ו PC7048R ,PC7048P P ,PC7048 ,PC7024F , ,PC7024P ,PC7024 :( <sup>ם</sup> אסדרתיים (רגולטיביים)2011 מספ מודלים**

**מהדורה 00A ר חלק 71R3D מרץ**

**ה מוקדמת. השתנות ללא הודעה ע במסמך זה עשוי ל המידע כויות שמורות. Dell 2011 © כל הזכ l Inc.**

 <sup>.</sup>Dell Inc. ת בלת רשות בכתב מא ל דרך שהיא, ללא קב וק חומרים אלה, בכל יסור מוחלט על שעתו חל אי

 $\rm{Microsoft}$  ר- $\rm{Windows\;Vista^{\circledast}}$  הם סימנים מסחרים או סימנים מסחריים רשומים של MS-DOS $\rm{^{^\circledast}}$  , $\rm{Server^{\circledast}}$  $\rm PowerConnect^{\rm TM}$  וכן השמות DELL (לוגו), השם Dell™, הסמליל ולוגו), וכן השמות סימני מסחר המוזכרים במסמך זה : השם ™Dell, הסמליל (לוגו) DELL, וכן השמות ™owerConnect<br>ר™OpenManage הם סימנים מסחריים של .Dell Inc. השמות ®Microsoft, ©Windows ,Windows או במדינות אחרות. Corpor בארה״ב ו/א ration

סימנים מסחריים ושמות מסחריים אחרים שעשויים להיות בשימוש בפרסום זה מתייחסים לישויות הטוענות לבעלות על אותם סימנים ושמות או למוצרים של אותן ישויות. Dell Inc. מתנערת מכל עניין קנייני בסימני מסחר ובשמות מסחר, למעט הסימנים והשמות שלה עצמה.

## תוכן

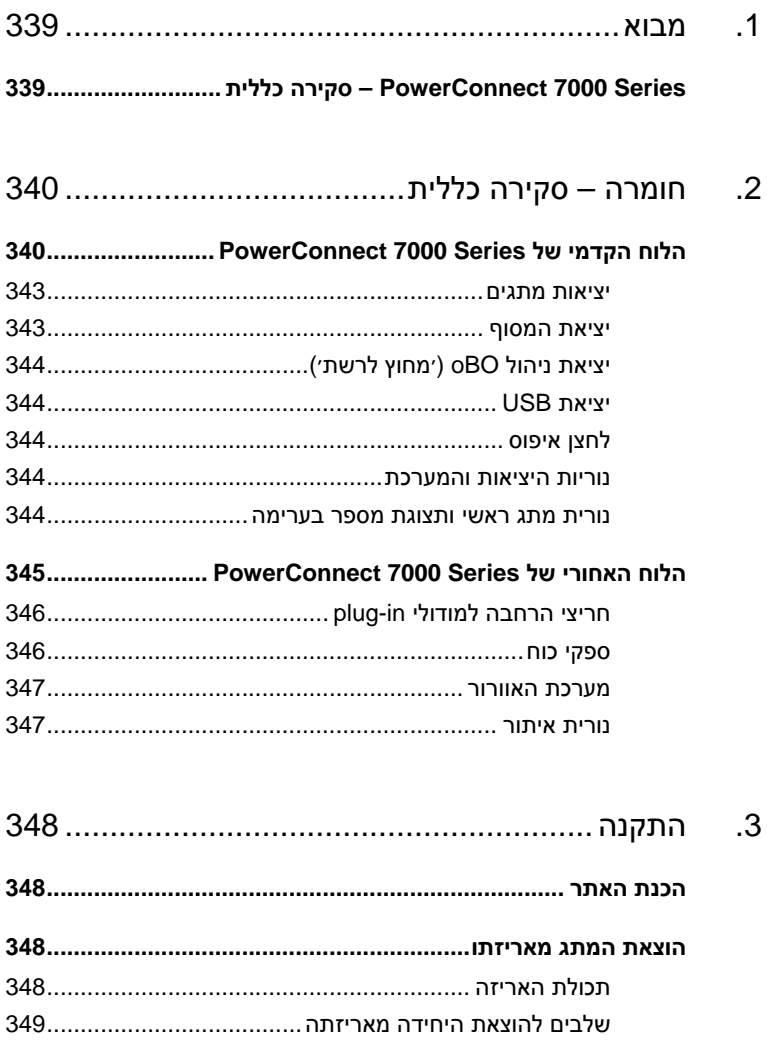

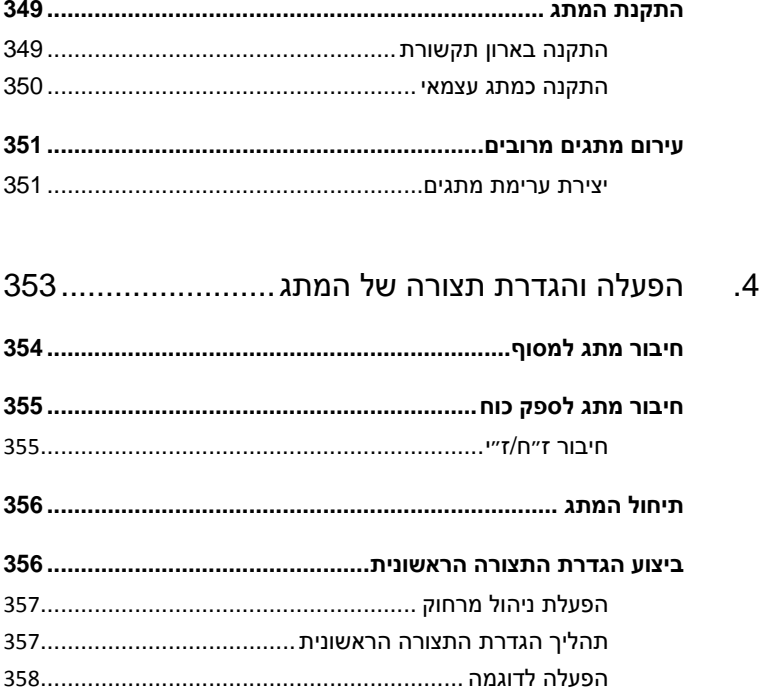

## **מבוא מ**

מסמך זה מכיל מידע בסיסי על מתגי PowerConnect 7000 Series של Dell, כולל פרטים על אופן ההתקנה ועל ביצוע הגדרת תצורה ראשונית. לקבלת מידע על הגדרת התצורה ומעקב אחר תכונות המתג, עיין *במדריך התצורה למשתמש*, הכלול בתקליטור *התיעוד למשתמש*, או בקר באתר התמיכה של Dell Support שכתובתו s**upport.dell.com** לקבלת העדכונים האחרונים בנושאי תיעוד וקושחה.

ים: ת הסעיפים הבאי המסמך מכיל את ה

- סקירה כללית חומרה ס
	- התקנה
- הפעלה והגדרת תצורה של המתג

## **לית סקירה כלל Pow – ס werConn ect 7000 0 Series s**

מתגי PowerConnect 7000 Series הם מתגי Gigabit Ethernet ניתנים לעירום של שכבה 3 והסדרה כוללת שישה דגמים :

- PowerConnect 7024 (PC7024) •
- PowerConnect 7024P (PC7024P) •
- PowerConnect 7024F (PC7024F)
	- PowerConnect 7048 (PC7048) •
- PowerConnect 7048P (PC7048P) •
- PowerConnect 7048R (PC7048R/PC7048R-RA) •

**הערה:** דגם PowerConnect 7048R (PC7048R/PC7048R-RA) הוא מתג עליון<br>לארון תקשורת. ההבדל בין דגם PC7048R לבין דגם PC7048R-RA הוא בכיוון זריו ורת. ההבדל בין דגם PC7048R-RA לבין דגם PC7048R-RA הוא בכיוון זרימת האוויר.

# **חומרה – סקירה כללית**

סעיף זה מכיל מידע על מאפייני ההתקן ותצורות חומרה מודולריות למתגי .PowerConnect 7000 Series

כל הדגמים הם מתגי U1 להרכבה בארון תקשורת, עם המידות הפיזיות הבאות:

- 440 x 460 x 44 מ״מ (רוחב x עומק x גובה).
- 17.3 x 18.1 x 1.7 אינץ׳ (רוחב x עומק x גובה).

## **הלוח הקדמי של Series 7000 PowerConnect**

התמונות הבאות מראות את הלוח הקדמי של כל אחד מששת הדגמים של מתג .PowerConnect 7000 Series

#### **איור .1-1 7024 PowerConnect עם 24 יציאות T-BASE10/100/1000**

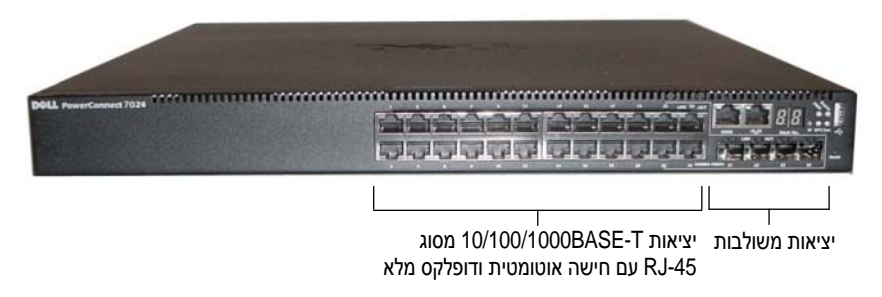

#### **10/100/1000BASE-T PoE Plus יציאות 24 עם PowerConnect 7024 .1-2 איור**

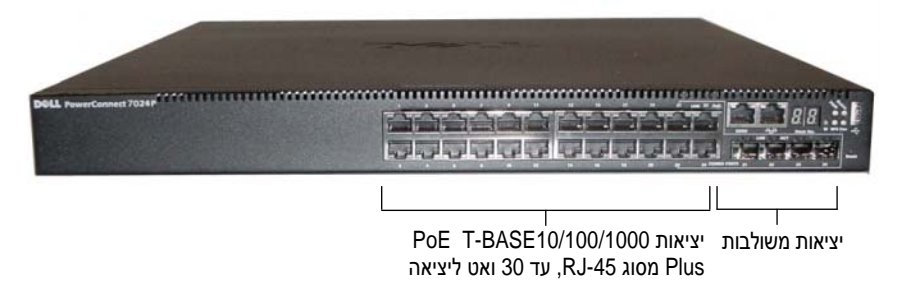

#### **איור .1-3 F7024 PowerConnect עם 24 יציאות SFP**

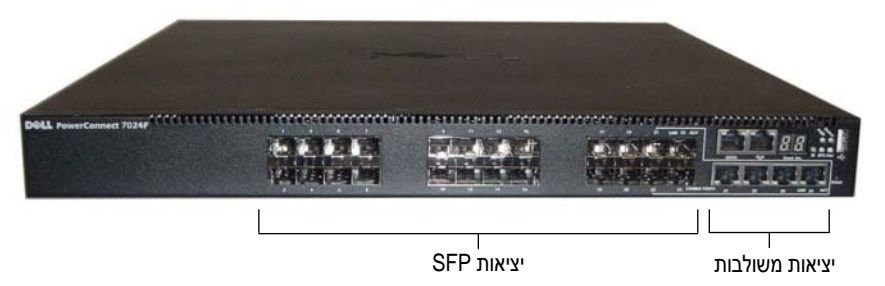

**איור .1-4 7048 PowerConnect עם 48 יציאות T-BASE10/100/1000**

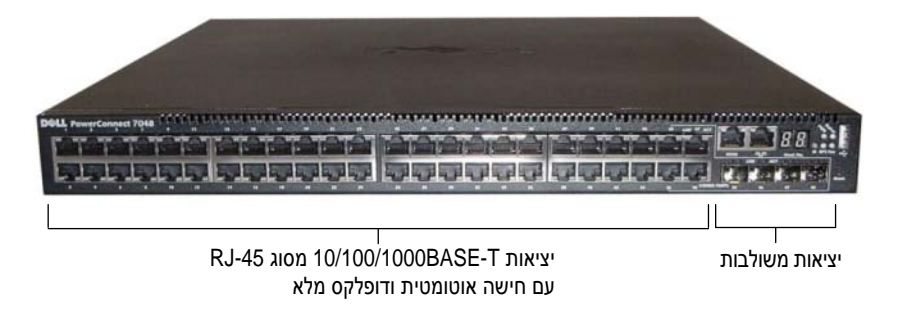

 **10/100/1000BASE-T PoE Plus יציאות 48 עם PowerConnect 7048 .1-5 איור**

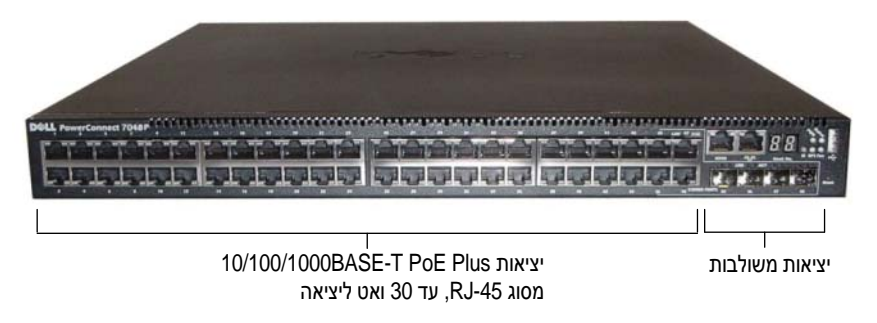

#### **10/100/1000BASE-T יציאות 48 עם PowerConnect 7048R .1-6 איור**

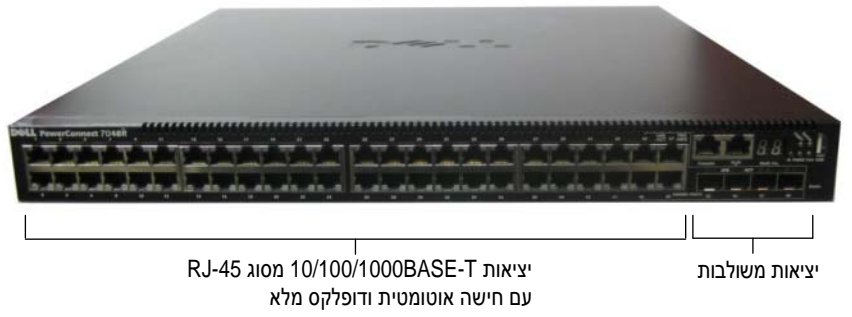

מלבד יציאות המתג, הלוח הקדמי של כל אחד מהדגמים בסדרה מכיל גם את היציאות הבאות:

- יציאת המסוף
- יציאת ניהול OoB) ׳מחוץ לרשת׳)
	- יציאת USB

היציאות הנוספות ממוקמות בצד הימני של הלוח הקדמי.

#### **איור .1-7 יציאות Series 7000 PowerConnect נוספות**

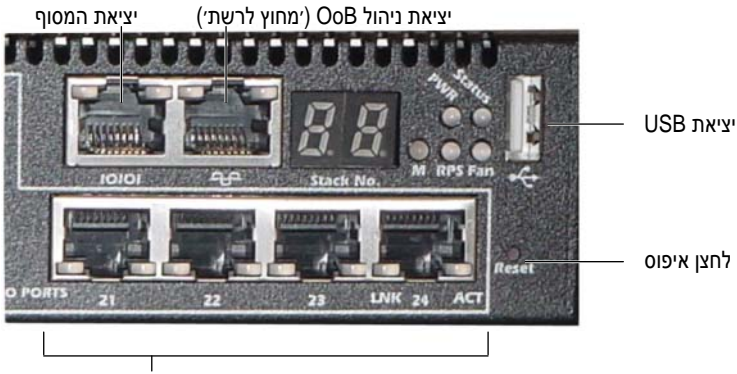

יציאות משולבות

הלוח הקדמי מכיל גם לחצן איפוס (נקב) ומספר נוריות סטטוס.

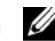

כל קדמי אינו זהה בכ מערכת שבלוח הק היציאות ונוריות המ ערך הנוריות של ה **הערה:** מע הדגמים. איור 1-7 מציג את הנוריות במתגים דגמי PowerConnect 7024, PowerConnect 7048-i PowerConnect 7024F

#### **ם ציאות מתגים י**

הלוח הקדמי של הדגמים PowerConnect 7024 ו-PowerConnect 7024 מכיל 24 ות SFP R עם ארבע יציאו 10/) מסוג -45RJ /100/1000BAS SE-T) Gigabit E יציאות Ethernet י משולבות, שלכולן מצב חישה אוטומטית למהירות ובקרת זרימה וכן מצב דופלקס. מקמ״שי SFP נמכרים בנפרד. היציאות במתג מדגם PowerConnect 7024P תואמות לתקן IEEE 802.3at-2009 (PoE Plus) ויכולות לספק עד 30 ואט כל אחת.

נוד 4 יציאות משולבות לתמיכה במדיית נחושת SFP ועוד 4 יציאות משולבות לתמיכה Gigabit Ether ל 20 יציאות rnet PowerCon מכיל nnect 7024F גם הלוח הקדמי בדג ה או SFP. א

 ,Pow werConnect 70 048R-ו PowerC Connect 7048P P , PowerConne בדגמים 7048 ct ב RJ-45 10/100/1) מסוג 1000BASE-T) Gigabit Ethern יל 48 יציאות net הלוח הקדמי מכי ה עם ארבע יציאות SFP משולבות. היציאות במתג מדגם PowerConnect 7048P תואמות לתקן IEEE 802.3at-2009 (PoE Plus) ויכולות לספק עד 30 ואט כל אחת.

ם: קדמי של המתגים ציאות שבלוח הק להלן מאפייני היצ ל

- המתג יזהה אוטומטית את ההבדל בין כבלים מוצלבים או לבין כבלים ישירים ביציאות ה-RJ-45.
	- ודול LX. ודול SX והן במו S תומכות הן במ יציאות FP
	- מלא בקצב של ס ובמצב דופלקס מצב חצי דופלקס -45RJ תומכות במ יציאות ה5- לשנייה. 10 מגה-סיביות ל 0/100/1000

#### **ציאת המסוף י**

יציאת המסוף מיועדת לניהול באמצעות ממשק טורי. יציאה זו מספקת חיבור ישיר אל המתג ומאפשרת לך לקבל גישה אל ממשק ה-CLI (שורת הפקודה) דרך מסוף המתחבר נקבה). DB-9-ל RJ-45 המסופק (מחברי 5ת הכבל הטורי ה ליציאה באמצעות ל

יציאת המסוף תומכת בנתונים א-סינכרוניים של שמונה סיביות נתונים, סיבית עצירה אחת, ללא סיבית זוגיות וללא בקרת זרימה. ברירת המחדל של קצב שידור היא 9600 סיביות לשנייה. ל

### **יציאת ניהול OoB) ׳מחוץ לרשת׳)**

יציאת הניהול OoB) ימחוץ לרשתי) היא יציאת 10/100/1000BASE-T Ethernet (ימחוץ לרשתי לניהול מרחוק של מתגים. התעבורה ביציאה זו נפרדת מתעבורת הרשת המבצעית המתנהלת דרך יציאות המתג ואין אפשרות להעביר או לנתב אותה אל הרשת המבצעית.

#### **יציאת USB**

יציאת ה-USB סוג A) נקבה) תומכת בכונן זיכרון הבזק תואם 2.0 USB. מתג ה-PowerConnect יכול לקרוא או לכתוב מול כונן זיכרון הבזק בעל מערכת קבצים 32 FAT. ניתן להשתמש בכונן הבזק USB כדי להעתיק קובצי/תמונות תצורה של המתג בין כונן זה לבין המתג. ניתן להשתמש בו גם כדי להעביר ולהעתיק קובצי/תמונות תצורה ממתג אחד למשנהו בתוך הרשת.

יציאת ה-USB אינה תומכת בהתקן USB מכל סוג אחר.

#### **לחצן איפוס**

הגישה אל לחצן האיפוס היא דרך נקב. הלחצן עצמו מאפשר לבצע איפוס קשיח של המתג. כדי ללחוץ על לחצן האיפוס, הכנס אל הנקב מהדק ניירות מיושר או כלי דומה. בסיום תהליך התיחול של המתג לאחר האיפוס, הוא יחזור לפעול לפי נתוני התצורה האחרונים שנשמרו. שינויים שבוצעו בתצורה זו ואשר לא נשמרו בתצורת התיחול לפני פעולת האיפוס יאבדו.

#### **נוריות היציאות והמערכת**

הלוח הקדמי מכיל נוריות LED המציינות את המצב של פריטים שונים, כמו קישורי יציאות, ספקי כוח, מאווררים, עירום והמצב הכולל של המערכת. נוסף לכך, מתגים LED נוריות מכילים PowerConnect 7048P-ו PowerConnect 7024P מהדגמים המספקות מידע על המצב והפעילות של Plus Ethernet over Power) +PoE (ביציאות. לקבלת מידע על מצבי החיווי של הנוריות, עיין במדריך התצורה למשתמש.

#### **נורית מתג ראשי ותצוגת מספר בערימה**

כאשר מתג מסוים נבחר כמתג הראשי בערימה, נורית המתג הראשי (המסומנת ב-M ( דולקת בירוק. כאשר נורית ה-M כבויה, אותה יחידה אינה היחידה הראשית. לוח ׳מספר בערימה׳ מציג את מספרה של היחידה באותה ערימה. אם מתג מסוים אינו חלק מערימה,  $\,$ נורית ה-M תידלק ומספר היחידה יהיה  $\,$ 

## **הלוח האחורי של Series 7000 PowerConnect**

התמונות הבאות מציגות את הלוח האחורי של מתגי Series 7000 PowerConnect.

#### **איור .1-8 7024PC, F7024PC ו7048-PC – לוח אחורי**

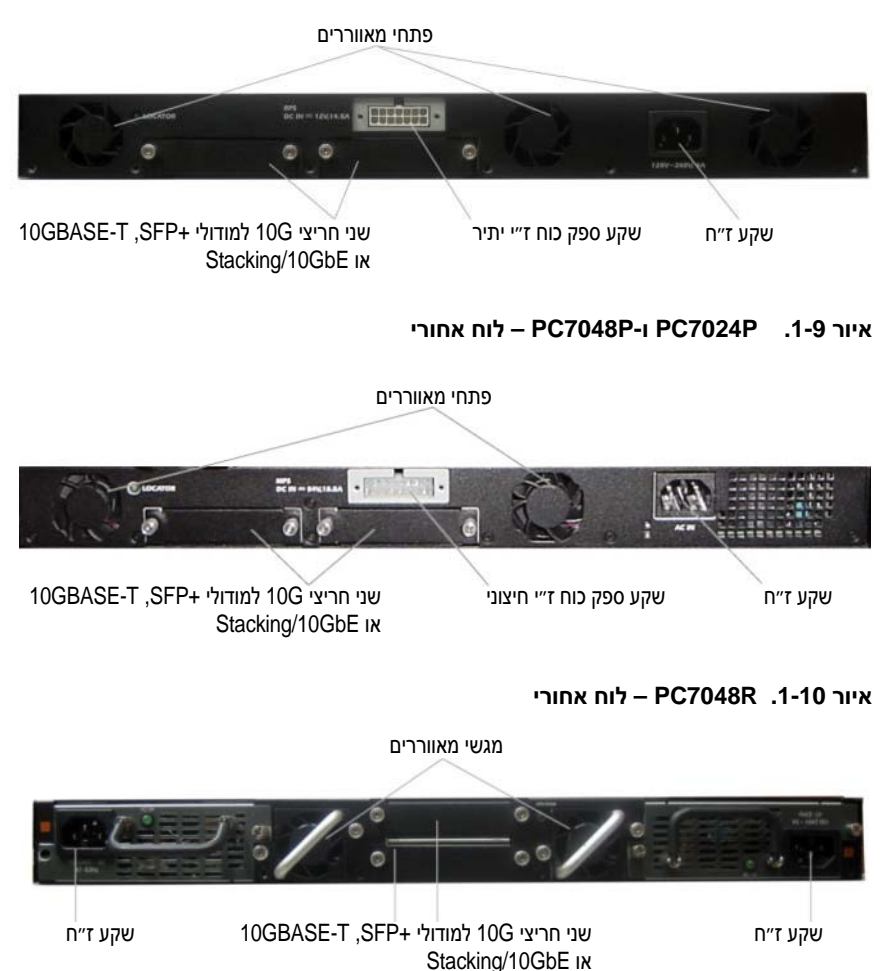

### **חריצי הרחבה למודולי in-plug**

בגב המתג יש שני חריצי הרחבה, התומכים במודולים הבאים:

- 10GBASE-T מודול•
	- $SFP+$
- Stacking/10 GbE מודול•

כל מודול in-plug מצויד בשתי יציאות. ניתן להגדיר את תצורות מודולי כך שיפעלו כיציאות עירום של 16-Gigabit כך שיפעלו כיציאות כיציאות למתגי $Stacking/10GbE$ Ethernet Gigabit.10- מודולי ה-in-plug כוללים תמיכה בהחלפה חמה, כך שאין צורך בתיחול המתג לאחר התקנת מודול חדש.

#### **ספקי כוח**

#### **PC7024F-ו PC7024**

מתגי 7024 PowerConnect ו-F7024 PowerConnect מצוידים בספק כוח פנימי 180 ואט. ספק הכוח החיצוני הנוסף (720RPS PowerConnect (מבטיח הספק של 180 ואט ומעניק יתירות מלאה למתג.

#### **PC7024P**

מתגי P7024 PowerConnect מצוידים בספק כוח פנימי 1000 ואט. ספק הכוח החיצוני הנוסף (1000MPS PowerConnect (מבטיח הספק של 1000 ואט ומעניק יתירות מלאה למתג.

#### **PC7048**

מתגי 7048 PowerConnect מצוידים בספק כוח פנימי 180 ואט. ספק הכוח החיצוני הנוסף (720RPS PowerConnect (מבטיח הספק של 180 ואט ומעניק יתירות מלאה למתג.

#### **PC7048P**

מתגי P7048 PowerConnect מצוידים בספק כוח פנימי 1000 ואט, המסוגל לתמוך במספר של עד 24 יציאות PoE. ספק הכוח החיצוני הנוסף (1000MPS PowerConnect ( מבטיח פעולה של כל 48 יציאות ה-PoE, או של 24 יציאות PoE תוך יתירות מלאה למתג.

#### **PC7048R-RA-ו PC7048R**

מתגי R7048 PowerConnect ו-RA-R7048 PowerConnect מתוכננים להתקנה בראש ארון התקשורת, והם כוללים שני ספקי כוח פנימיים, ניתנים להחלפה, לצורך פעולה יתירה או תוך שיתוף עומסים. כל ספק כוח מבטיח הספק של עד 300 ואט וכולל תמיכה בהחלפה חמה. פירוש הדבר, שאין צורך לכבות את המתג כדי להסיר או להחליף ספק כוח כל עוד האחר פועל בצורה תקינה. עם זאת, חובה לבטל את ההספק של ספק הכוח שאותו מסירים או מחליפים.

**התראה: יש להוציא את כבל הזינה מהמודולים לפני הסרת המודולים עצמם. אסור לחבר את כבל הזינה לפני ההכנסה לתוך שלדת הארון.** 

#### **מערכת האוורור**

PowerConnect 7048-ו PowerConnect 7024F ,PowerConnect 7024 מדגם במתגים יש שלושה מאווררים ואילו בדגם P7024 PowerConnect ו-P7048 PowerConnect יש שני מאווררים, עם מאוורר נוסף בספק הכוח הפנימי. במתגים מדגם PowerConnect R7048 יש שני מגשי מאוורר להחלפה חמה עם מאוורר אחד בכל מגש.

#### **נורית איתור**

בלוח האחורי קיימת נורית המסייעת לזהות את המתג בתוך ארון תקשורת או בחדר מלא מתגים. ניתן לגרום לנורית להבהב דרך מערכת הניהול המרוחקת, כדי לסייע לך או לטכנאי במקום לזהות את המיקום הפיזי של המתג.

## **התקנה**

## **הכנת האתר**

Series 7000 PowerConnect ניתן להרכיב מתגי בארונות תקשורת סטנדרטיים בגודל 48.26 ס״מ או להעמידם כמתגים עצמאיים (על משטח ישר).

לפני התקנת המתג או המתגים, ודא שהמקום שבחרת להתקנה עונה על הדרישות הבאות:

- **זינה** המתג יותקן בקרבת שקע חשמל נגיש 100 עד 240 וולט ז״ח, 50 עד 60 הרץ.
- **מרווח** הושאר מרווח הולם בחזית ובגב של המכשיר כדי לאפשר גישה של המפעיל. השאר מרווח פנוי לכבלים, חיבורי זינה ואוורור.
- **כבלים** הכבלים נותבו רחוק ככל האפשר ממקורות של הפרעה חשמלית, כגון משדרי רדיו, מגברי שידור, קווי מתח ומתקני תאורה פלואורסצנטיים.
	- **תנאי סביבה** טווח טמפרטורות הסביבה לפעולה תקינה של המתג הוא 0 עד C45° בלחות יחסית של עד 95 אחוז, ללא עיבוי.

### **הוצאת המתג מאריזתו**

#### **תכולת האריזה**

בעת הוצאת כל מתג מאריזתו, ודא שקיימים בתוכה הפריטים הבאים:

- מתג PowerConnect אחד
- כבל זינה ז״ח אחד (שני כבלי זינה ז״ח לדגם R7048 PowerConnect (
	- $\overline{\text{DB}}$ וס DB-9 מחבר 15-45 $\overline{\text{B}}$  אחד לכבל
- ערכת הרכבה אחת להתקנת ארון התקשורת (שתי תושבות הרכבה, ברגים ואומים)
- ערכה אחת של רפידות גומי, המיועדות להדבקה עצמית עבור המתג העצמאי (ארבע רפידות כלולות)
	- תקליטור תיעוד למשתמש
		- מדריך התחלת עבודה
	- מידע בנושאי בטיחות ואסדרה (רגולציה)
		- מידע בנושאי אחריות ותמיכה
			- הסכם רישוי תוכנה

#### **אריזתה ת היחידה מא שלבים להוצא ש**

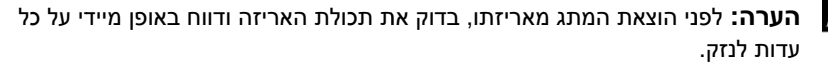

- רת המשמשות לקשיר את כל הרצועות ה נקי וישר, וגזור א קופסה על משטח **.1** הנח את הק הקופסה.
	- ה. את מכסה הקופסה קופסה או הסר א **.2** פתח את הק
	- **3.** הוצא בזהירות את המתג מהקופסה, והנח אותו על משטח יציב ופנוי.
		- ה. כל חומרי האריזה **.4** הוצא את כ
		- ובאביזרים. ש פגמים במוצר ו **.5** בדוק אם יש

## **המתג התקנת ה ה**

**(***רגולציה***)** *טיחות ואסדרה ר מידע בנושאי בט* **הבטיחותי בסעיף קרא את המידע ה אזהרה: ק בו. תג זה או התומך חר המחובר למת נוגע לכל מתג א ידע הבטיחותי ה וכן את המי**

מחבר זינת הז״ח ממוקם בלוח האחורי של המתג.

#### **תקשורת התקנה בארון ה**

אזהרה: אל תשתמש בערכות הרכבה לארון תקשורת כדי לתלות את המתג<br>בתחתית שולחן או כדי לחבר אותו לקיר.<br>התראה: נתק את כל הכבלים מהמתג לפני שתמשיך. הסר את כל רפידות ה **בר אותו לקיר. שולחן או כדי לחב בתחתית ש**

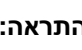

**הגומי שתמשיך. הסר לים מהמתג לפני נתק את כל הכבל התראה: נ רת אותן. ת המתג, אם חיבר הדבקה מתחתית הניתנות לה**

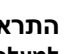

**מלמטה ב את המתגים מ ון תקשורת, הרכ גים מרובים באר בעת הרכבת מתג התראה: ב למעלה.** 

**1.** מקם את תושבות ההתקנה של ארון התקשורת בצד אחד של המתג, ובתוך כך ודא כי חורי ההתקנה של המתג מיושרים מול אלה שבתושבות ההתקנה. איור 1-11 מציג את המיקום הנכון של התושבות.

#### **ת התושבות .1-11 הצמדת איור**

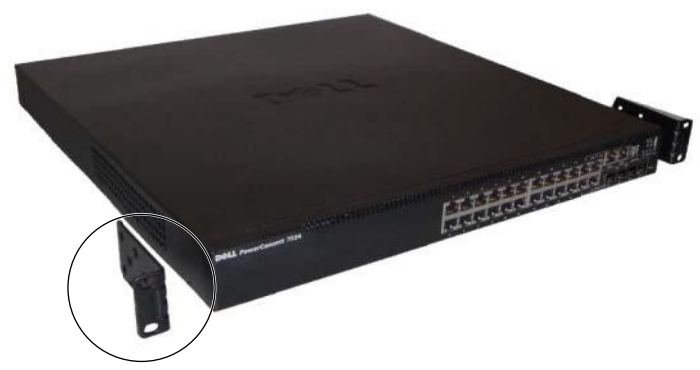

- 2. הכנס את הברגים שסופקו לחורים המיועדים להתקנה בארון תקשורת והדק אותם<br>בעזרת מברג.<br>3. חזור על התהליך לגבי תושבת ההתקנה בארון שבצדו השני של המתג. בעזרת מברג.
	- בצדו השני של המ התקנה בארון שב יך לגבי תושבת ה חזור על התהלי **.3**
	- הכנס את המתג לארון תקשורת בגודל 48.26 ס״מ, וודא שהחורים במתג מיושרים ביחס לחורים בארון התקשורת. **.4**
- 5. קבע את המתג בארון התקשורת בעזרת הברגים של ארון התקשורת או בורגי האומים והדיסקיות (בהתאם לסוג ארון התקשורת שברשותך). חזק את הברגים שבתחתית לפני העליונים. חיזוק הברגים ה

**ם שנקבעו מראש מתאימים לחורים קשורת שסופקו מ שבורגי ארון התק התראה: ודא ש ת. בארון התקשור**

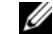

ם חסומים. פתחי האוורור אינם **הערה:** ודא שפ

#### **צמאי קנה כמתג עצ התק**

שורת. ת המתג בארון תק מאוד להתקין את **הערה:** מומלץ

אם אינך מתקין את המתג בארון תקשורת, התקן אותו על-גבי משטח ישר. המשטח חייב לעמוד היטב במשקל המתג וכבלי המתג. המתג מסופק עם ארבע רפידות -גומי דביקות.

- ים יקומים המסומני ת לכל אחד מהמי ת להדבקה עצמית ת הגומי המיועדות חבר את רפידות **.1** . בתחתית המתג
- חור ים ו13- ס״מ מאח ס״מ בשני הצדדי הקפד להשאיר 5 על משטח ישר, וה הנח את המתג ע **.2**כדי לאפשר אוורור הולם.

## **בים תגים מרוב עירום מת ע**

ניתן לערום מתגי PowerConnect PowerConnect 7000 Series עד גובה של 12 מתגים, ניתן לערום מתגי PowerConnect PowerConnect 7000 Series עד גובה של 12 מתגים,<br>עם תמיכה בעד 576 יציאות בלוח הקדמי. כאשר מחברים מספר מתגים באמצעות יציאות ערימה, הם מתפקדים כיחידה אחת עם מספר גדול יותר של יציאות. הערימה פועלת ומנוהלת כישות אחת.

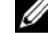

ה**ערה:** אם אתה מתקין *ערימה* של מתגים, עליך להרכיב את הערימה ולחבר את הכבלים לפני חיבורה לחשמל וקביעת תצורתה. לאחר חיבור הערימה לחשמל בפעם הראשונה תתבצע בחירה של המתג הראשי והוא יכול להיות ממוקם בכל מקום בערימה. נורית המתג הראשי נדלקת בלוח הקדמי של היחידה הראשית.

#### **מתגים צירת ערימת י**

צור ערימה על ידי חיבור יחידות סמוכות באמצעות יציאות העירום שבלוח האחורי של המתג. מודולי עירום נמכרים בנפרד. איור 1-12 מציג את המתגים כשהם מחוברים מתג. מודולי עירום נמכרים בנפרד. איור 1-12 מציג את המתגים כשהם מחוברים<br>טופולוגיית טבעת, שהיא הטופולוגיה המומלצת לערימות.<br>**1.** התקן את מודול עירום (שרכשת בנפרד) באחד מחריצי ההרחבה האחוריים בכל אחד בטופולוגיית טבעת, שהיא הטופולוגיה המומלצת לערימות.

- מהמתגים שבערימה.
- ון ושל ם של המתג העלי מיציאות העירום ם הקצרים לאחת חד מכבלי העירום **.2** חבר את אח המתג שנמצא ישירות מתחתיו.

אם יש צורך, השתמש בכבל עירום ארוך (3 מטר) הנרכש בנפרד כדי לחבר את המתגים.

- חוברים. ההתקנים יהיו מח הליך זה עד שכל ה **.3** חזור על תה
- **4.** השתמש בכבל העירום שנותר כדי לחבר את היציאות הפנויות שנותרו, אחת במתג העליון ואחת במתג התחתון.

#### **איור .1-12 חיבור ערימת מתגים**

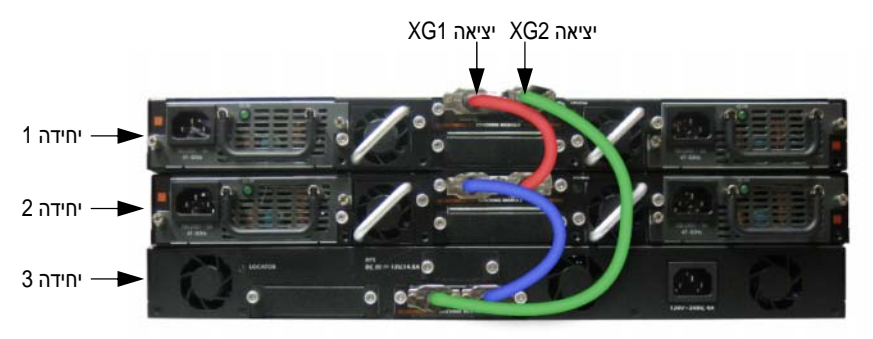

באיור ,1-12 הערימה מחוברת בטופולוגיית טבעת והיא כוללת את החיבורים הפיזיים הבאים בין המתגים:

- יציאה 1XG ביחידה 1 מחוברת ליציאה 2XG ביחידה .2
- יציאה 1XG ביחידה 2 מחוברת ליציאה 4XG ביחידה .3
- יציאה 3XG ביחידה 3 מחוברת ליציאה 2XG ביחידה .1

#### **גיבוי מתג ראשי בערימה**

תכונת העירום תומכת ביחידת גיבוי, ההופכת ליחידה הראשית במקרה של כשל במתג הראשי של אותה ערימה. ברגע שהתקלה במתג הראשי מזוהה בערימה, יחידת הגיבוי מפעילה את לוח הבקרה ואת כל היחידות האחרות בערימה בהתאם לתצורה הנוכחית. ביחידת הגיבוי נשמר באופן שוטף עותק מסונכרן של התצורה השוטפת של הערימה. במהלך המעבר, מתבצע כיבוי של כל היציאות ולאחר מכן הן מופעלות מחדש כדי למנוע לולאות ולהביא את יישומי התוכנה של היחידה הראשית החדשה למצב אחיד.

יחידת הגיבוי נקבעת בערימה מראש, אולם ניתן להשתמש בממשק ה-CLI) שורת הפקודה) כדי לבחור יחידה אחרת בערימה אשר תשמש כיחידת גיבוי. לקבלת מידע נוסף, עיין במדריך התצורה למשתמש או במדריך העזר לממשק <sup>ה</sup>-*CLI*) שורת הפקודה).

# **הפעלה והגדרת תצורה של המתג**

תרשים הזרימה הבא מציג סקירה כללית של הפעולות שיש לבצע כדי לבצע הגדרת תצורה ראשונית לאחר הוצאת המתג מאריזתו והרכבתו בארון התקשורת.

#### **איור .1-13 התקנה והגדרת תצורה תרשים זרימה**

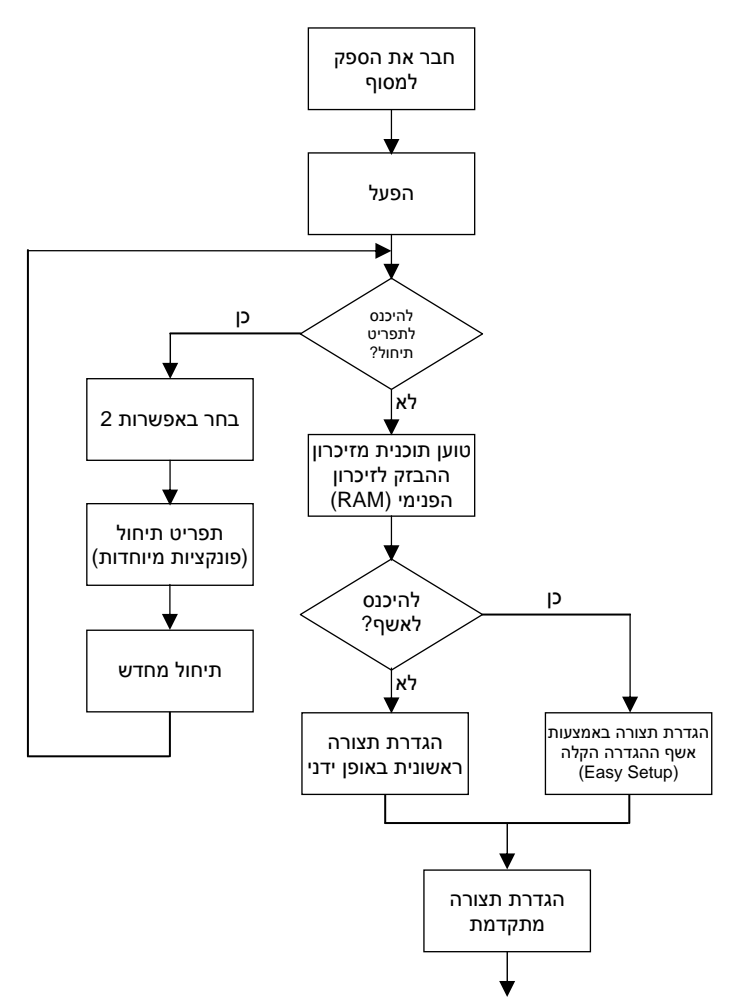

## **למסוף בור מתג חיב**

לאחר השלמת כל החיבורים החיצוניים, חבר מסוף למתג כדי להגדיר את תצורת המתג.

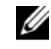

**הערה:** לפני שתמשיך, קרא את הערות היצרן לגבי מוצר זה. תוכל להוריד את הערות .**sup port.dell.com/** בדף **manuals/**תמיכה של Dell, המוצר מאתר ה

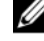

**הערה:** מומלץ להשיג את הגירסה העדכנית ביותר של התיעוד למשתמש מאתר התמיכה של Dell, שכתובתו s**upport.dell.com/manuals**.

אם ברצונך לנטר את המתג ולהגדיר את תצורתו באמצעות מסוף טורי, השתמש ביציאת המסוף שבלוח הקדמי של המתג (ראה איור 1-14) כדי לחברו למסוף VT100 או למחשב data מחבר terminal מסוף מוטמעת כמ 1VT. יציאת המ הדמיית מסוף 00 פועלת תוכנה לה שבו .(DTE) equipm ment

כדי להשתמש ביציאת המסוף, דרושים פריטי הציוד הבאים :

- מסוף תואם VT100, או מחשב שולחני⁄נייד עם יציאה טורית, שבו פועלת תוכנה להדמיית מסוף VT100, כמו למשל Microsoft Hyper Terminal. •
	- כבל טורי (כלול) עם מחבר RJ-45 ליציאת המסוף ומחבר DB-9 למסוף. •

בצע את הפעולות הבאות לחיבור מסוף ליציאת המסוף של המתג :

- ת למחשב שבו פועל הטורי למסוף או ל ה-9-DB בכבל ה חבר את מחבר **.1** חבר את מחבר ה-DB-9 בכבל הטורי למסוף או למחשב שבו פועלת תוכנת הדמיית<br>המסוף VT100.<br>הגדר את תצורת התוכנה להדמיית המסוף באופן הבא :<br>**א.** בחר את היציאה הטורית המתאימה (למשל COM 1) כדי להתחבר אל המסוף. המסוף VT100.
	- הגדר את תצורת התוכנה להדמיית המסוף באופן הבא : **.2**
- - 960 באוד. קצב הנתונים ל0- **ב.** הגדר את ק
	- חת, ללא זוגיות. , סיבית עצירה א 8 סיביות נתונים בנית הנתונים ל8- **ג.** קבע את ת
		- צב ׳ללא׳. בקרת הזרימה מצ **ד.** הגדר את ב
		- סוף ל**100**-**VT**. מצב הדמיית המס **ה.** הגדר את מ
		- שי Ctrl. ודא קשי החצים ומקש שי הפונקציות, מק י מסוף עבור מקש **ו.** בחר מקשי .(Microso oft Windows שי מסוף (לא על מקש חלה על מקשי המ שההגדרה

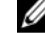

א ודא ,Microsoft W Windows 2000- ה משתמש ב-nal **הערה:** אם את ה**ערה:** אם אתה משתמש ב-HyperTerminal ב-Microsoft Windows 2000,<br>ש-Windows 2000 Service Pack 2 ואילך מותקן במחשב שלך. כאשר מותקן Windows 2000 Service Pack 2, מקשי החצים פועלים כראוי בהדמיית VT100 של HyperTerminal. לקבלת מידע נוסף בנושא ערכות service pack של .**www.m microsoft.com** W, בקר בכתובת Windows 2000 PowerConnect 7000 Series, יציאת המסוף נמצאת בצד הימני של הלוח הקדמי מתג. בדגמי יציאת המסוף במ ל הכבל ישירות לי חבר ה-45-RJ של **.3** חבר את מח .1- , כמוצג באיור 14 מנת בסמל **|O|O|** והיא מסומ

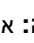

Ø הטורי אל חבר את הכבל ה של ערימת מתגים, יר את התצורה ש **ה:** אם אתה מגדי **הערה** יציאת המסוף שבמתג הראשי. אם תחבר את המסוף למתג משני, לא תוכל להשתמש בממשק ה-CLI (שורת הפקודה).

#### **וף יקום יציאת המסו איור .1-14 מי א**

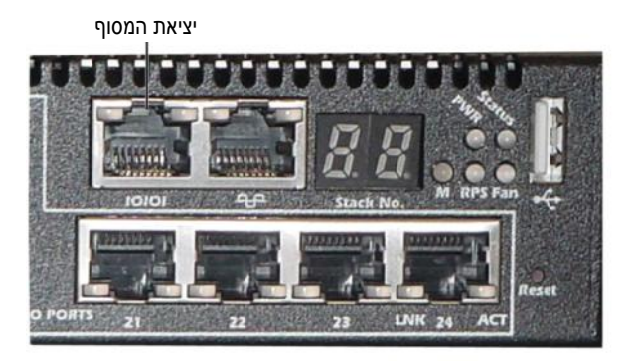

יציאת ה-RJ-45 שמימין ליציאת המסוף מיועדת לפעולות ניהול OoB (ימחוץ לרשת׳).

## **כוח תג לספק כ חיבור מת ח**

#### **(***רגולציה***)** *טיחות ואסדרה* **ף** *מידע בנושאי בט* **הבטיחותי בסעיף קרא את המידע ה התראה: ק בו. תג זה או התומך חר המחובר למת נוגע לכל מתג אח דע הבטיחותי הנ וכן את המי**

במתגי PowerConnect 7048R יש שני ספקי כוח ליתירות או חלוקת עומסים. בכל שאר הדגמים בסדרת PowerConnect 7000 Series מותקן ספק כוח אחד. שקעי הזינה דגמים בסדרת PowerConnect 7000 Series מותקן ספק כוח אחד. שקעי הזינה<br>מוקמים בלוח האחורי.<br>**ו-בור ז׳׳ח/ז׳׳י** האחורי. ממוקמים בלוח ה מ

#### **י חיבור ז״ח/ז״י ח**

- בה). RJ ל-9-DB) נקב אמצעות כבל -45J 100VT בא
- (ראה ם בלוח האחורי ( קע הז״ח הממוקם באורך 1.5 מ׳ לשק ינה מוארק רגיל ב **.2** חבר כבל זי . איור 1-15).
	- ״ח מוארק. בל הזינה לשקע ז״ **.3** חבר את כב

אם אתה משתמש בספק כוח ז״י יתיר או חיצוני, כגון PowerConnect RPS720 או PowerConnect MPS1000, עליך לחבר את כבל הזינה ז״י לשקע ז״י הממוקם בלוח האחורי (ראה איור 1-15). **.4**

#### **ז״ח/ז״י למתג .1-15 חיבור איור**

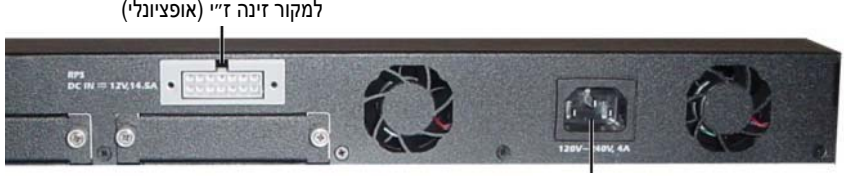

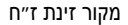

## **ג חול המתג תיח**

בעת הפעלת התקן כאשר המסוף המקומי כבר מחובר, המתג מבצע בדיקה עצמית בעת בעת הפעלת התקן כאשר המסוף המקומי כבר מחובר, המתג מבצע בדיקה עצמית בעת<br>ההדלקה (POST). בדיקת POST מתבצעת עם כל תיחול של המתג, ובמהלכה נבדקים כל POST מזהה בעיה קריטית, פעולת התוכנית מופסקת. אם בדיקת POST עוברת בהצלחה, רכיבי החומרה כדי לקבוע אם המתג כשיר לפעולה לפני השלמת התיחול. אם בדיקת P מוצגות במסוף . הודעות POST ת לזיכרון RAM בץ הפעלה נטענת חה תקפה של קו קושח ומציינות אם הבדיקה בוצעה בהצלחה או נכשלה. תהליך התיחול פועל כ-60 שניות.

מתפריט התיחול, תוכל לבצע משימות הגדרת תצורה כמו איפוס המערכת וחזרה לערכי ברירת המחדל של היצרן, הפעלת תמונת הגיבוי או שחזור של סיסמה. לקבלת מידע נוסף יקת ה-POST. ק הראשון של בדי ר השלמת החלק ריט התיחול לאח להפעיל את תפר ניתן על פונקציות תפריט התיחול, עיין *במדריך העזר לממשק ה-CLI (שורת הפקודה)*.

## **נית ה הראשו ת התצור צוע הגדר ביצ**

תהליך הגדרת התצורה הראשונית מבוסס על ההנחות הבאות :

- תצורת מתג PowerConnect מעולם לא הוגדרה בעבר, והמתג נמצא במצב שבו קיבלת אותו. •
	- תיחול מתג ה-PowerConnect בוצע בהצלחה. •
	- Dell של (Easy Setup) חיבור המסוף נוצר ושורת הפקודה של אשף ההגדרה הקלה מופיעה במסך מסוף ה-VT100 או המסוף החלופי. •

הגדרת התצורה הראשונית של המתג מתבצעת דרך יציאת המסוף. לאחר הגדרת התצורה הראשונית, תוכל לנהל את המתג הן מתוך יציאת המסוף שאליה הוא כבר מחובר והן מרחוק, באמצעות ממשק שהוגדר במהלך הגדרת התצורה הראשונית.

Ø לא הוגדרו במתג. ה או כתובת IP ל ם משתמש, סיסמ ברירת מחדל לשם **הערה:** פריטי ב

לפני ביצוע הגדרת התצורה הראשונית של המתג, השג את הפרטים הבאים ממנהל הרשת :

- הול. צאה לממשק הניה IP המיועדת להקצ כתובת ה-P
	- הרשת. ת משנה IP עבור ה מסכת רשת
- הניהול. ת מחדל לממשק ה IP של שער ברירת כתובת ה-P

הגדרות אלה דרושות כדי לאפשר ניהול מרחוק של המתג באמצעות Telnet (לקוח Telnet) ן אינטרנט). או HTTP) דפדפ א

### **מרחוק הפעלת ניהול ה**

הלוח האחורי כולל יציאת Gigabit Ethernet לניהול OoB (ימחוץ לרשתי) מרחוק. יציאת ה-OoB ממוקמת מימין ליציאת המסוף. נוסף לכך, תוכל להשתמש בכל אחת מהיציאות in-band ל יציאות הניהול ברירת מחדל, כל בתוך הרשת׳). כב ניהול band-in) ׳ב שבלוח הקדמי לנ ש .VLAN (׳בתוך הרשת׳) כל )

(יבתוך הרשתי) כלולות ברשת VLAN 1.<br>אשף ההגדרה הקלה (Easy Setup) של Dell כולל הנחיות להגדרת התצורה של פרטי הרשת הן לממשק ה-OoB (׳מחוץ לרשת׳) והן לממשק הניתוב של VLAN 1. לכל אחד פעיל שת משנה או להפ טטית ומסכת רש צות כתובת IP סט הללו ניתן להקצ מממשקי הניהול מ ם. צות את הנתונים ת ה-DHCP להקצ D ולאפשר לשרת פרוטוקול DHCP פ

לקבלת מידע על פקודות ממשק ה-CLI (שורת הפקודה) המשמשות להגדרת התצורה של פרטי הרשת, עיין *במדריך העזר לממשק ה-CLI (שורת הפקודה)*.

### **אשונית ת התצורה הרא תהליך הגדרת ת**

באפשרותך לקבוע את הגדרות התצורה הראשוניות באמצעות אשף ההגדרה הקלה (Easy של Dell או באמצעות ממשק ה-CLI (שורת הפקודה). האשף מופעל באופן Setup אוטומטי כאשר קובץ התצורה של המתג ריק. באפשרותך לצאת מהאשף בכל עת על ידי הקשה על [ctrl+z], אך כל הגדרות התצורה שצוינו יימחקו והמתג ישתמש בערכי ברירת המחדל. ה

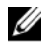

תגיב S Easy (או שלא רה הקלה (Setup ל את אשף ההגדר יטי אם לא תפעיל **הערה:** פר להנחיית האשף בתוך 60 שניות, המתג ייכנס לממשק ה-CLI (שורת הפקודה).

לקבלת מידע נוסף על הגדרת תצורה ראשונית באמצעות ממשק שורת הפקודה (CLI), עיין <mark>במדריך העור לממשק ה-CLI (שורת הפקודה). מדריך התחלת העבודה מראה כיצד יש</mark> להשתמש באשף ההגדרה הקלה (Easy Setup) לביצוע הגדרת התצורה הראשונית של המתג. האשף מגדיר במתג את התצורה הבאה :

- חשבון פה. האשף מגדיר ת עם סיסמה תקפ רשאות ראשוניות ן משתמש בעל הר יוצר חשבון משתמש אחד בעל הרשאות במהלך ההגדרה.
- גדרות כדי להשתמש בה ה) וגישת HTTP כ C) שורת הפקודה סה לממשק ה-CLI מפעיל כניס האימות המקומיות בלבד.
- מגדיר את כתובת ה-IP לממשק ה- OoB) ׳מחוץ לרשת׳).
- מגדיר את כתובת ה-IP של ממשק הניתוב לרשת 1 VLAN, שכל יציאות הניהול band-in) ׳בתוך הרשת׳) כלולות בו.
- מגדיר את מחרוזת קהילת ה-SNMP לשימוש עם מנהל SNMP בכתובת IP נתונה. תוכל לבחור לדלג על שלב זה אם ניהול SNMP לא נמצא בשימוש במתג זה.
- מאפשר לך לציין את כתובת ה-IP של המערכת המנהלת את הרשת או להרשות גישת מנהלים מכל כתובות ה-IP.
	- קובע את תצורת כתובת ה- IP של השער שהוגדר כברירת מחדל לממשק 1 VLAN.

#### **הפעלה לדוגמה**

סעיף זה מתאר הפעלה של אשף ההגדרה הקלה (Setup Easy(. הערכים הבאים נמצאים בשימוש בהפעלה לדוגמה:

- מחרוזת הקהילה של SNMP שיש להשתמש בה היא **public**.
- כתובת ה-IP של מערכת ניהול הרשת (NMS (היא .**10.1.2.100**
	- שם המשתמש הוא **admin** והסיסמה היא **123admin**.
- ממשק ה-OoB) ׳מחוץ לרשת׳) משתמש בפרוטוקול **DHCP** להקצאת כתובות IP.
- כתובת ה-IP של ממשק הניתוב של 1 VLAN היא **10.1.1.200** עם מסכת רשת משנה .**255.255.255.0**
	- שער ברירת המחדל הוא **10.1.1.1**

אשף ההגדרה מגדיר את תצורת הערכים הראשוניים כמוגדר לעיל. לאחר שתושלם פעולת האשף, תצורת המתג תהיה כדלקמן:

- חשבון ה2-SNMPv מופעל ומחרוזת הקהילה מוגדרת כמתואר לעיל. 3SNMPv מושבת כברירת מחדל.
	- חשבון המשתמש admin מוגדר כמתואר לעיל.
- מוגדרת תצורתה של מערכת ניהול רשת. ממסוף הניהול, תוכל לקבל גישה אל ממשקי ה-SNMP, ה- HTTP וה-CLI) שורת הפקודה). תוכל גם לבחור לאפשר לכל כתובות ה- IP לגשת לממשקי ניהול אלה על- ידי בחירת כתובת ה-IP) 0.0.0.0(.
	- פרוטוקול DHCP מופעל בממשק ה-OoB) ׳מחוץ לרשת׳).
	- המערכת מגדירה כתובת IP לממשק הניתוב של 1 VLAN.
		- מוגדרת תצורתה של כתובת שער המהווה ברירת מחדל.
חדל או ערכי ברירת מח תמש יכול לבחור א פשרויות שהמשת וגמה הבאה, האפ **הערה:** בד מופיעים בתוך [ ]. אם תקיש על <Enter> מבלי להגדיר אפשרויות, יתקבל ערך ברירת המחדל. טקסט עזרה מופיע בסוגריים.

הדוגמה הבאה מכילה את רצף ההנחיות והתגובות המשויכות להפעלת הדגמה של אשף ההגדרה הקלה (Easy Setup) של Dell תוך שימוש בערכי הקלט המפורטים לעיל.

יח הבאה: יעה תיבת הדו-שי יחול המתג, מופי דיקת POST ותי לאחר השלמת בד ל

```
Unit 1 - Waiting to select management unit)
     (יחידה 1 – ממתין לבחירת יחידת ניהול)
```
Applying configuration, please wait ... רה, המתן) (מחיל תצור

Welcome to Dell Easy Setup Wizard (ברוך הבא לאשף ההגדרה הקלה של Dell)

The Setup Wizard guides you through the initial switch configuration, and gets you up and running as quickl ly as poss ible. You can skip the setup wizard, and enter CLI mode to manually configure the switch. You must respond to the next question to run the setup wizard within 60 seconds, otherwise the system will continue with normal operation using the default system configuration. Note: You can exit the setup wizard at any point by entering [ctrl+z].

(אשף ההגדרה ינחה אותך בתהליך הגדרת התצורה הראשונית של האפשר. באפשרותך לדלג על אשף ההגדרה ולהיכנס למצב CLI . באופן ידני צורת המתג ב גדיר את תצ דה] כדי להג [שורת פקוד עליך להגיב לשאלה הבאה כדי להפעיל את אשף ההגדרה בתוך 60 שניות, אחרת המערכת תמשיך לפעול כרגיל תוך שימוש המתג, וכן יסדיר את הגדרת המערכת והפעלתה מהר ככל בתצורת ברירת המחדל שלה. הערה∶באפשרותך לצאת מאשף ההגדרה בכל שלב על ידי הקשת [ctrl+z].)

Would you like to run the e setup wi zard (you must answer this question within 60 seconds)? [Y/N] **Y** (האם ברצונך להפעיל את אשף ההגדרה [עליך לענות על שאלה זו בתוך 60 שניות]?) (כ/ל) **כ**  Step 1:

(שלב 1):

The system is not setup for SNMP management by default. To manage the switch using SNMP (required for Dell Network Manager) you can

- . Set up the initial SNMP version 2 account now.
- . Return later and setup other SNMP accounts. (For more informationon setting up an SNMP version 1 or 3 account, see the user documentation).

(המערכת אינה מוגדרת לניהול SNMP כברירת מחדל. כדי לנהל את המתג באמצעות SNMP] דרוש עבור מנהל הרשת של Dell [ באפשרותך

- . להגדיר כעת חשבון בסיסי של SNMP גירסה .2
- . לחזור מאוחר יותר ולהגדיר חשבונות SNMP נוספים. לקבלת מידע נוסף על הגדרת חשבון SNMP גירסה 1 או ,3 עיין בתיעוד למשתמש).

Would you like to setup the SNMP management interface now? [Y/N] **Y**

(האם ברצונך להגדיר את ממשק ניהול ה-SNMP כעת?) (כ/ל) **כ**

To setup the SNMP management account you must specify the management system IP address and the ״community string ״or password that the particular management system uses to access the switch. The wizard automatically assigns the highest access level [Privilege Level 15] to this account. You can use Dell Network Manager or other management interfaces to change this setting, and to add additional management system information later. For more information on adding management systems, see the user documentation.

(כדי להגדיר חשבון ניהול SNMP, עליך לציין את כתובת ה-IP של מערכת הניהול וכן את ׳מחרוזת הקהילה׳ או את הסיסמה המשמשת במערכת הניהול הספציפית לגישה אל המתג. האשף מקצה את רמת הגישה הגבוהה ביותר [רמת הרשאה 15] לחשבון זה, באופן אוטומטי. תוכל להשתמש ב-Network Dell Manager] מנהל רשת של Dell [או בממשקי ניהול אחרים כדי לשנות הגדרה זו וכדי להוסיף פרטים נוספים של מערכת

ת וספת מערכו נוסף על הו תר. למידע ב מאוחר יות ניהול בשלב To add a management station: Please enter the SNMP community string to be used. [publi ic]**: publi c** <mark>הערה:</mark> אם מחרוזת זו מוגדרת, רמת הגישה המוגדרת כברירת מחדל תהיה הגבוהה . הזן את מחרוזת קהילת SNMP שבה ברצונך להשתמש) המשתמש). ין בתיעוד ה ניהול, עיי (כדי להוסיף תחנת ניהול:) **ציבורי**) [ציבורי]**:**

SN NMPv3 .בלבד S ה יופעל 2NMPv של SNMP. תחילה ממשק הניהול ש ביותר עבור מושבת עד שתקבע את התצורה של גישת האבטחה עבור SNMPv3 (לדוגמה, מזהה מנוע, תצוגה וכו׳).

Please enter the IP address of the Management System (A.B.C.D) or wildcard (0.0.0.0) to manage from any Manage ement Stat ion. [0.0. .0.0]: **10.1 1.2.100** (הזן כתובת IP של מערכת הניהול (A.B.C.D) או תווים (הזן כתובת IP של מערכת הניהול (A.B.C.D) או תווי<br>כלליים (0.0.0.0) לניהול מתוך תחנת ניהול כלשהי.  $(10.1.2.100 : [0.0.0.0]$ 

Step 2 2:

(שלב :2)

Now we need to setup your initial privilege (Level 15) user account. This account is used to login to the CLI and Web interface. You may setup other accounts and change privilege levels later. For more information on setting up user accounts and changing privilege levels, see the user documentation.

שונית ההרשאה הרא משתמש בעל ה ת חשבון המ ו להגדיר את (כעת עלינו C ממשקי ה-LI לכניסה אל מ זה משמש ל 15]. חשבון שלך [רמה 5 ש והאינטרנט. תוכל להגדיר חשבונות אחרים ולשנות את רמות ההרשאה מאוחר יותר. למידע נוסף על הגדרת חשבונות משתמש .(שינוי רמות הרשאה, עיין בתיעוד למשתמש)<br>c account:

To set tup a user

(כדי להגדיר חשבון משתמש:)

Please enter the user name. [root]: **admin** Please enter the user password: **\*\*\*\*\*\*\*\*** Please reenter the user password: **\*\*\*\*\*\*\*\*** (הזן את שם המשתמש: **admin** הזן את סיסמת המשתמש: **\*\*\*\*\*\*\*\*** נא הזן מחדש את סיסמת המשתמש: **\*\*\*\*\*\*\*\***)

Step 3:

(שלב :3)

Next, IP addresses are setup on the OoB (Out-Of-Band) Interface and/or the VLAN 1 routing interface. (בשלב הבא יוגדרו כתובות IP בממשק ה-OoB ו/או בממשק הניתוב של 1 VLAN(.

You can use these IP addresses to access the CLI, Web interface, or SNMP interface of the switch.

(תוכל להשתמש בכתובות IP אלה כדי לקבל גישה אל ממשקי ה-CLI, האינטרנט או ה-SNMP של המתג).

To access the switch through any Management Interface you can

. Setup the IP address for the Management Interface

- . Setup the default gateway if IP address is manually (כדי לקבל גישה אל המתג באמצעות אחד מממשקי הניהול, תוכל
	- . להגדיר את כתובת ה-IP של ממשק הניהול.
	- . להגדיר את שער ברירת המחדל אם כתובת ה-IP הוגדרה ידנית הן בממשק הניתוב והן בממשק ה-OoB(.

Would you like to setup the Out-Of-Band interface now? [Y/N] **Y**

(האם ברצונך להגדיר את ממשק ה-OoB כעת? (כ/ל) **כ**)

Please enter the IP address of the device (A.B.C.D) or enter "DHCP "(without the quotes) to automatically request an IP address from the network DHCP server. [192.168.2.1]: **dhcp**

(הזן את כתובת ה-IP של ההתקן [D.C.B.A [או הזן ׳DHCP׳ [ללא מירכאות] כדי לבקש כתובת IP משרת ה-DHCP של הרשת באופן אוטומטי. [192.168.2.1]: **dhcp**(

#### Step 4:

(שלב :4)

Would you like to setup the VLAN1 routing interface now? [Y/N] **Y** (האם ברצונך להגדיר את ממשק הניתוב של VLAN1 כעת? (כ/ל) **כ**) Please enter the IP address of the device (A.B.C.D) or enter "DHCP "(without the quotes) to automatically request an IP address from the network DHCP server. **10.1.1.200** (הזן את כתובת ה-IP של ההתקן [D.C.B.A [או הזן ׳DHCP׳ [ללא מירכאות] כדי לבקש כתובת IP משרת ה-DHCP של הרשת באופן אוטומטי: **10.1.1.200**) Please enter the IP subnet mask (A.B.C.D or /nn): **255.255.255.0** (הזן מסיכת רשת משנה של כתובת ה-IP) D.C.B.A או /nn(: (**255.255.255.0** Step 5: (שלב :5) Finally, setup the default gateway. Please enter the IP address of the gateway from which this network is reachable. [0.0.0.0]: **10.1.1.1** (לבסוף, הגדר את שער ברירת המחדל. הזן את כתובת ה-IP של השער שממנו מתבצעת גישה לרשת זו. [0.0.0.0]: **10.1.1.1**) This is the configuration information that has been collected: (זהו מידע התצורה שנאסף:) SNMP Interface =״ public@10.1.2.100״. User Account setup = admin  $Password = *********$ Out-of-band IP address = DHCP VLAN1 Router Interface IP = 10.1.1.200 255.255.255.0 Default Gateway = 10.1.1.1 "public@10.1.2.100" =  $SNNP$  (ממשק הגדרת חשבון משתמש = admin

סיסמה = \*\*\*\*\*\*\*\* כתובת IP בממשק ה-OoB = DHCP ממשק הניתוב של 1VLAN = 255.255.255.0 10.1.1.200 שער ברירת מחדל = 10.1.1.1)

Step 6:

(שלב :6)

If the information is correct, please enter (Y) to save the configuration and copy the settings to the start-up configuration file. If the information is incorrect, enter (N) to discard the configuration and restart the wizard: [Y/N] **Y**

(אם המידע נכון, הזן [כ] כדי לשמור את התצורה ולהעתיק את קובץ התצורה של ההפעלה. אם המידע שגוי, הזן [ל] כדי למחוק את התצורה ולהפעיל מחדש את האשף: (כ/ל) **כ**)

Thank you for using the Dell Easy Setup Wizard. You will now enter CLI mode.

> (תודה לך על השימוש באשף ההגדרה הקלה של Dell. כעת תעבור לממשק CLI.(

Applying Interface configuration, please wait ... (מחיל תצורת ממשק, המתן...)

### **השלבים הבאים**

לאחר שתשלים את הגדרת התצורה הראשונית כמתואר בסעיף זה, תוכל לחבר את יציאת ה-OoB לרשת הניהול שלך לצורך פעולות ניהול  $\rm{Oo}B$ ) (׳מחוץ לרשת׳) מרחוק, או לחבר כל אחת מהיציאות המתג שבלוח הקדמי לרשת הפעילה שלך לצורך פעולות ניהול in-band (׳בתוך הרשת׳) מרחוק.

אם ציינת פרוטוקול DHCP עבור כתובת ה-IP של ממשק ה-OoB) ׳מחוץ לרשת׳) או ממשק ה1- VLAN, הממשק יקבל את כתובת ה-IP שלו משרת DHCP ברשת. כדי לגלות את כתובת ה-IP שהוקצתה באופן דינמי, היעזר בחיבור של יציאת המסוף כדי להעביר את הפקודות הבאות:

- לממשק ה- OoB) ׳מחוץ לרשת׳), הזן **band-of-out interface ip show**) הצג ממשק IP ׳מחוץ לרשת׳).
	- לממשק הניתוב של 1 VLAN, הזן **interface ip show**) הצג ממשק IP(.

כדי לקבל גישה לממשק Administrator Switch OpenManage Dell, הזן את כתובת ה-IP של ממשקי ה-OoB או ה1- VLAN בשדה הכתובת של דפדפן אינטרנט. כדי לקבל גישה ניהולית מרחוק לממשק ה- CLI) שורת הפקודה), הזן את כתובת ה-IP של ממשקי ה-OoB או ה1- VLAN בלקוח Telnet או SSH. לחלופין, תוכל להמשיך להשתמש ביציאת המסוף לצורך גישה אל המתג דרך ממשק CLI) שורת פקודה) מקומי.

מתג Series 7000 PowerConnect שברשותך תומך בתכונות מיתוג בסיסיות כמו רשתות VLAN ופרוטוקול Tree Spanning וכן תכונות מתקדמות של שכבה ,3 כמו ניתוב דינמי ושידור לנקודות מרובות (מולטיקסט). היעזר בממשק הניהול מבוסס האינטרנט או בממשק ה-CLI) שורת הפקודה) כדי להגדיר את התכונות הדרושות לרשת שלך. לקבלת מידע נוסף על הגדרת התצורה של תכונות המתג, עיין *במדריד התצורה למשתמש* או במדריך העזר לממשק <sup>ה</sup>-*CLI*) שורת פקודה), הכלולים בתקליטור התיעוד למשתמש או .**support.dell.com/manuals** :שכתובתו ,התמיכה באתר

# **הקצאת הספקי PoE**

הפרטים הבאים לגבי הקצאת הספקי PoE נמסרים לצורך עמידה בדרישות הבדיקה של הוראות אסדרה (רגולציה) שונות.

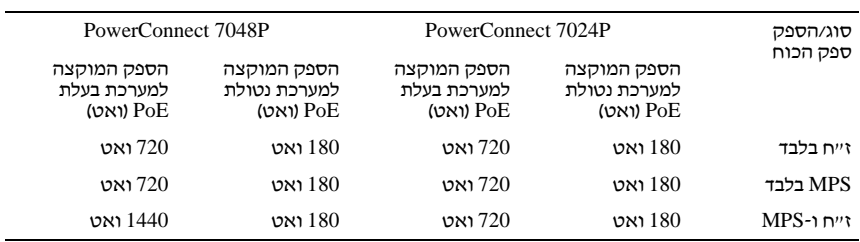

# Comutador Dell PowerConnect série 7000 Guia de Primeiros Passos

Modelos regulatórios: PC7024, PC7024P, PC7024F, PC7048, PC7048P, PC7048R, e PC7048R-RA

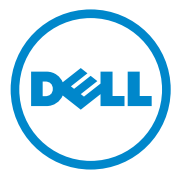

## Notas, Avisos e Advertências

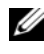

 $\mathbb Z$  NOTA: Uma NOTA fornece informações importantes que o ajudam a utilizar melhor o computador.

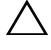

AVISO: Um AVISO informa sobre danos potenciais ao hardware ou perda de dados e indica como evitar o problema.

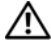

 $\bigwedge$  ADVERTÊNCIA: Uma ADVERTÊNCIA indica possíveis danos à propriedade, danos pessoais ou risco de morte.

Modelos regulatórios: PC7024, PC7024P, PC7024F, PC7048, PC7048P, PC7048R, e PC7048R-RA

\_\_\_\_\_\_\_\_\_\_\_\_\_\_\_\_\_\_\_\_

As informações contidas nesta publicação estão sujeitas a alterações sem aviso prévio. © 2011 Dell Inc. Todos os direitos reservados.

Fica terminantemente proibida a reprodução deste material por quaisquer meios sem a permissão por escrito da Dell Inc.

Marcas comerciais utilizadas neste texto: Dell™, o logotipo da DELL, PowerConnect™ e OpenManage™ são marcas comerciais da Dell Inc. Microsoft®, Windows®, Windows Server®, MS-DOS® e Windows Vista® são marcas comerciais ou marcas registradas da Microsoft Corporation nos Estados Unidos e/ou outros países.

Outras marcas e nomes comerciais podem ser mencionados nesta publicação em referência às entidades proprietárias das marcas e nomes ou seus produtos. A Dell Inc. renuncia qualquer interesse proprietário em marcas e nomes comerciais que não sejam de sua propriedade.

# Sumário

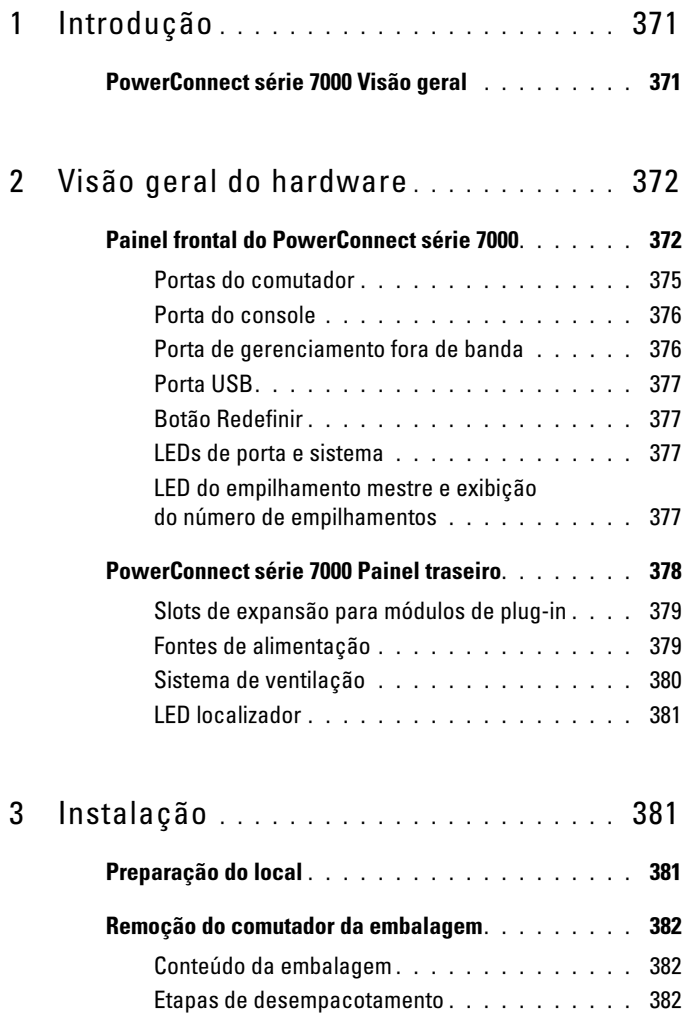

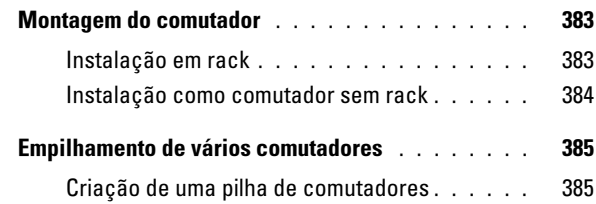

## 4 [Inicialização e configuração](#page-388-0)  [do comutador](#page-388-0) . . . . . . . . . . . . . . . . . . . . 387 [Conexão do comutador ao terminal](#page-389-0) . . . . . . . . . . 388 [Conexão do comutador à fonte de alimentação](#page-391-0). . . . 390 [Conexão de energia CA e CC](#page-391-1)............ 390 [Inicialização do comutador](#page-392-0) . . . . . . . . . . . . . . 391 [Realização da configuração inicial](#page-392-1) . . . . . . . . . . 391 [Habilitação do gerenciamento remoto](#page-393-0) . . . . . . 392 [Procedimento de configuração inicial](#page-393-1) . . . . . . 392 Sessão de exemplo [. . . . . . . . . . . . . . . .](#page-394-0) 393 Próximas etapas [. . . . . . . . . . . . . . . . .](#page-399-0) 398

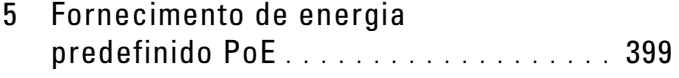

# <span id="page-372-0"></span>Introdução

Este documento fornece informações básicas sobre os comutadores PowerConnect série 7000 da Dell, incluindo como instalar um comutador e realizar a configuração inicial. Para obter mais informações sobre como configurar e monitorar os recursos do comutador, consulte o Guia de configuração do usuário disponível no CD de documentação do usuário, ou visite o site de suporte da Dell no endereço [support.dell.com](http://support.dell.com) para obter as atualizações mais recentes em documentação e firmware.

Este documento contém as seguintes seções:

- • [Visão geral do hardware](#page-373-0)
- • [Instalação](#page-382-1)
- • [Inicialização e configuração do comutador](#page-388-0)

# <span id="page-372-1"></span>PowerConnect série 7000 Visão geral

Os comutadores PowerConnect série 7000 são comutadores Layer 3 Gigabit Ethernet empilháveis e incluem os seis modelos a seguir:

- PowerConnect 7024 (PC7024)
- PowerConnect 7024P (PC7024P)
- PowerConnect 7024F (PC7024F)
- PowerConnect 7048 (PC7048)
- PowerConnect 7048P (PC7048P)
- PowerConnect 7048R (PC7048R/PC7048R-RA)

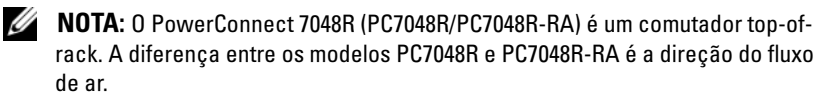

# <span id="page-373-0"></span>Visão geral do hardware

Esta seção contém informações sobre características do dispositivo e configurações modulares de hardware dos comutadores PowerConnect série 7000.

Todos os modelos são comutadores montados em rack, de1U, com as seguintes dimensões físicas:

- $440 \times 460 \times 44 \text{ mm}$  (L x P x A).
- 17,3 x 18,1 x 1,7 polegadas (L x P x A).

# <span id="page-373-1"></span>Painel frontal do PowerConnect série 7000

As imagens a seguir mostram os painéis frontais dos seis modelos de comutadores PowerConnect série 7000.

### Figura 1-1. PowerConnect 7024 com 24 portas 10/100/1000BASE-T

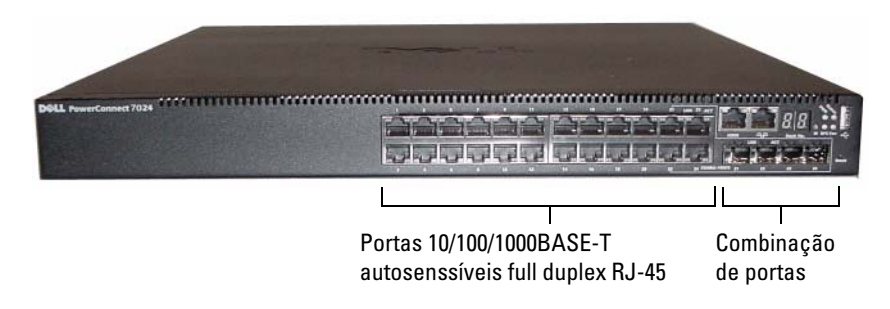

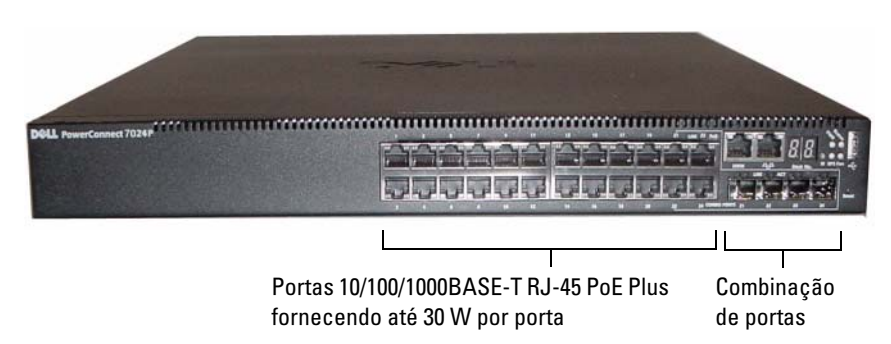

Figura 1-2. PowerConnect 7024P com 24 portas 10/100/1000BASE-T PoE Plus

Figura 1-3. PowerConnect 7024F com 24 portas SFP

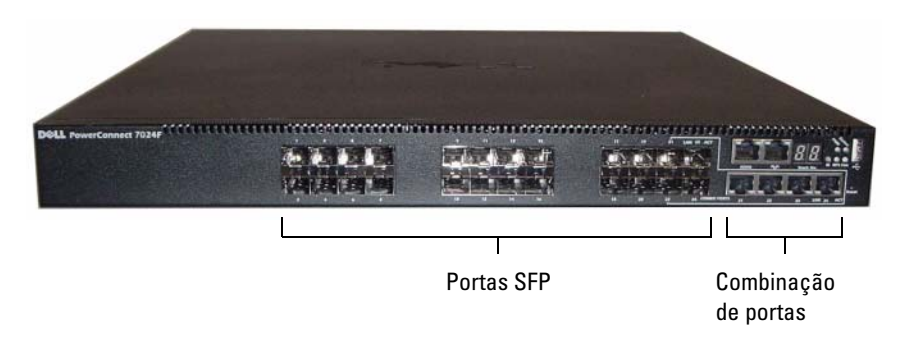

Figura 1-4. PowerConnect 7048 com 48 portas 10/100/1000BASE-T

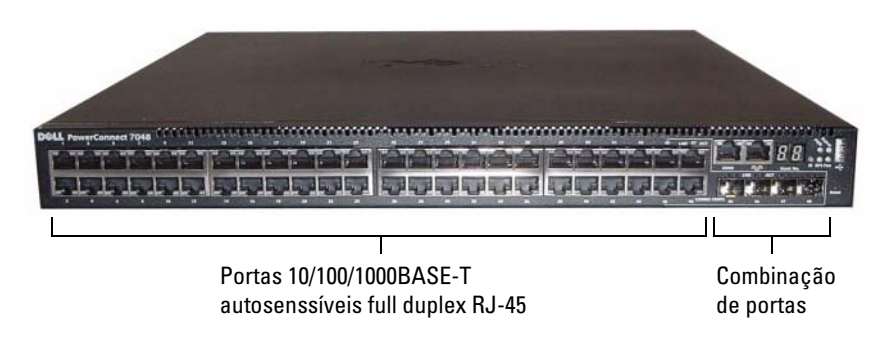

 $-1111$ Portas 10/100/1000BASE-T RJ-45 PoE Combinação Plus fornecendo até 30 W por porta de portas

Figura 1-5. PowerConnect 7048P com 48 portas 10/100/1000BASE-T PoE Plus

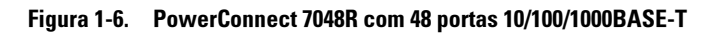

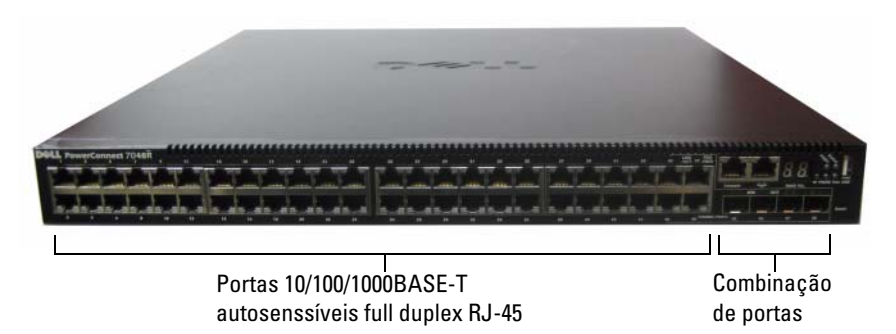

Além das portas do comutador, o painel frontal de cada modelo da série inclui as seguintes portas:

- Porta do console
- Porta de gerenciamento fora de banda
- Porta USB

As portas adicionais estão no lado direito do painel frontal.

### <span id="page-376-1"></span>Figura 1-7. Portas adicionais da PowerConnect série 7000

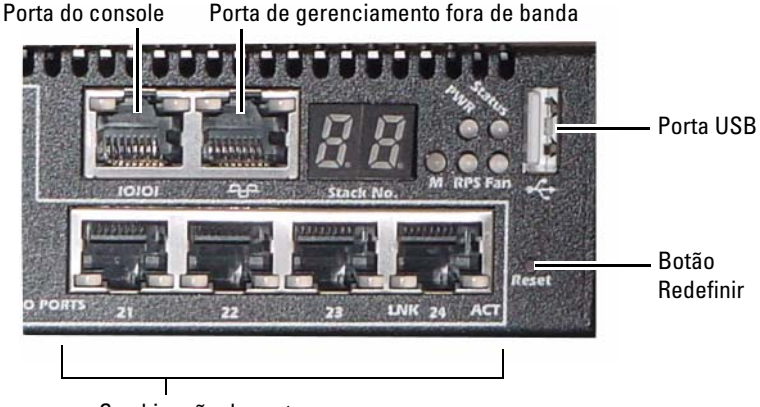

Combinação de portas

O painel frontal também contém um botão Redefinir (pequeno furo) e vários LEDs de status.

 $\mathbb Z$  NOTA: Os LEDs de porta e de sistema no painel frontal não são iguais em todos os modelos. A [figura 1-7](#page-376-1) mostra os LEDs nos comutadores PowerConnect 7024, PowerConnect 7024F e PowerConnect 7048.

## <span id="page-376-0"></span>Portas do comutador

O painel frontal do PowerConnect 7024 e do PowerConnect 7024P fornece 24 portas Gigabit Ethernet (10/100/1000BASE-T) RJ-45 com quatro combinações de portas SFP que possuem modo autossensível para velocidade, controle de fluxo e modo duplex. Os transceptores SFP são vendidos separadamente. As portas do comutador PowerConnect 7024P são compatíveis com IEEE 802.3at-2009 (PoE Plus) e podem fornecer até 30 W de energia por porta.

O painel frontal do PowerConnect 7024F fornece 20 portas SFP Gigabit Ethernet (10/100/1000BASE-FX) mais 4 combinações de portas para suporte à mídia SFP ou Copper.

O painel do PowerConnect 7048, PowerConnect 7048P e do PowerConnect 7048R fornece 48 portas Gigabit Ethernet (10/100/1000BASE-T) RJ-45 com quatro combinações de portas SFP. As portas do comutador PowerConnect 7048P são compatíveis com IEEE 802.3at-2009 (PoE Plus) e podem fornecer até 30 W de energia por porta.

As portas do comutador no painel frontal possuem as seguintes características:

- O comutador detecta automaticamente a diferença entre cabos cruzados e retos nas portas RJ-45.
- As portas SFP oferecem suporte aos módulos SX e LX.
- As portas RJ-45 oferecem suporte ao modo half- e full-duplex 10/100/1000 Mbps.

## <span id="page-377-0"></span>Porta do console

A porta do console é para gerenciamento através de uma interface serial. Esta porta oferece uma conexão direta com o comutador e permite que você acesse a CLI de um terminal do console conectado à porta através do cabo serial fornecido (RJ-45 para conectores DB-9 fêmea).

A porta do console oferece suporte a dados assíncronos de oito bits de dados, um bit de parada, sem paridade e sem controle de fluxo. A taxa de baud padrão é 9600 bps.

### <span id="page-377-1"></span>Porta de gerenciamento fora de banda

A porta de gerenciamento fora de banda é uma porta 10/100/1000BASE-T Ethernet dedicada ao gerenciamento remoto do comutador. O tráfego nesta porta é separado do tráfego na rede operacional nas portas do comutador e não pode ser transferido ou roteado para a rede operacional.

## <span id="page-378-0"></span>Porta USB

A porta USB fêmea tipo A suporta uma unidade de memória flash compatível com USB 2.0. O comutador PowerConnect pode ler ou gravar em uma unidade flash formatada como FAT-32. Você pode usar uma unidade flash USB para copiar arquivos e imagens de configurações de comutador entre a unidade flash USB e o comutador. Você também pode usar a unidade flash USB para mover e copiar imagens e arquivos de configuração de um comutador para outros comutadores na rede.

A porta USB não suporta qualquer outro tipo de dispositivo USB.

## <span id="page-378-1"></span>Botão Redefinir

O botão Redefinir é acessado através de um pequeno furo e permite que você realize uma reinicialização forçada no comutador. Para usar o botão Redefinir, insira um clipe de papel aberto ou uma ferramenta similar no pequeno furo. Quando o comutador completar o processo de inicialização, ele retornará à operação com a configuração salva mais recentemente. As alterações feitas na configuração em execução que não foram salvas na configuração de inicialização antes da reinicialização serão perdidas.

## <span id="page-378-2"></span>LEDs de porta e sistema

O painel frontal contém LEDs (diodos emissores de luz) que indicam o status das conexões de porta, do fornecimento de energia, dos ventiladores, empilhamentos e do sistema em geral. Além disso, os comutadores PowerConnect 7024P e PowerConnect 7048P contêm LEDs que fornecem informações sobre o status do Power over Ethernet Plus (PoE+) e a atividade nas portas.

Para obter informações sobre o status indicado pelos LEDs, consulte o Guia de configuração do usuário.

## <span id="page-378-3"></span>LED do empilhamento mestre e exibição do número de empilhamentos

Quando um comutador em um empilhamento é a unidade mestre, o LED do empilhamento mestre, rotulado como M, é verde fixo. Se o LED M estiver desligado, o membro do empilhamento não é a unidade mestre. O painel N° do Empilhamento exibe o número da unidade do membro do empilhamento. Se o comutador não fizer parte de um empilhamento, o LED M estará aceso e o número da unidade de empilhamento será 1.

# <span id="page-379-0"></span>PowerConnect série 7000 Painel traseiro

As imagens a seguir mostram o painel traseiro dos comutadores PowerConnect série 7000.

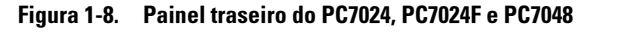

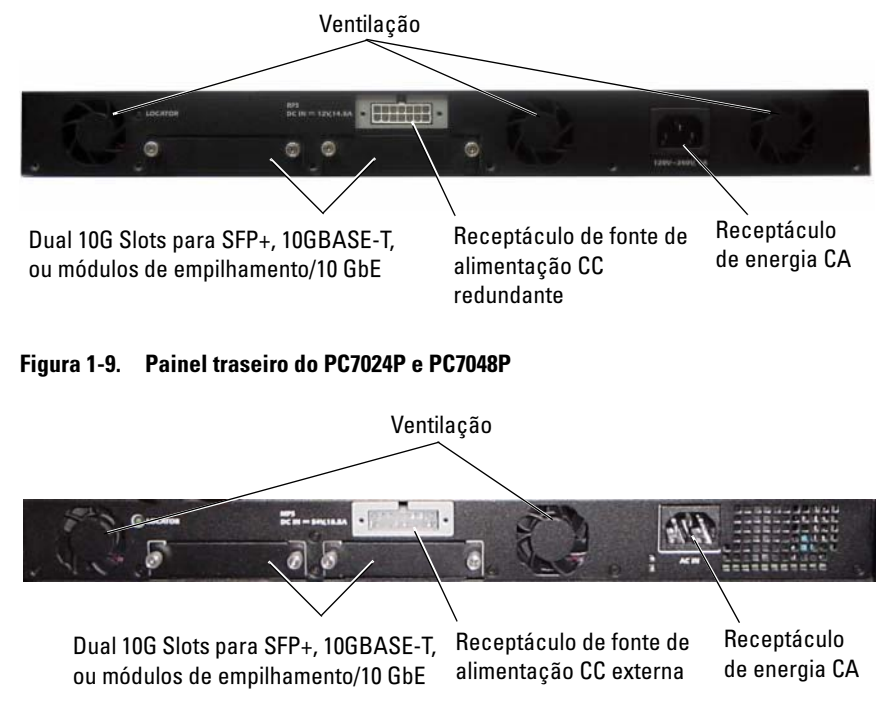

Figura 1-10. Painel traseiro do PC7048R

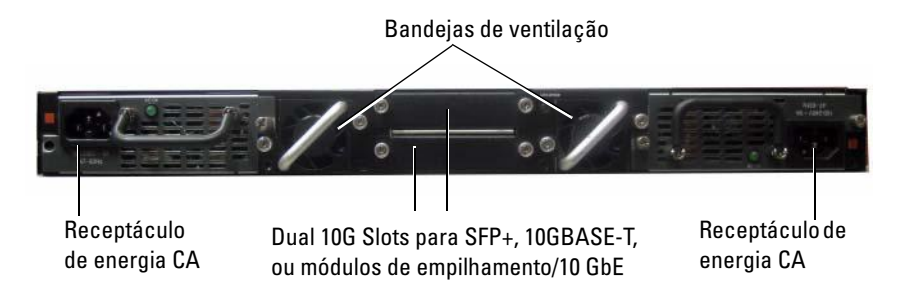

## <span id="page-380-0"></span>Slots de expansão para módulos de plug-in

Dois slots de expansão estão localizados na parte traseira do comutador e oferecem suporte aos seguintes módulos:

- Módulo 10GBASE-T
- Módulo SFP+
- Módulo de empilhamento/10 GbE

Cada módulo de plug-in possui duas portas. Os módulos de empilhamento/10 GbE podem ser configurados para operar como portas de empilhamento de 16 Gigabits ou portas de comutador de 10 Gigabits Ethernet. Os módulos de plug-in incluem suporte a intercâmbio. Assim, você não precisa reiniciar o comutador após instalar um novo módulo.

## <span id="page-380-1"></span>Fontes de alimentação

## PC7024 e PC7024F

Os comutadores PowerConnect 7024 e PowerConnect 7024F têm uma fonte de alimentação interna de 180 watts. A fonte de alimentação externa adicional (PowerConnect RPS720) fornece 180 watts de energia e proporciona redundância completa para o comutador.

### PC7024P

Os comutadores PowerConnect 7024P têm uma fonte de alimentação interna de 1000 watts. A fonte de alimentação externa adicional (PowerConnect MPS1000) fornece 1000 watts de energia e proporciona redundância completa para o comutador.

### PC7048

Os comutadores PowerConnect 7048 têm uma fonte de alimentação interna de 180 watts. A fonte de alimentação externa adicional (PowerConnect RPS720) fornece 180 watts de energia e proporciona redundância completa para o comutador.

### PC7048P

Os comutadores PowerConnect 7048P têm uma fonte de alimentação interna de 1000 watts que pode suportar até 24 portas de PoE. A fonte de alimentação externa adicional (PowerConnect MPS1000) permite todas as 48 portas de PoE ou 24 portas de PoE e redundância completa para o comutador.

### PC7048R e PC7048R-RA

Os comutadores PowerConnect 7048R e PowerConnect 7048R-RA são desenvolvidos como comutadores de top-of-rack e incluem duas fontes de alimentação CA internas, substituíveis para operação redundante ou de compartilhamento de carga. Cada fonte de alimentação pode fornecer 300 watts e inclui suporte a troca a quente. Isso significa que você não precisa desligar o comutador para remover ou substituir uma fonte de alimentação enquanto a outra estiver operando normalmente. No entanto, é necessário desligar a energia da fonte de alimentação que estiver sendo removida ou substituída.

### $\triangle$  AVISO: Remova o cabo de alimentação dos módulos antes de remover o módulo em si. A energia não deve ser conectada antes da inserção no chassi.

## <span id="page-381-0"></span>Sistema de ventilação

Três ventiladores refrigeram o PowerConnect 7024, PowerConnect 7024F e PowerConnect 7048. O PowerConnect 7024P e o PowerConnect 7048P possuem dois ventiladores cada, com um terceiro ventilador na fonte de alimentação interna. O PowerConnect 7048R possui duas bandejas de ventilador intercambiáveis com um ventilador cada.

## <span id="page-382-0"></span>LED localizador

O painel traseiro inclui um LED para ajudar a identificar o comutador em um rack ou uma sala com vários comutadores. No sistema de gerenciamento remoto, você pode definir que o LED pisque para auxiliar na identificação do local físico do comutador por você ou um técnico local.

# <span id="page-382-1"></span>Instalação

# <span id="page-382-2"></span>Preparação do local

Os comutadores PowerConnect série 7000 podem ser montados em um rack padrão de 48,26 cm ou colocados livremente sobre um tampo de mesa e funcionar como comutadores independentes.

Antes de instalar o(s) comutador(es), certifique-se de que o local de instalação escolhido atenda às seguintes exigências:

- Fornecimento de energia o comutador deve ser instalado próximo a uma tomada de 100 VCA -240 VCA, 50 Hz -60 Hz, de fácil acesso.
- Espaço verifique se o espaço próximo aos painéis frontal e posterior é adequado para que o operador possa ter acesso ao equipamento. Reserve um espaço livre para cabos, conexões de energia e ventilação.
- Cabeamento o cabeamento deve ser guiado de forma a evitar fontes de ruídos elétricos, como transmissores de rádio, amplificadores de difusão, linhas de força e instalações com iluminação fluorescente.
- Temperatura ambiente a temperatura do ambiente de funcionamento do comutador deve variar entre 0 ºC e 45 ºC, com umidade relativa de até 95 %, sem condensação.

## <span id="page-383-0"></span>Remoção do comutador da embalagem

### <span id="page-383-1"></span>Conteúdo da embalagem

Ao retirar cada comutador da respectiva embalagem, certifique-se de que os seguintes itens foram fornecidos:

- Um comutador PowerConnect.
- Um cabo de alimentação CA (dois cabos de alimentação CA para o PowerConnect 7048R)
- Uma RJ-45 para um cabo fêmea DB-9
- Um kit de montagem para instalação em rack (dois suportes de montagem, parafusos e porcas).
- Um conjunto (quatro unidades) de suportes de borracha autoadesivos para os comutadores que ficarão apoiados livremente.
- CD de documentação do usuário.
- Guia de Primeiros Passos
- Informações sobre segurança e regulamentação
- Informações sobre garantia e suporte
- Contrato de licença de software

### <span id="page-383-2"></span>Etapas de desempacotamento

- **NOTA:** Examine a embalagem antes de retirar o comutador. Informe imediatamente o fabricante caso observe sinais de danos.
	- 1 Coloque a embalagem em uma superfície plana e limpa e corte todas as tiras que a envolvem.
	- 2 Abra a embalagem ou retire a parte superior do invólucro.
	- 3 Retire cuidadosamente o comutador e coloque-o em uma superfície limpa e segura.
	- 4 Retire todo o material de embalagem.
	- 5 Verifique se há danos no produto e nos acessórios.

# <span id="page-384-0"></span>Montagem do comutador

AL ADVERTÊNCIA: Leia as informações de segurança na seção *Informações sobre* segurança e regulamentação, bem como as informações de segurança de outros comutadores que serão conectados ou darão suporte ao equipamento.

O conector de alimentação CA está no painel traseiro do comutador.

### <span id="page-384-1"></span>Instalação em rack

 $\bigwedge$  ADVERTÊNCIA: Não utilize kits de montagem em rack para sustentar o comutador sob mesas ou estantes, ou para fixá-lo na parede.

AVISO: Desconecte todos os cabos do comutador antes de prosseguir. Remova todos os suportes autoadesivos da parte inferior do comutador, caso estejam afixados.

AVISO: Quando montar vários comutadores em um rack, faça-o de baixo para cima.

1 Coloque o suporte para montagem em rack fornecido em um lado do comutador, certificando-se de que os orifícios de montagem do comutador estejam alinhados com os orifícios de montagem do suporte. A [figura 1-11](#page-384-2)  ilustra onde montar os suportes.

#### <span id="page-384-2"></span>Figura 1-11. Fixação dos suportes

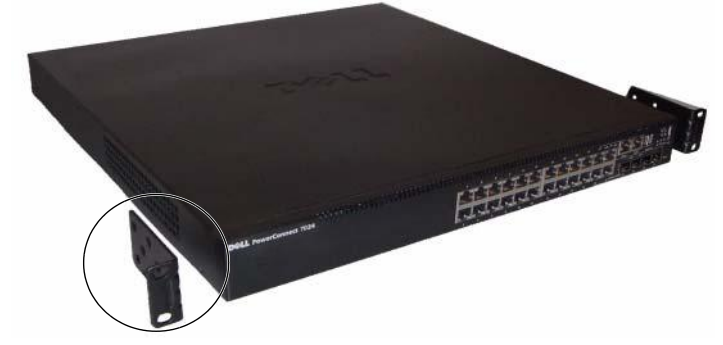

- 2 Insira os parafusos fornecidos nos orifícios de montagem em rack e aperteos com uma chave de fenda.
- **3** Repita o processo para instalar o suporte de montagem em rack no outro lado do comutador.
- 4 Insira o comutador no rack de 48,26 cm, certificando-se de que os orifícios de montagem em rack do comutador estejam alinhados com os orifícios de montagem do próprio rack.
- 5 Fixe o comutador no rack com os parafusos do rack ou com porcas e parafusos do gabinete com buchas, dependendo do tipo de rack disponível. Aperte os parafusos da base antes de apertar os parafusos do topo.

### $\triangle$  AVISO: Certifique-se de que os parafusos de rack fornecidos se adaptem aos orifícios com rosca do próprio rack.

**NOTA:** Certifique-se de que os orifícios de ventilação não estejam obstruídos.

## <span id="page-385-0"></span>Instalação como comutador sem rack

**NOTA:** É extremamente recomendável a montagem do comutador em rack.

Instale o comutador em uma superfície plana se não for instalá-lo em rack. A superfície deve suportar o peso do comutador e de seus cabos. O comutador é fornecido com quatro suportes auto-adesivos de borracha.

- 1 Fixe os suportes de borracha autoadesivos nos locais marcados, localizados na parte inferior do equipamento.
- 2 Coloque o comutador em uma superfície plana e assegure-se de que a ventilação seja adequada deixando 5 cm a cada lado e 13 cm na parte posterior.

# <span id="page-386-0"></span>Empilhamento de vários comutadores

É possível montar o comutador PowerConnect PowerConnect série 7000 em pilhas com até 12 unidades de altura, fornecendo suporte para até 576 portas de painel frontal. Quando vários comutadores forem conectados juntos através das portas da pilha, eles operarão como uma única unidade com uma contagem de portas maior. A pilha é operada e gerenciada como entidade única.

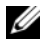

**MOTA:** Se você estiver instalando uma *pilha* de comutadores, será necessário montar e cabear a pilha antes de ligá-la e configurá-la. Quando ligar a pilha pela primeira vez, os comutadores irão escolher um comutador mestre, que poderá ocupar qualquer posição na pilha. O LED mestre no painel frontal fica aceso na unidade mestre.

## <span id="page-386-1"></span>Criação de uma pilha de comutadores

Crie uma pilha conectando unidades adjacentes utilizando as portas de empilhamento localizadas no painel posterior do comutador. Os módulos de empilhamento são vendidos separadamente. A [figura 1-12](#page-387-0) mostra os comutadores conectados em uma topologia em anel, que é a topologia recomendada para uma pilha.

- 1 Instale um módulo de empilhamento adquirido separadamente em um dos slots de expansão traseiros para cada um dos comutadores na pilha.
- 2 Conecte um dos cabos de empilhamento curtos em qualquer uma das portas de empilhamento do comutador situado no topo e ao comutador diretamente abaixo dele.

Se necessário, utilize um cabo de empilhamento longo (3 metros) adquirido separadamente para conectar os comutadores.

- **3** Repita esse processo até que todos os dispositivos estejam conectados.
- 4 Utilize o cabo de empilhamento remanescente para conectar as portas livres restantes, uma em cada comutador no topo e na base.

Unidade 1 Unidade 2 Unidade 3 Porta XG1 Porta XG2

#### <span id="page-387-0"></span>Figura 1-12. Conexão de pilhas de comutadores

A pilha na [figura 1-12](#page-387-0) está conectada em uma topologia em anel e possui as seguintes conexões físicas entre os comutadores:

- A porta XG1 na unidade 1 está conectada à porta XG2 na unidade 2.
- A porta XG1 na unidade 2 está conectada à porta XG4 na unidade 3.
- A porta XG3 na unidade 3 está conectada à porta XG2 na unidade 1.

### Unidade em espera na pilha

O recurso de empilhamento oferece suporte a uma unidade de espera ou backup que assume a função de unidade mestre se a unidade mestre da pilha apresentar falhas. Assim que a falha na unidade mestre é detectada na pilha, a unidade em espera inicia o plano de controle e habilita todas as unidades da pilha com a configuração atual. A unidade em espera mantém uma cópia sincronizada da configuração em execução para a pilha. Durante a alternância, todas as portas são desativadas e ativadas para evitar possíveis loops e para garantir aos novos aplicativos de software mestre um estado consistente.

A unidade em espera é pré-configurada na pilha. Entretanto, você pode usar a CLI para selecionar um membro diferente da pilha como unidade de espera. Consulte o Guia de configuração do usuário ou o Manual de referência da CLI para obter mais informações.

# <span id="page-388-0"></span>Inicialização e configuração do comutador

O seguinte fluxograma fornece uma visão geral das etapas utilizadas para realização da configuração inicial depois que o comutador for retirado da embalagem e montado.

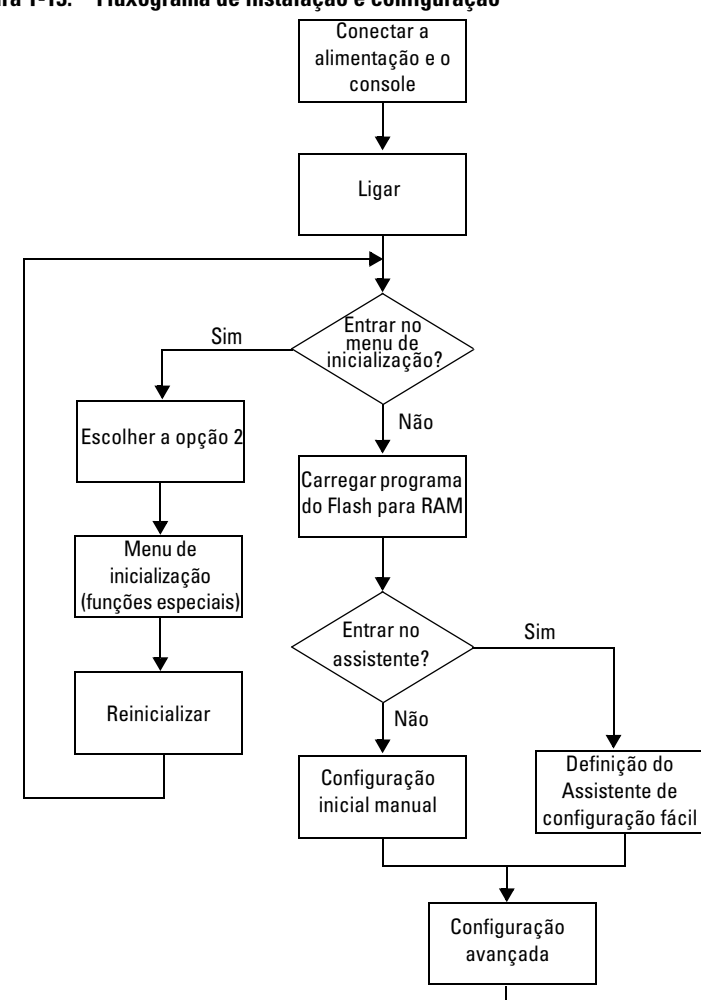

Figura 1-13. Fluxograma de instalação e configuração

# <span id="page-389-0"></span>Conexão do comutador ao terminal

Após concluir todas as conexões externas, conecte um terminal a um comutador para configurar o comutador.

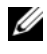

**NOTA:** Antes de continuar, leia as notas de versão do produto. É possível baixar as notas de versão do site de suporte da Dell no endereço [support.dell.com/manuals](http://support.dell.com/manuals).

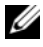

**NOTA:** Recomendamos que você obtenha a versão mais recente da documentação do usuário no site de suporte da Dell, no endereço [support.dell.com/manuals](http://support.dell.com/manuals).

Para monitorar e configurar o comutador através do console serial, utilize a porta de console localizada no painel frontal do comutador (consulte a [figura 1-14](#page-390-0)) para conectá-lo a um terminal VT100 ou computador que esteja executando o software de emulação do terminal VT100. A porta de console é implementada como um conector DTE (Data Terminal Equipment [equipamento terminal de dados]).

Para utilizar a porta de console, recomenda-se o seguinte equipamento:

- Terminal compatível com VT100 ou um computador portátil ou desktop, com porta serial, que esteja executando o software de emulação do terminal VT100, como o Microsoft HyperTerminal..
- Um cabo serial (fornecido) com um conector RJ-45 para a porta do console e um conector DB-9 para o terminal.

Proceda da seguinte forma para conectar o terminal à porta de console do comutador:

- 1 Conecte o conector DB-9 do cabo serial ao terminal ou computador que está executando o software de emulação do terminal VT100.
- 2 Configure o software de emulação do terminal conforme as seguintes instruções:
	- a Selecione a porta serial apropriada (por exemplo, COM 1) para conectar ao console.
	- **b** Configure a taxa de dados em 9600 baud.
	- c Configure o formato de dados em 8 bits de dados, 1 bit de parada e sem paridade.
	- d Configure o controle de fluxo em nenhum.
	- e Configure o modo de emulação do terminal em VT100.
- f Selecione Terminal keys (Teclas do terminal) para as teclas de função, de seta e Ctrl. Certifique-se de que a configuração corresponda à opção Terminal keys (Teclas de terminal) e não a Microsoft Windows keys (Teclas Windows).
- **NOTA:** Quando for utilizar o HyperTerminal com o Microsoft Windows 2000, certifique-se de que o Windows 2000 Service Pack 2 ou posterior esteja instalado. Com o Windows 2000 Service Pack 2, as teclas de seta funcionam corretamente na emulação VT100 do HyperTerminal. Visite o site microsoft.com para obter mais informações sobre os service packs do Windows 2000
- **3** Conecte o RJ-45 no cabo diretamente à porta do console do comutador. A porta do console do PowerConnect série 7000 está localizada no lado direito do painel frontal e é rotulada com um símbolo |O|O|, como mostrado na [figura 1-14](#page-390-0).

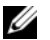

NOTA: Se você estiver configurando uma pilha de comutadores, conecte o cabo serial na porta do console do comutador mestre. Caso você conecte o terminal a um comutador subordinado, não será possível utilizar a CLI.

### <span id="page-390-0"></span>Figura 1-14. Local da porta do console

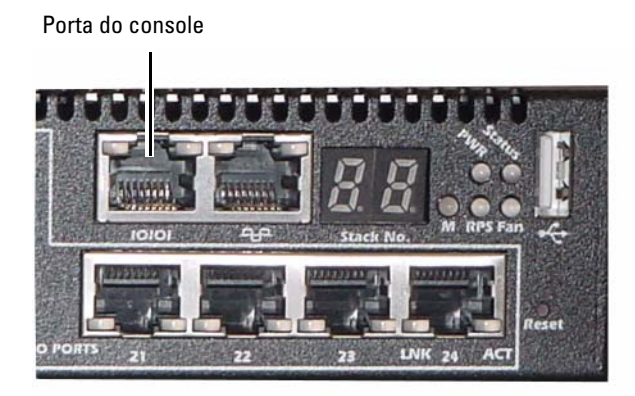

A porta RJ-45 à direita da porta do console é para gerenciamento fora de banda.

# <span id="page-391-0"></span>Conexão do comutador à fonte de alimentação

#### $\bigwedge$  AVISO: Leia as informações de segurança na seção *Informações sobre* segurança e regulamentação, bem como as informações de segurança de outros comutadores que serão conectados ou darão suporte ao equipamento.

O comutador PowerConnect 7048R possui duas fontes de alimentação para operação redundante ou de compartilhamento de carga. Todos os outros modelos da PowerConnect série 7000 possuem uma fonte de alimentação. Os receptáculos de energia ficam no painel traseiro.

## <span id="page-391-1"></span>Conexão de energia CA e CC

- 1 Certifique-se de que a porta de console do comutador esteja conectada a um terminal VT100 ou emulador do terminal VT100 pelo RJ-45 a um cabo fêmea DB-9.
- 2 Usando um cabo de energia padrão de 1,5 m aterrado, conecte o cabo de alimentação ao principal receptáculo de CA localizado no painel traseiro (consulte a [figura 1-15\)](#page-391-2).
- 3 Conecte o cabo de alimentação a uma tomada de CA aterrada.
- 4 Se você estiver usando uma fonte de alimentação CC redundante ou externa, como o PowerConnect RPS720 ou o PowerConnect MPS1000, conecte o cabo de alimentação CC no receptáculo CC localizado no painel traseiro (consulte a [figura 1-15\)](#page-391-2).

### <span id="page-391-2"></span>Figura 1-15. Conexão de energia CA e CC ao comutador

À fonte de alimentação CC (opcional)

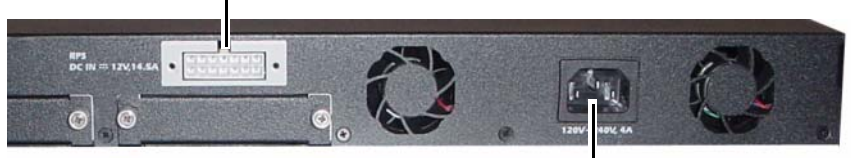

À fonte de alimentação CA

# <span id="page-392-0"></span>Inicialização do comutador

Quando ativar a energia com o terminal local já conectado, o comutador passará pelo teste automático de inicialização (POST). O POST é executado toda vez que o dispositivo é inicializado e examina os componentes de hardware para determinar se o comutador está funcionando corretamente antes de concluir a inicialização. Se o POST detectar um problema crítico, o fluxo do programa será interrompido. Se o POST for executado com sucesso, o firmware válido será carregado na memória RAM. As mensagens do POST são exibidas no terminal e indicam êxito ou falha do teste. O processo de inicialização demora aproximadamente 60 segundos.

Você pode chamar o menu de inicialização depois que a primeira parte do POST estiver concluída. No menu de inicialização, você pode realizar tarefas de configuração, como redefinição do sistema aos padrões de fábrica, ativação da imagem de backup ou recuperação de uma senha. Para obter mais informações sobre as funções do menu de inicialização, consulte o Guia de referência da CLI.

# <span id="page-392-1"></span>Realização da configuração inicial

O procedimento de configuração inicial baseia-se nas seguintes suposições:

- O comutador PowerConnect nunca foi configurado antes e está no mesmo estado em que o recebeu.
- O comutador PowerConnect inicializou corretamente.
- A conexão do console foi estabelecida e o aviso do Dell Easy Setup Wizard (Assistente de configuração fácil da Dell) é exibido na tela do terminal VT100 ou equivalente.

A configuração inicial do comutador é efetuada pela porta de console. Após a configuração inicial, será possível gerenciar o comutador tanto pela porta de console já conectada como por uma interface definida, de forma remota, durante a configuração inicial.

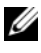

 $\mathbb Z$  NOTA: 0 comutador não está configurado com um nome de usuário padrão, senha ou endereço IP.

Antes de efetuar a configuração inicial do comutador, obtenha as seguintes informações do administrador da rede:

- O endereço IP a ser atribuído à interface de gerenciamento.
- A máscara de sub-rede do IP da rede.
- O endereço IP do gateway padrão da interface de gerenciamento.

Essas configurações são necessárias para possibilitar o gerenciamento remoto do comutador via Telnet (cliente Telnet) ou HTTP (navegador da web).

## <span id="page-393-0"></span>Habilitação do gerenciamento remoto

O painel frontal contém uma porta Gigabit Ethernet para gerenciamento fora de banda remoto. A porta do gerenciamento fora de banda está localizada à direita da porta do console. Além disso, você pode usar qualquer uma das portas do comutador no painel frontal para gerenciamento dentro da banda. Por padrão, todas as portas na banda fazem parte de VLAN 1.

O Dell Easy Setup Wizard (Assistente de configuração fácil da Dell) inclui avisos para configurar as informações de rede para a interface do gerenciamento fora de banda e a interface de roteamento VLAN 1. Para qualquer uma das interfaces de gerenciamento, você pode atribuir um endereço IP estático e uma máscara de sub-rede ou habilitar DHCP e permitir que um servidor DHCP de rede atribua as informações.

Consulte o Guia de referência da CLI para obter informações sobre os comandos da CLI a serem usados para configurar as informações da rede.

## <span id="page-393-1"></span>Procedimento de configuração inicial

É possível executar a configuração inicial por meio do Dell Easy Setup Wizard (Assistente de configuração fácil da Dell) ou da CLI. O assistente inicia automaticamente quando o arquivo de configuração do comutador está vazio. É possível sair do assistente em qualquer momento digitando  $[ctrl + z]$ , mas todos os parâmetros de configuração especificados serão descartados e o comutador utilizará os valores padrão.

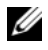

**NOTA:** Se você não executar o Easy Setup Wizard (Assistente de configuração fácil) ou não responder ao aviso inicial desse assistente em 60 segundos, o comutador entrará no modo CLI.

Para obter mais informações sobre como realizar a configuração inicial usando a CLI, consulte o Guia de referência da CLI. Este Guia de inicialização mostra como utilizar o Easy Setup Wizard (Assistente de configuração fácil) para a configuração inicial do comutador. O assistente define a seguinte configuração para o comutador:

- Estabelece a conta de usuário com privilégios inicial com uma senha válida. O assistente configura uma única conta de usuário com privilégios durante a configuração.
- Ativa o login CLI e o acesso HTTP para uso somente da configuração de autenticação local.
- Define o endereço IP para a interface de gerenciamento fora de banda.
- Define o endereço IP para a interface de roteamento VLAN 1, da qual todas as-portas da banda são membros.
- Define a sequência de comunidade SNMP a ser utilizada pelo gerente de SNMP em um dado endereço IP. Salte esta etapa caso o gerenciamento de SNMP não seja utilizado para o comutador em questão.
- Permite especificar o endereço IP do sistema de gerenciamento de rede ou permite acesso de gerenciamento de todos os endereços IP.
- Configura o endereço IP do gateway padrão para a interface VLAN 1.

### <span id="page-394-0"></span>Sessão de exemplo

Esta seção contém a descrição de uma sessão do utilitário Easy Setup Wizard (Assistente de configuração fácil). Os valores a seguir serão utilizados na sessão de exemplo:

- A sequência de comunidade SNMP a ser utilizada é public.
- O endereço IP do sistema de gerenciamento da rede (NMS) é 10.1.2.100.
- O nome de usuário é admin e a senha é admin123.
- A interface do gerenciamento fora de banda usa DHCP para atribuição de endereços IP.
- O endereço IP da interface de roteamento VLAN 1 é 10.1.1.200 com uma máscara de sub-rede 255.255.255.0.
- O gateway padrão é 10.1.1.1

O assistente de configuração irá configurar os valores iniciais conforme definido acima. Depois que você concluir o assistente, o comutador estará configurado da seguinte forma:

- A opção SNMPv2 está ativada e a sequência de comunidade está configurada conforme definido acima. Por padrão, a opção SNMPv3 está desativada.
- A conta de usuário com o nome admin está configurada conforme definido anteriormente.
- O sistema de gerenciamento da rede está configurado. A partir da estação de gerenciamento, é possível acessar as interfaces SNMP, HTTP e CLI. Também é possível permitir que todos os endereços IP acessem essas interfaces de gerenciamento por meio da seleção do endereço IP (0.0.0.0).
- O DHCP está habilitado na interface de gerenciamento fora de banda.
- Um endereço IP está configurado para a interface de roteamento VLAN.
- Um endereço de gateway padrão está configurado.

 $\mathscr{D}$  NOTA: No exemplo abaixo, as opções de usuário possíveis estão envolvidas em []. O acionamento da tecla <Enter> sem opções definidas fará com que o sistema aceite o valor padrão. O texto de ajuda se encontra entre parênteses.

O exemplo a seguir contém a sequência de avisos e respostas associadas à execução de uma sessão de exemplo do Dell Easy Setup Wizard (Assistente de configuração fácil da Dell), na qual se utilizam os valores de entrada listados anteriormente.

Depois que o comutador concluir o POST e inicializar, o sistema exibirá a seguinte caixa de diálogo:

Unit 1 - Waiting to select management unit)> Applying Global configuration, please wait ... Welcome to Dell Easy Setup Wizard

The Setup Wizard guides you through the initial switch configuration, and gets you up and running as quickly as possible. You can skip the setup wizard, and enter CLI mode to manually configure the switch.
You must respond to the next question to run the setup wizard within 60 seconds, otherwise the system will continue with normal operation using the default system configuration. Note: You can exit the setup wizard at any point by entering [ctrl+z].

Would you like to run the setup wizard (you must answer this question within 60 seconds)?  $[Y/N]$  v

Step 1:

The system is not setup for SNMP management by default. To manage the switch using SNMP (required for Dell Network Manager) you can

- . Set up the initial SNMP version 2 account now.
- . Return later and setup other SNMP accounts. (For more information on setting up an SNMP version 1 or 3 account, see the user documentation).

Would you like to setup the SNMP management interface now? [Y/N] y

To setup the SNMP management account you must specify the management system IP address and the "community string" or password that the particular management system uses to access the switch. The wizard automatically assigns the highest access level [Privilege Level 15] to this account. You can use Dell Network Manager or other management interfaces to change this setting, and to add additional management system information later. For more information on adding management systems, see the user documentation.

To add a management station:

Please enter the SNMP community string to be used. [public]: public

 $\mathscr A$  NOTA: Se estiver configurado, o nível de acesso padrão é definido como o nível de acesso disponível mais abrangente para a interface de gerenciamento SNMP. A princípio, somente o SNMPv2 será ativado. O SNMPv3 estará desativado até que se volte a configurar o acesso de segurança para SNMPv3 (por exemplo, ID do mecanismo, visualizar, etc.).

Please enter the IP address of the Management System (A.B.C.D) or wildcard (0.0.0.0) to manage from any Management Station. [0.0.0.0]: 10.1.2.100

Step 2:

Now we need to setup your initial privilege (Level 15) user account. This account is used to login to the CLI and Web interface. You may setup other accounts and change privilege levels later. For more information on setting up user accounts and changing privilege levels, see the user documentation.

To setup a user account:

Please enter the user name. [root]:admin Please enter the user password: \*\*\*\*\*\*\*\* Please reenter the user password: \*\*\*\*\*\*\*\*

Step 3:

Next, IP addresses are setup on the OOB (Out-Of-Band) Interface and/or the VLAN 1 routing interface.

You can use these IP addresses to access the CLI, Web interface, or SNMP interface of the switch.

To access the switch through any Management Interface you can

- . Setup the IP address for the Management Interface.
- . Setup the default gateway if IP address is manually configured on both routing and OOB interface.

Would you like to setup the Out-Of-Band interface now? [Y/N] y

Please enter the IP address of the device (A.B.C.D) or enter "DHCP" (without the quotes) to automatically request an IP address from the network DHCP server. [192.168.2.1]: **dhcp** 

Step 4: Would you like to setup the VLAN1 routing interface now?  $[Y/N]$   $\bf{v}$ Please enter the IP address of the device (A.B.C.D) or enter "DHCP" (without the quotes) to automatically request an IP address from the network DHCP server: 10.1.1.200 Please enter the IP subnet mask (A.B.C.D or /nn): 255.255.255.0 Step 5: Finally, setup the default gateway. Please enter the IP address of the gateway from which this network is reachable. [0.0.0.0]: 10.1.1.1 This is the configuration information that has been collected: SNMP Interface = "public"@10.1.2.100 User Account setup = admin  $Password = *********$ Out-of-band IP address = DHCP VLAN1 Router Interface IP = 10.1.1.200 255.255.255.0 Default Gateway =  $10.1.1.1$ Step 6: If the information is correct, please enter (Y) to save the configuration and copy the settings to the start-up configuration file. If the information is incorrect, enter (N) to discard the configuration and restart the wizard:  $[Y/N]$  v Thank you for using the Dell Easy Setup Wizard. You will now enter CLI mode. Applying Interface configuration, please wait ...

## Próximas etapas

Após concluir a configuração inicial descrita nesta seção, você pode conectar a porta fora de banda à rede de gerenciamento para gerenciamento remoto fora de banda, ou pode conectar uma das portas do painel frontal do comutador à rede de produção para gerenciamento remoto na banda.

Se você tiver especificado o DHCP para o endereço IP da interface de gerenciamento fora de banda ou VLAN 1, a interface irá adquirir esse endereço IP de um servidor DHCP na rede. Para descobrir o endereço IP atribuído dinamicamente, use a conexão de porta do console para emitir os seguintes comandos:

- Para a interface fora de banda, insira mostrar interface fora de banda.
- Para a interface de roteamento VLAN 1, insira mostrar interface ip.

Para acessar a interface do Dell OpenManage Switch Administrator (Administrador de comutador do Dell OpenManage), insira o endereço IP da interface de gerenciamento fora de banda ou VLAN 1 no campo de endereço de um navegador da Web. Para acesso de gerenciamento remoto à CLI, insira o endereço IP da interface de gerenciamento fora de banda ou VLAN 1 em um cliente Telnet ou SSH. Como alternativa, você pode continuar usando a porta do console para acesso local da CLI ao comutador.

O comutador PowerConnect série 7000 oferece suporte a recursos básicos de comutação como VLANs e protocolo de estrutura estendida, assim como recursos avançados de Layer 3 como roteamento dinâmico e multicast. Use a interface de gerenciamento baseada na Web ou a CLI para configurar os recursos que a sua rede precisa. Para obter informações sobre como configurar os recursos do comutador, consulte o Guia de configuração do usuário ou o Manual de referência da CLI incluídos no CD de documentação do usuário ou através do site de suporte: [support.dell.com/manuals](http://support.dell.com/manuals).

## Fornecimento de energia predefinido PoE

As informações a seguir sobre fornecimento de energia predefinido PoE são fornecidas em conformidade com os requisitos de teste regulatórios.

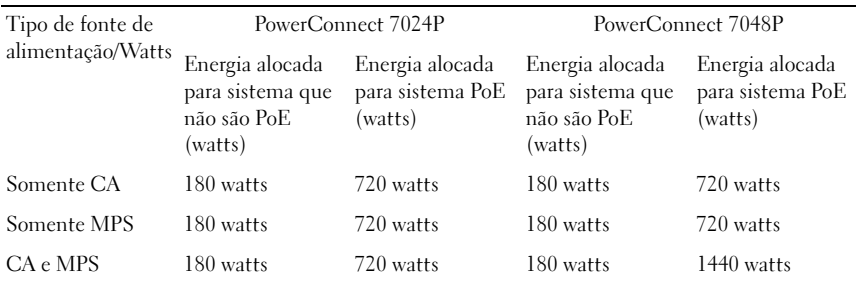